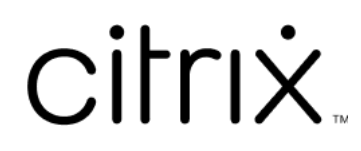

# **Application Citrix Workspace**

# **Contents**

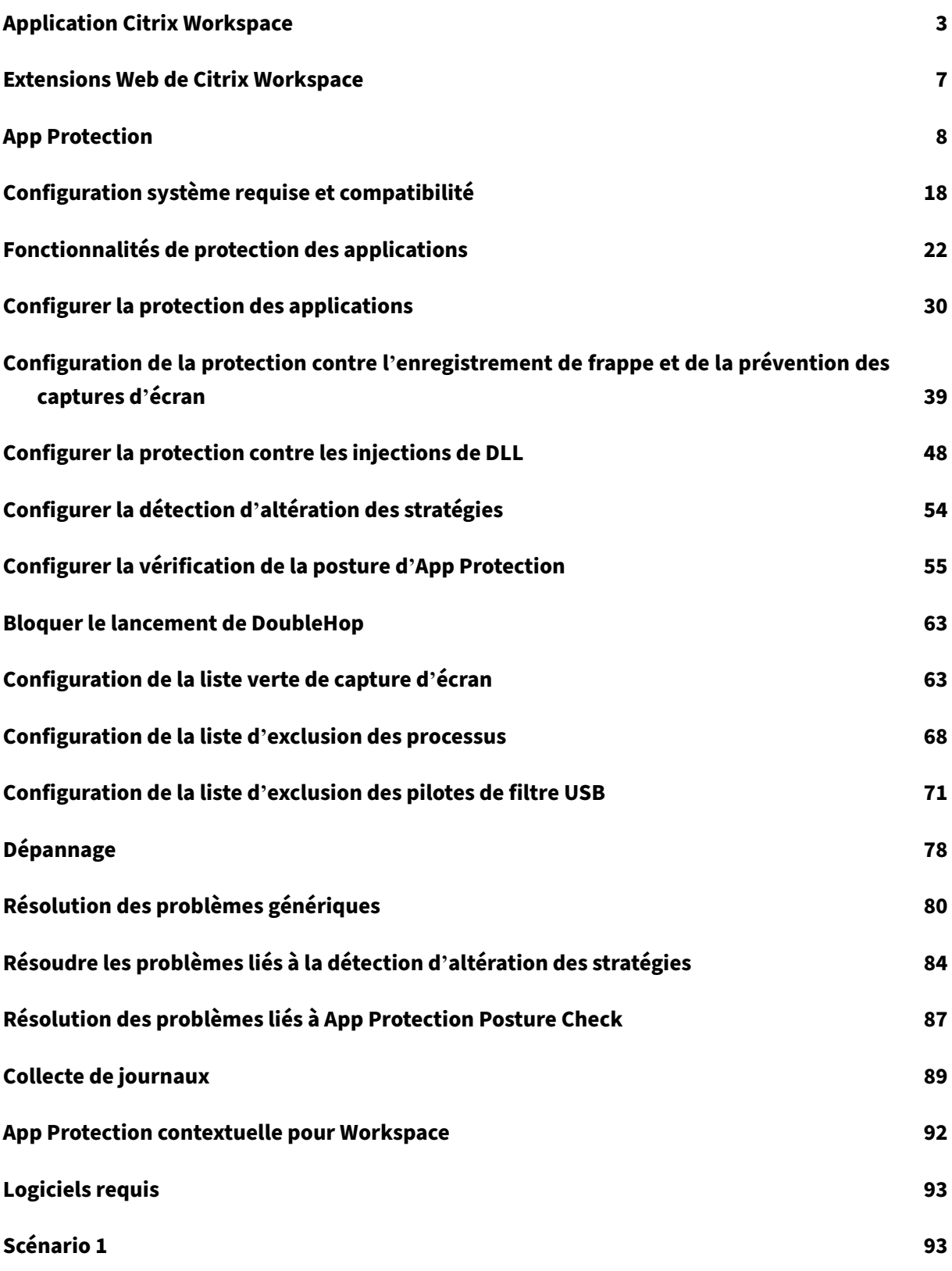

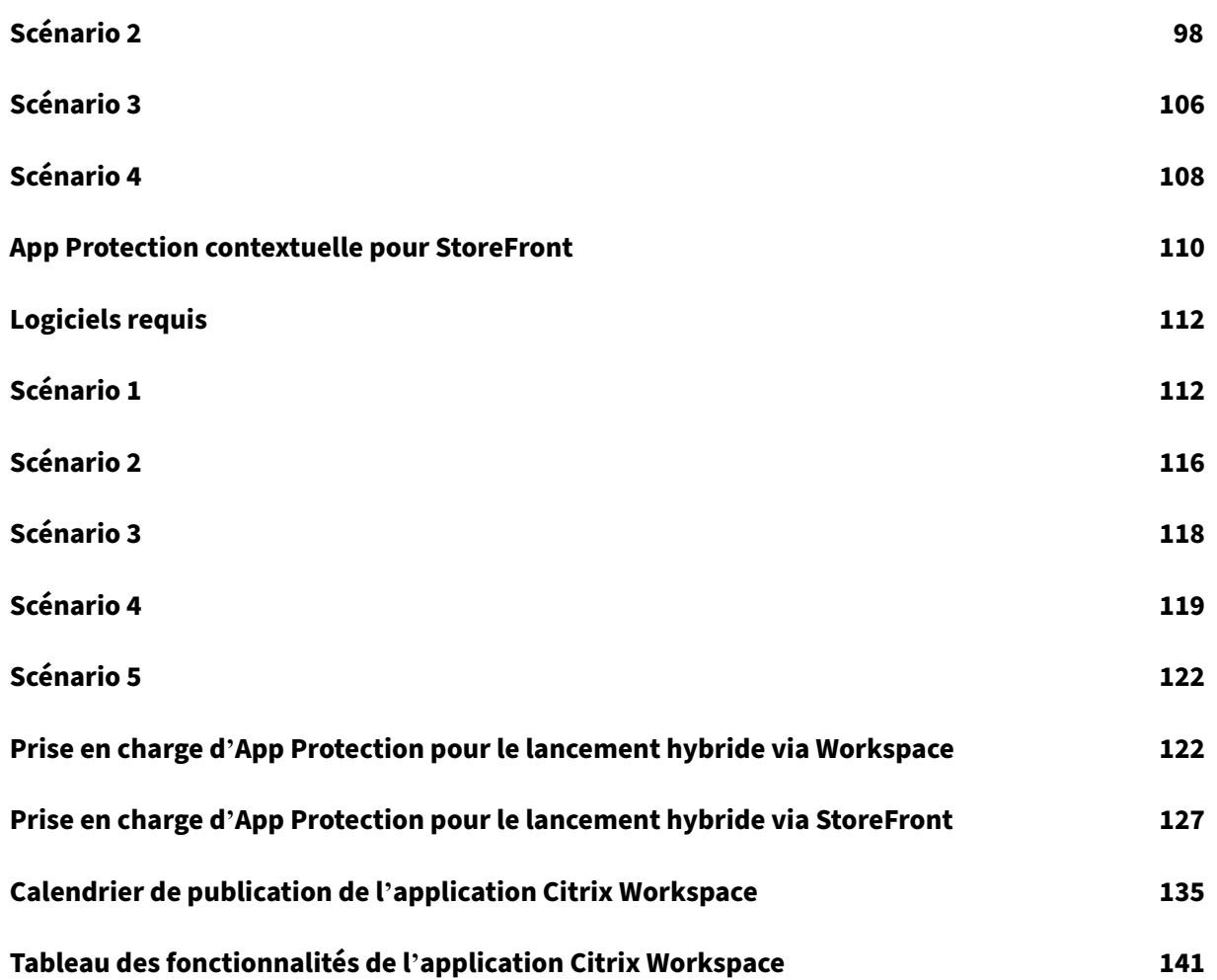

# **Application Citrix Workspace**

<span id="page-3-0"></span>April 25, 2024

# **À propos de l'application Citrix Workspace**

L'application Citrix Workspace fournit un accès instantané, sécurisé et transparent à toutes les ressources dont vos utilisateurs finaux ont besoin pour rester productifs. L'application Citrix Work‑ space inclut l'accès aux bureaux virtuels, aux applications virtuelles, aux applications Web et SaaS, ainsi qu'à des fonctionnalités telles que la navigation intégrée et l'authentification unique (en tout lieu et indépendamment de l'appareil utilisé).

L'application Citrix Workspace est une application cliente qui peut être déployée sur des appareils à la fois dans des environnements cloud et locaux. Elle s'appuie sur les fonctionnalités de ce qui était auparavant connu sous le nom de Citrix Receiver et inclut des technologies du client Citrix telles que HDX, les plug‑ins Citrix Gateway et Secure Private Access.

L'application cliente est optimisée pour fonctionner sur tous les systèmes d'exploitation clients tels que Windows, macOS, Linux, iOS et Android. Il est également possible d'y accéder via un navigateur. Pour en savoir plus sur les navigateurs pris en charge, consultez l'article Compatibilité Workspace Browser.

L'application Citrix Workspace, basée sur le protocole Citrix et HDX (expérience haute définition), four‑ nit des sessions d'applications et de bureaux virtuel de qualité. Elle a été [améliorée pour offrir une](https://support.citrix.com/article/CTX239807/workspace-browser-compatibility) [connexio](https://support.citrix.com/article/CTX239807/workspace-browser-compatibility)n et une expérience de navigation Internet sécurisées, une gestion facile de vos applications et de vos bureaux, des fonctionnalités de recherche avancées, etc.

**Remarque :**

L'interface utilisateur de l'application peut varier en fonction du déploiement des ressources, c' est-à-dire sur Cloud (avec la plate-forme Workspace) ou sur site (avec la plate-forme StoreFront).

Pour plus d'informations sur les fonctionnalités disponibles dans l'application Citrix Workspace, consultez Tableau des fonctionnalités de l'application Citrix Workspace.

Pour plus d'informations sur les différences entre les versions actuelles et LTSR, consultez la section Étapes clés du cycle de vie de l'application Citrix Workspace.

L'app[lication Citrix Workspace est disponible pour les systèmes d](https://docs.citrix.com/fr-fr/citrix-workspace-app/citrix-workspace-app-feature-matrix.html)'exploitation suivants :

- [Application Citrix Workspace pour Android](https://www.citrix.com/support/product-lifecycle/workspace-app.html)
- Application Citrix Workspace pour ChromeOS
- [Application Citrix Workspace pour HTML5](https://docs.citrix.com/fr-fr/citrix-workspace-app-for-android.html)
- Application Citrix Workspace pour iOS
- Application Citrix Workspace pour Linux
- [Application Citrix Workspace pour Mac](https://docs.citrix.com/fr-fr/citrix-workspace-app-for-ios.html)
- [Application Citrix Workspace pour Windo](https://docs.citrix.com/fr-fr/citrix-workspace-app-for-linux.html)ws
- [Application Citrix Workspace pour Wind](https://docs.citrix.com/fr-fr/citrix-workspace-app-for-mac.html)ows (Store)

#### **Im[portant](https://docs.citrix.com/fr-fr/citrix-workspace-app-for-windows.html)**

#### **Do[nnées collectées pour les mises à jour de l](https://docs.citrix.com/fr-fr/citrix-workspace-app-for-windows-store.html)'application Citrix Workspace :**

En ce qui concerne les périphériques connectés à Internet, l'application Citrix Workspace peut, sans préavis, rechercher les mises à jour disponibles au téléchargement et à l'installation sur le périphérique, et informer l'utilisateur de leur disponibilité. Seules les informations autres que les informations d'identification personnelle sont transmises lorsque cela se produit, sauf dans la mesure où les adresses IP peuvent être considérées comme d'identification personnelle dans certaines juridictions.

# **Configurer l'application Citrix Workspace à l'aide de Global App Configuration Service**

Global App Configuration Service fournit une interface centralisée permettant de configurer les paramètres de l'application Citrix Workspace pour les utilisateurs. Vous pouvez configurer les paramètres des magasins dans le cloud et sur site à partir d'une interface unique. Ces paramètres s' appliquent aux appareils gérés et non gérés (BYOD). Pour plus d'informations, consultez Global App Configuration Service.

# **[Langues prises en c](https://docs.citrix.com/fr-fr/citrix-workspace/overview-global-app.html)harge**

Les applications Citrix Workspace sont conçues pour être utilisées dans des langues autres que l' anglais. Cette section répertorie les langues prises en charge dans la dernière version des applications Citrix Workspace.

Le tableau suivant répertorie les langues prises en charge par l'application Citrix Workspace sur différents systèmes d'exploitation ou plates‑formes. Le symbole **☑** indique que l'application est disponible dans cette langue.

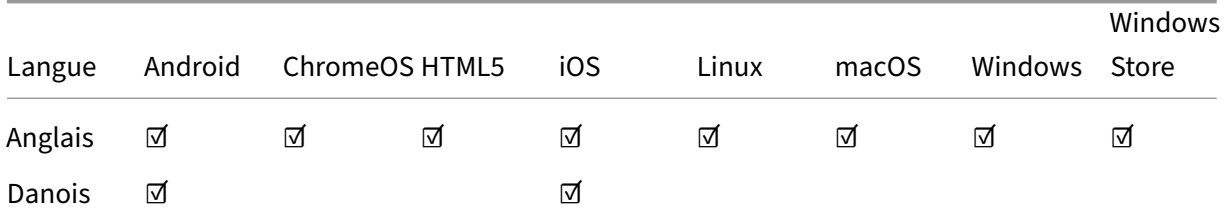

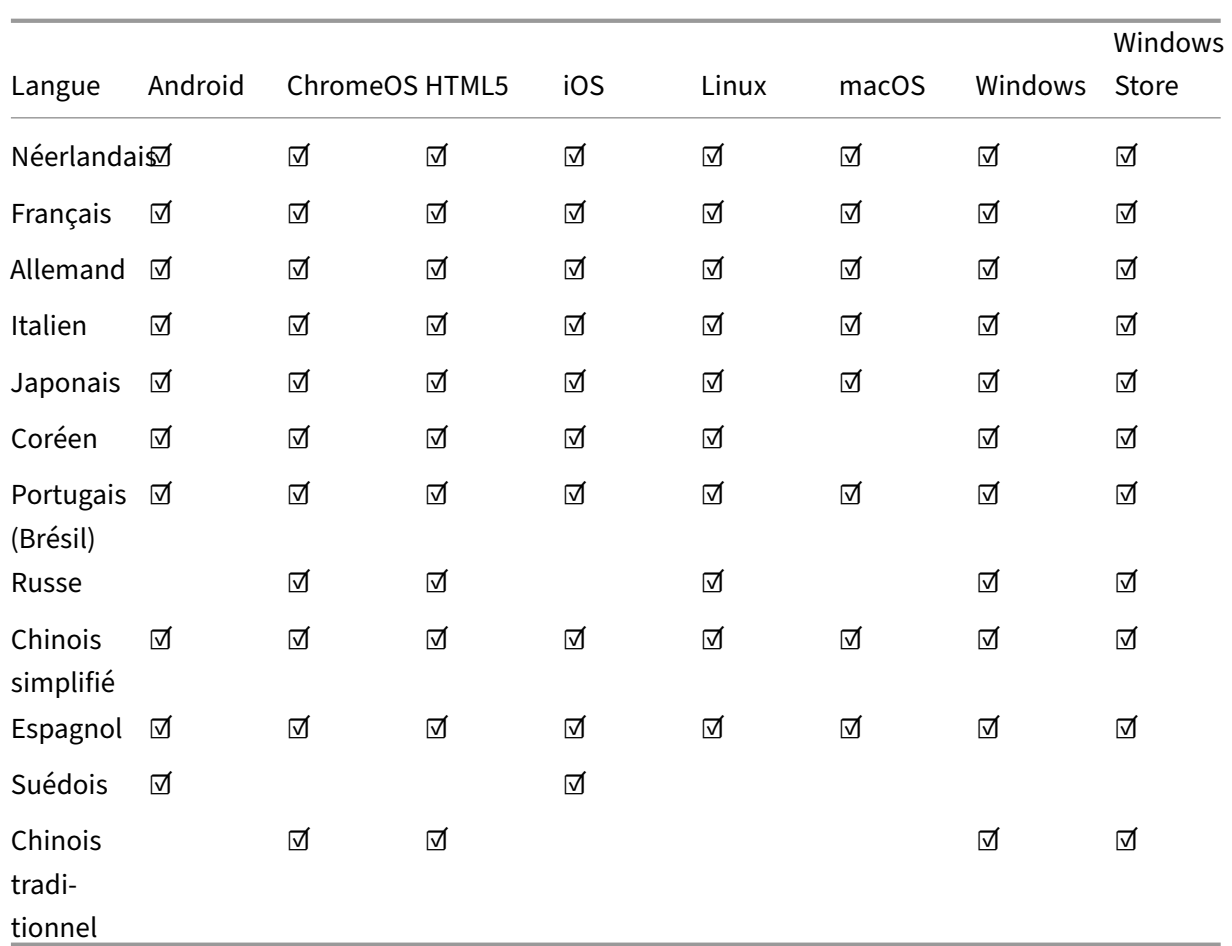

# **Indicateur de fonctionnalités (feature flag)**

Cet article traite de la gestion des feature flag et des différentes applications Citrix Workspace prenant en charge les feature flag.

# **Gestion des feature flag**

Si un problème survient avec l'application Citrix Workspace en production, nous pouvons désactiver dynamiquement une fonctionnalité affectée dans l'application Citrix Workspace même après la livraison de la fonctionnalité. Pour ce faire, nous utilisons des commutateurs de fonctionnalité et un service tiers appelé LaunchDarkly. Vous n'avez pas besoin d'effectuer des configurations pour activer le trafic vers LaunchDarkly, sauf si un pare‑feu ou un proxy bloque le trafic sortant. Dans ce cas, vous activez le trafic vers LaunchDarkly via des URL ou adresses IP spécifiques, en fonction des exigences de votre stratégie.

Le tableau suivant présente les différentes applications prenant en charge les feature flag et les versions dans lesquelles des feature flag ont été introduits dans ces applications.

# Application Citrix Workspace

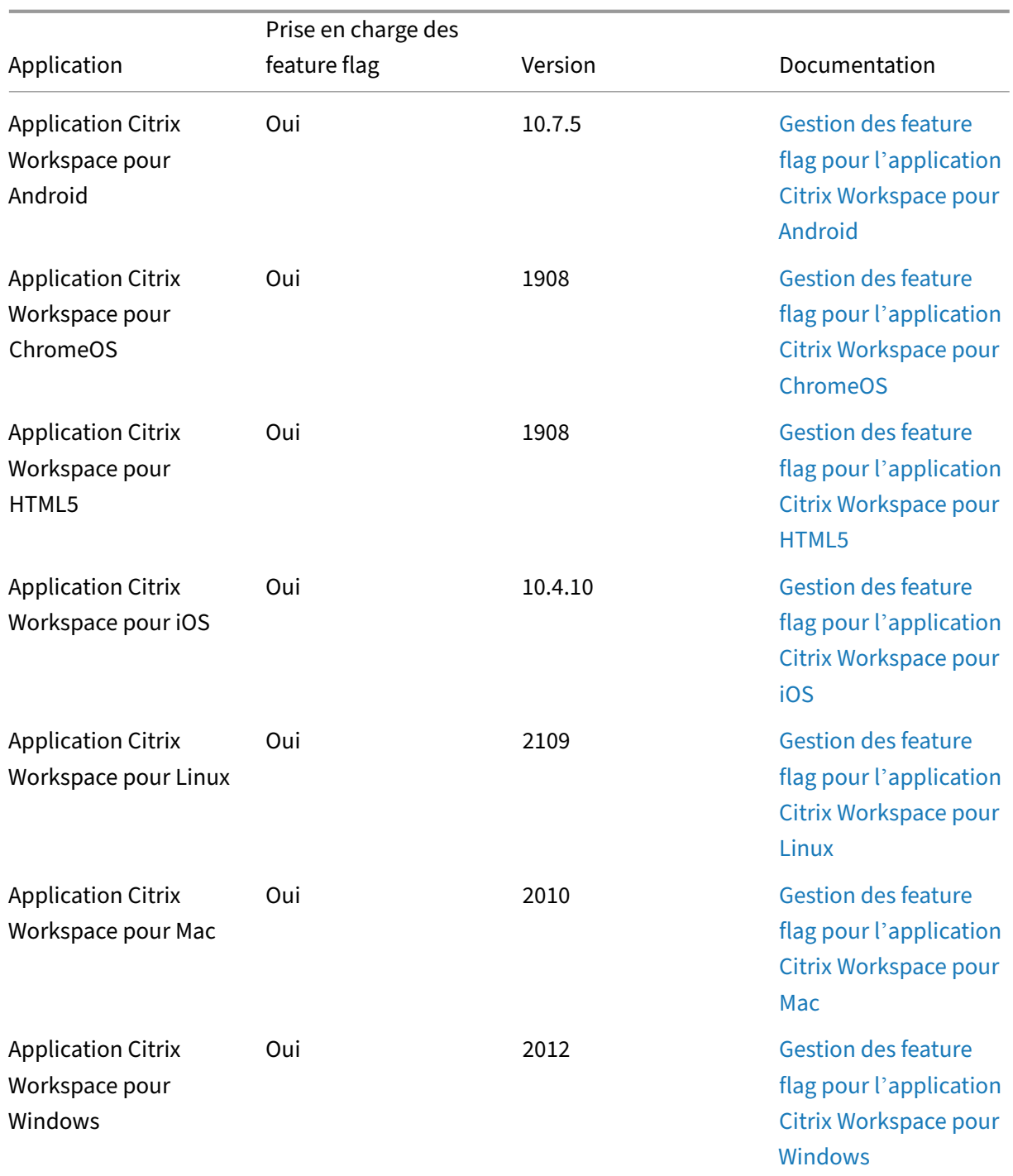

# **Mise à jour importante sur Citrix Receiver**

L'application Citrix Workspace remplace Citrix Receiver depuis août 2018. Bien que vous puissiez toujours télécharger les anciennes versions de Citrix Receiver, les nouvelles fonctionnalités et améliorations sont publiées pour l'application Citrix Workspace.

L'application Citrix Workspace est un nouveau client Citrix qui fonctionne de manière similaire à Citrix Receiver. Elle est complètement rétrocompatible avec l'infrastructure Citrix de votre entreprise. L' application Citrix Workspace offre toutes les fonctionnalités de Citrix Receiver, ainsi que de nouvelles fonctionnalités basées sur le déploiement Citrix de votre entreprise.

L'application Citrix Workspace repose sur la technologie Citrix Receiver et elle est entièrement rétrocompatible avec toutes les solutions Citrix.

Pour plus d'informations, visitez la page des questions fréquemment posées sur l'application Workspace.

# **[Exte](https://www.citrix.com/products/workspace-app/download-citrix-workspace-app.html)nsions Web de Citrix [Workspace](https://www.citrix.com/products/workspace-app/download-citrix-workspace-app.html)**

# <span id="page-7-0"></span>April 25, 2024

Avec l'extension Web de Citrix Workspace, vous pouvez lancer vos applications d'espace de travail n'importe où sans fichier .ica, ce qui rend votre expérience plus sûre et plus fiable. L'ouverture de vos applications avec l'extension de navigateur permet de centraliser toutes vos applications et tous vos bureaux, de suivre facilement votre travail et de libérer votre bureau de tout encombrement. L'extension Web de Citrix Workspace permet également de bénéficier de la fonction App Protection contre les captures d'écran et de garantir la continuité des services.

# **Installation des extensions Web de Citrix Workspace**

Pour installer l'extension Web de Citrix Workspace, procédez comme suit :

- 1. Accédez au magasin Web de votre navigateur préféré :
	- Chrome Web Store
	- Modules complémentaires pour Microsoft Edge
	- App Store pour Mac
- 2. Ajou[tez et confirmez l](https://chrome.google.com/webstore/detail/citrix-workspace-web-exte/dbdlmgpfijccjgnnpacnamgdfmljoeee)'installation de l'extension Web de Citrix Workspace via le magasin d'ap‑ plica[tions de votre navig](https://apps.apple.com/dz/app/citrix-workspace-web-extension/id1622086941?mt=12)[ateur préféré.](https://microsoftedge.microsoft.com/addons/detail/citrix-workspace-web-exte/pmdpflpcmcomdkocbehamllbfkdgnalf)
- 3. Confirmez le message contextuel indiquant que vous souhaitez ajouter l'extension Web si nécessaire.
- 4. (Facultatif) Sélectionnez l'icône représentant une pièce de puzzle en haut à droite du navigateur pour épingler le navigateur afin d'y accéder facilement.
- 5. Sélectionnez **Ajouter une extension**.

6. Sélectionnez l'icône de punaise pour épingler l'extension.

L'extension Web de Citrix Workspace est maintenant installée.

Pour plus d'informations sur l'extension Web de Citrix Workspace, consultez le blog sur l'extension Web de Citrix Workspace.

# **[Ouvrir des application](https://www.citrix.com/blogs/2023/02/01/secure-reliable-access-citrix-workspace-browser-extension/)s SaaS au sein de votre instance Citrix Worksp[ace](https://www.citrix.com/blogs/2023/02/01/secure-reliable-access-citrix-workspace-browser-extension/)**

Si l'extension Web de Citrix Workspace n'est pas encore activée sur votre instance de Workspace, procédez comme suit :

- 1. Sélectionnez le profil de votre compte dans la fenêtre Workspace.
- 2. Sélectionnez **Avancé** dans le menu du profil.
- 3. Sélectionnez **Utiliser le navigateur Web** dans la fenêtre **Préférences de lancement des ap‑ plications et des postes de travail**.
- 4. Confirmez **Ouvrir Citrix Workspace Launcher** dans la fenêtre contextuelle.

Vos applications SaaS s'ouvrent désormais dans la fenêtre de votre application Citrix Workspace.

# **Tableau des fonctionnalités de l'application Citrix Workspace**

L'application Citrix Workspace fournit une gamme de fonctionnalités selon les plates‑formes ou les systèmes d'exploitation. Grâce à ce tableau des fonctionnalités, vous pouvez clairement comprendre la disponibilité des fonctionnalités sur différentes plates-formes.

L'extension Web de Citrix Workspace est accessible depuis n'importe quel ordinateur doté d'un navigateur Web compatible et d'une connexion Internet. Pour utiliser toutes les fonctionnalités de l'extension Web de Citrix Workspace, les types de navigateur suivants sont pris en charge :

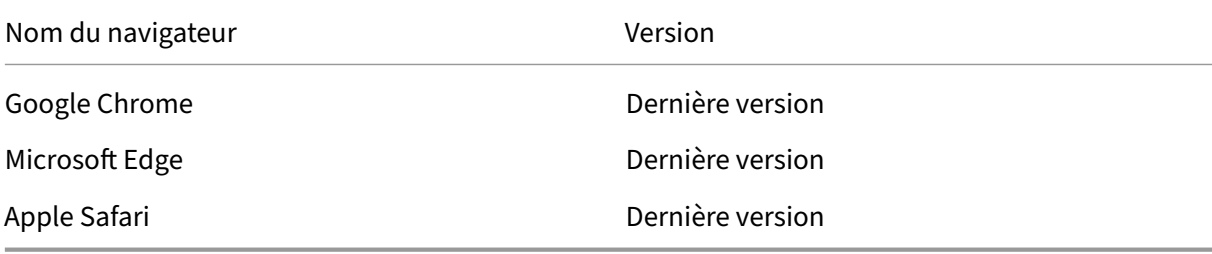

# **App Protection**

<span id="page-8-0"></span>March 11, 2024

App Protection est une fonctionnalité de l'application Citrix Workspace qui offre une sécurité renforcée lors de l'utilisation des ressources publiées Citrix Virtual Apps and Desktops. App Protection est prise en charge pour les déploiements locaux de Citrix Virtual Apps and Desktops et Citrix DaaS (an‑ ciennement Citrix Virtual Apps and Desktops Service) avec StoreFront et Workspace. Cela signifie qu' App Protection est prise en charge dans tous les environnements cloud, environnements sur site et environnements hybrides. App Protection est également pris en charge lorsque vous vous connectez à StoreFront ou à Workspace via ADC Gateway.

Deux stratégies offrent des fonctionnalités de protection contre les programmes d'enregistrement de frappe et de capture d'écran dans une session Citrix HDX. Les stratégies ainsi que l'application Citrix Workspace 2203.1 LTSR pour Windows, Citrix Workspace 2001 pour Mac ou Citrix Workspace 2108 pour Linux (versions minimales) peuvent aider à protéger les données contre les programmes d' enregistrement de frappe et de capture d'écran.

Lorsque vous activez la protection contre l'enregistrement de frappe :

- L'enregistreur de frappe voit s'afficher des combinaisons de frappes chiffrées.
- Cette fonction n'est active que lorsqu'une fenêtre protégée a le focus.

Lorsque la protection contre les programmes d'enregistrement de capture d'écran est activée :

- Sous Windows OS et macOS, lorsque vous capturez un écran, seul le contenu de la fenêtre pro‑ tégée est vide. Cette fonctionnalité est active lorsqu'une fenêtre protégée n'est pas réduite. Sur le système d'exploitation Linux, l'intégralité de la capture est vide. Cette fonctionnalité est ac‑ tive, qu'une fenêtre protégée soit réduite ou non.
- Lorsque vous utilisez le bouton **Impression écran** du système d'exploitation Windows pour prendre des captures d'écran, les données ne sont pas copiées dans le presse‑papiers. Pour prendre des captures d'écran à l'aide du bouton **Impression écran**, réduisez les applications protégées.

Vous pouvez configurer les stratégies via PowerShell et Web Studio. Pour de plus amples informations, consultez la section Configurer App Protection pour les applications et les bureaux virtuels.

Après avoir acheté cette fonctionnalité, assurez‑vous d'activer la licence App Protection.

**Clause d'exclusi[on de responsabilité :](https://docs.citrix.com/fr-fr/citrix-workspace-app/app-protection/configure/configure-anti-keylogging-and-anti-screen-capture#configure-anti-keylogging-and-anti-screen-capture-for-virtual-apps-and-desktops)**

Les stratégies de protection des applications fonctionnent en filtrant l'accès aux fonctions requises du système d'exploitation sous‑jacent (appels d'API spécifiques nécessaires pour capturer des écrans ou des frappes de clavier). Cela signifie que les stratégies App Protection peuvent fournir une protection même contre les outils de piratage personnalisés et spécifiques. Cependant, à mesure que les systèmes d'exploitation évoluent, de nouveaux programmes d'enregistrement de frappe et de capture d'écran peuvent émerger. Bien que nous continuions à les identifier et à les traiter, nous ne pouvons pas garantir une protection complète dans des configurations et des déploiements spécifiques.

Les stratégies Citrix App Protection fonctionnent efficacement avec les composants sous-jacents du système d'exploitation, y compris les fichiers ICA. Citrix peut ne pas être en mesure de fournir son assistance si une altération ou une modification intentionnelle des composants sous-jacents était détectée, afin de préserver l'intégrité des stratégies appliquées.

# **Vérifiez si App Protection est installé**

# **Application Citrix Workspace pour Windows**

À partir de la version 2212 de l'application Citrix Workspace, App Protection est installée par défaut. Toutefois, le composant pourrait être actif ou inactif selon que l'utilisateur a sélectionné la case à cocher **Démarrer App Protection après l'installation** ou non.

• Pour les versions de l'application Citrix Workspace antérieures à la version 2311 :

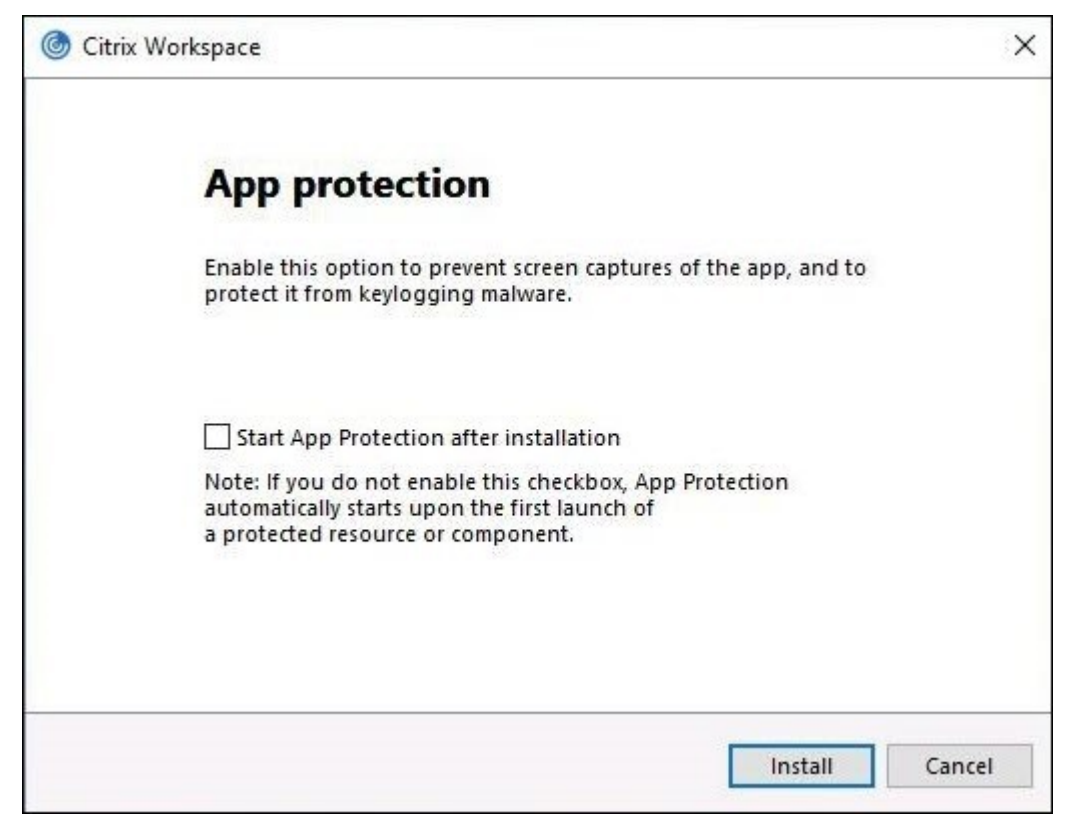

• À partir de la version 2311 de l'application Citrix Workspace :

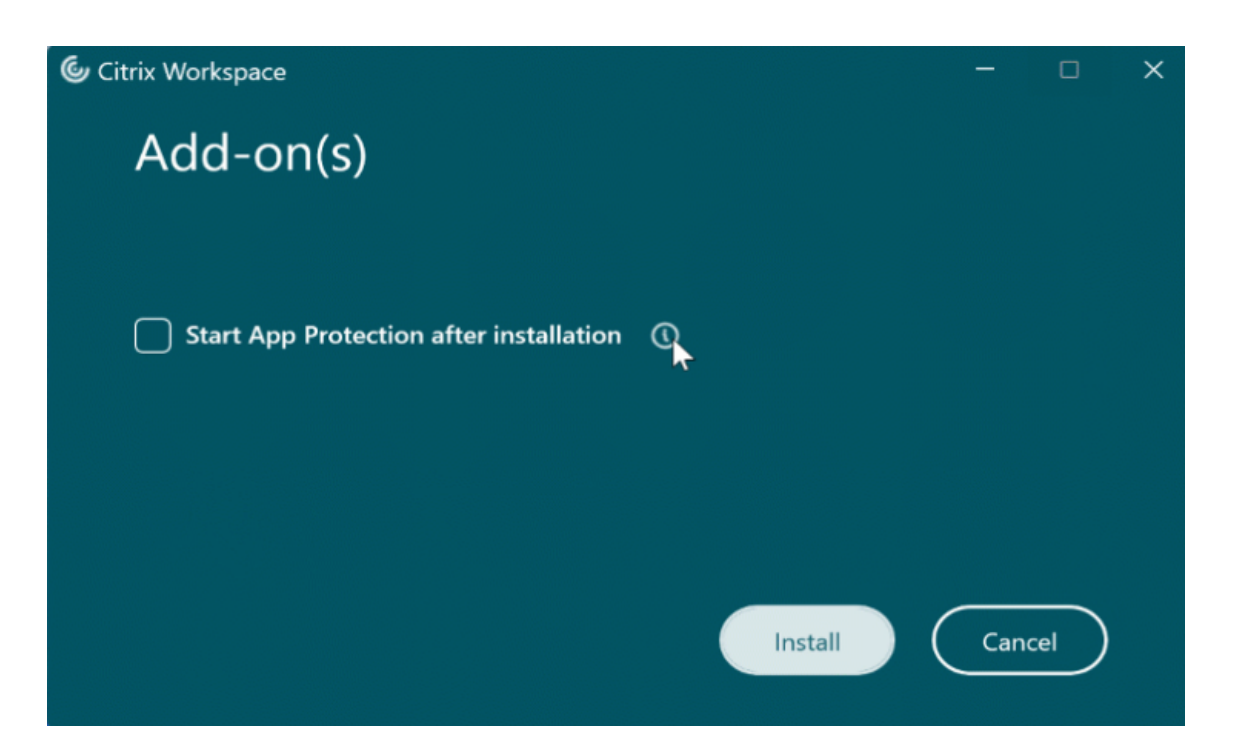

Pour les versions de l'application Citrix Workspace antérieures à la version 2212, App Protection est installé et activé uniquement si vous cochez la case **Activer App Protection** lors de l'installation de l' application Citrix Workspace.

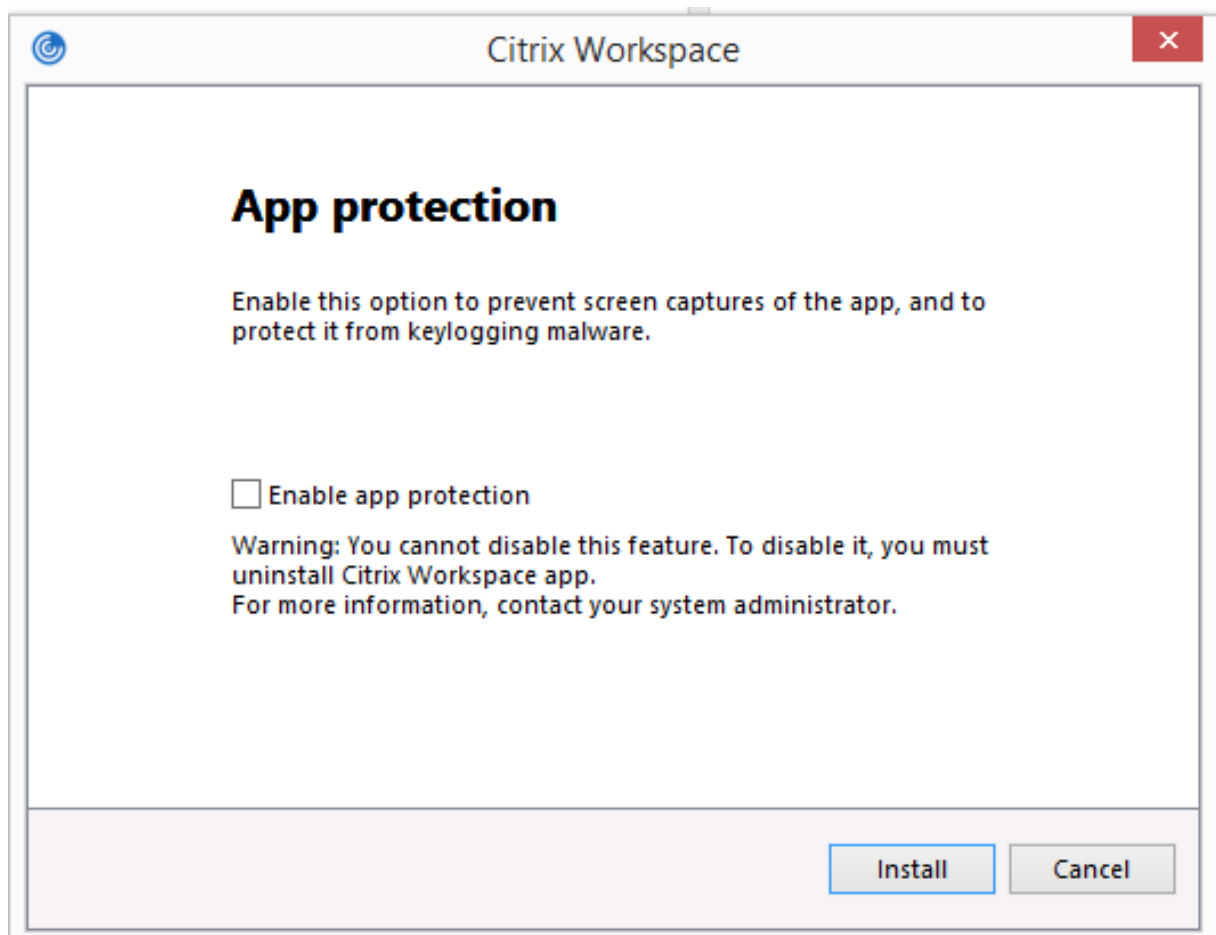

App Protection peut être dans l'état **ARRÊTÉ** ou **EN COURS D'EXÉCUTION**.

Pour vérifier l'état du service, réalisez l'une des étapes suivantes :

• Pour la version 2206 ou ultérieure de l'application Citrix Workspace, exécutez la commande suivante :

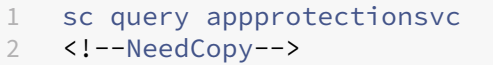

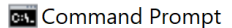

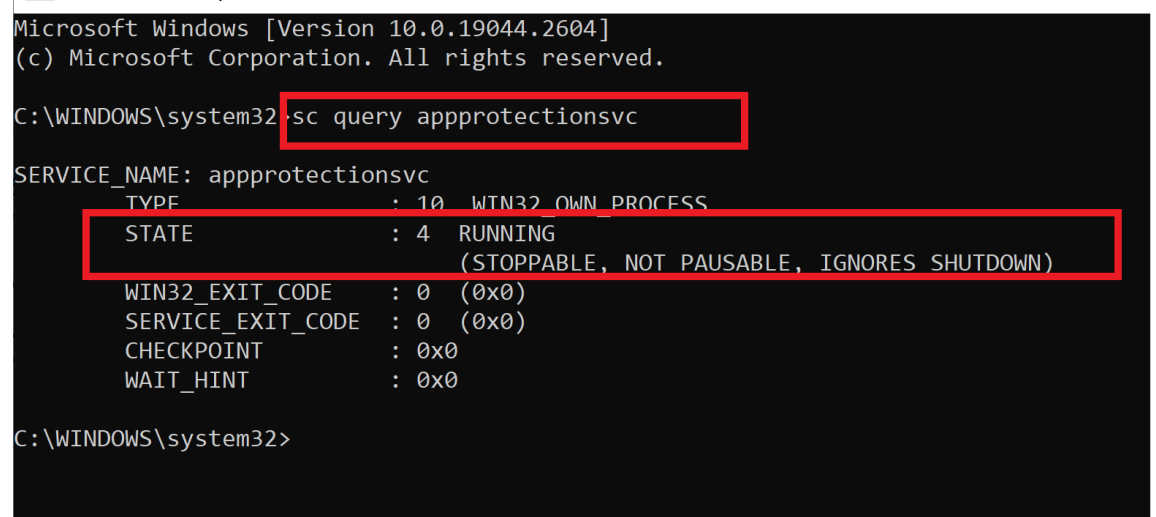

• Pour les versions de l'application Citrix Workspace antérieures à la version 2206, exécutez la commande suivante :

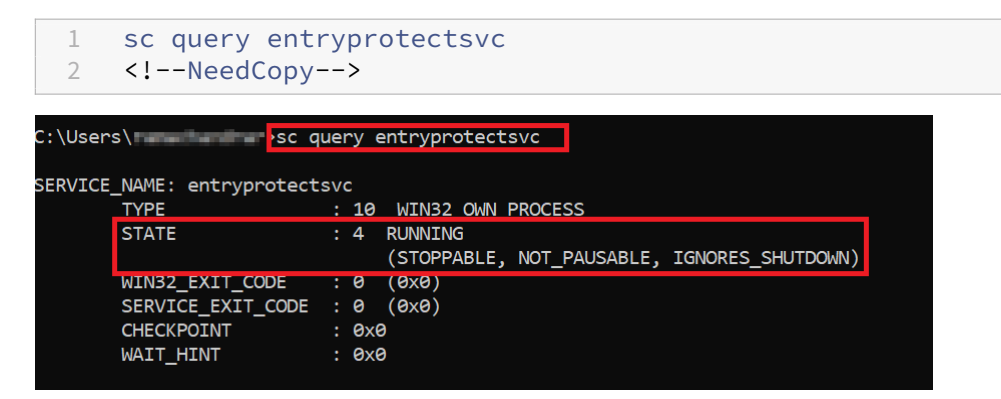

#### **Remarque :**

Pour les versions de l'application Citrix Workspace antérieures à la version 2212, si vous n'avez pas coché la case **Activer App Protection** lors de l'installation de l'application Citrix Workspace et exécuté la commande précédente pour vérifier son état, le message d'erreur suivant s'affiche :

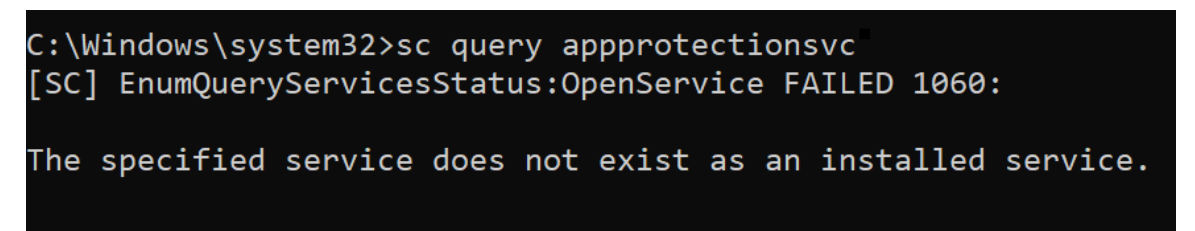

# **Comportement d'App Protection dans différents environnements**

Le comportement d'App Protection dépend de la manière dont vous accédez aux ressources configurées avec les stratégies d'App Protection. Ces ressources incluent Virtual Apps and Desktops, les applications Web internes et les applications SaaS. Vous pouvez accéder à ces ressources à l'aide d' un client d'application Citrix Workspace natif pris en charge ou un navigateur Web. Les performances d'App Protection varient selon les environnements :

- **Applications Citrix Receiver ou Citrix Workspace non prises en charge** : les ressources con‑ figurées avec les stratégies d'App Protection ne sont pas disponibles.
- **Versions de l'application Citrix Workspace prises en charge** : les ressources configurées avec les stratégies d'App Protection sont disponibles et se lancent correctement.
- **Lancement hybride à l'aide de l'URL du magasin Workspace** : les ressources configurées avec les stratégies d'App Protection sont toujours disponibles. Pour lancer correctement les ressources sur un navigateur Web à l'aide de l'URL du magasin Workspace, consultez la section App Protection pour le lancement hybride de Workspace.
- **Lancement hybride à l'aide de l'URL du magasin StoreFront** : les ressources configurées avec les stratégies d'App Protection ne sont pas disponibles si la personnalisation de StoreFront n'[est pas déployée. Pour lancer correctement les ressour](https://docs.citrix.com/fr-fr/citrix-workspace-app/app-protection/app-protection-hybrid-launch-workspace.html)ces sur un navigateur Web à l'aide de l'URL du magasin StoreFront, consultez la section App Protection pour le lancement hybride de StoreFront.

La protection est appliquée dans les conditions suivant[es :](https://docs.citrix.com/en-us/citrix-workspace-app/app-protection/app-protection-hybrid-launch-storefront.html)

- **[Prévention](https://docs.citrix.com/en-us/citrix-workspace-app/app-protection/app-protection-hybrid-launch-storefront.html) des captures d'écran** : pour les applications Citrix Workspace pour Windows et Mac, cette fonctionnalité est activée si une fenêtre protégée est visible à l'écran. Pour désactiver la protection, réduisez toutes les fenêtres protégées. Pour l'application Citrix Workspace pour Linux, elle est activée si une fenêtre protégée est active. Pour désactiver la protection, fermez toutes les fenêtres protégées.
- **Protection contre l'enregistrement de frappe** : activée si le focus est sur une fenêtre protégée. Pour désactiver la protection, déplacez le focus sur une autre fenêtre.

# **Éléments inclus dans la App Protection?**

La App Protection protège les fenêtres Citrix suivantes :

• Fenêtres de connexion à Citrix

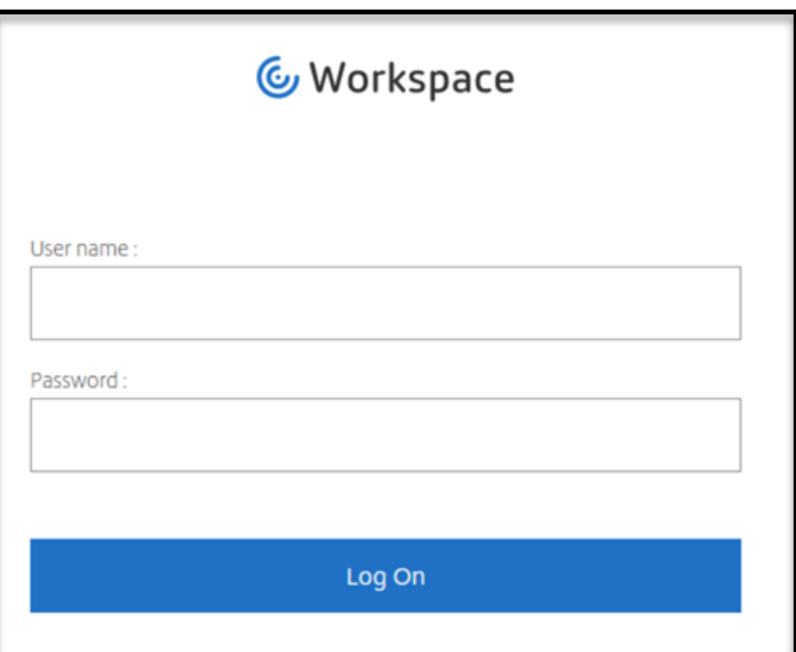

• Fenêtres de session HDX de l'application Citrix Workspace (exemple, bureau géré)

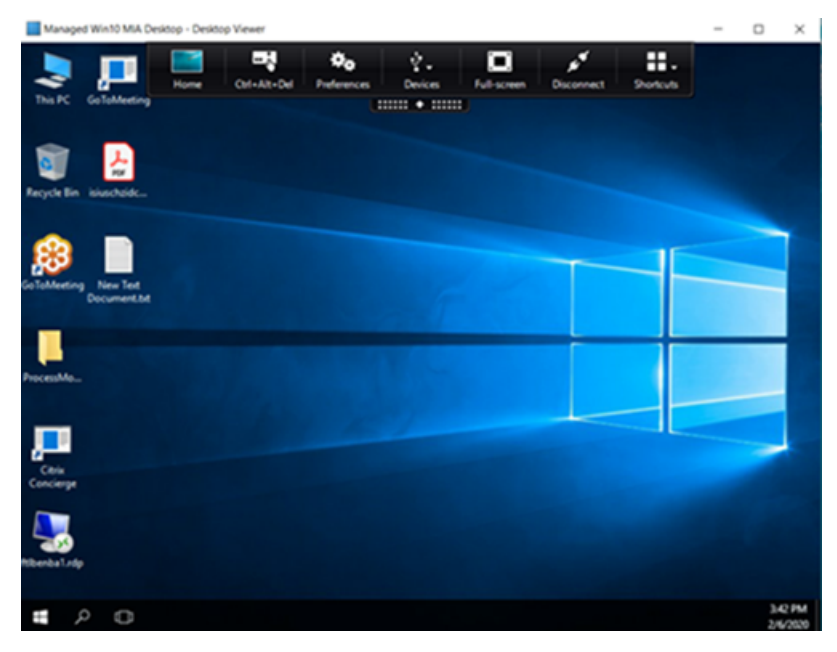

• Fenêtres du magasin en libre‑service

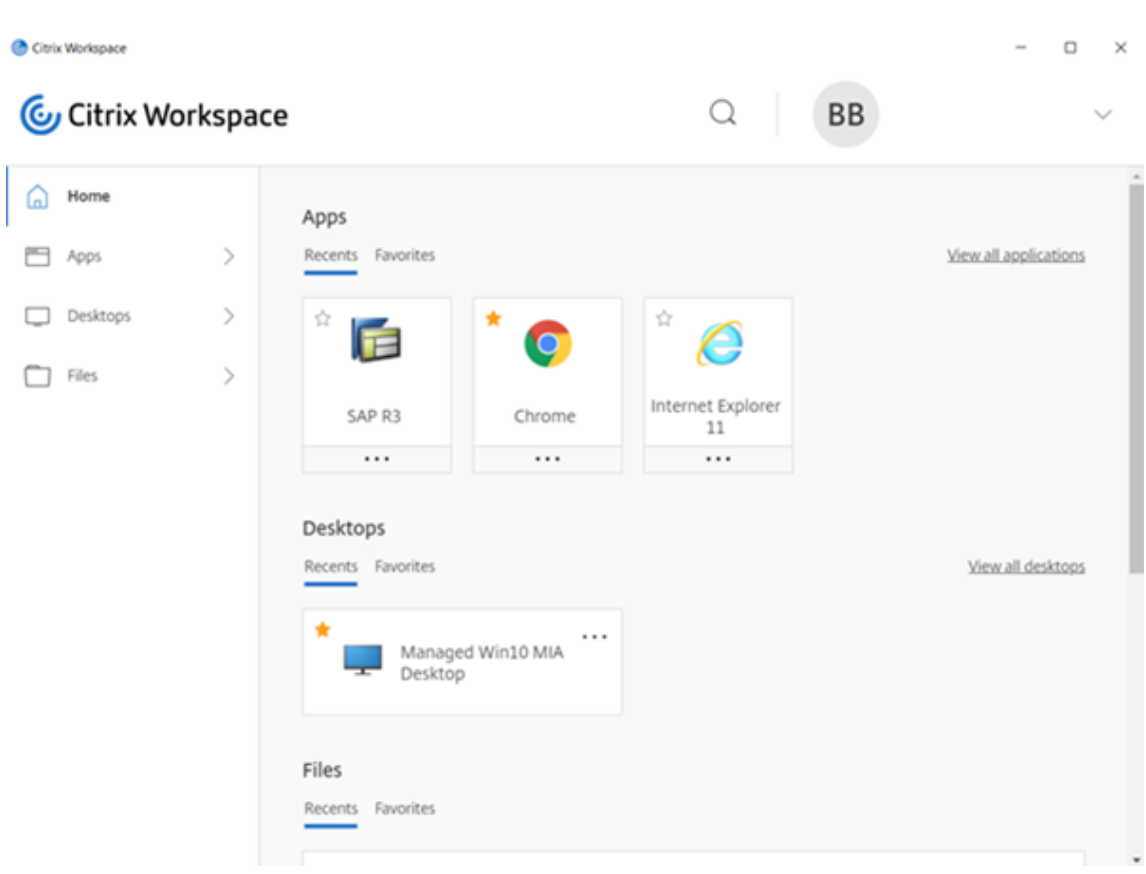

- Applications Web et SaaS
	- **–** Applications Citrix Workspace pour Windows et pour Mac : les applications Web et SaaS s'ouvrent dans Citrix Enterprise Browser. Si les applications sont configurées pour béné‑ ficier des stratégies App Protection via Citrix Secure Private Access, App Protection s'applique par onglet.

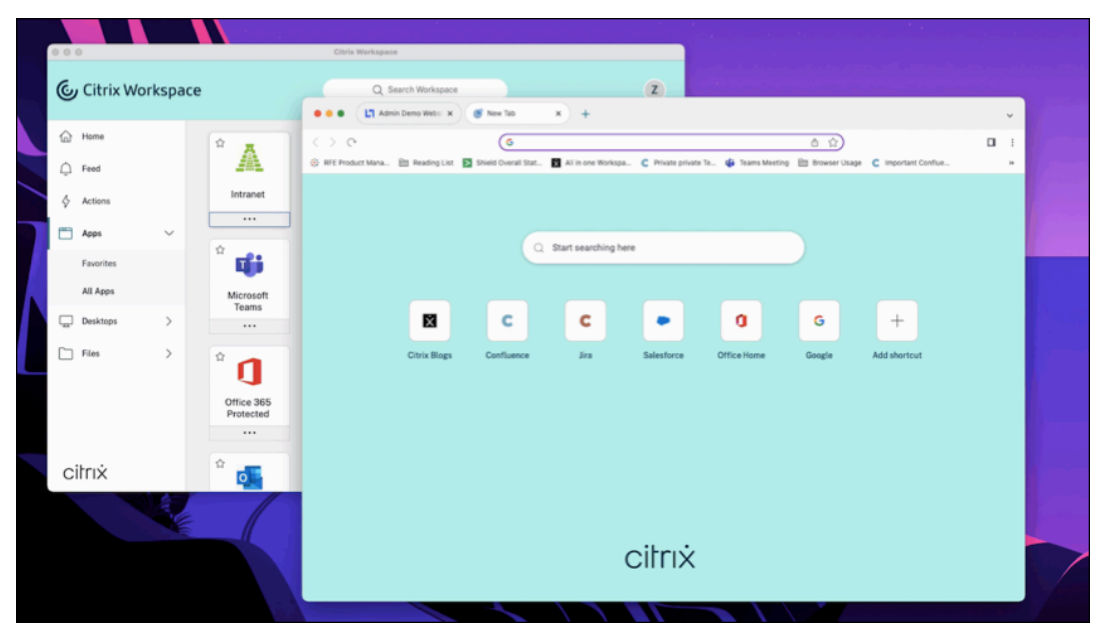

**–** Application Citrix Workspace pour Linux : Citrix Enterprise Browser n'est pas pris en charge.

# **Éléments non inclus dans la App Protection?**

- Éléments suivants sous l'icône des applications Citrix Workspace dans la barre de navigation :
	- **–** Centre de connexion
	- **–** Tous les liens sous Préférences avancées
	- **–** Personnaliser
	- **–** Rechercher les mises à jour
	- **–** Déconnexion
- Si vous choisissez de protéger un bureau virtuel en bloquant l'enregistrement de capture d' écran, les utilisateurs pourront toujours partager l'écran à partir des applications du bureau virtuel. Toutefois, pour les applications extérieures au bureau virtuel, les utilisateurs ne pour‑ ront pas prendre de captures d'écran ni enregistrer le bureau virtuel.

# **Limitations**

Les limitations suivantes sont délibérées :

- Le lancement d'applications et de bureaux virtuels utilisant la protection des applications est bloqué lorsqu'ils sont accessibles dans le cadre de sessions RDP.
- La protection des applications n'est pas prise en charge dans les scénarios à double saut et à sauts multiples.
- La protection des applications n'est pas prise en charge si vous utilisez une version non prise en charge de l'application Citrix Workspace ou de Citrix Receiver. Dans ce cas, les ressources sont masquées.
- Lorsque les fonctionnalités d'App Protection sont appliquées à des applications et à des bureaux virtuels, le partage d'écran sortant peut être affecté si l'optimisation est utilisée.
- L'application Citrix Workspace avec App Protection peut ne pas être compatible avec d'autres solutions de sécurité ou applications utilisant une technologie sous‑jacente similaire.
- La App Protection n'est pas prise en charge lorsque vous lancez des ressources depuis Citrix Secure Browser ou avec Remote Browser Isolation.
- Dans l'application Citrix Workspace pour Linux, vous ne pouvez pas utiliser d'applications Snap lorsque la protection des applications est installée.

#### **Protection contextuelle des applications**

La protection contextuelle des applications offre la flexibilité d'appliquer les stratégies de protection des applications de manière conditionnelle à un sous‑ensemble d'utilisateurs, en fonction des util‑ isateurs, de leur appareil et de la position du réseau. Pour plus d'informations, consultez les articles suivants :

- App Protection contextuelle pour StoreFront
- App Protection contextuelle pour Workspace

#### **Prot[ection des applications pour un lancem](https://docs.citrix.com/fr-fr/citrix-workspace-app/app-protection/contextual-app-protection-storefront.html)ent hybride**

On parle de lancement hybride de Citrix Virtual Apps and Desktops lorsque vous vous connectez à l'application Citrix Workspace via le navigateur (Citrix Workspace pour le Web) et que vous utilisez les applications via l'application Citrix Workspace native. Le terme hybride désigne le résultat de l' utilisation combinée de l'application Citrix Workspace pour le Web et de l'application native Citrix Workspace pour connecter et utiliser les ressources. La protection des applications prend en charge le lancement hybride dans Workspace et StoreFront. Pour plus d'informations, consultez les articles suivants :

- App Protection pour le lancement hybride de Workspace
- App Protection pour le lancement hybride de StoreFront

# **Con[figuration système requise et compatibili](https://docs.citrix.com/fr-fr/citrix-workspace-app/app-protection/app-protection-hybrid-launch-storefront.html)té**

<span id="page-18-0"></span>April 29, 2024

# **Configuration système requise**

Au préalable, assurez-vous d'avoir installé l'application Citrix Workspace à l'aide de droits d'administrateur.

#### **Versions minimales des composants Citrix**

- Application Citrix Workspace 2108 pour Linux
- Application Citrix Workspace 2203.1 LTSR pour Windows
- Application Citrix Workspace 2002 pour Windows
- Application Citrix Workspace 2305.1 pour Windows (Store)
- Application Citrix Workspace 2001 pour Mac
- StoreFront 1912 LTSR
- Delivery Controller 1912
- Licences Citrix valides. Pour plus d'informations, contactez votre représentant commercial Cit‑ rix ou votre partenaire Citrix.

#### **Remarque :**

Si les utilisateurs utilisent des appareils ou des versions de l'application Workspace qui ne prennent pas en charge App Protection, ils ne peuvent pas accéder aux ressources protégées. Les ressources protégées incluent Virtual Apps and Desktops et les applications Web et SaaS.

#### **Licences**

La section suivante explique les différents types de licences disponibles pour App Protection en fonction des produits, des plateformes et des cas d'utilisation.

**VDI géré par le service informatique** Pour toutes les éditions de VDI géré par le service informatique, la protection des applications est disponible sous forme de module complémentaire. Pour plus d'informations, consultez la section VDI géré par le service informatique.

#### **Citrix DaaS pour Hyperscalers**

- Azure
- Google
- AWS

**Citrix [DaaS](https://console.cloud.google.com/marketplace/product/citrix-public/citrix-daas-for-google-cloud.endpoints.citrix-master-project.cloud.goog?pli=1)** Dans l'article Feature Matrix for Citrix DaaS, accédez à **DaaS cloud Services > Security and [Monit](https://aws.amazon.com/solutions/partners/citrix-daas/)oring > App Protection**.

**Citrix Secure Private Access** [App Protection est dispo](https://www.citrix.com/products/citrix-daas/feature-matrix.html)nible sous forme de pièce jointe autonome pour Citrix Secure Private Access. Pour plus d'informations, accédez à **Citrix cloud services > Citrix Secure Private Access** dans l'article Service descriptions for Citrix Services.

**Abonnement Citrix Universal** L[a protection des applications est in](https://www.citrix.com/buy/licensing/saas-service-descriptions.html)cluse dans les services suivants :

- Citrix Universal Premium
- Citrix Universal Premium Plus

Elle est disponible en tant que module complémentaire avec les éditions suivantes :

- Citrix Universal Advanced
- Citrix Universal Advanced Plus

Pour en savoir plus, consultez cet article.

# **Plates‑formes du système d'[exploitati](https://www.citrix.com/products/citrix-daas/resources/citrix-universal-subscription.html)on**

L'exécution des stratégies App Protection est installée sur le point de terminaison *à partir duquel* vous vous connectez et non sur le VDA *auquel* vous vous connectez. Par conséquent, seule la version du sys‑ tème d'exploitation du point de terminaison a une importance. (App Protection peut se connecter aux VDA hébergés sur tous les systèmes d'exploitation pris en charge décrits dans Configuration requise pour Citrix Virtual Apps and Desktops.)

La fonctionnalité de protection des applications est prise en charge sur les points de terminaison exé[cutant les systèmes d](https://docs.citrix.com/fr-fr/citrix-virtual-apps-desktops/system-requirements.html)'exploitation suivants :

# • **Windows :**

- **–** Windows 11 (édition 64 bits)
- **–** Windows 10 (éditions 32 et 64 bits)

#### **Remarque :**

App Protection n'est pas pris en charge sur les périphériques dotés de l'édition Arm64 du système d'exploitation Windows.

# • **macOS :**

**–** High Sierra (10.13) et versions ultérieures

#### • **Linux :**

- **–** Ubuntu 22.04 64 bits
- **–** RHEL 9 64 bits
- **–** Système d'exploitation ARM64 Raspberry Pi (basé sur Debian 11 (bullseye))

#### **Remarque :**

Pour App Protection, l'application Citrix Workspace pour Linux nécessite Gnome Display Manager avec les systèmes d'exploitation pris en charge.

# **Matrice de compatibilité**

# **Matrice de compatibilité pour les produits basés sur Citrix Cloud**

Les fonctionnalités App Protection compatibles avec les produits basés sur Citrix Cloud sont les suivantes :

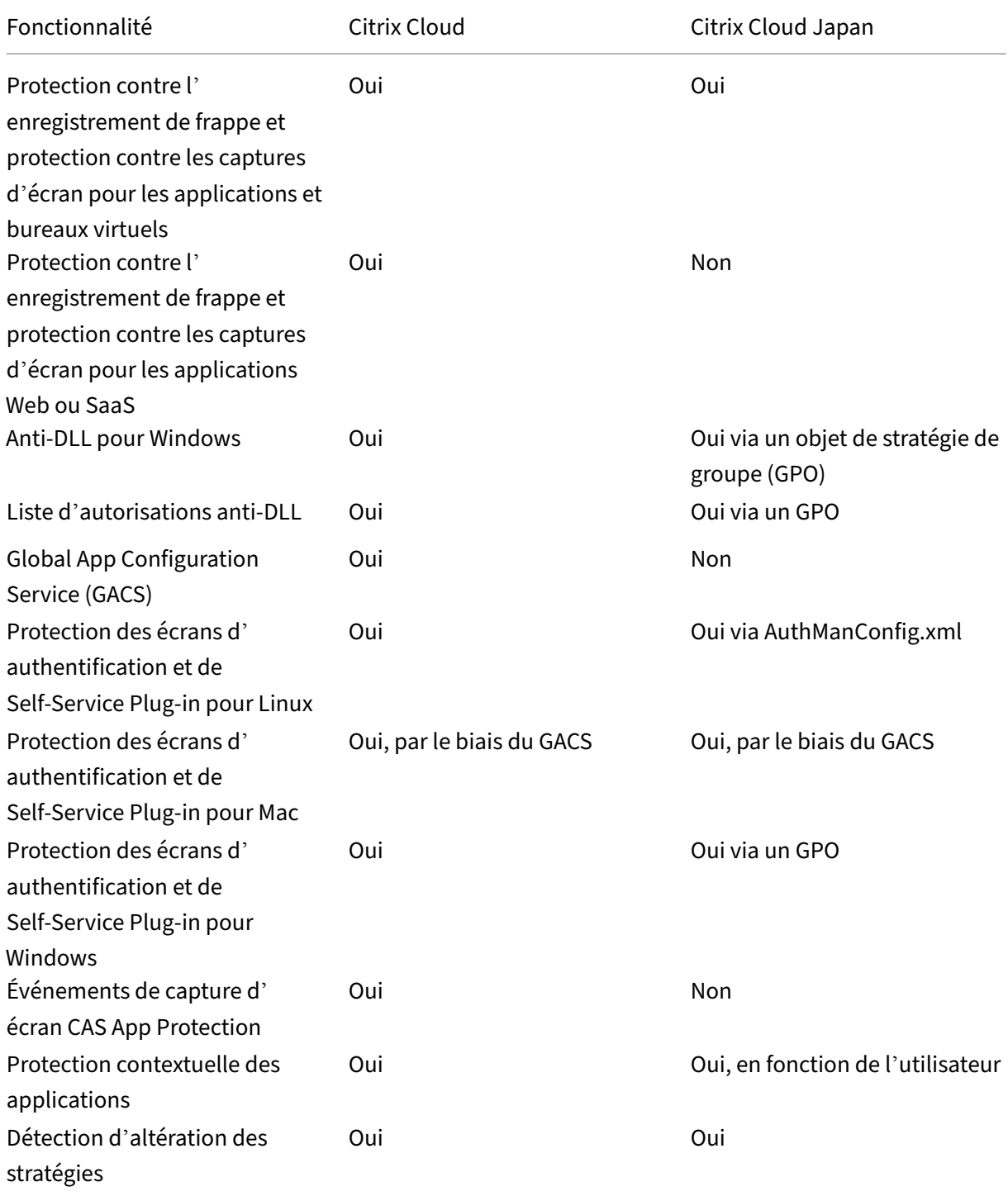

# Application Citrix Workspace

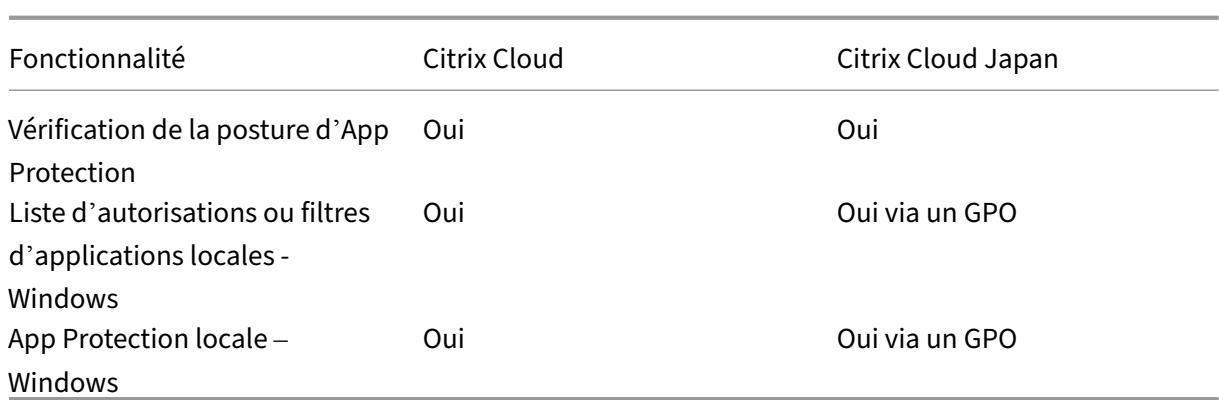

# <span id="page-22-0"></span>**Fonctionnalités de protection des applications**

# April 29, 2024

Cet article présente les fonctionnalités de protection des applications prises en charge par l'application Citrix Workspace pour Windows, l'application Citrix Workspace pour Linux et l'application Citrix Workspace pour Mac.

# **Protection contre l'enregistrement de frappe**

Grâce au chiffrement, les fonctionnalités de protection contre l'enregistrement de frappe d'App Protection brouillent le texte que l'utilisateur saisit à la fois sur le clavier physique et à l'écran. La fonctionnalité de protection contre l'enregistrement de frappe chiffre le texte avant qu'un outil d'enregistrement de frappe ne puisse y accéder depuis le niveau du noyau ou du système d'exploitation. Un enregistreur de frappe installé sur le point de terminaison client lisant les données du système d'exploitation ou du pilote capture uniquement le texte haché au lieu desfrappes que l'utilisateur effectue. Les stratégies App Protection sont actives non seulement pour les applications et les bureaux publiés, mais également pour les boîtes de dialogue d'authentification de Citrix Workspace. Votre Citrix Work‑ space est protégé dès que vos utilisateurs ouvrent la première boîte de dialogue d'authentification. La protection des applications brouille les frappes et renvoie du texte indéchiffrable aux enregistreurs de touches.

Les administrateurs peuvent choisir d'activer la protection contre l'enregistrement de frappe pour les types de ressources suivants :

- Applications et bureaux virtuels
- Applications Web et SaaS internes
- Écrans d'authentification
- Écrans Self‑Service Plug‑In (SSP)

# **Prévention de capture d'écran**

La prévention de capture d'écran empêche une application de tenter de prendre une capture d'écran ou un enregistrement de l'écran dans le cadre d'une session d'application ou de bureau virtuel. Le logiciel de capture d'écran ne peut pas détecter le contenu dans la zone de capture. La zone sélectionnée par l'application est grisée ou l'application ne capture rien à la place de la section d'écran qu'elle visait. La fonction de prévention de capture d'écran s'applique à

Snip & Sketch, à l'outil Capture d'écran et à la fonction **Maj+Ctrl+Imprimer** sous Windows.

Un autre cas d'utilisation de la prévention de capture d'écran consiste à empêcher le partage de données sensibles dans le cadre d'une réunion virtuelle ou d'applications de conférence Web telles que GoToMeeting, Microsoft Teams ou Zoom. App Protection empêche tout partage involontaire en ren‑ voyant un écran vide lors des conférences Web lorsque les applications sont protégées. Cette fonc‑ tionnalité garantit que les données sensibles ne sont pas divulguées accidentellement en dehors de l'organisation. Elle peut contribuer à la conformité dans les secteurs réglementés, car l'intention n' est pas prise en compte lors de la divulgation d'une violation de données.

Les administrateurs peuvent choisir d'activer la prévention de capture d'écran pour les types de ressources suivants :

- Applications et bureaux virtuels
- Applications Web et SaaS internes
- Écrans d'authentification
- Écrans Self-Service Plug-In (SSP)

# **Remarque :**

Si vous avez lancé deux bureaux virtuels et que la fonctionnalité de prévention de capture d' écran est activée sur l'un des bureaux virtuels, mais pas sur l'autre, la fonctionnalité de prévention de capture d'écran s'applique aux deux bureaux virtuels. Vous ne pouvez pas prendre de capture d'écran de l'un ou l'autre des bureaux virtuels.

Si vous avez réduit le bureau virtuel sur lequel la fonction anti-capture d'écran est activée, la fonction est toujours applicable sur l'autre bureau virtuel.

# **Détection et notification de capture d'écran**

Pour l'application Citrix Workspace, vous pouvez afficher une notification lorsqu'une éventuelle tentative de capture d'écran est effectuée sur des ressources protégées. Pour plus d'informations sur les ressources protégées par App Protection, consultez la section [Éléments inclus dans App Protection].(/en-us/citrix-workspace-app/app-protection.html#what-does-app-protection-protect)

La notification apparaît lorsqu'il y a une :

- tentative de capture d'écran ou d'enregistrement de vidéo à l'aide d'un outil de capture d'écran
- tentative de capture d'écran à l'aide de la touche Impression écran

# **Remarque :**

- La notification n'apparaît qu'une seule fois par instance en cours d'exécution de l'outil de capture d'écran. La notification apparaît à nouveau si vous relancez l'outil et que vous essayez de capturer l'écran.
- Dans l'application Citrix Workspace pour Windows 2212 et versions ultérieures, les fenêtres de connexion et de Self‑Service (Store) ne sont pas protégées par défaut.

# **Protection contre les injections de DLL**

La protection contre les injections de DLL est une amélioration de la sécurité qui permet de protéger l' application Citrix Workspace contre certaines bibliothèques DLL non autorisées ou certains modules non fiables. Si de tels modules non fiables sont injectés, l'application Citrix Workspace détecte ces interventions et arrête le chargement des modules. En outre, si une DLL malveillante ou non fiable est détectée avant le lancement de la session, la protection des applications bloque le lancement de la session et affiche un message d'erreur. La fermeture du message d'erreur entraîne la fermeture de la session d'application et de bureau virtuel.

Cette fonctionnalité s'applique à tous les bureaux et applications virtuels protégés ainsi qu'à la fenêtre d'authentification de l'application Citrix Workspace (déploiement sur site/StoreFront).

Cette amélioration permet de quitter la session immédiatement lorsque certaines DLL non fiables ou malveillantes existent sur le composant protégé.

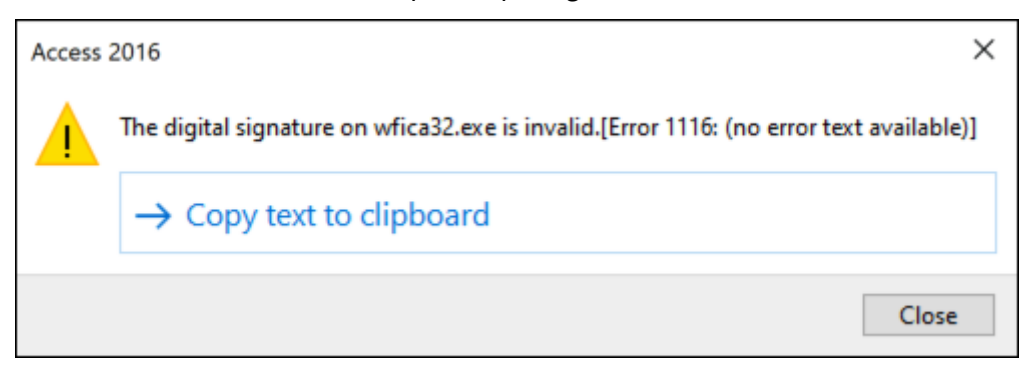

Cette amélioration affiche une notification lorsqu'une DLL non fiable ou malveillante est bloquée. La fermeture du message entraîne la fermeture de la session d'application et de bureau virtuel.

# **&** Citrix Workspace

 $\times$ 

# **Suspicious activity alert!**

An attempt to load an unknown module that violated security policy has been detected and prevented.

**Clause d'exclusion de responsabilité :** cette fonctionnalité opère en filtrant l'accès aux fonctions requises du système d'exploitation sous‑jacent (appels d'API spécifiques requis pour charger les DLL). Cela signifie qu'elle peut fournir une protection même contre certains outils de piratage personnalisés et spécifiques. Cependant, à mesure que les systèmes d'exploitation évoluent, de nouvelles méthodes de chargement des DLL peuvent apparaître. Bien que nous continuions à les identifier et à les traiter, nous ne pouvons pas garantir une protection complète dans des configurations et des déploiements spécifiques.

Cette fonctionnalité prend en charge l'application Citrix Workspace pour Windows version 2206 et versions ultérieures.

#### **Remarque :**

Auparavant, les fonctionnalités anti‑capture d'écran et de protection contre l'enregistrement de frappe étaient appliquées par défaut pour l'authentification Citrix et les écrans de l'application Citrix Workspace. Toutefois, à partir de la version 2212, ces fonctionnalités sont désactivées par défaut et doivent être configurées à l'aide de l'objet de stratégie de groupe. Pour plus d'infor‑ mations sur la configuration de l'objet de stratégie de groupe, consultez la section Amélioration de la configuration d'App Protection.

# **C[ompatibilité avec l](https://docs.citrix.com/fr-fr/citrix-workspace-app-for-windows/2203-1-ltsr/configure.html#enhancement-to-app-protection-configuration)'optimisation HDX pour Microsoft Teams**

Microsoft Teams optimisé prend en charge le partage d'écran lorsque l'application Citrix Workspace est activée avec App Protection uniquement en mode Desktop Viewer. Lorsque vous cliquez sur **Partager du contenu** dans Microsoft Teams, le sélecteur d'écran propose les options suivantes :

- Option **Fenêtre** permettant de partager n'importe quelle application ouverte. Elle ne s'affiche qu'avec la version 2109 du VDA ou une version ultérieure.
- Option **Bureau** permettant de partager les contenus sur votre bureau VDA : cette option n'est affichée qu'avec les versions suivantes de l'application Citrix Workspace :
	- **–** Application Citrix Workspace pour Linux version 2311 ou ultérieure
	- **–** Application Citrix Workspace pour Mac version 2308 ou ultérieure
	- **–** Application Citrix Workspace pour Windows version 2309 ou ultérieure

#### **Remarque :**

Pour l'application Citrix Workspace pour Linux, l'option de partage de bureau est désactivée par défaut. Pour l'activer, ajoutez le paramètre UseGbufferScreenSharing dans le fichier *config.json* comme suit :

```
mkdir -p /var/.config/citrix/hdx_rtc_engine
2 vim /var/.config/citrix/hdx_rtc_engine/config.json
3 {
4
5 "UseGbufferScreenSharing":1
6 }
7
8 <!--NeedCopy-->
```
La version optimisée de Microsoft Teams activée avec App Protection prend également en charge la disposition des moniteurs virtuels Citrix, ce qui vous permet de partager chaque moniteur virtuel de manière individuelle.

#### **Limitation :**

- La version optimisée de Microsoft Teams activée avec App Protection ne prend pas en charge le partage d'écran sur les bureaux publiés activés avec Local App Access (LAA).
- Le contenu rendu par le client, tel que le contenu du navigateur utilisant le BCR, ne peut être capturé ou partagé. Si vous essayez de faire une capture d'écran, celle‑ci s'affiche sous forme d'écran noir.

#### **Remarque :**

Avec l'application Citrix Workspace pour Linux et Mac, cette fonctionnalité est en version Technical Preview.

# **App Protection locale (version préliminaire)**

La protection des applications offre une sécurité renforcée pour protéger les clients contre les enregistreurs de frappe et les captures d'écran accidentelles et malveillantes sur les terminaux. Actuellement, les fonctionnalités de protection des applications ne sont proposées que pour les ressources de Workspace. Grâce à cette fonctionnalité, les fonctionnalités de protection des applications sont étendues aux applications locales sur les terminaux. À partir de l'application Citrix Workspace 2210 pour Windows, la protection des applications peut être appliquée aux applications locales sur les appareils Windows.

Inscrivez‑vous à la version préliminaire de cette fonctionnalité en utilisant le formulaire Podio.

# **Détection d'altération des stratégies**

La fonction de détection d'altération des stratégies empêche l'utilisateur d'accéder à la session d' application ou de bureau virtuel si les stratégies de prévention de capture d'écran et de protection contre l'enregistrement de frappe d'App Protection sont altérées. Si une altération des stratégies est détectée, la session d'application ou de bureau virtuel est interrompue.

#### **Remarque :**

La fonctionnalité de détection d'altération des stratégies sera activée par défaut dans une prochaine version.

Pour configurer la détection d'altération des stratégies, consultez Configurer la détection d'altération des stratégies.

# **[Vérification](https://docs.citrix.com/fr-fr/citrix-workspace-app/app-protection/configure/configure-policy-tampering) de l'état**

Pour détecter et bloquer le lancement d'applications et de bureaux virtuels dotés de stratégies App Protection à partir de versions de l'application Citrix Workspace qui ne prennent pas en charge la fonctionnalité de détection d'altération des stratégies, activez le paramètre Vérification de l'état d' App Protection.

# **Remarque :**

Si la vérification de l'état est activée et que vous utilisez la version de l'application Citrix Work‑ space qui ne prend pas en charge la vérification de l'état, les sessions dotées de stratégies d'App Protection sont interrompues.

# Pour configurer la vérification de l'état, consultez Configurer la vérification de l'état.

# **Limitation :**

La Posture de l'appareil cesse de fonctionner [par intermittence lorsque vous ut](https://docs.citrix.com/fr-fr/citrix-workspace-app/app-protection/configure/configure-appp-posture-check)ilisez des VDA Windows Workstation hébergés sur Microsoft Azure.

# **App Protection avec le scénario double saut (DoubleHop)**

Les fonctionnalités de protection des applications ne sont pas prises en charge dans un scénario double saut (DoubleHop) Le double saut (ou « DoubleHop ») désigne une session Citrix Virtual Apps ou Virtual Desktops exécutée dans le cadre d'une session Citrix Virtual Desktops. Vous avez été autorisé à lancer des applications et des bureaux virtuels dotés de stratégies App Protection dans un scénario DoubleHop, mais les fonctionnalités d'App Protection n'ont pas été appliquées.

À partir de la version 2309 de l'application Citrix Workspace pour Windows, une stratégie de groupe Windows est introduite et vous permet de bloquer le lancement d'applications et de bureaux virtuels dotés de stratégies App Protection dans un scénario DoubleHop. Pour en savoir plus sur l'activation du paramètre **Bloquer le lancement de DoubleHop**, consultez la section Activer le paramètre Blo‑ quer le lancement de DoubleHop.

# **[Citrix Analytics Service pour](https://docs.citrix.com/fr-fr/citrix-workspace-app/app-protection/configure/enable-double-hop-scenario) App Protection**

Lorsque vous utilisez Citrix Virtual Apps and Desktops, des événements utilisateur correspondant à leurs activités et actions sont générés. Citrix Analytics for Security dispose d'une fonctionnalité nommée **Recherche en libre‑service** qui enregistre ces événements utilisateur et vous fournit des infor‑ mations à leur sujet. La fonctionnalité de **Recherche en libre‑service** vous permet de rechercher, de filtrer et de consulter ces événements utilisateur afin de comprendre lequel est effectué et de prendre des mesures en fonction de sa gravité. Pour en savoir plus sur la **Recherche en libre‑service**, voir Recherche en libre‑service.

La fonctionnalité **Recherche en libre‑service pour applications et bureaux** comporte le type d' événement AppProtection.ScreenCapture, qui vous permet de déterminer si des tentatives [ont été faites pour prendre](https://docs.citrix.com/fr-fr/security-analytics/self-service-search) des captures d'écran des applications et bureaux virtuels dotés de straté‑ gies App Protection. Pour en savoir plus sur la façon de rechercher un événement utilisateur, voir Spécifier une recherche pour filtrer les événements.

Ce service propose les informations suivantes :

- ID de l'[appareil](https://docs.citrix.com/fr-fr/security-analytics/self-service-search/self-service-search-virtual-apps-desktops#specify-search-query-to-filter-events)
- Titres d'applications protégés
- Informations supplémentaires sur le système d'exploitation
- Nom de l'outil de capture d'écran
- Chemin d'accès de l'outil de capture d'écran

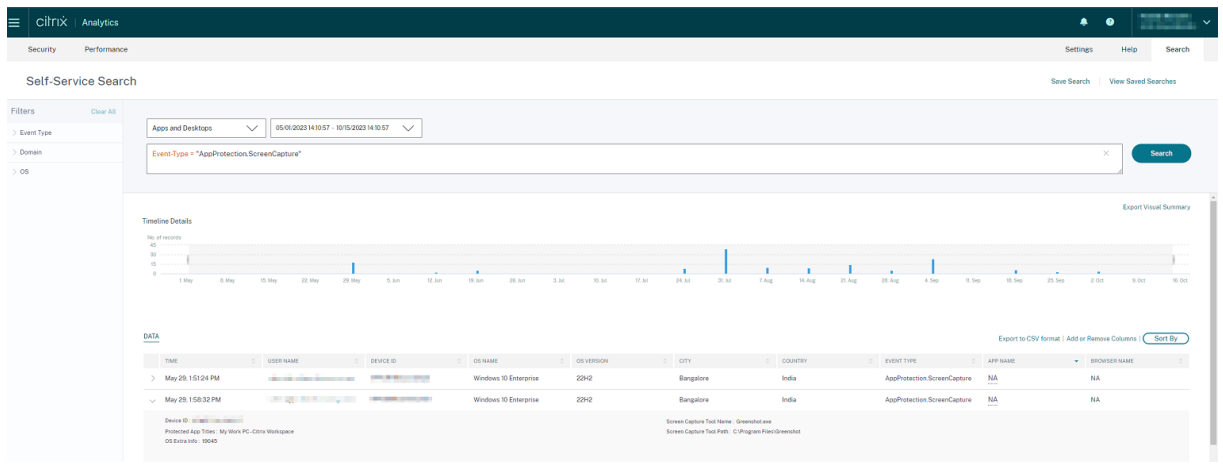

#### **Liste verte des captures d'écran**

Si l'application Citrix Workspace, Citrix Virtual Apps and Desktops ou les applications SaaS sont activés avec la stratégie de prévention des captures d'écran App Protection, vous ne pouvez pas capturer leurs écrans à l'aide d'un outil de capture d'écran.

Toutefois, à partir de la version 2402 de l'application Citrix Workspace pour Windows, lafonctionnalité Liste verte des captures d'écran vous permet d'ajouter une application à la liste verte de captures d' écran. Cette fonctionnalité vous permet d'utiliser l'application inscrite sur la liste verte et de capturer l'écran de la ressource activée avec la stratégie de prévention des captures d'écran App Protection. Pour ajouter une application à la liste verte de capture d'écran, consultez Configuration de la liste verte de capture d'écran.

#### **Important :**

Il n'[est pas recomman](https://docs.citrix.com/fr-fr/citrix-workspace-app/app-protection/configure/screen-capture-allow-list)dé d'exécuter une application sur liste verte sur [votre appareil pendant](https://docs.citrix.com/fr-fr/citrix-workspace-app/app-protection/configure/screen-capture-allow-list) une période prolongée, car cela réduit le niveau de sécurité. Vous pouvez utiliser les applications sur liste verte pour partager temporairement votre écran lors de scénarios tels que la résolution de problèmes. Il est recommandé de respecter les conditions suivantes :

- Exécutez l'application sur liste verte pendant une courte période en activant la fonction anti-capture d'écran App Protection sur la ressource.
- Une fois la tâche requise terminée, fermez immédiatement l'application sur liste verte.
- Pour plus de sécurité lors du partage d'un écran tout en utilisant la ressource avec la fonc‑ tion anti-capture d'écran App Protection activée, ajoutez un filigrane.

# **Liste d'exclusion des processus**

Lorsque vous lancez un processus ou une application sur votre appareil, des DLL App Protection sont injectées dans chaque processus si l'App Protection est activée. Parfois, cela peut empêcher le processus ou l'application de fonctionner en raison de problèmes de compatibilité avec la DLL.

À partir de la version 2402 de l'application Citrix Workspace pour Windows, vous pouvez ajouter n' importe quel processus à la liste d'exclusion des processus afin d'éviter l'injection de la DLL App Protection dans ce processus particulier et de résoudre les problèmes de compatibilité causés par la présence de DLL App Protection. Pour configurer la liste d'exclusion des processus, consultez Configuration de la liste d'exclusion des processus.

#### **Important :**

l'[exclusion de processus n](https://docs.citrix.com/fr-fr/citrix-workspace-app/app-protection/configure/process-exclusion-list)'est pas recommandée, car cela réduit la posture de sécurité. Vo[us](https://docs.citrix.com/fr-fr/citrix-workspace-app/app-protection/configure/process-exclusion-list) pouvez l'utiliser pour débloquer temporairement l'utilisation de l'application et créer un ticket d'assistance pour une étude plus approfondie.

# **Liste d'exclusion des pilotes de filtre USB**

Parfois, lorsque vous utilisez des claviers externes spécialisés tels que des claviers de gaming avec l' application Citrix Workspace, le pilote de filtre USB App Protection peut entraîner des problèmes de compatibilité et vous empêcher d'utiliser le clavier.

À partir de la version 2402 de l'application Citrix Workspace pour Windows, la fonctionnalité Liste d'exclusion des pilotes de filtre USB vous permet d'exclure tout périphérique USB présentant des problèmes de compatibilité avec l'application Citrix Workspace à l'aide de l'ID fournisseur et de l' ID produit de l'appareil. Pour ajouter un périphérique à la liste d'exclusion des pilotes de filtre USB, consultez Configuration de la liste d'exclusion des pilotes de filtre USB.

#### **Remarque :**

l'exclu[sion définitive de périphériques n](https://docs.citrix.com/fr-fr/citrix-workspace-app/app-protection/configure/usb-filter-driver-exclusion-list)'est pas recommandée. Utilisez cette fonctionnalité pour empêcher temporairement l'utilisateur d'utiliser le périphérique et créez un ticket d'assistance afin d'étudier le problème de compatibilité de manière plus approfondie.

# **Configurer la protection des applications**

#### <span id="page-30-0"></span>April 10, 2024

La protection des applications renforce la sécurité lorsque vous utilisez l'application Citrix Workspace. Cette fonctionnalité limite la capacité des clients à être compromis par des logiciels malveillants d'en‑ registrement de touches et de capture d'écran. La protection des applications empêche l'exfiltration d'informations confidentielles telles que les informations d'identification de l'utilisateur et les informations sensibles affichées à l'écran. Cette fonctionnalité empêche les utilisateurs et les attaquants de prendre des captures d'écran et d'utiliser des enregistreurs de frappe pour récupérer et exploiter des informations sensibles.

Cet article explique comment configurer la protection des applications sur l'application Citrix Work‑ space sur différentes plateformes.

La protection des applications est disponible sur l'application Citrix Workspace pour les plateformes suivantes :

- Application Citrix Workspace pour Windows
- Application Citrix Workspace pour Linux
- Application Citrix Workspace pour Mac

# **Clause d'exclusion de responsabilité**

Les stratégies App Protection filtrent l'accès aux fonctions requises du système d'exploitation sous-jacent. Les appels d'API spécifiques sont nécessaires pour capturer des écrans ou des frappes de clavier. Les stratégies App Protection fournissent une protection même contre les outils de piratage personnalisés et spécifiques. Cependant, à mesure que les systèmes d' exploitation évoluent, de nouveaux programmes d'enregistrement de frappe et de capture d'écran peuvent émerger. Bien que nous continuions à les identifier et à les traiter, nous ne pouvons pas garantir une protection complète dans des configurations et des déploiements spécifiques.

# **Application Citrix Workspace pour Windows**

# **Pré‑requis**

- Citrix Virtual Apps and Desktops 1912 LTSR ou versions ultérieures.
- StoreFront version 1912 LTSR ou Workspace.
- Application Citrix Workspace version 2203.1 LTSR ou versions ultérieures.
- Une licence Protection des applications valide
- À partir de la version 2212 de l'application Citrix Workspace, le composant App Protection est installé par défaut lors de l'installation de l'application Citrix Workspace.

La case à cocher **Activer App Protection** qui apparaît lors de l'installation est remplacée par **Démarrer App Protection après l'installation**.

**–** Pour les versions de l'application Citrix Workspace antérieures à la version 2311 :

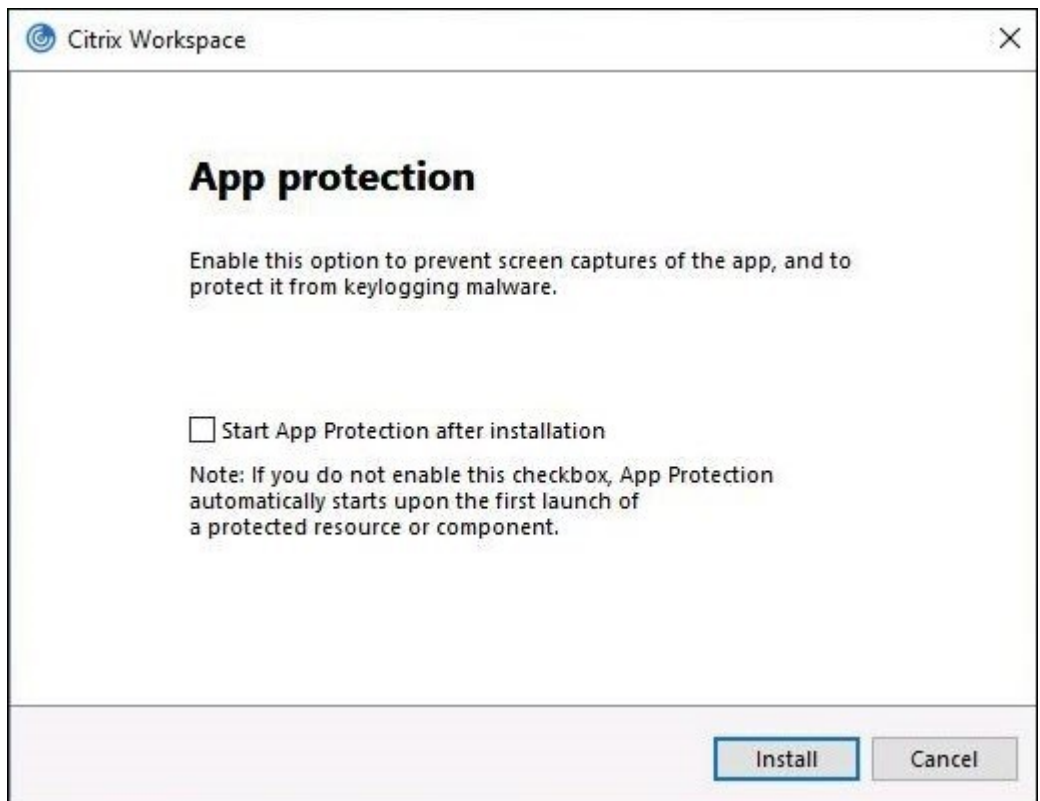

**–** À partir de la version 2311 de l'application Citrix Workspace :

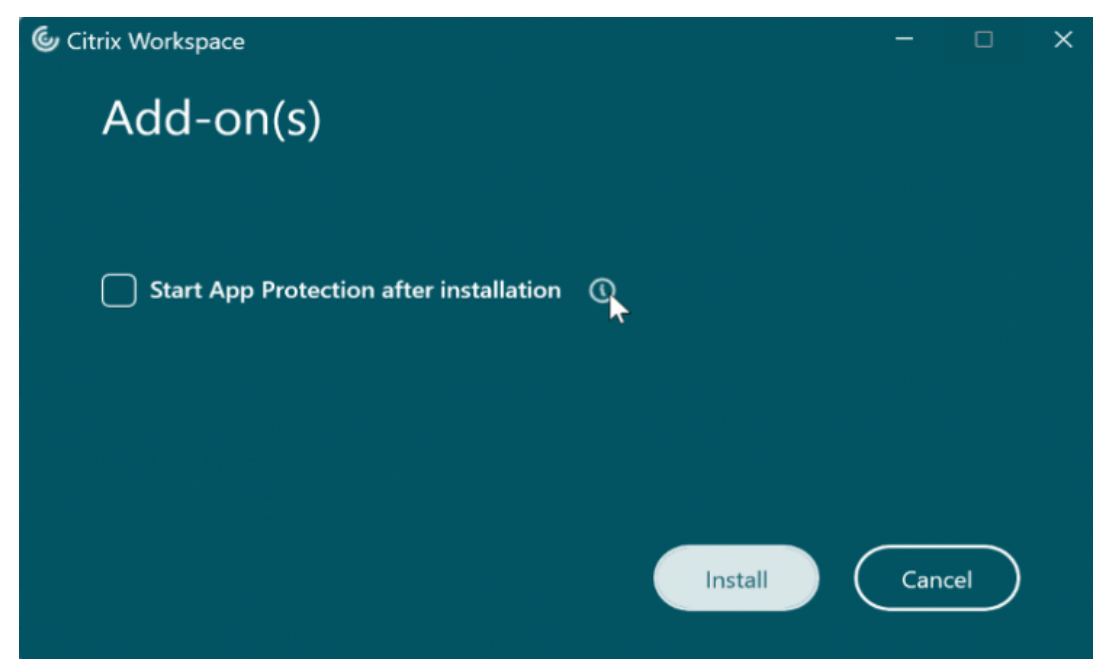

Lorsque vous cochez cette case, la fonctionnalité App Protection démarre immédiatement après l'installation.

#### **Remarque :**

Si vous ne cochez pas cette case, la fonctionnalité App Protection démarre automatiquement dès le premier démarrage d'une ressource ou d'un composant protégé pour les clients ayant droit à la protection des applications.

#### **Configurer**

Configurez les fonctionnalités App Protection suivantes pour l'application Citrix Workspace pour Windows :

- **Protection contre l'enregistrement de frappe et prévention des captures d'écran :**
	- **–** Pour Virtual Apps and Desktops, consultez la section Configurer la protection contre l'en‑ registrement de frappe et la prévention des captures d'écran pour les applications et les bureaux virtuels.
	- **–** Pour les applications Web et SaaS, consultez la section [Configurer la protection contre l](https://docs.citrix.com/fr-fr/citrix-workspace-app/app-protection/configure/configure-anti-keylogging-and-anti-screen-capture#configure-anti-keylogging-and-anti-screen-capture-for-virtual-apps-and-desktops)' [enregistrement de frappe et la prévention des captures d](https://docs.citrix.com/fr-fr/citrix-workspace-app/app-protection/configure/configure-anti-keylogging-and-anti-screen-capture#configure-anti-keylogging-and-anti-screen-capture-for-virtual-apps-and-desktops)'écran pour les applications Web [et SaaS.](https://docs.citrix.com/fr-fr/citrix-workspace-app/app-protection/configure/configure-anti-keylogging-and-anti-screen-capture#configure-anti-keylogging-and-anti-screen-capture-for-virtual-apps-and-desktops)
	- **–** Pour l'authentification et Self‑Service Plug‑in :
		- \* Si vous utilisez l'[interface utilisateur Global App Configuration Service, consultez la](https://docs.citrix.com/fr-fr/citrix-workspace-app/app-protection/configure/configure-anti-keylogging-and-anti-screen-capture#configure-anti-keylogging-and-anti-screen-capture-for-web-and-saas-apps) [sec](https://docs.citrix.com/fr-fr/citrix-workspace-app/app-protection/configure/configure-anti-keylogging-and-anti-screen-capture#configure-anti-keylogging-and-anti-screen-capture-for-web-and-saas-apps)tion Configurer la protection contre l'enregistrement de frappe et la prévention des captures d'écran pour l'authentification et Self-Service Plug-in à l'aide de l'interface utilisateur Global App Configuration Service
		- \* Si vous [utilisez un objet de stratégie de groupe, consultez la section](https://docs.citrix.com/fr-fr/citrix-workspace-app/app-protection/configure/configure-anti-keylogging-and-anti-screen-capture#using-global-app-configuration-service-ui) Configurer la pro‑ tection contre l'[enregistrement de frappe et la prévention des captures d](https://docs.citrix.com/fr-fr/citrix-workspace-app/app-protection/configure/configure-anti-keylogging-and-anti-screen-capture#using-global-app-configuration-service-ui)'écran pour l'[authentification et Self‑Service Plug‑in à l](https://docs.citrix.com/fr-fr/citrix-workspace-app/app-protection/configure/configure-anti-keylogging-and-anti-screen-capture#using-global-app-configuration-service-ui)'aide d'un objet de stratégie de groupe
		- \* Si vous utilisez l'API, consultez la section Configurer la protecti[on contre l](https://docs.citrix.com/fr-fr/citrix-workspace-app/app-protection/configure/configure-anti-keylogging-and-anti-screen-capture#using-group-policy-object)'enreg[istrement de frappe et la prévention des captures d](https://docs.citrix.com/fr-fr/citrix-workspace-app/app-protection/configure/configure-anti-keylogging-and-anti-screen-capture#using-group-policy-object)'écran pour l'authentification et [Self‑Service Plug‑in à l](https://docs.citrix.com/fr-fr/citrix-workspace-app/app-protection/configure/configure-anti-keylogging-and-anti-screen-capture#using-group-policy-object)'aide de l'API GACS
- Pour conf[igurer la protection contre les injections de DLL, consultez l](https://docs.citrix.com/fr-fr/citrix-workspace-app/app-protection/configure/configure-anti-keylogging-and-anti-screen-capture#using-global-app-configuration-service-api)'article [Configurer la pro‑](https://docs.citrix.com/fr-fr/citrix-workspace-app/app-protection/configure/configure-anti-keylogging-and-anti-screen-capture#using-global-app-configuration-service-api) tection contre les injections de DLL.
- Pour configurer la détection d'[altération des stratég](https://docs.citrix.com/fr-fr/citrix-workspace-app/app-protection/configure/configure-anti-keylogging-and-anti-screen-capture#using-global-app-configuration-service-api)ies App Protection, consultez l'article Con‑ figurer la détection d'altération des stratégies de protection des applications[.](https://docs.citrix.com/fr-fr/citrix-workspace-app/app-protection/configure/configure-anti-dll)
- [Pour configurer la vérification de l](https://docs.citrix.com/fr-fr/citrix-workspace-app/app-protection/configure/configure-anti-dll)'état de la fonctionnalité App Protection, consultez l'article Configurer la vérification de l'état d'App Protection.
- [Pour activer le paramètre Bloquer le lancement de DoubleHop, consultez la s](https://docs.citrix.com/fr-fr/citrix-workspace-app/app-protection/configure/configure-policy-tampering)ection Bloquer le lancement de DoubleHop.

#### **Limitations**

- Cette fonctionnalité est prise en charge uniquement sur les systèmes d'exploitation de bureau tels que Windows 11 et Windows 10.
- À partir de la version 2006.1, l'application Citrix Workspace n'est plus prise en charge sous Win‑ dows 7. La protection des applications ne fonctionne donc pas sous Windows 7. Pour plus d' informations, consultez Fin de prise en charge.
- Cette fonctionnalité n'est pas prise en charge par le protocole RDP (Remote Desktop Protocol).

#### **Interface de ligne de comma[nde](https://docs.citrix.com/fr-fr/citrix-workspace-app-for-windows#deprecation)**

Vous pouvez démarrer le composant Protection des applications à l'aide du paramètre de ligne de commande/startappprotection. Cependant, l'ancien commutateur/includeappprotection est obsolète.

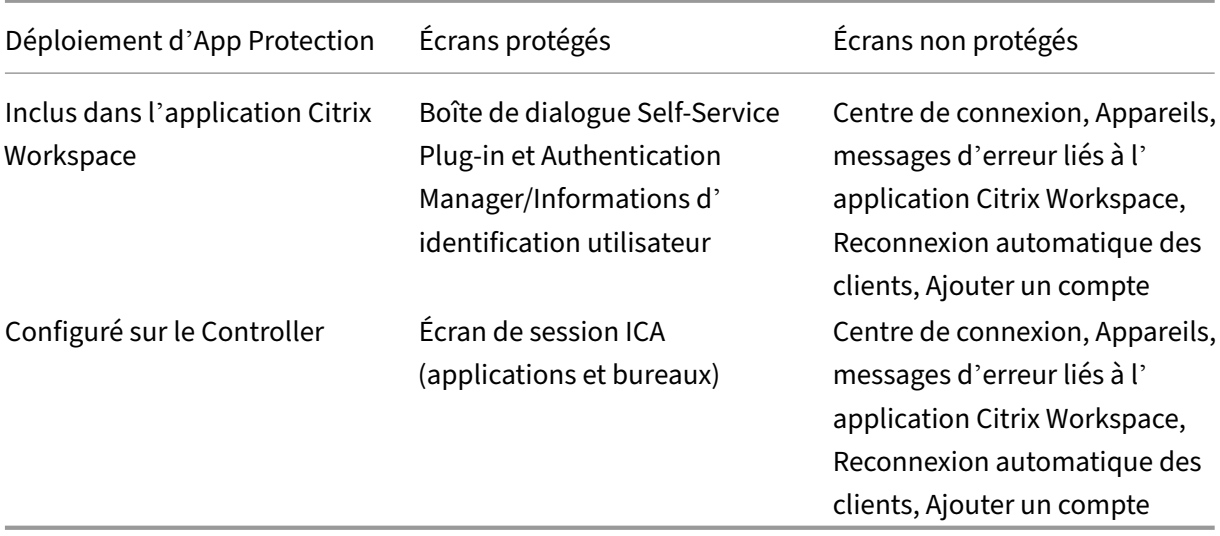

Le tableau suivant fournit des informations sur les écrans protégés en fonction du déploiement :

Lorsque vous prenez une capture d'écran, seule la fenêtre protégée est occultée. Vous pouvez prendre une capture d'écran de la zone à l'extérieur de la fenêtre protégée. Toutefois, si vous utilisez la touche **Impr écran** pour réaliser une capture d'écran sur une machine Windows 10, vous devez réduire la fenêtre protégée.

Auparavant, les fonctionnalités anti‑capture d'écran et de protection contre l'enregistrement de frappe étaient appliquées par défaut pour l'authentification Citrix et les écrans de l'application Citrix Workspace. Toutefois, à partir de la version 2212, ces fonctionnalités sont désactivées par défaut et doivent être configurées à l'aide de l'objet de stratégie de groupe.

# **Remarque :**

Cette stratégie d'objet de stratégie de groupe ne s'applique pas aux sessions ICA et SaaS. Les sessions ICA et SaaS continuent d'être contrôlées à l'aide du Delivery Controller et de Citrix Secure Private Access.

# **Amélioration d'App Protection :**

À compter de l'application Citrix Workspace pour Windows 2305 et versions ultérieures, la protection contre l'enregistrement de frappe est activée sur les écrans d'authentification et du Self-Service Plugin si l'un des critères suivants est rempli :

- Vous avez activé la App Protection à l'aide de l'une des méthodes suivantes :
	- **–** En sélectionnant la case **Démarrer la App Protection** lors de l'installation.
	- **–** En démarrant le composant App Protection à l'aide du paramètre de ligne de commande **/startappprotection**.
- Si vous n'avez pas sélectionné la case **Démarrer App Protection** ou si vous n'avez pas utilisé le paramètre de ligne de commande **/startappprotection** lors de l'installation, la protection contre l'enregistrement de frappe est activée après le lancement de la première ressource protégée.

# **Remarque :**

Les paramètres Global App Configuration Service et des objets de stratégie de groupe remplacent le comportement précédent. Par exemple, si vous avez désactivé la stratégie GACS ou GPO pour ces écrans, la protection contre l'enregistrement de frappe n'est pas activée sur les écrans d' authentification et du SSP.

# **Application Citrix Workspace pour Linux**

Depuis la version 2108, la fonction App Protection est entièrement fonctionnelle. Cette fonctionnalité prend en charge Virtual Apps and Desktops et elle est activée par défaut. Toutefois, vous devez configurer la fonctionnalité Protection des applications dans le fichier AuthManConfig. xml pour l'activer dans les interfaces Authentication Manager et Self‑Service Plug‑in.

# **Conditions préalables**

La fonctionnalité App Protection fonctionne mieux avec les systèmes d'exploitation suivants, ainsi qu'avec Gnome Display Manager :

• Ubuntu 22.04, Ubuntu 20.04 et Ubuntu 18.04 64 bits
- Debian 10 et Debian 9 64 bits
- CentOS 7 64 bits
- RHEL 7 64 bits
- Système d'exploitation Raspberry Pi 32 bits ARMHF (basé sur Debian 10 (Buster))
- Système d'exploitation ARM64 Raspberry Pi (basé sur Debian 11 (bullseye))

### **Remarque :**

Si vous utilisez l'application Citrix Workspace antérieure à la version 2204, la fonctionnalité App Protection ne prend pas en charge les systèmes d'exploitation utilisant la version glibc 2.34 ou ultérieure.

Si vous installez l'application Citrix Workspace avec la fonctionnalité App Protection activée sur le système d'exploitation utilisant la bibliothèque glibc 2.34 ou une version ultérieure, le démarrage du système d'exploitation peut échouer lors du redémarrage du système. Pour activer la récupération après l'échec de démarrage du système d'exploitation, effectuez l'une des opérations suivantes :

- Réinstallez le système d'exploitation.
- Accédez au mode Récupération du système d'exploitation et désinstallez l'application Cit‑ rix Workspace à l'aide du terminal.
- Démarrez via le système d'exploitation actif et supprimez le fichier  $rm -rf /etc/Id$ . so.preload du système d'exploitation existant.

### **Installer le composant Protection des applications**

- 1. Lorsque vous installez l'application Citrix Workspace à l'aide du package tarball, le message suivant s'affiche : **Voulez‑vous installer le composant Protection des applications ? Aver‑ tissement : vous ne pouvez pas désactiver cette fonctionnalité. Pour désactiver cette fonctionnalité, vous devez désinstaller l'application Citrix Workspace. Pour plus d'infor‑ mations, contactez votre administrateur système. [default \$INSTALLER\_N]:**
- 2. Entrez **Y** pour installer le composant App Protection. La protection des applications n'est pas installée par défaut.
- 3. Redémarrez votre ordinateur pour que les modifications soient prises en compte. La protection des applications fonctionne comme prévu uniquement après le redémarrage de votre machine.

**Installation du composant Protection des applications sur les packages RPM** À partir de la ver‑ sion 2104, le composant App Protection est pris en charge sur la version RPM de l'application Citrix Workspace.

Pour installer le composant App Protection, procédez comme suit :

- 1. Installez l'application Citrix Workspace.
- 2. Installez le package App Protection ctxappprotection<version>.rpm à partir du programme d'installation de l'application Citrix Workspace.
- 3. Redémarrez le système pour que les modifications soient prises en compte.

**Installation du composant Protection des applications sur les packages Debian** À partir de la version 2101, le composant App Protection est pris en charge sur la version Debian de l'application Citrix Workspace.

Pour installer le composant Protection des applications, exécutez la commande suivante à partir du terminal avant d'installer l'application Citrix Workspace :

```
1 export DEBIAN_FRONTEND="noninteractive"
2 sudo debconf-set-selections <<< "icaclient app_protection/
     install_app_protection select yes"
3
4 sudo debconf-show icaclient
5 * app_protection/install_app_protection: yes
6
7 sudo apt install -f ./icaclient_<version>._amd64.deb
8 <!--NeedCopy-->
```
À compter de la version 2106, l'application Citrix Workspace introduit une option qui permet de config‑ urer séparément les fonctionnalités de protection contre les programmes d'enregistrement de frappe et de capture d'écran pour les interfaces Authentication Manager et Self‑Service Plug‑in.

### **Configurer**

Configurez les fonctionnalités App Protection suivantes pour l'application Citrix Workspace pour Linux :

- Pour configurer la protection contre l'enregistrement de frappe et la prévention des captures d'écran pour l'écran d'authentification, consultez la section Configurer à l'aide du fichier Auth‑ ManConfig.xml pour le gestionnaire d'authentification.
- Pour configurer la protection contre l'enregistrement de frappe et la prévention des captures d' écran pour Self-Service Plug-in, consultez la section Configurer à l'aide du fichier AuthManConfig.xml pour l'interface de Self-Service Plug-in.
- Pour configurer la protection contre l'enregistrement de frappe et la prévention des captures d' écran pour les applications et les bureaux virtuels, consultez la section [Configurer la protection](https://docs.citrix.com/fr-fr/citrix-workspace-app/app-protection/configure/configure-anti-keylogging-and-anti-screen-capture#using-authmanconfigxml-for-the-self-service-plug-in-interface) contre l'[enregistrement de frappe et la préven](https://docs.citrix.com/fr-fr/citrix-workspace-app/app-protection/configure/configure-anti-keylogging-and-anti-screen-capture#using-authmanconfigxml-for-the-self-service-plug-in-interface)tion des captures d'écran pour les applications et les bureaux virtuels.
- Pour configurer la détection d'altération des stratégies App Protectio[n, consultez l](https://docs.citrix.com/fr-fr/citrix-workspace-app/app-protection/configure/configure-anti-keylogging-and-anti-screen-capture#configure-anti-keylogging-and-anti-screen-capture-for-virtual-apps-and-desktops)'article Con‑ figurer la détection d'[altération des stratégies de protection des applications.](https://docs.citrix.com/fr-fr/citrix-workspace-app/app-protection/configure/configure-anti-keylogging-and-anti-screen-capture#configure-anti-keylogging-and-anti-screen-capture-for-virtual-apps-and-desktops)

• Pour configurer la vérification de l'état de la fonctionnalité App Protection, consultez l'article Configurer la vérification de l'état d'App Protection.

### **Appl[ication Citrix Workspace pour Mac](https://docs.citrix.com/fr-fr/citrix-workspace-app/app-protection/configure/configure-appp-posture-check.html)**

Configurez les fonctionnalités App Protection suivantes pour l'application Citrix Workspace pour Mac:

- Pour configurer la protection contre l'enregistrement de frappe et la prévention des captures d' écran pour l'authentification et Self‑Service Plug‑in à l'aide de l'interface utilisateur du service Global App Configuration, consultez la section Configurer la protection contre l'enregistrement de frappe et la prévention des captures d'écran pour l'authentification et Self-Service Plug-in à l'aide de l'interface utilisateur du service Global App Configuration.
- Pour configurer la protection contre l'enregist[rement de frappe et la prévention des captures d](https://docs.citrix.com/fr-fr/citrix-workspace-app/app-protection/configure/configure-anti-keylogging-and-anti-screen-capture#using-global-app-configuration-service-ui)' écran pour l'[authentification et Self‑Service Plug‑in à l](https://docs.citrix.com/fr-fr/citrix-workspace-app/app-protection/configure/configure-anti-keylogging-and-anti-screen-capture#using-global-app-configuration-service-ui)'aide de l'API, consultez la section Con‑ figurer la protection contre l'[enregistrement de frappe et la préve](https://docs.citrix.com/fr-fr/citrix-workspace-app/app-protection/configure/configure-anti-keylogging-and-anti-screen-capture#using-global-app-configuration-service-ui)ntion des captures d'écran pour l'authentification et Self‑Service Plug‑in à l'aide de l'API GACS.
- Pour configurer la protection contre l'enregistrement de frappe et la prévention des captur[es d](https://docs.citrix.com/fr-fr/citrix-workspace-app/app-protection/configure/configure-anti-keylogging-and-anti-screen-capture#using-global-app-configuration-service-api)' [écran pour les applications et les bureaux virtuels, consultez la section](https://docs.citrix.com/fr-fr/citrix-workspace-app/app-protection/configure/configure-anti-keylogging-and-anti-screen-capture#using-global-app-configuration-service-api) Configurer la protection contre l'[enregistrement de frappe et la prévention des captures d](https://docs.citrix.com/fr-fr/citrix-workspace-app/app-protection/configure/configure-anti-keylogging-and-anti-screen-capture#using-global-app-configuration-service-api)'écran pour les applications et les bureaux virtuels.
- Pour configurer la protection contre l'enregistrement de frappe et la [prévention des captures](https://docs.citrix.com/fr-fr/citrix-workspace-app/app-protection/configure/configure-anti-keylogging-and-anti-screen-capture#configure-anti-keylogging-and-anti-screen-capture-for-virtual-apps-and-desktops) d'[écran pour les applications Web et SaaS, consultez la section](https://docs.citrix.com/fr-fr/citrix-workspace-app/app-protection/configure/configure-anti-keylogging-and-anti-screen-capture#configure-anti-keylogging-and-anti-screen-capture-for-virtual-apps-and-desktops) Configurer la protection contre l'[enregistrement de fra](https://docs.citrix.com/fr-fr/citrix-workspace-app/app-protection/configure/configure-anti-keylogging-and-anti-screen-capture#configure-anti-keylogging-and-anti-screen-capture-for-virtual-apps-and-desktops)ppe et la prévention des captures d'écran pour les applications Web et SaaS.
- Pour configurer la détection d'altération des stratégies App Pro[tection, consultez l](https://docs.citrix.com/fr-fr/citrix-workspace-app/app-protection/configure/configure-anti-keylogging-and-anti-screen-capture#configure-anti-keylogging-and-anti-screen-capture-for-web-and-saas-apps)'article Con‑ figurer la détection d'[altération des stratégies de protection des applications.](https://docs.citrix.com/fr-fr/citrix-workspace-app/app-protection/configure/configure-anti-keylogging-and-anti-screen-capture#configure-anti-keylogging-and-anti-screen-capture-for-web-and-saas-apps)
- [Pour](https://docs.citrix.com/fr-fr/citrix-workspace-app/app-protection/configure/configure-anti-keylogging-and-anti-screen-capture#configure-anti-keylogging-and-anti-screen-capture-for-web-and-saas-apps) configurer la vérification de l'état de la fonctionnalité App Protection, consultez l'article Configurer la vérification de l'état d'App Protection.

## **Cons[eil](https://docs.citrix.com/fr-fr/citrix-workspace-app/app-protection/configure/configure-appp-posture-check.html)**

Les stratégies de protection des applications sont principalement axées sur l'amélioration de la sécurité et de la protection d'un point de terminaison. Passez en revue toutes les autres recommandations et stratégies de sécurité pour votre environnement. Vous pouvez utiliser un modèle de stratégie **Sécu‑ rité et contrôle** pour une configuration recommandée dans des environnements à faible tolérance au risque. Pour plus d'informations, veuillez consulter la section Modèles de stratégie.

# **Configuration de la protection contre l'enregistrement de frappe et de la prévention des captures d'écran**

### April 10, 2024

Vous pouvez configurer la protection contre l'enregistrement de frappe et la prévention des captures d'écran pour les écrans suivants :

- Authentification et Self-Service Plug-in
- Virtual Apps and Desktops
- Applications Web et SaaS

## **Conf[igurer la protection con](https://docs.citrix.com/fr-fr/citrix-workspace-app/app-protection/configure/configure-anti-keylogging-and-anti-screen-capture#configure-anti-keylogging-and-anti-screen-capture-for-virtual-apps-and-desktops)tre l'enregistrement de frappe et la prévention des captures d'écran pour l'authentification et Self‑Service Plug‑in**

Vous pouvez configurer la protection contre l'enregistrement de frappe et la prévention des captures d'écran pour l'authentification et pour Self‑Service Plug‑in à l'aide des méthodes suivantes :

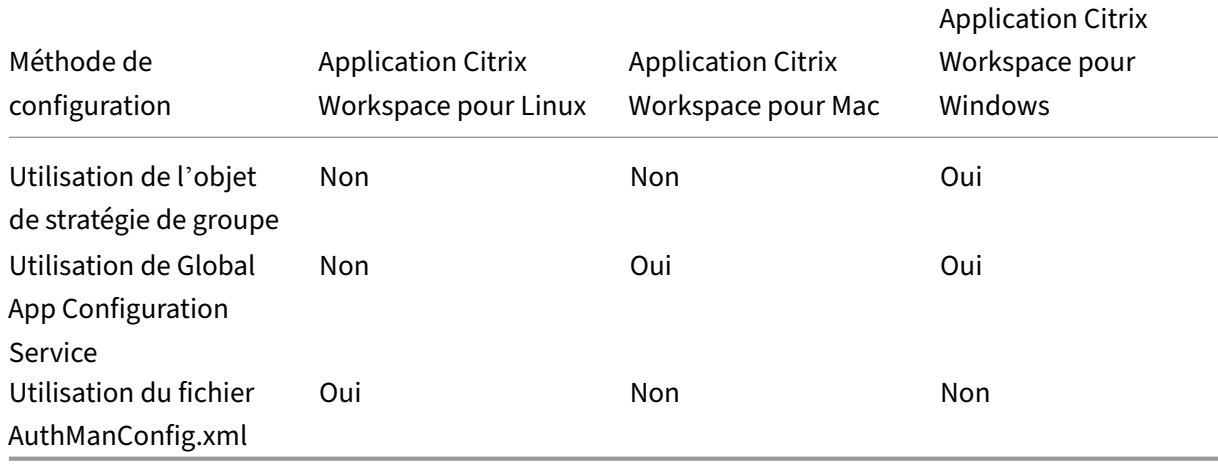

### **Utilisation de l'objet de stratégie de groupe**

- 1. Ouvrez le modèle d'administration d'objet de stratégie de groupe de l'application Citrix Work‑ space en exécutant gpedit.msc.
- 2. Sous le nœud **Configuration ordinateur**, accédez à **Modèles d'administration** > **Composants Citrix** > **Citrix Workspace**.
- 3. Selon que vous configurez App Protection pour Authentication Manager ou Self‑Service Plug‑in, procédez de l'une des manières suivantes :

### • **Authentication Manager**

Pour configurer lesfonctionnalités de protection contre les programmes d'enregistrement de frappe et de capture d'écran pour le gestionnaire d'authentification, sélectionnez la stratégie **Authentification utilisateur** > **Gérer App Protection**.

### • **Interface de Self‑Service Plug‑in**

Pour configurer lesfonctionnalités de protection contre les programmes d'enregistrement de frappe et de capture d'écran pour l'interface du Self‑Service Plug‑in, sélectionnez **Self Service** > **Gérer la protection des applications**.

- 4. Sélectionnez l'une ou les deux options suivantes :
	- **Protection contre l'enregistrement de frappe** : empêche les keyloggers de capturer les frappes
	- **Protection contre la capture d'écran** : empêche les utilisateurs de prendre des captures d'écran et de partager leur écran.
- 5. Cliquez sur **Appliquer** et **OK**.

### **Comportement attendu :**

Le comportement attendu dépend de la façon dont les utilisateurs accèdent au magasin StoreFront qui contient des ressources protégées.

## **Utilisation de l'interface utilisateur de Global App Configuration Service**

À compter de la version 2302 ou 2301 de l'application Citrix Workspace pour Windows, l'application Citrix Workspace vous permet de configurer App Protection pour les écrans d'authentification et Self‑ Service Plug-In à l'aide du service GACS (Global App Configuration Service).

Si vous activez les fonctionnalités de protection contre l'enregistrement de frappe et de prévention des captures d'écran à l'aide du service GACS, elles s'appliquent à lafois aux écrans d'authentification et de plug‑in en libre‑service.

### **Remarque :**

- La configuration de la protection contre l'enregistrement de frappe et de la prévention des captures d'écran pour l'authentification et Self‑Service Plug‑In à l'aide du service GACS s' applique aux applications Citrix Workspace pour Windows et Citrix Workspace pour Mac. Elle ne s'applique pas à l'application Citrix Workspace pour Linux.
- Les configurations GACS ne s'appliquent pas aux applications et bureaux virtuels, ni aux applications Web et SaaS. Ces ressources continuent d'être contrôlées à l'aide du Delivery Controller et de Citrix Secure Private Access.
- À compter de la version 2311 de l'application Citrix Workspace pour Mac, vous pouvez

configurer App Protection pour l'authentification et Self-Service Plug-in à l'aide de l' interface utilisateur GACS (Global App Configuration Service) pour les magasins cloud et locaux. Toutefois, si vous utilisez une version de l'application Citrix Workspace pour Mac antérieure à la version 2311, vous ne pouvez la configurer que pour les magasins cloud.

Les administrateurs peuvent configurer la App Protection à l'aide de l'interface utilisateur de configuration de Workspace :

1. Connectez‑vous à votre compte Citrix Cloud et sélectionnez **Configuration de l'espace de tra‑ vail**.

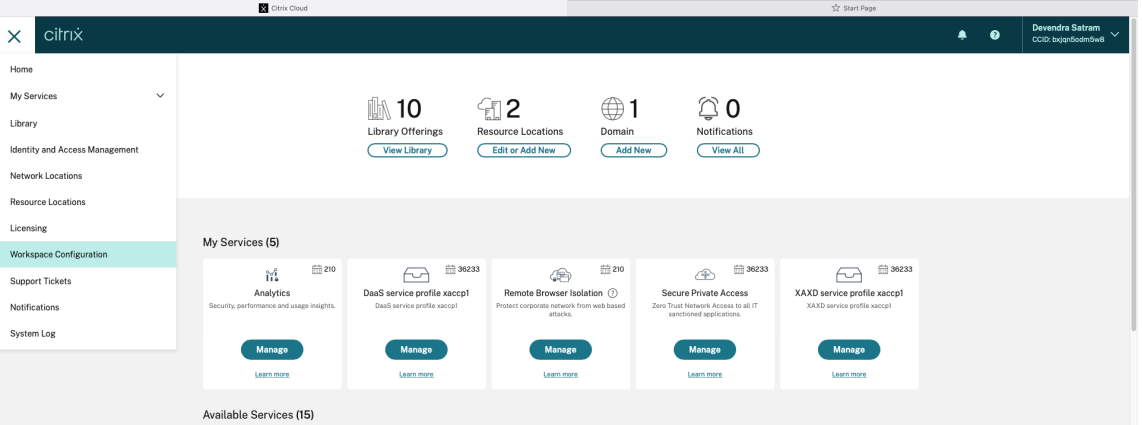

2. Sélectionnez **Configuration de l'application** > **Sécurité et authentification** > **App Protection**.

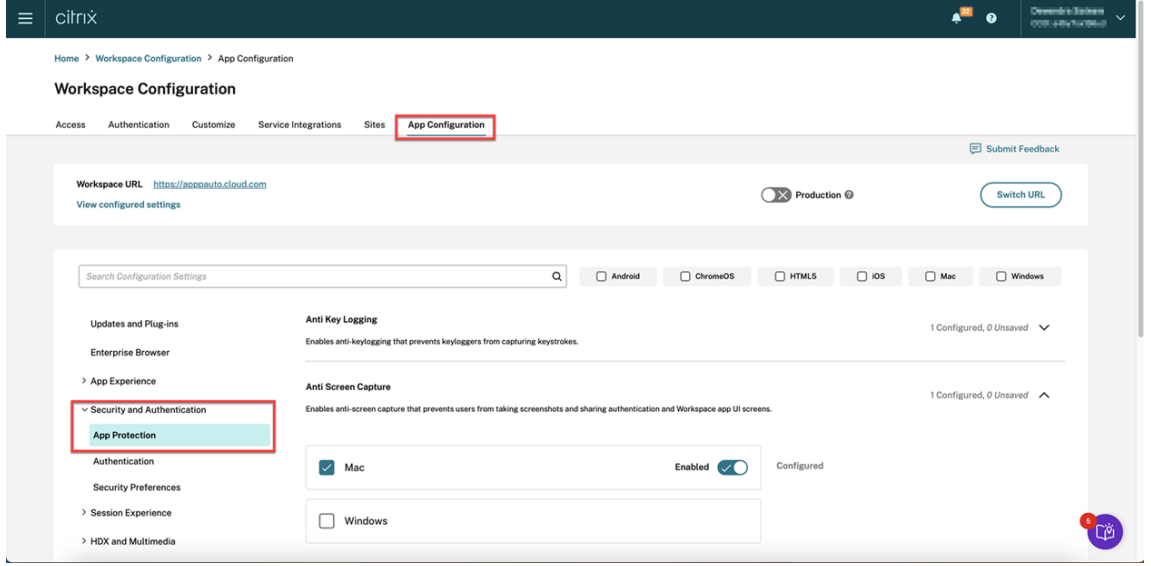

- 3. Cliquez sur **Prévention des captures d'écran**, puis sélectionnez le système d'exploitation ap‑ proprié (Windows ou Mac).
- 4. Cliquez sur le bouton **Activé**, puis sur **Publier les brouillons**.

### Application Citrix Workspace

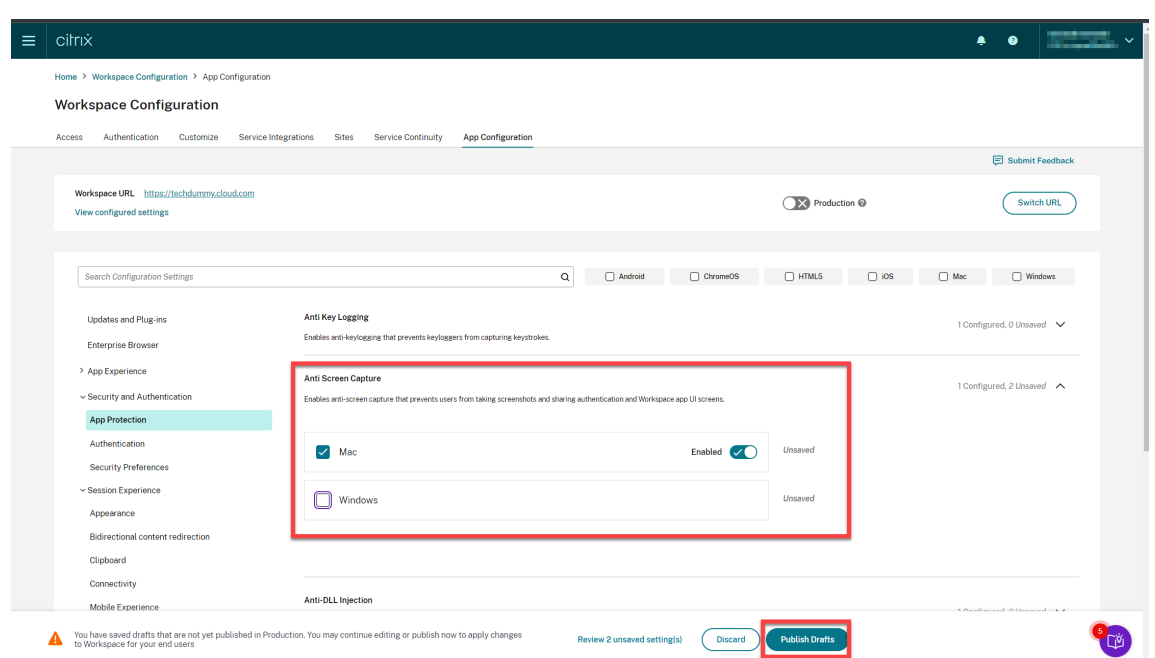

- 5. Cliquez sur **Protection contre l'enregistremen de frappe**, puis sélectionnez le système d'ex‑ ploitation approprié (Windows ou Mac).
- 6. Cliquez sur le bouton **Activé**, puis sur **Publier les brouillons**.

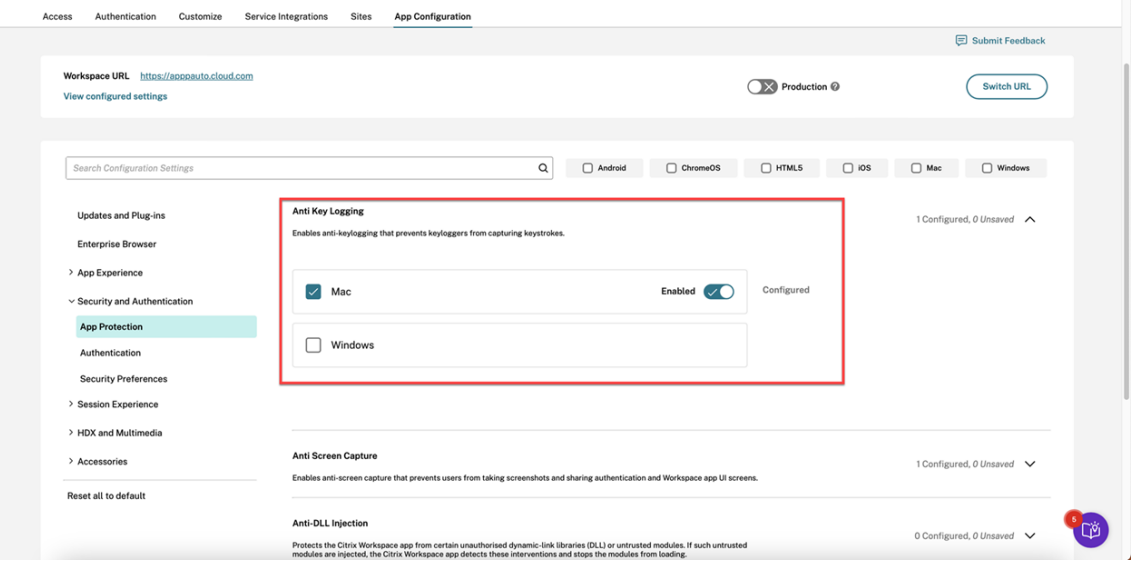

7. Dans la boîte de dialogue **Paramètres de publication**, cliquez sur **Oui**.

### Application Citrix Workspace

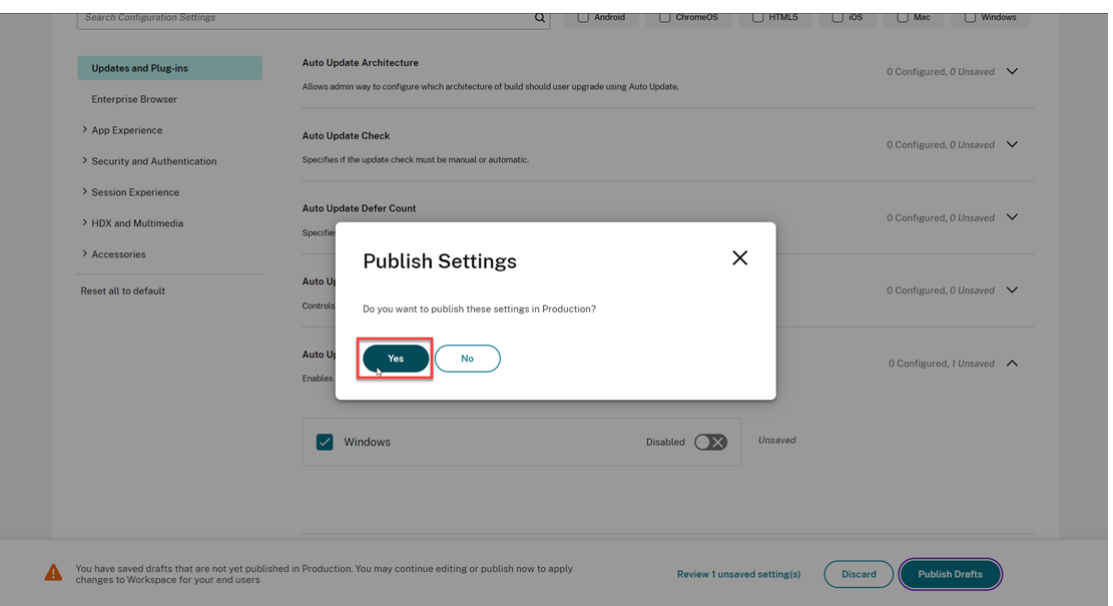

### **Utilisation de l'API Global App Configuration Service**

Les administrateurs peuvent utiliser l'API pour configurer ces fonctionnalités de App Protection. Les paramètres sont les suivants :

• **Paramètre permettant d'activer ou de désactiver la protection contre la capture d'écran :**

"name": "enable anti screen capture for auth and ssp" "value": "true"ou "false"

• **Paramètre permettant d'activer ou de désactiver la protection contre l'enregistrement de frappe :**

"name": "enable anti key-logging for auth and ssp" "value": "true"ou "false"

**Exemple :** le fichier JSON suivant illustre comment activer les fonctionnalités de prévention des cap‑ tures d'écran et de protection contre l'enregistrement de frappe pour l'application Citrix Workspace pour Windows dans GACS :

```
1 {
\overline{\mathcal{Z}}3
4 "category": "App Protection",
5
6 "userOverride": true,
7
8 "assignedTo": [
9
              "AllUsersNoAuthentication"
```

```
11
12 ],
13
14 "settings": [
15
16 {
17
18
19 "name": "enable anti screen capture for auth and ssp",
20
21 "value": true
rac{22}{23}23 }
24 ,
25
26 {
27
28
29 "name": "enable anti key-logging for auth and ssp",
30
31 "value": true
32
33 }
34
35
36 ] }
```
### **Utilisation du fichier AuthManConfig.xml pour Authentication Manager**

Accédez au fichier \$ICAROOT/config/AuthManConfig.xml et modifiez-le comme suit :

```
1 /opt/Citrix/ICAClient/config$ cat AuthManConfig.xml | grep -i
     authmananti -A 1
2 <key>AuthManAntiScreenCaptureEnabled</key>
3 <value>true</value>
4 <key>AuthManAntiKeyLoggingEnabled</key>
5 <value>true </value>
6
7 <!--NeedCopy-->
```
### **Utilisation du fichier AuthManConfig.xml pour l'interface de Self‑Service Plug‑in**

Accédez au fichier \$ICAROOT/config/AuthManConfig.xml et modifiez-le comme suit :

```
1 /opt/Citrix/ICAClient/config$ cat AuthManConfig.xml | grep -i
     protection -A 4
2 <!-- Selfservice App Protection configuration -->
3 <Selfservice>
4 <AntiScreenCaptureEnabled>true</AntiScreenCaptureEnabled>
```

```
5 <AntiKeyLoggingEnabled>true</AntiKeyLoggingEnabled>
6 </Selfservice>
8 <!--NeedCopy-->
```
## **Configurer la protection contre l'enregistrement de frappe et la prévention des captures d'écran pour les applications et les bureaux virtuels**

Deux stratégies offrent des fonctionnalités de protection contre l'enregistrement de frappe et de prévention des captures d'écran dans une session. Vous pouvez configurer la protection contre l' enregistrement de frappe et la prévention des captures d'écran pour les applications et les bureaux virtuels comme suit :

**Remarque :**

7

À compter de la version 2103, Citrix DaaS prend en charge la App Protection avec StoreFront et Workspace.

### **Utilisation de Web Studio**

Pour configurer la protection contre l'enregistrement de frappe et la capture d'écran pour Citrix Virtual Apps or Desktops via Web Studio, procédez comme suit :

- 1. App Protection nécessite une approbation XML. Pour activer l'approbation XML, procédez comme suit :
	- a) Connectez‑vous à votre compte Citrix DaaS et cliquez sur **Gérer** > **Paramètres** > **Activer l' approbation XML**.

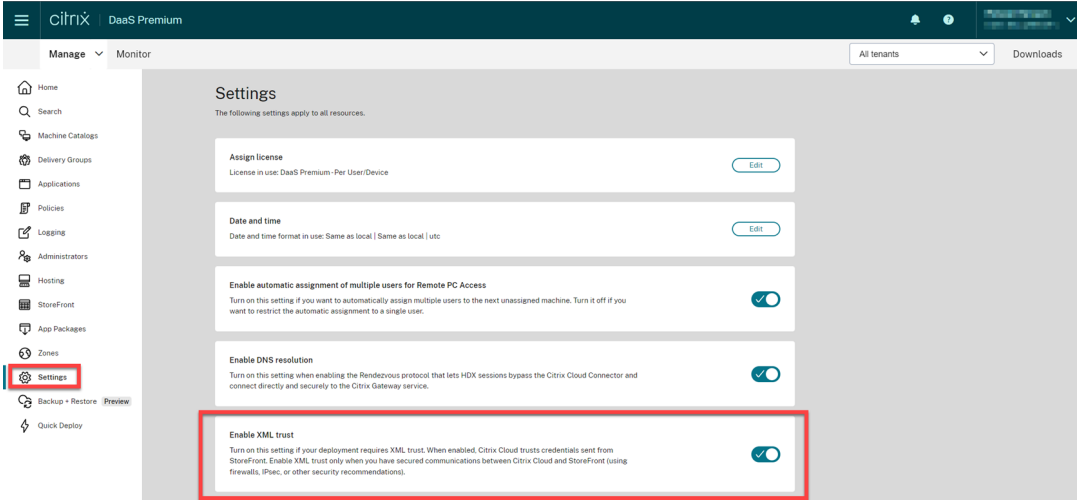

b) Activez le bouton **Activer l'approbation XML**.

- 2. Pour choisir une méthode d'App Protection pour un groupe de mise à disposition, procédez comme suit :
	- a) Dans Citrix DaaS, cliquez sur **Gérer** > **Groupes de mise à disposition**.
	- b) Sélectionnez un groupe de mise à disposition, puis cliquez sur **Modifier** dans la barre d' actions.

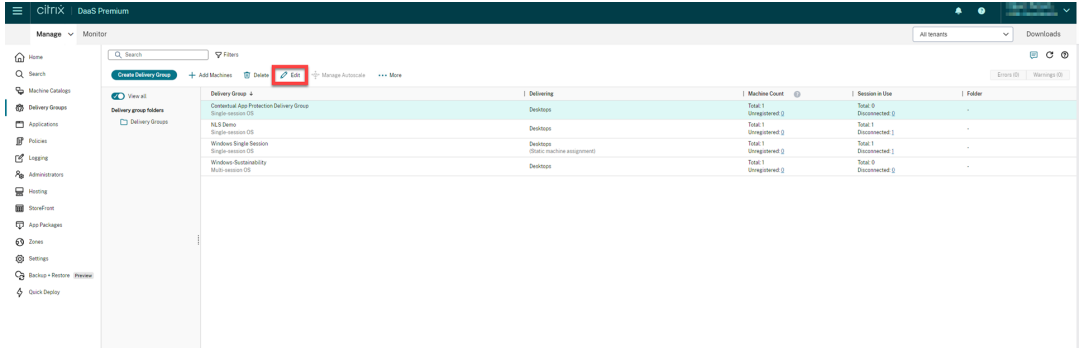

c) Cliquez sur **App Protection**, puis cochez les cases **Protection contre l'enregistrement de frappe** et **Protection contre la capture d'écran**.

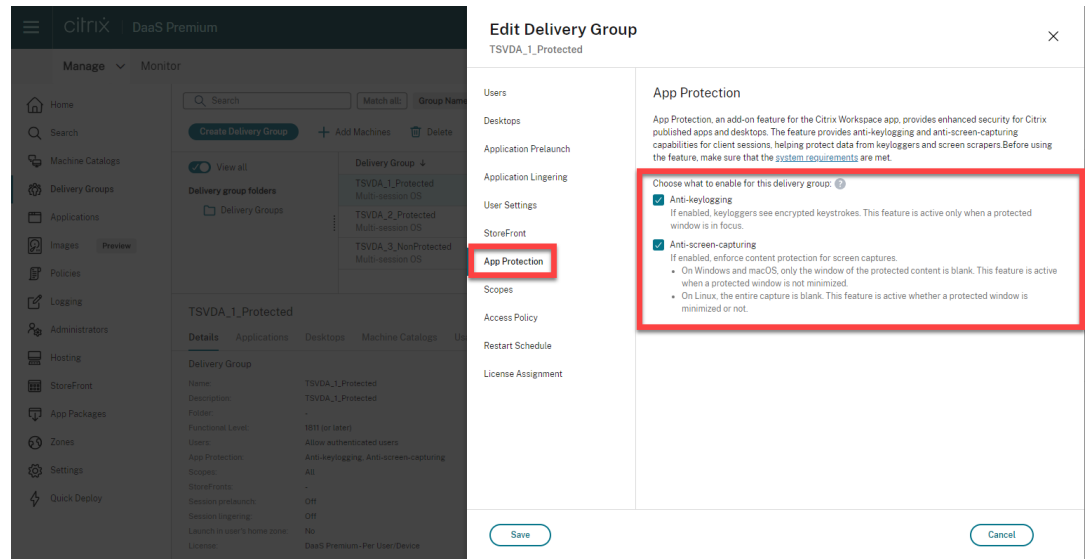

d) Cliquez sur **Enregistrer**.

### **Utilisation de PowerShell**

#### **Remarque :**

Dans un environnement Citrix DaaS, utilisez les applets de commande dans le Kit de développement logiciel distant SDK Citrix Virtual Apps and Desktops Remote PowerShell sur n'importe

quelle machine (à l'exception des machines Citrix Cloud Connector) pour émettre les comman‑ des de cette section.

Activez les propriétés suivantes pour le groupe de mise à disposition doté d'App Protection à l'aide du SDK Citrix Virtual Apps and Desktops sur n'importe quelle machine Delivery Controller ou sur une machine avec un composant Studio autonome sur laquelle les composants logiciels enfichables FMA PowerShell sont installés.

- [AppProtectionKeyLoggingR](https://developer-docs.citrix.com/projects/citrix-virtual-apps-desktops-sdk/en/latest/)equired : True
- AppProtectionScreenCaptureRequired : True

Vous pouvez activer chacune de ces stratégies individuellement par groupe de mise à disposition. Par exemple, vous pouvez configurer la protection contre l'enregistrement de frappe uniquement pour le groupe de mise à disposition DG1, et la protection contre l'enregistrement de capture d'écran unique‑ ment pour le groupe de mise à disposition DG2. Vous pouvez activer les deux stratégies pour le groupe de mise à disposition DG3.

### **Exemple :**

Pour activer les deux stratégies pour un groupe de mise à disposition nommé **DG3**, exécutez la com‑ mande suivante sur n'importe quel composant Delivery Controller du site :

Set-BrokerDesktopGroup -Name DG3 -AppProtectionKeyLoggingRequired \$true -AppProtectionScreenCaptureRequired \$true

Pour valider les paramètres, exécutez cette applet de commande :

```
Get-BrokerDesktopGroup -Property Name, AppProtectionKeyLoggingRequired
```
, AppProtectionScreenCaptureRequired | Format-Table -AutoSize

Activez également l'approbation XML :

Set-BrokerSite -TrustRequestsSentToTheXmlServicePort \$true

Assurez‑vous de sécuriser le réseau entre StoreFront et le broker. Pour plus d'informations, consultez les articles CTX236929 et Sécurisation du service XML XenApp et XenDesktop du centre de connaissances.

## **Configur[er la protec](https://support.citrix.com/article/CTX236929)tion contre l'[enregistrement de frappe et la pré](https://www.citrix.com/blogs/2016/11/03/securing-the-xenappxendesktop-xml-service-important-steps-to-prevent-theft-of-user-passwords/)vention des captures d'écran pour les applications Web et SaaS**

Les applications Web et SaaS s'ouvrent dans les applications Citrix Enterprise Browser pour Citrix Workspace pour Windows et Citrix Workspace pour Mac. Si les applications sont configurées pour bénéficier des stratégies App Protection via Citrix Secure Private Access, App Protection est appliqué par onglet.

Configurez App Protection pour les applications Web et SaaS à l'aide des méthodes suivantes :

- Pour configurer App Protection pour les applications Web et SaaS pour Workspace, consultez l' article Citrix Secure Private Access pour Citrix Workspace.
- Pour configurer App Protection pour les applications Web et SaaS pour StoreFront, consultez l' article Prise en charge de Citrix Secure Private Access pour StoreFront.

## **Configur[er la protection contre les injections de DLL](https://docs.citrix.com/fr-fr/citrix-enterprise-browser/secure-private-access-storefront.html)**

### March 11, 2024

Par défaut, la fonctionnalité de protection contre les injections de DLL est désactivée. Vous pouvez l' activer à l'aide des méthodes suivantes :

- Objet de stratégie de groupe (GPO)
- Global App Configuration Service (GACS)

## **Configurer à l'aide d'[un objet de st](https://docs.citrix.com/fr-fr/citrix-workspace-app/app-protection/configure/configure-anti-dll#configure-using-group-policy-object)[ratég](https://docs.citrix.com/fr-fr/citrix-workspace-app/app-protection/configure/configure-anti-dll#configure-using-the-global-app-configuration-service)ie de groupe**

Les stratégies suivantes sont ajoutées pour configurer la protection contre les injections de DLL :

- Protection contre les injections de DLL
- Liste verte des modules de protection contre l'injection de DLL

### **Utilis[ation de la stratégie de protection co](https://docs.citrix.com/fr-fr/citrix-workspace-app/app-protection/configure/configure-anti-dll#using-the-anti-dll-injection-policy)[ntre les injections de DL](https://docs.citrix.com/fr-fr/citrix-workspace-app/app-protection/configure/configure-anti-dll#using-the-anti-dll-injection-module-allow-list-policy)L**

Utilisez cette stratégie pour activer ou désactiver la protection contre les injections de DLL. Si cette stratégie n'est pas configurée, la protection contre les injections de DLL est désactivée. Les valeurs possibles sont les suivantes :

- **Activé** –La protection contre les injections de DLL est activée pour Citrix Authentication Man‑ ager, l'interface utilisateur de l'application Citrix Workspace et pour Citrix Virtual Apps and Desktops. Les administrateurs peuvent sélectionner les composants requis pour activer la pro‑ tection contre les injections de DLL.
- **Désactivé** –La protection contre les injections de DLL est désactivée pour Citrix Authentication Manager, l'interface utilisateur de l'application Citrix Workspace et pour Citrix Virtual Apps and Desktops.

Pour activer la stratégie de protection contre les injections de DLL, procédez comme suit :

1. Ouvrez le modèle d'administration d'objet de stratégie de groupe de l'application Citrix Work‑ space en exécutant la commande suivante :

### gpedit.msc

2. Sous le nœud **Configuration ordinateur**, accédez à **Modèles d'administration** > **Composants Citrix** > **Citrix Workspace** > **App Protection** > **Protection contre les injections de DLL**.

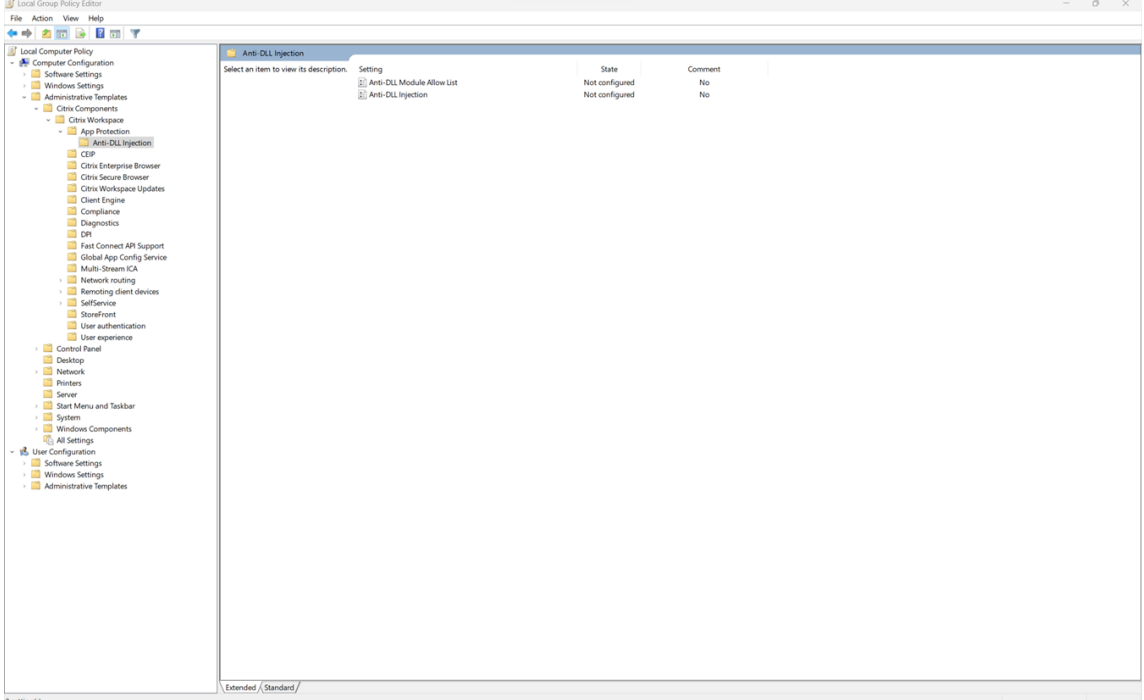

3. Cliquez sur la stratégie **Protection contre les injections de DLL** et sélectionnez **Activé**. Tous les composants sont sélectionnés. Vous pouvez toutefois modifier la sélection des composants dans la section Options.

### Application Citrix Workspace

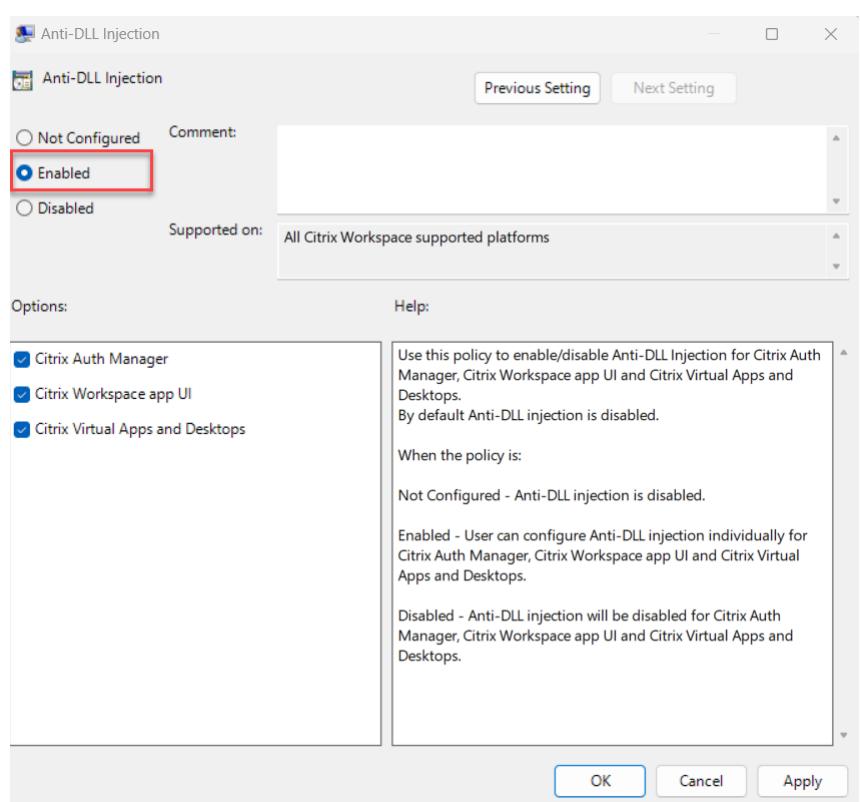

4. Cliquez sur **OK**.

### **Utilisation de la stratégie de liste verte des modules de protection contre les injections de DLL**

En tant qu'administrateur, vous pouvez utiliser cette stratégie pour exclure toute DLL de la protection contre les injections de DLL. Citrix vous recommande de n'utiliser cette stratégie que pour gérer tout scénario exceptionnel. Lorsque cette stratégie n'est pas configurée, aucune DLL ne fait partie de la liste d'autorisation. Toutes les DLL sont incluses dans la fonction de protection contre les injections de DLL. Les valeurs possibles sont les suivantes :

- **Activé** ‑ Exclut toutes les DLL ajoutées à la liste verte de la protection contre les injections de DLL.
- **Désactivé** ‑ Efface les DLL ajoutées à la liste verte.

Pour activer la stratégie de liste verte du module de protection contre les injections de DLL, procédez comme suit :

1. Ouvrez le modèle d'administration d'objet de stratégie de groupe de l'application Citrix Workspace en exécutant la commande suivante :

gpedit.msc

2. Sous le nœud **Configuration ordinateur**, accédez à **Modèles d'administration** > **Composants Citrix** > **Citrix Workspace** > **App Protection** > **Liste des modules d'injection de DLL autorisés**.

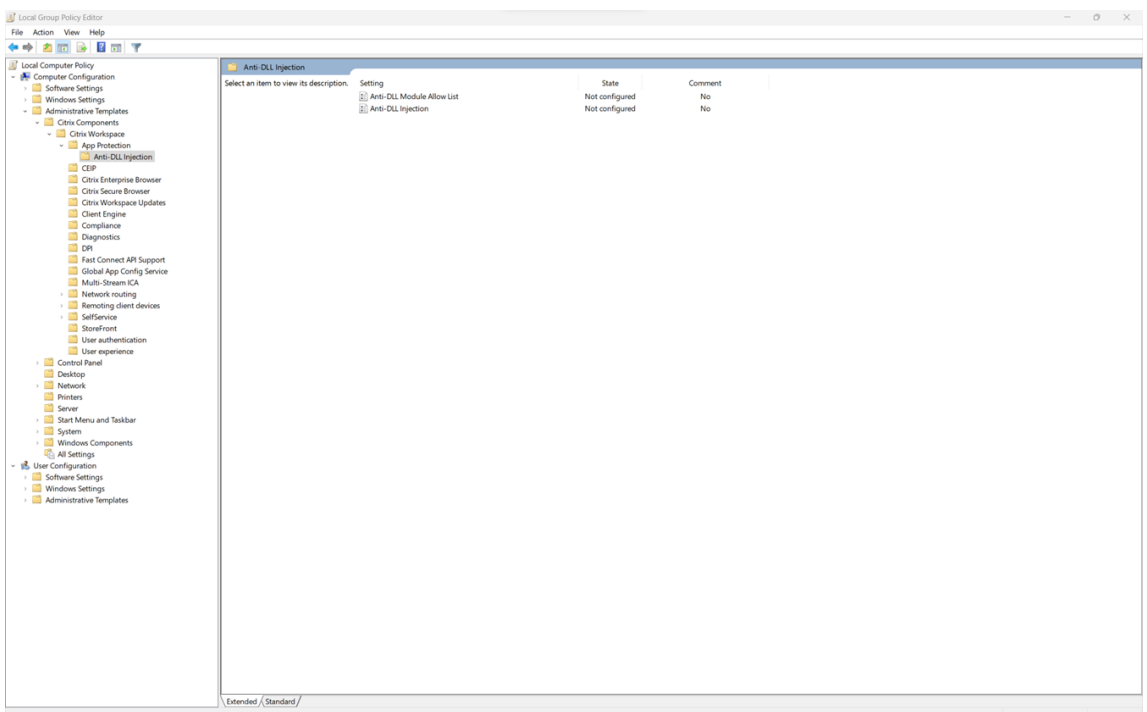

3. Cliquez sur la stratégie **Liste verte des modules de protection contre les injections de DLL** et sélectionnez **Activé**.

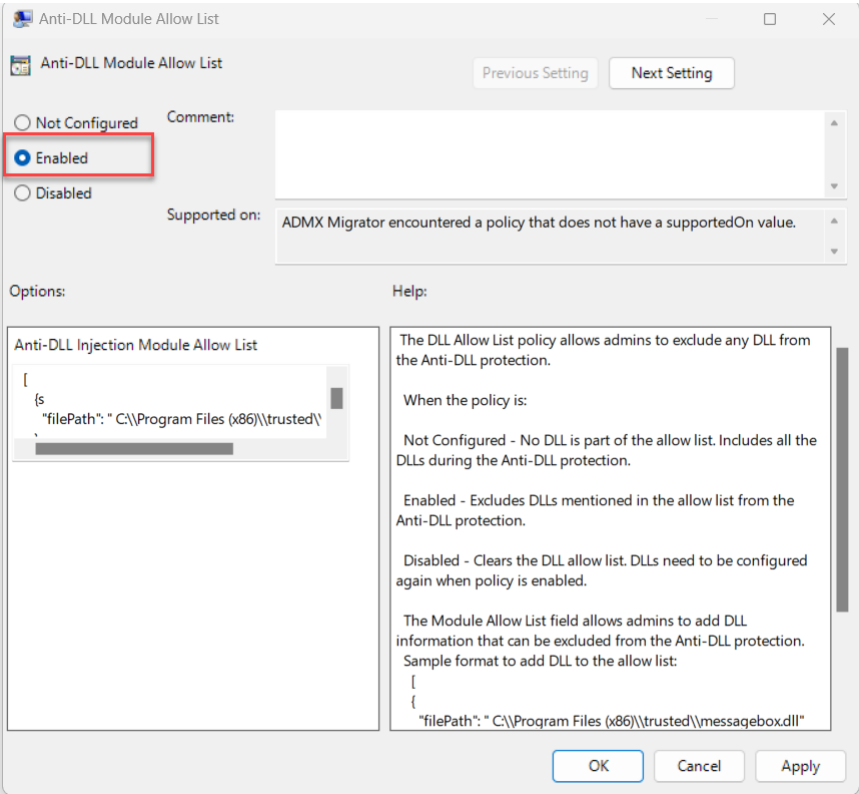

4. Ajoutez la liste des modules que vous souhaitez exclure de la protection contre les injections de DLL dans le champ **Liste des modules d'injection de DLL autorisés**.

Exemple de format pour ajouter une DLL à la liste d'autorisation :

```
1 \quad \Gamma2 {
3
4 "filePath":"C:\Program Files (x86)\trusted\messagebox.dll"
5 }
6 ,
7 {
8
9 "filePath":"%PROGRAMFILES%\trusted\logging.dll"
10 }
11
12 ]
13 <!--NeedCopy-->
```
5. Cliquez sur **OK**.

## **Configurer à l'aide de Global App Configuration Service**

Les administrateurs peuvent configurer la protection contre les injections de DLL à l'aide du service GACS. Les paramètres sont les suivants :

- Protection contre les injections de DLL : permet d'ajouter les modules requis pour activer la fonction de protection contre les injections de DLL.
- Liste des modules d'injection de DLL autorisés : permet d'ajouter les DLL requises que vous souhaitez exclure de la protection contre les injections de DLL

Pour plus d'informations, consultez Global App Configuration Service.

Le fichier suivant est un exemple de fichier JSON permettant d'activer la **protection contre les in‑ jections de DLL** et la **liste verte des modules de protection contre les injections de DLL** pour l' application Citrix Workspace exécut[ée sous Windows dans GACS :](https://developer-docs.citrix.com/en-us/server-integration/global-app-configuration-service/overview.html)

```
1 {
2
3 "serviceURL": {
4
5 "url": "https://tuleshtest.cloudburrito.com:443"
6 }
\overline{7}8 "settings": {
9
10 "appSettings": {
11
12 "windows": [
13 {
14
15 "category": "App Protection",
16 "userOverride": false,
```

```
17 "assignedTo": [
18 "AllUsersNoAuthentication"
19 ],
20 "assignmentPriority": 0,
21 "settings": [
22 {
23
24 "name": "anti dll injection",<br>25 "value": [
25 "value": [
26 "Citrix Auth Manager",<br>27 The Manager "Citrix Virtual Apps A
               "Citrix Virtual Apps And Desktops",
28 "Citrix Workspace app UI"<br>29 1
29 ]
30 }
\frac{31}{32},
32 \{33
34 "name": "anti dll module allow list",
35 "value": [
36 \{37
38 "filePath": "C:\Program Files (x86)\Citrix\ICA Client
                   \wfica32.exe"
39 }
40 ,
41 {
42
43 "filePath": "C:\Program Files (x86)\Citrix\ICA Client
                   \AuthManager\AuthManSvr.exe"
44 }
45
46 ]
47 }
48
49 ]
50 }
51
\begin{array}{ccc} 52 & & & \end{array} ]
53 }
\frac{54}{55},
55 "name": "name",
56 "description": "desc",
57 "useForAppConfig": true
58 }
59
60 }
61<br>62
  62 <!--NeedCopy-->
```
# **Configurer la détection d'altération des stratégies**

March 11, 2024

## **Logiciels requis**

Pour configurer la fonctionnalité de détection d'altération des stratégies, assurez‑vous que vous dis‑ posez des éléments suivants :

- Pour les déploiements dans le cloud : Cloud Desktop Delivery Controller version 115 ou version ultérieure
- Pour les déploiements sur site : Citrix Virtual Apps and Desktops version 2308 ou ultérieure
- Windows Virtual Delivery Agent, version 2308 ou ultérieure
- Pour Windows : application Citrix Workspace pour Windows version 2309 ou ultérieure
- Pour Mac : application Citrix Workspace pour Mac version 2308 ou ultérieure
- Pour Linux : application Citrix Workspace pour Linux version 2308 ou ultérieure

Pour activer la détection d'altération des stratégies, l'administrateur doit démarrer le **service de protection des applications Citrix** sur les VDA TS/WS qui hébergent les applications et les bureaux virtuels configurés avec App Protection.

Effectuez l'une des étapes suivantes pour activer la détection d'altération des stratégies :

- Utilisation de l'invite de commande :
	- 1. Dans la partie la plus à gauche de la barre des tâches, cliquez sur l'icône **Rechercher** . Entrez **cmd**, puis cliquez sur **Exécuter en tant qu'administrateur**. L'écran d'**invite de commande** apparaît.
	- 2. Exécutez les commandes suivantes :

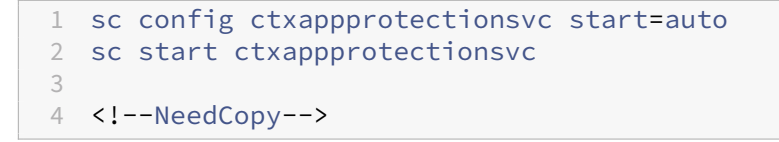

- Utilisation de l'interface utilisateur :
	- 1. Dans la partie la plus à gauche de la barre des tâches, cliquez sur l'icône **Rechercher** . Entrez **services.msc** et appuyez sur **Entrée**. L'écran **Services** apparaît.
	- 2. Sélectionnez **Service de protection des applications Citrix**, puis cliquez sur **Démarrer**.
	- 3. Cliquez avec le bouton droit sur **Service Citrix App Protection**, puis sélectionnez **Pro‑ priétés**.

4. Sélectionnez **Général** > **Type de démarrage** > **Automatique**, puis cliquez sur **OK** pour vous assurer que le service démarre automatiquement au démarrage du système.

La fonction de détection d'altération des stratégies est correctement activée.

Pour détecter et bloquer les versions antérieures de l'application Citrix Workspace qui ne prennent pas en charge la détection d'altération des stratégies, configurez le paramètre Vérification de l'état d'App Protection. Pour plus d'informations sur ce paramètre, consultez Vérification de l'état d'App Protection.

## **[Configu](https://docs.citrix.com/fr-fr/citrix-workspace-app/app-protection/features.html#posture-check)rer la vérification de la posture d'App Protec[tion](https://docs.citrix.com/fr-fr/citrix-workspace-app/app-protection/features.html#posture-check)**

### March 11, 2024

Pour activer la vérification de l'état de App Protection, configurez la nouvelle stratégie du VDA Citrix associé à cette fonctionnalité.

## **Logiciels requis**

Assurez‑vous que vous disposez des éléments suivants :

- Pour les déploiements dans le cloud : Cloud Desktop Delivery Controller version 115 ou version ultérieure
- Pour les déploiements sur site : Citrix Virtual Apps and Desktops version 2308 ou ultérieure
- Windows Virtual Delivery Agent, version 2308 ou ultérieure
- Pour Windows : application Citrix Workspace pour Windows version 2309 ou ultérieure
- Pour Mac : application Citrix Workspace pour Mac version 2308 ou ultérieure
- Pour Linux : application Citrix Workspace pour Linux version 2308 ou ultérieure

Configurez la nouvelle stratégie du VDA Citrix pour la fonctionnalité de vérification de l'état comme suit :

### **Remarque :**

Cette nouvelle stratégie du VDA Citrix peut être déployée à la fois à l'aide de Citrix Studio et de Web Studio. La procédure suivante s'effectue via Citrix Studio ; vous pouvez également utiliser la même procédure pour Web Studio.

- 1. Ouvrez l'application Citrix Studio sur Desktop Delivery Controller (DDC) pour les déploiements sur site ou Web Studio pour les déploiements dans le cloud, puis sélectionnez **Stratégies**.
- 2. Sous **Actions**, sélectionnez **Stratégies** > **Créer une stratégie**.

3. Cliquez sur le menu déroulant **Tous les paramètres**, puis sélectionnez **App Protection** sous **ICA**.

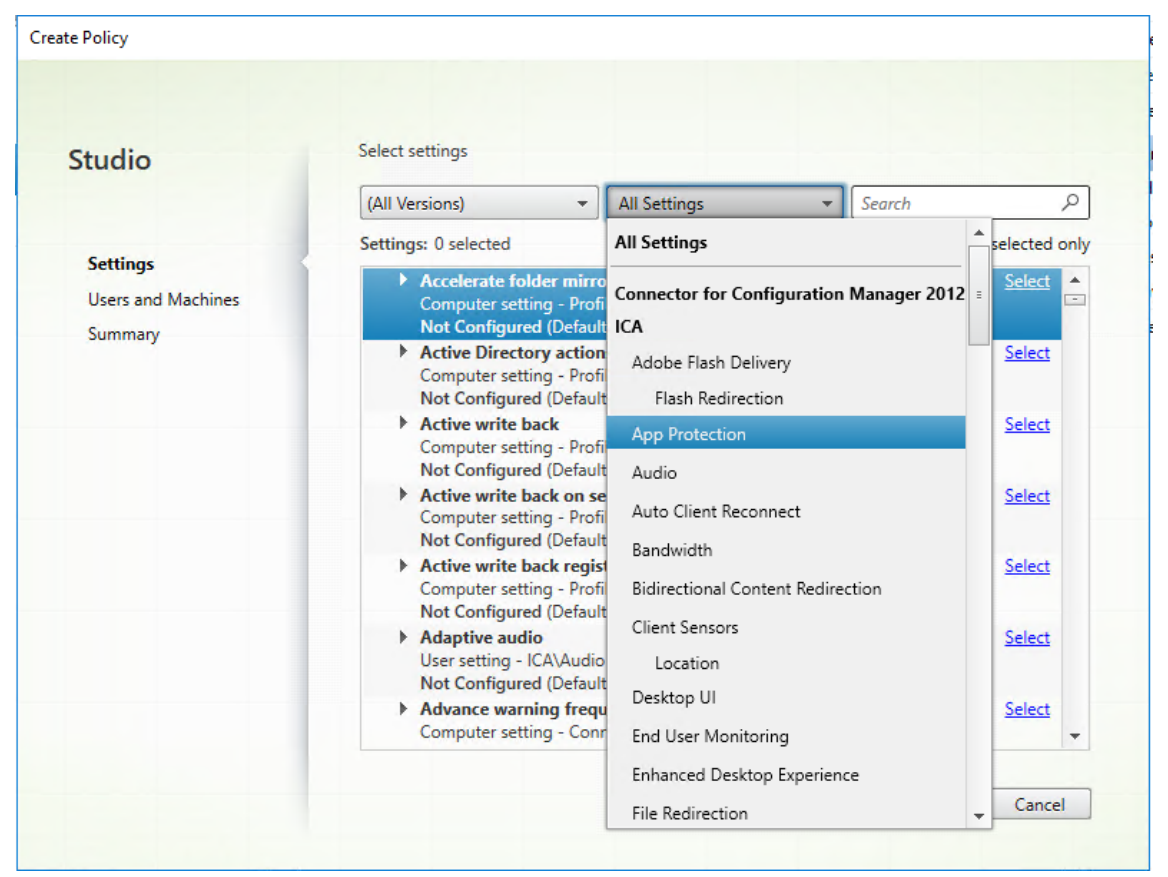

4. Sélectionnez **Vérification de l'état de l'application Citrix Workspace**, puis cliquez sur **Sélec‑ tionner**.

### Application Citrix Workspace

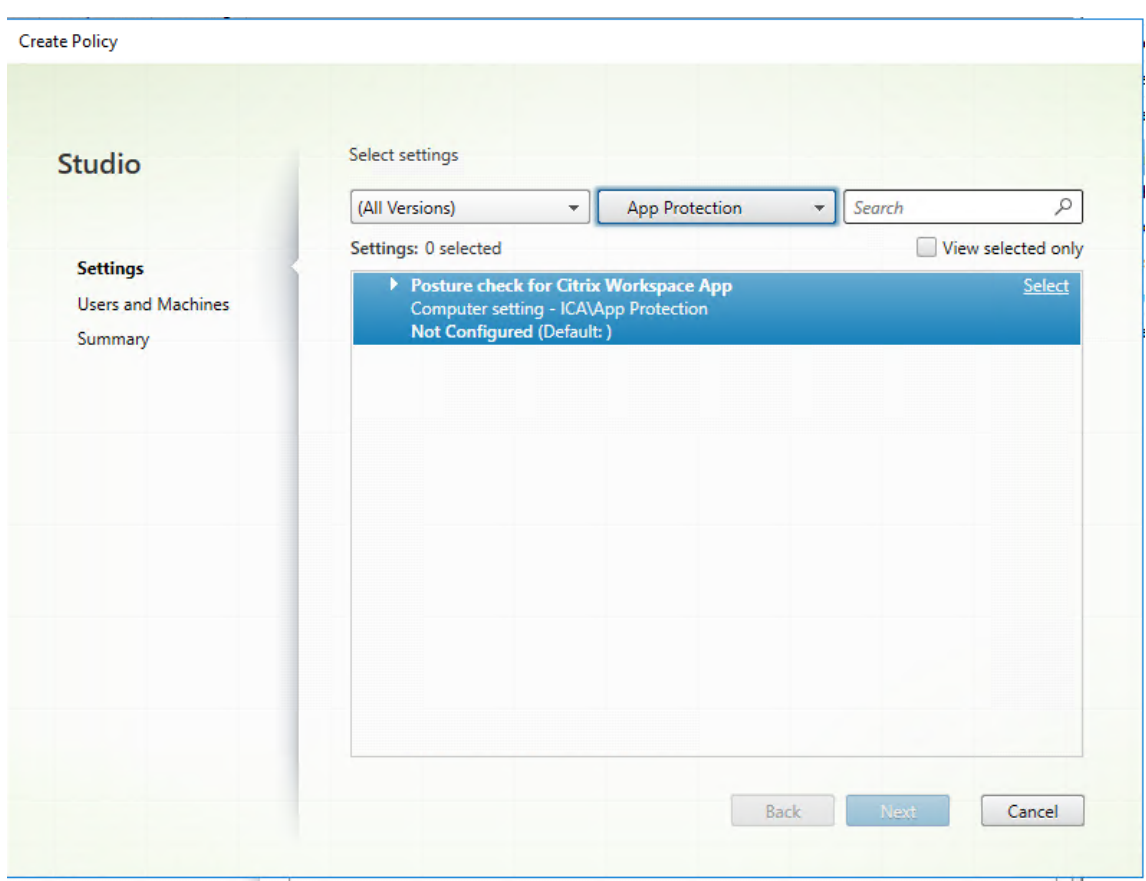

La fenêtre **Modifier le paramètre** s'affiche.

- 5. Décochez la case **Utiliser la valeur par défaut**.
- 6. Cliquez sur **Ajouter** et entrez les valeurs appropriées parmi les suivantes :
	- Windows‑AntiScreencapture
	- Windows‑AntiKeylogging
	- Linux‑AntiScreencapture
	- Linux‑AntiKeylogging
	- Mac‑AntiScreencapture
	- Mac-AntiKeylogging

Par exemple, si vous avez ajouté « Windows‑AntiScreencapture » et « Windows‑AntiKeylogging », l'application Citrix Workspace pour Windows qui prend en charge la vérification de l'état et possède ces fonctionnalités est autorisée à se connecter au VDA.

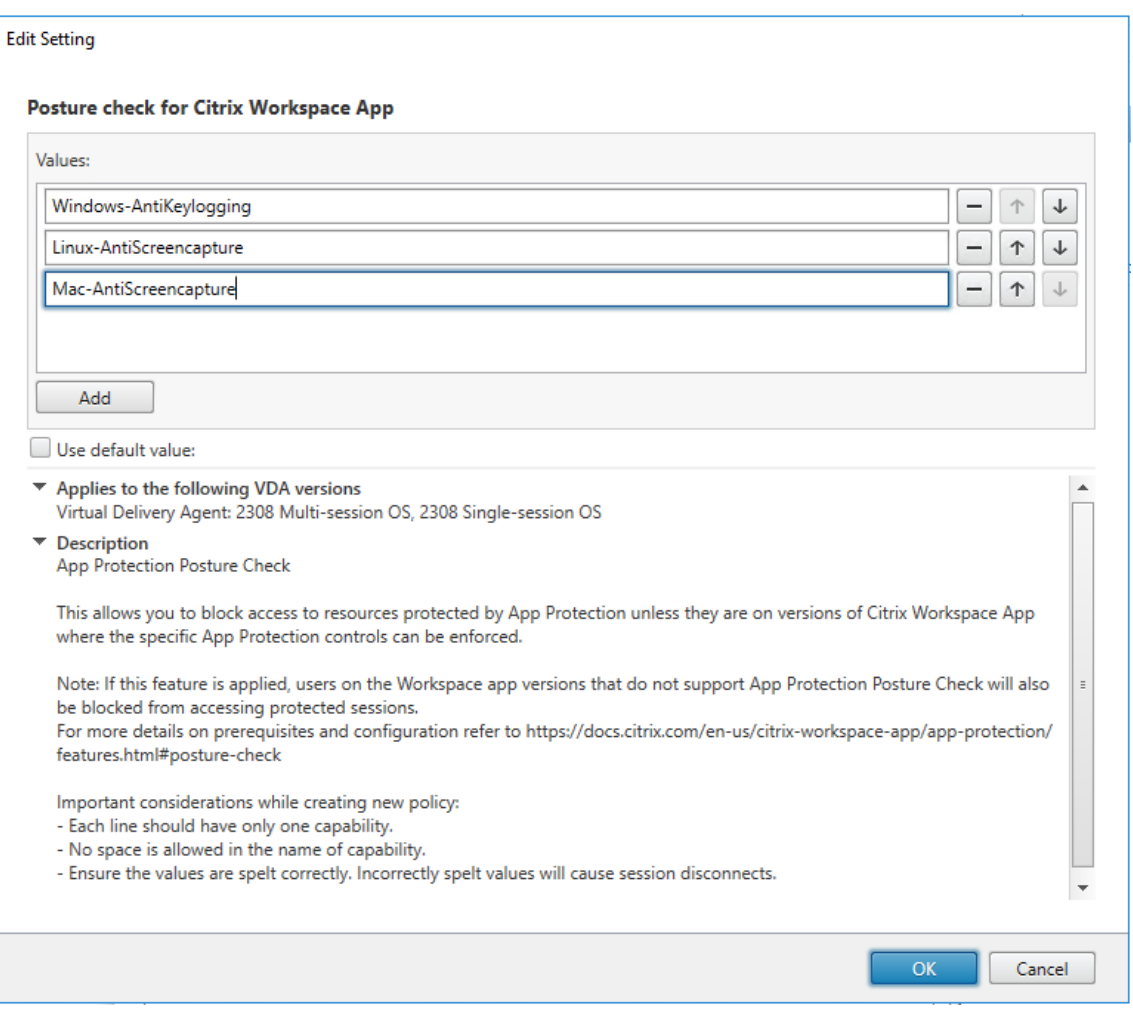

### **Remarque :**

- Chaque entrée ne doit comporter qu'une seule fonctionnalité.
- Aucun espace n'est autorisé dans le nom de la fonctionnalité.
- Assurez-vous que les valeurs sont correctement orthographiées. Les valeurs mal orthographiées entraînent la fin de la session.
- Les valeurs qui ne comportent pas le préfixe Windows‑, Linux‑ ou Mac‑ sont ignorées.
- 7. Une fois toutes les valeurs requises ajoutées, cliquez sur **OK**.
- 8. Cliquez sur **Suivant**.
- 9. Sélectionnez **Attribuer la stratégie à** > **Objets d'utilisateur et de machine sélectionnés**.

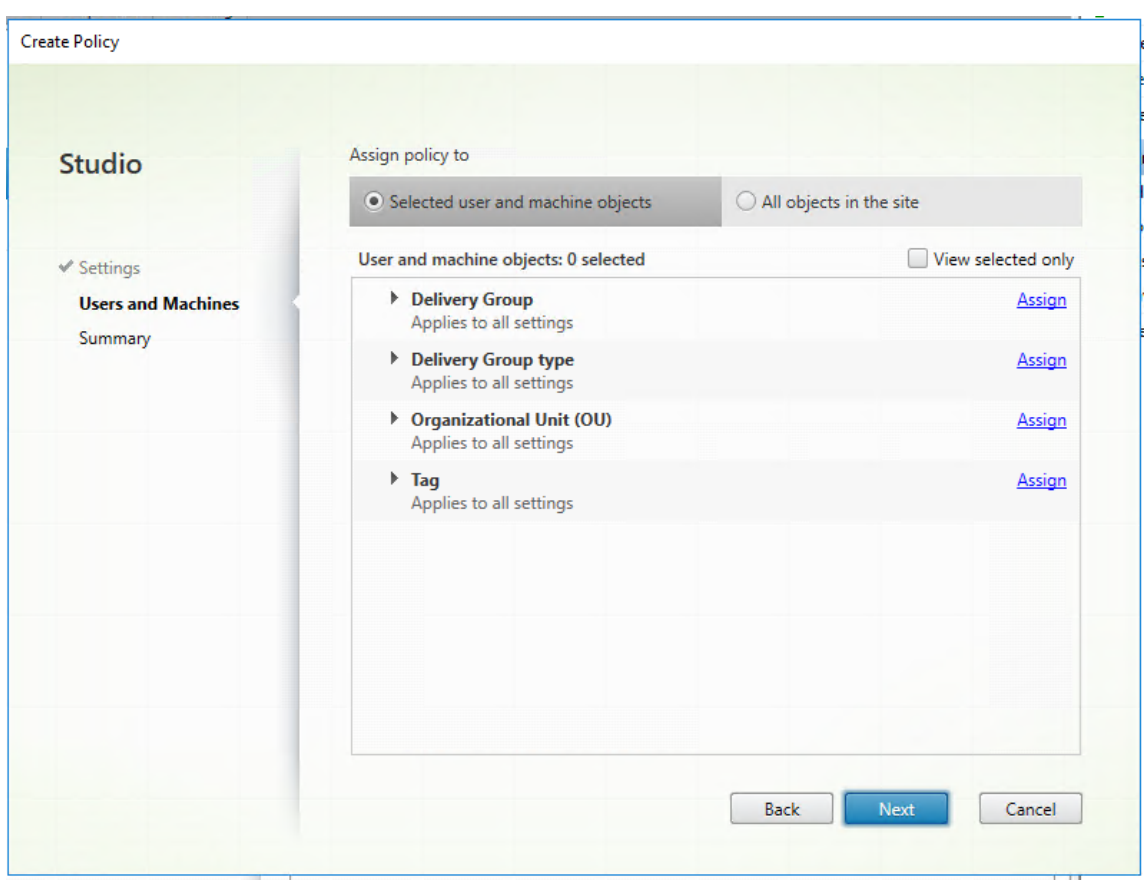

10. Sélectionnez les groupes de mise à disposition requis dans lesquels cette stratégie doit être déployée, puis cliquez sur **OK**.

#### **Assign Policy**

#### **Delivery Group**

Applies to: Virtual Delivery Agent: 5.6 Feature Pack 1, 7.0 Server OS, 7.0 Desktop OS, 7.1 Server OS, 7.1 Desktop OS, 7.5 Server OS, 7.5 Desktop OS, 7.6 Server OS, 7.6 Desktop OS, 7.7 Server OS, 7.7 Desktop OS, 7.8 Server OS, 7.8 Desktop OS, 7.9 Server OS, 7.9 Desktop OS, 7.11 Server OS, 7.11 Desktop OS, 7.12 Server OS, 7.12 Desktop OS, 7.13 Server OS, 7.13 Desktop OS, 7.14 Server OS, 7.14 Desktop OS, 7.15 Server OS, 7.15 Desktop OS, 7.16 Server OS, 7.16 Desktop OS, 7.17 Server OS, 7.17 Desktop OS, 7.18 Server OS, 7.18 Desktop OS, 1808 Multi-session OS, 1808 Single-session OS, 1811 Multi-session OS, 1811 Single-session OS, 1903 Multi-session OS, 1903 Single-session OS, 1906 Multi-session OS, 1906 Single-session OS, 1909 Multi-session OS, 1909 Single-session OS, 1912 Multi-session OS, 1912 Single-session OS, 2003 Multi-session OS, 2003 Single-session OS, 2006 Multi-session OS, 2006 Single-session OS, 2009 Multi-session OS, 2009 Single-session OS, 2012 Multi-session OS, 2012 Single-session OS, 2103 Multi-session OS, 2103 Single-session OS, 2106 Multi-session OS, 2106 Single-session OS, 2109 Multi-session OS, 2109 Single-session OS, 2112 Multi-session OS, 2112 Single-session OS, 2203 Multi-session OS, 2203 Single-session OS, 2206 Multi-session OS, 2206 Single-session OS, 2209 Multi-session OS, 2209 Single-session OS, 2212 Multi-session OS, 2212 Single-session OS, 2303 Multi-session OS, 2303 Single-session OS, 2305 Multi-session OS, 2305 Single-session OS, 2308 Multi-session OS, 2308 Single-session OS

Apply policy based on the delivery group membership of the desktop running the session.

#### **Delivery Group elements:**

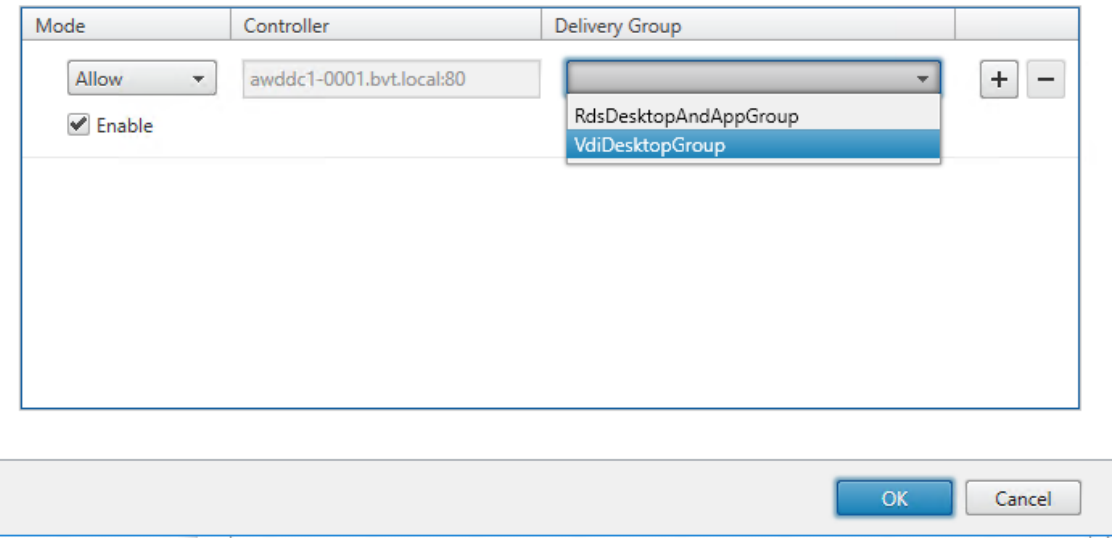

- 11. Cliquez sur **Suivant**.
- 12. Entrez le nom de la stratégie dans le champ **Nom de la stratégie**, puis cochez la case **Activer la stratégie**.

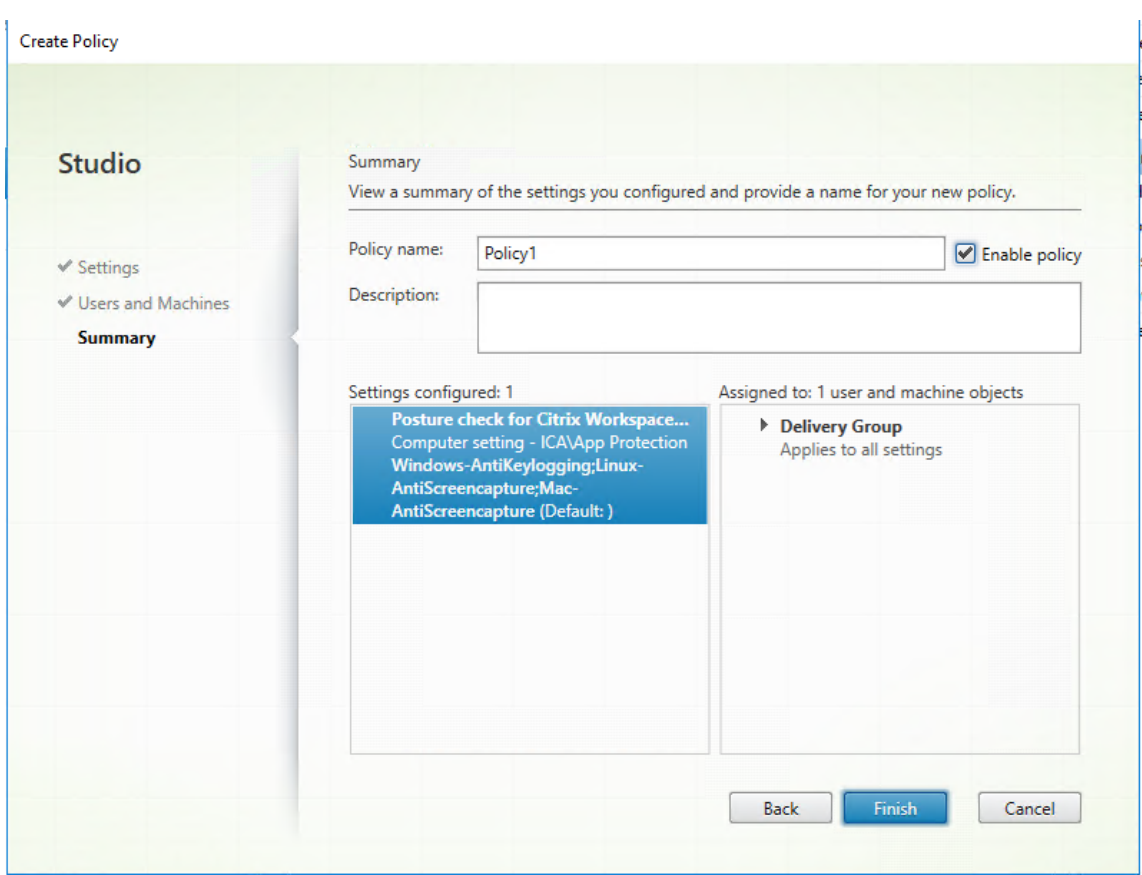

### 13. Cliquez sur **Terminer**.

Une stratégie de vérification de l'état est désormais créée.

### **Comportement attendu en cas d'échec de la vérification de l'état d'App Protection**

- Si la stratégie du VDA Citrix de vérification de l'état est activée et que vous utilisez une version de l'application Citrix Workspace qui ne prend pas en charge la fonctionnalité de vérification de l'état, la session est interrompue sans afficher de message d'erreur.
- Si vous utilisez une version de l'application Citrix Workspace qui prend en charge la fonctionnalité de vérification de l'état, la session se termine en affichant respectivement les messages d'erreur suivants :
	- **–** Windows :

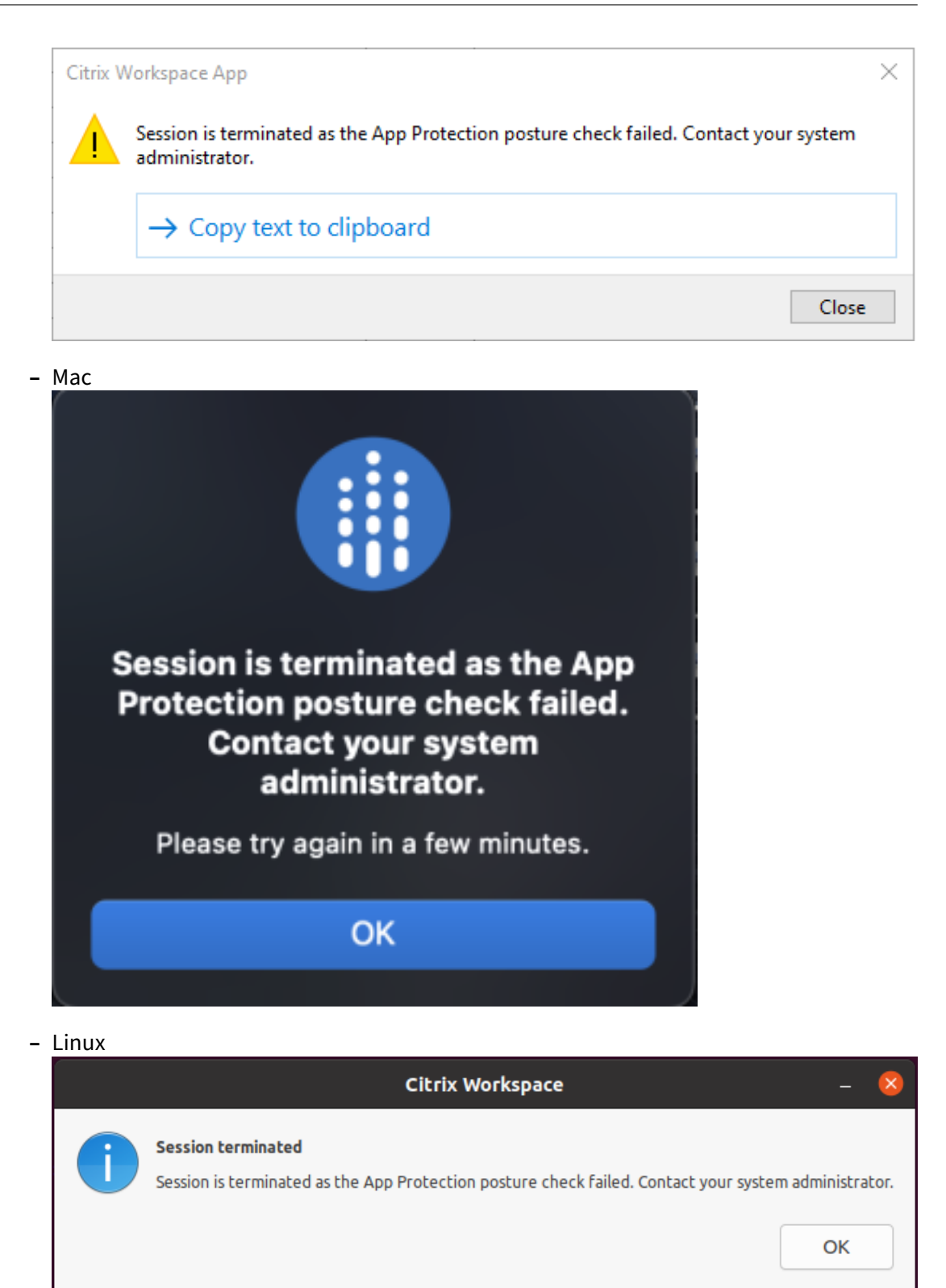

## **Bloquer le lancement de DoubleHop**

### March 11, 2024

Pour bloquer le lancement de DoubleHop, assurez-vous que vous exécutez l'application Citrix Workspace pour Windows 2309 ou version ultérieure lors du premier saut.

Déployez les configurations suivantes sur tous les VDA lors du premier saut :

- 1. Mettez à jour les dernières stratégies GPO. Pour en savoir plus, consultez la section Mettre à jour les dernières stratégies GPO.
- 2. Lancez l'**éditeur de stratégie de groupe**, puis accédez à **Configuration de l'ordinateur** >**Mod‑ èles d'administration** > **Composants Citrix** > **Citrix Workspace** > **App Protection** > **[Bloquer](https://docs.citrix.com/fr-fr/citrix-workspace-app-for-windows/group-policy#group-policy-object-administrative-template.html) [le lancement de DoubleHop](https://docs.citrix.com/fr-fr/citrix-workspace-app-for-windows/group-policy#group-policy-object-administrative-template.html)**.
- 3. Sélectionnez **Activé** et cliquez sur **OK**.

Le paramètre **Bloquer le lancement de DoubleHop** est activé et vous êtes bloqué si vous essayez d'effectuer un lancement DoubleHop.

### **Remarque :**

Le système d'exploitation Windows Server ne prend pas en charge App Protection. Les instances de Virtual Apps and Desktops activées avec App Protection ne s'affichent pas si vous utilisez un système d'exploitation Windows Server lors du premier saut.

## **Configuration de la liste verte de capture d'écran**

### April 25, 2024

Pour ajouter une application à la liste verte des captures d'écran, procédez comme suit :

1. Connectez‑vous à votre compte Citrix Cloud et sélectionnez **Configuration de l'espace de tra‑ vail**.

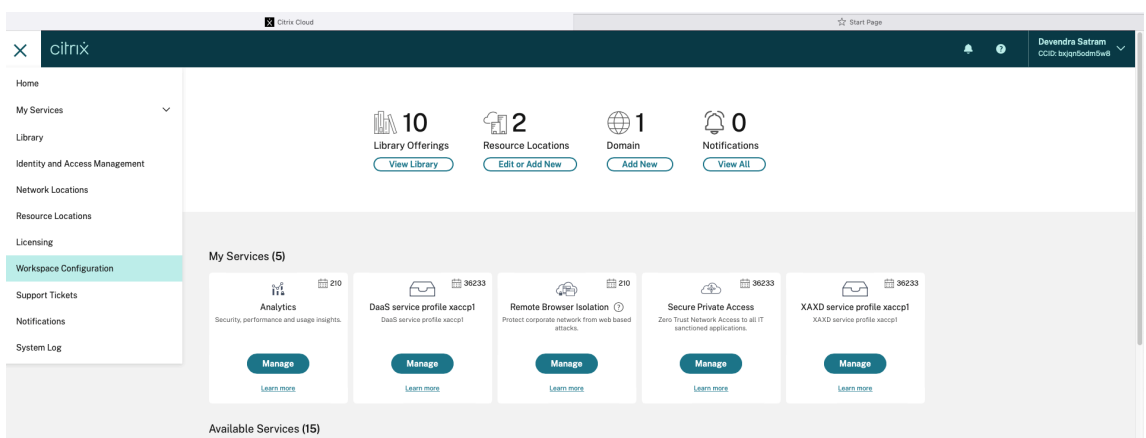

2. Sélectionnez **Configuration de l'application** > **Sécurité et authentification** > **Configurer** > **App Protection**.

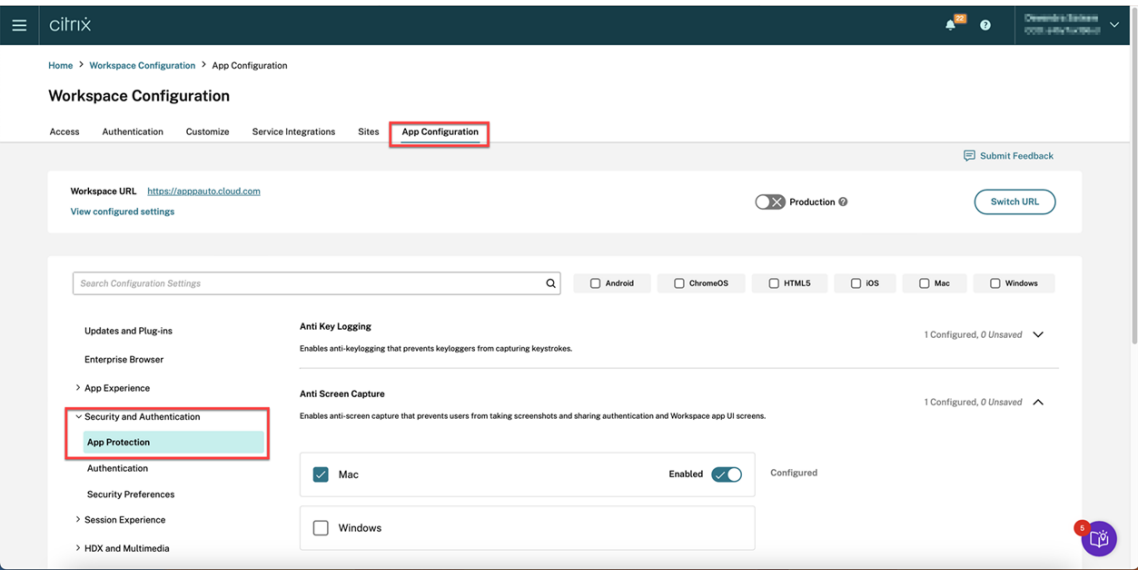

3. Cliquez sur **Liste verte des captures d'écran** et cochez la case **Windows**.

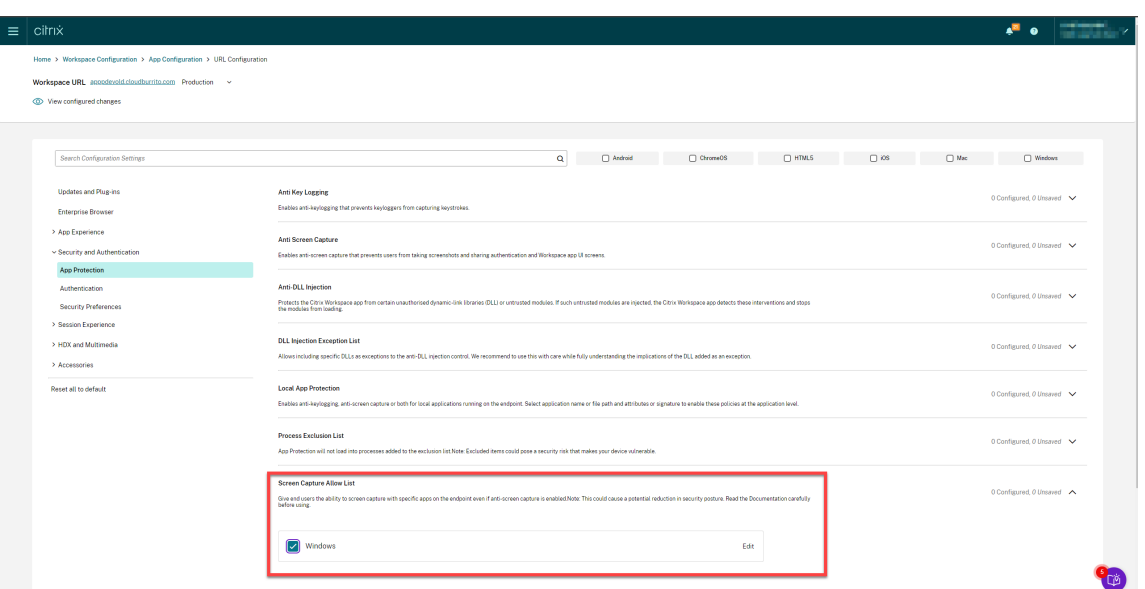

4. Cliquez sur l'option **Modifier**.

L'écran **Gestion des paramètres Windows** s'affiche.

5. Ajoutez les informations relatives à l'application que vous souhaitez ajouter à la liste verte des captures d'écran.

Par exemple,

```
1 [
 2 {
 3
 4 "name": "ScreenshotTool_1.exe",<br>5 "signature": "ScreenshotTool_1
     5 "signature": "ScreenshotTool_1 Signature",
 6 "publisher": "ScreenshotTool_1 Publisher"
 \begin{matrix} 7 & 3 \\ 8 & 1 \end{matrix}8 ,
 9 {
\frac{10}{11}11 "name": "Screenshottool_2.exe",<br>12 "signature": "".
12 "signature": "",
13 "publisher": ""
14 }
15
16 ]
17 <!--NeedCopy-->
```
# **Manage settings for Windows**

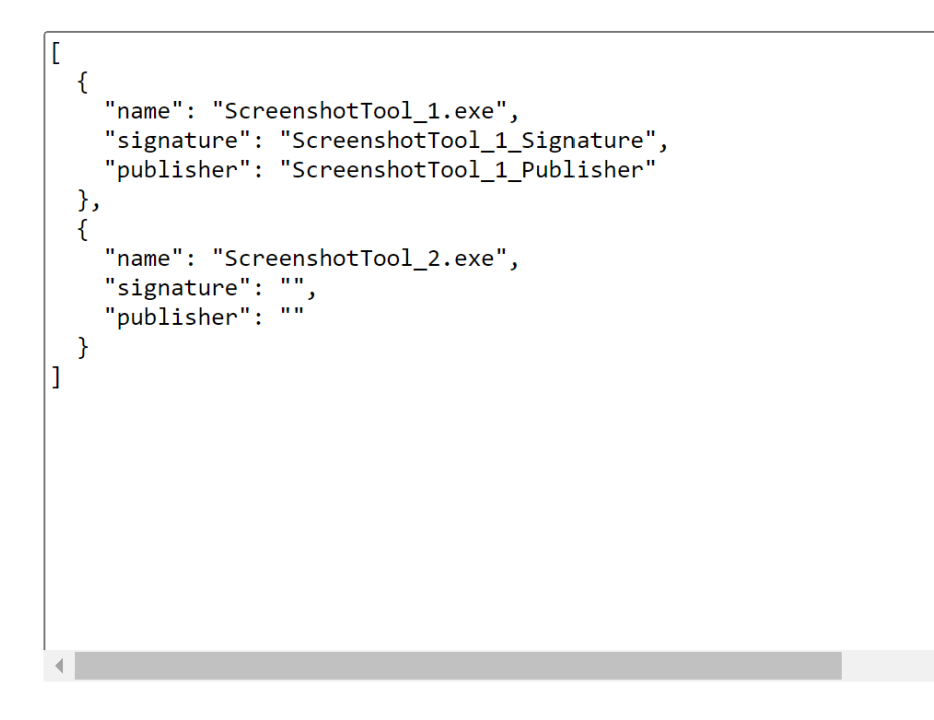

**Save draft Cancel** 

### **Remarque :**

- Le champ name doit obligatoirement être rempli. Cependant, les champs publisher et signature ne sont pas obligatoires. Nous vous recommandons toutefois de spécifier les valeurs publisher et signature appropriées pour vous assurer que seule l'application figurant sur la liste verte peut prendre des captures d'écran.
- Si vous ne spécifiez pas les valeurs publisher et signature, une application malveillante du même nom peut prendre des captures d'écran.
- Vous pouvez également ajouter plusieurs applications à la liste verte de capture d' écran en spécifiant plusieurs entrées dans ce bloc.

Pour obtenir les informations publisher et signature, consultez Obtenir les informations publisher et signature.

6. Cliquez sur **Enregistrer le brouillon**, puis sur **Publier les brouillons**.

7. Dans la boîte de dialogue **Paramètres de publication**, cliquez sur **Oui**.

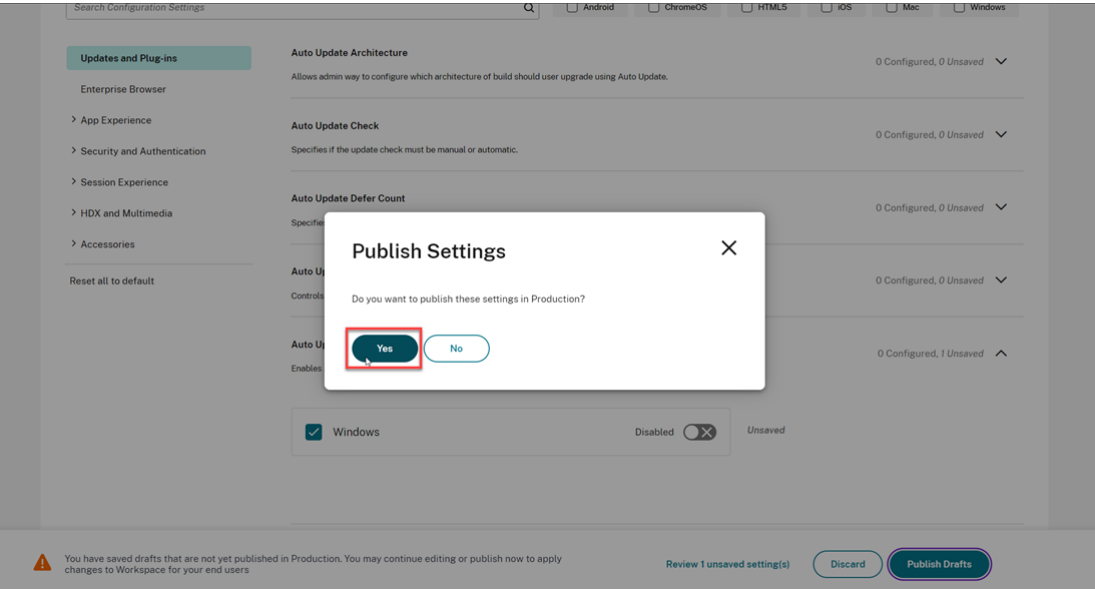

### **Obtention des informations publisher et signature**

Pour obtenir les informations publisher et signature, procédez comme suit :

- 1. Ouvrez l'emplacement du fichier où se trouve le fichier . exe correspondant de l'application.
- 2. Cliquez avec le bouton droit de la souris sur le fichier .exe, puis sur **Propriétés**. Une fenêtre contextuelle des propriétés s'affiche.
- 3. Cliquez sur **Signatures numériques**. Le **nom du signataire** est la valeur publisher.

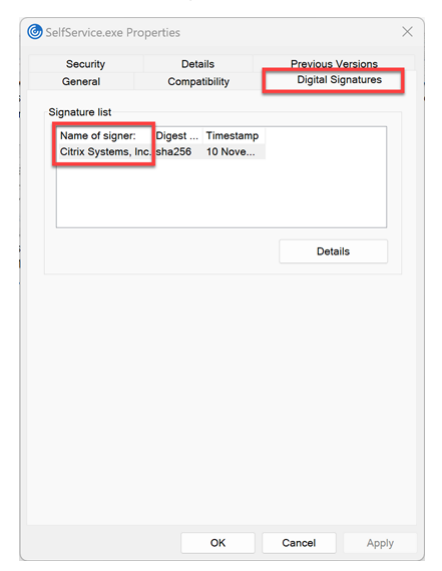

4. Cliquez sur la première entrée du champ**Nom du signataire**, puis cliquez sur **Détails** > **Afficher certificat**.

### Application Citrix Workspace

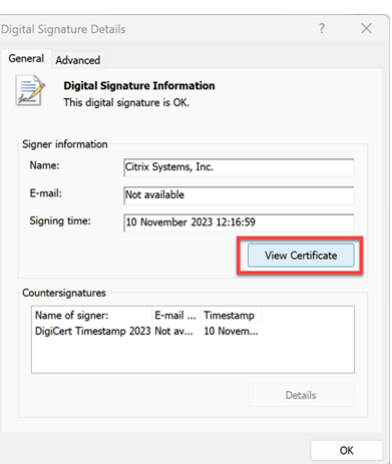

5. Cliquez sur **Détails** > **Empreinte numérique**. Le contenu qui apparaît dans la zone de texte est la signature.

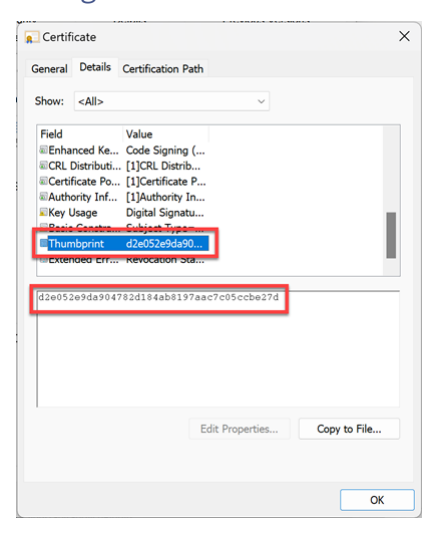

## **Configuration de la liste d'exclusion des processus**

April 29, 2024

Pour ajouter un processus à la liste d'exclusion des processus, procédez comme suit :

1. Connectez‑vous à votre compte Citrix Cloud et sélectionnez **Configuration de l'espace de tra‑ vail**.

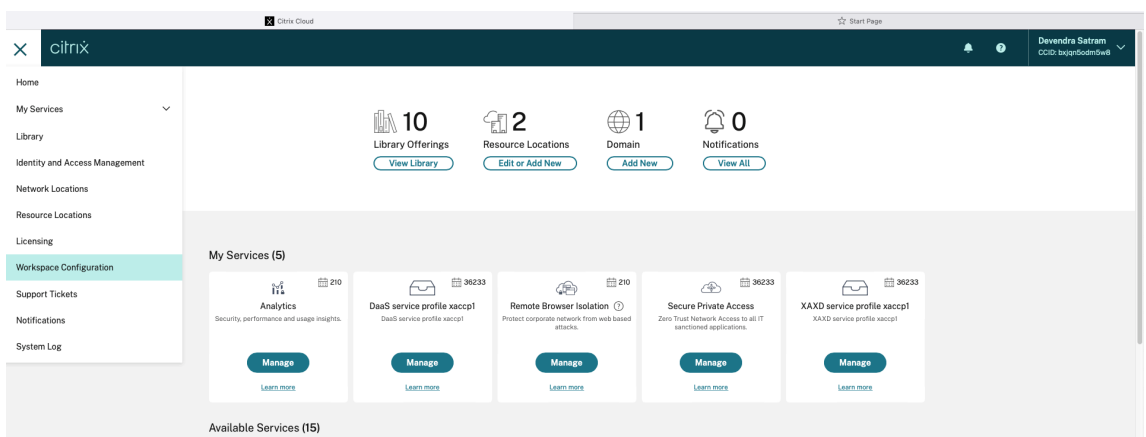

2. Sélectionnez **Configuration de l'application** > **Sécurité et authentification** > **Configurer** > **App Protection**.

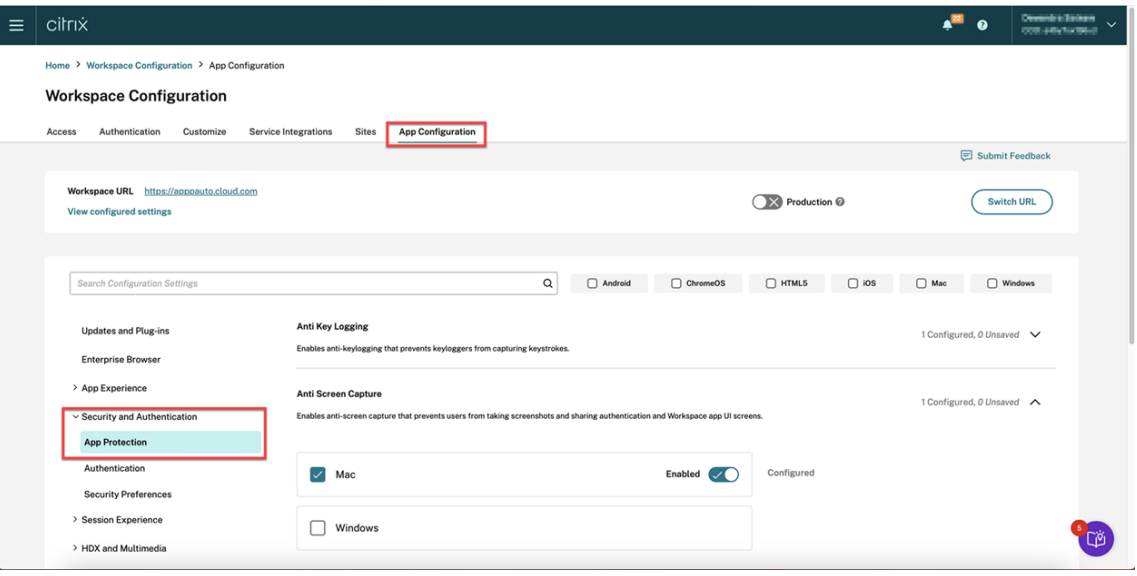

3. Cliquez sur **Liste d'exclusion des processus**, puis cochez la case **Windows**.

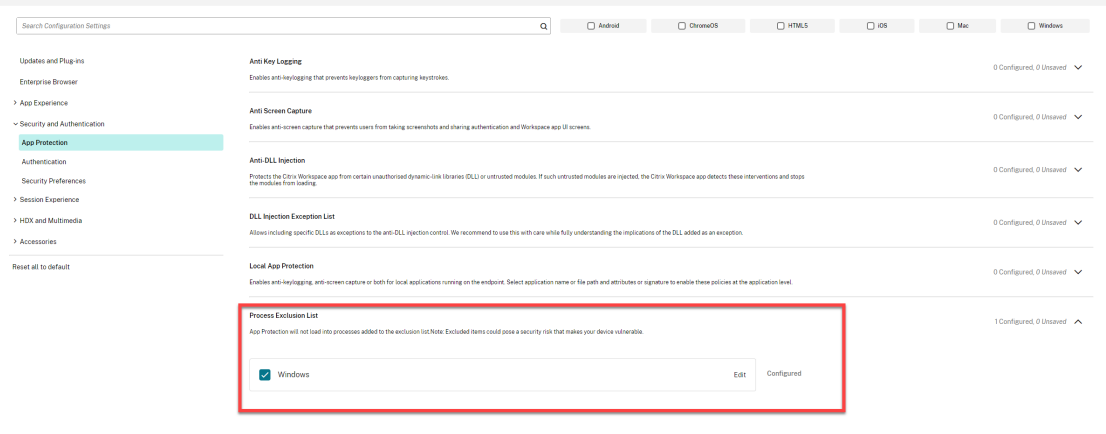

4. Cliquez sur l'option **Modifier**.

### L'écran **Gestion des paramètres Windows** s'affiche.

5. Ajoutez les informations relatives au processus que vous souhaitez ajouter à la liste d'exclusion des processus.

Par exemple,

```
1 [
2 {
3
4 "name": "sample_program.exe",
5 "publisher": "sample_publisher1",
6 "signature": "sample_thumbprint1"
     7 }
8
9 ]
10 <!--NeedCopy-->
```
# **Manage settings for Windows**

```
\overline{1}{<br>mame": "sample_program.exe","<br>"publisher": "sample publishe"
       "publisher": "sample_publisher1",<br>"signature": "sample_publisher1",<br>"signature": "sample_thumbprint1"
    },
     ſ
       "name": "abc.exe",
       "publisher": "sample_publisher2",<br>"signature": "sample_thumbprint2"
    \mathcal{F}\overline{1}
```
**Save draft** 

**Cancel** 

#### **Remarque :**

- Le champ name doit obligatoirement être rempli. Cependant, les champs publisher et signature ne sont pas obligatoires. Nous vous recommandons toutefois de spécifier les valeurs publisher et signature pour vous assurer d'ajouter le processus correct à la liste.
- Vous pouvez également ajouter plusieurs processus à la liste d'exclusion des processus en spécifiant plusieurs entrées dans ce bloc.

Pour obtenir les informations publisher et signature, consultez Obtenir les informations publisher et signature.

- 6. Cliquez sur **Enregistrer le brouillon**, puis sur **Publier les brouillons**.
- 7. [Dans la boîte de dialogue](https://docs.citrix.com/fr-fr/citrix-workspace-app/app-protection/configure/screen-capture-allow-list#get-the-publisher-and-signature-information) **Paramètres de publication**, cliquez sur **Oui**[.](https://docs.citrix.com/fr-fr/citrix-workspace-app/app-protection/configure/screen-capture-allow-list#get-the-publisher-and-signature-information)

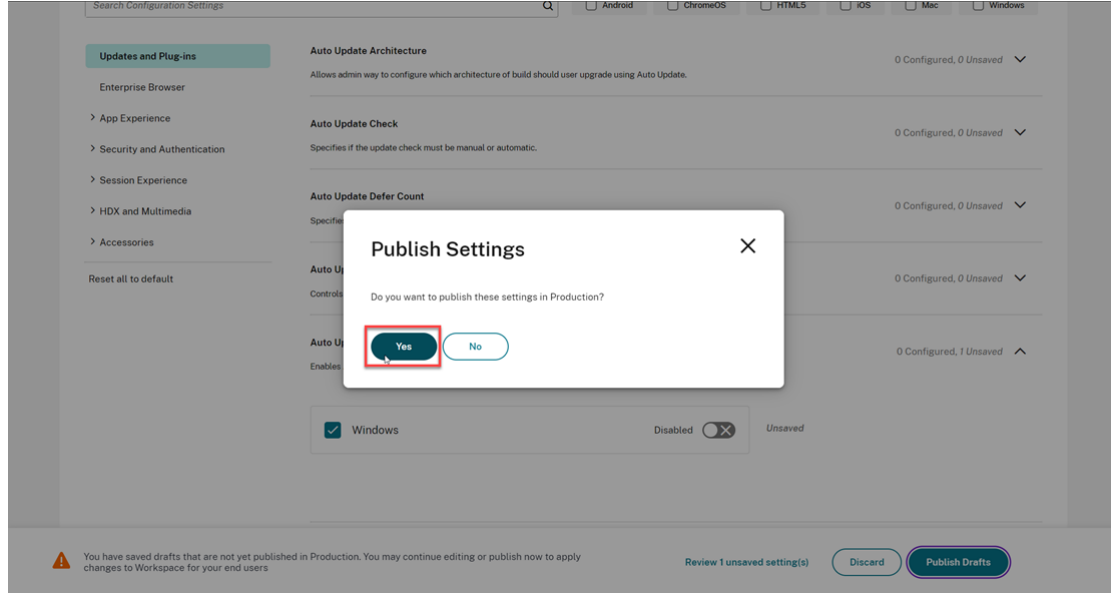

8. Redémarrez l'application Citrix Workspace.

## **Configuration de la liste d'exclusion des pilotes de filtre USB**

### April 29, 2024

Vous pouvez ajouter un périphérique USB à la liste d'exclusion des pilotes de filtre USB en utilisant l' une des méthodes suivantes :

- Utilisation de l'objet de stratégie de groupe
- Utilisation de l'interface utilisateur de Global App Configuration Service
### **Utilisation de l'objet de stratégie de groupe**

- 1. Ouvrez le modèle d'administration d'objet de stratégie de groupe de l'application Citrix Workspace en exécutant gpedit.msc. Pour plus d'informations, consultez la section Objet de stratégie de groupe.
- 2. Sous le nœud **Configuration de l'ordinateur**, accédez à **Modèles d'administration** > **Com‑ [posants Citrix](https://docs.citrix.com/fr-fr/citrix-workspace-app-for-windows/group-policy#group-policy-object-administrative-template.html)** > **Citrix Workspace** > **App Protection** > **Liste d'exclusion des pilotes [de filtre](https://docs.citrix.com/fr-fr/citrix-workspace-app-for-windows/group-policy#group-policy-object-administrative-template.html) USB**.

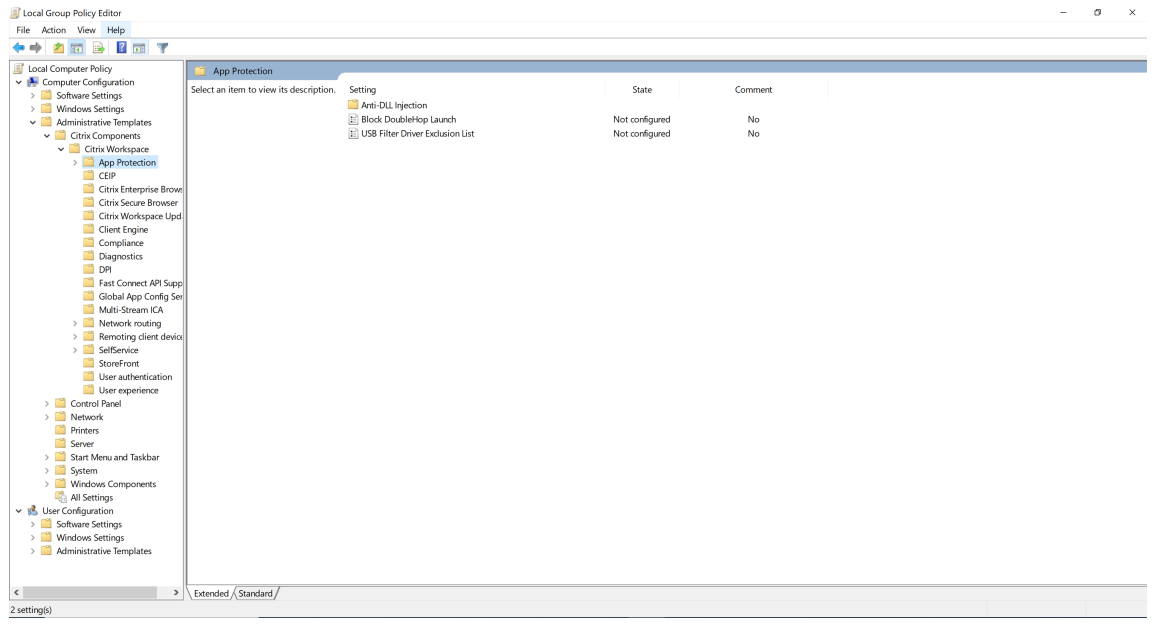

3. Sélectionnez **Activé** et entrez l'**ID fournisseur** et l'**ID produit** du périphérique USB que vous souhaitez exclure dans la zone de texte **Options**.

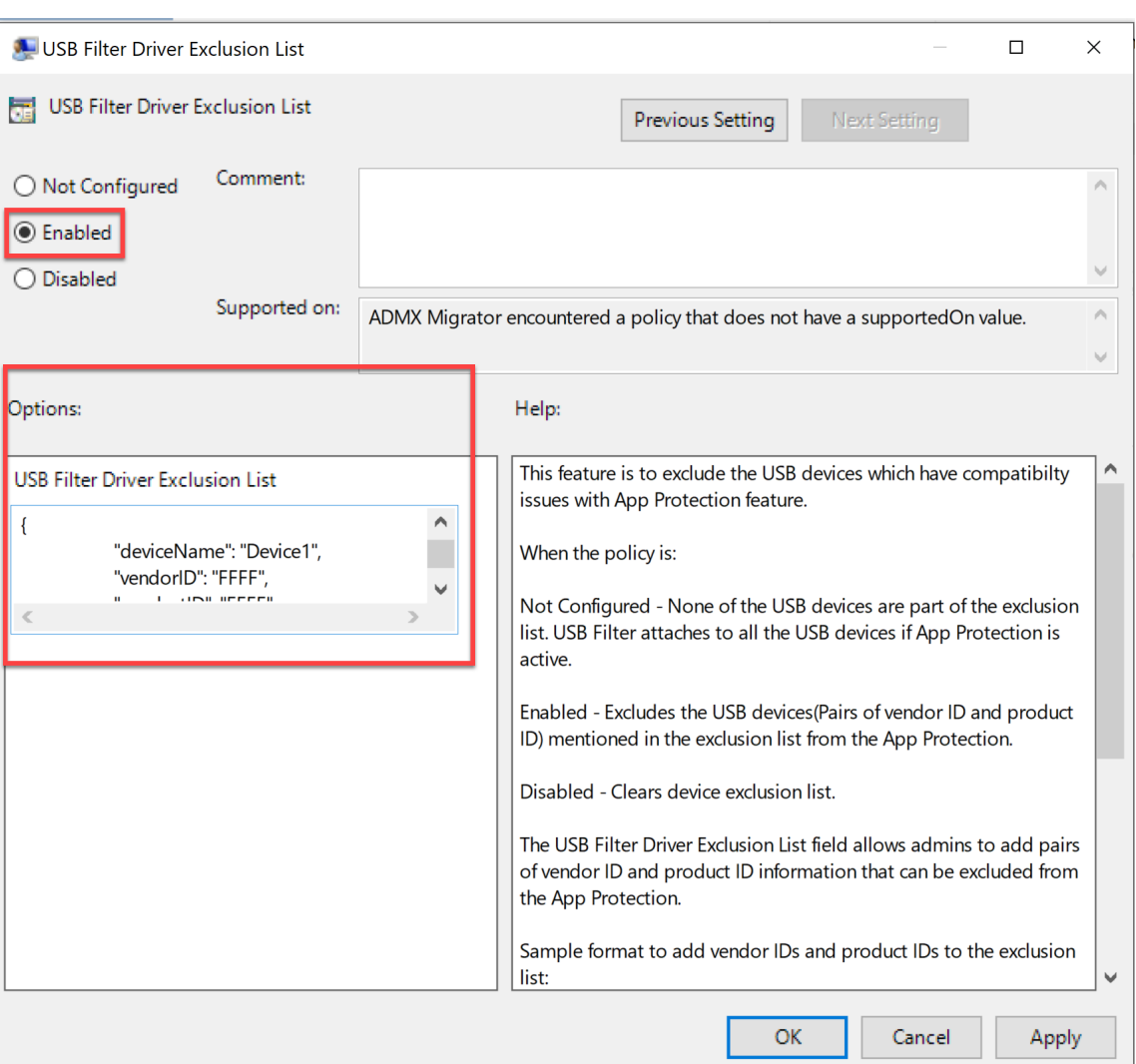

#### **Remarque :**

- Les champs productID et vendorID doivent être obligatoirement remplis. Cependant, le champ deviceName n'est pas obligatoire.
- Vous pouvez également ajouter plusieurs périphériques USB à la liste d'exclusion en spécifiant plusieurs entrées dans ce bloc.

Pour obtenir les informations productID et vendorID, consultez Obtention des informations productID et vendorID.

4. Cliquez sur **OK**.

### **Utilisation de l'interface utilisateur de Global App Configuration Service**

1. Connectez‑vous à votre compte Citrix Cloud et sélectionnez **Configuration de l'espace de tra‑ vail**.

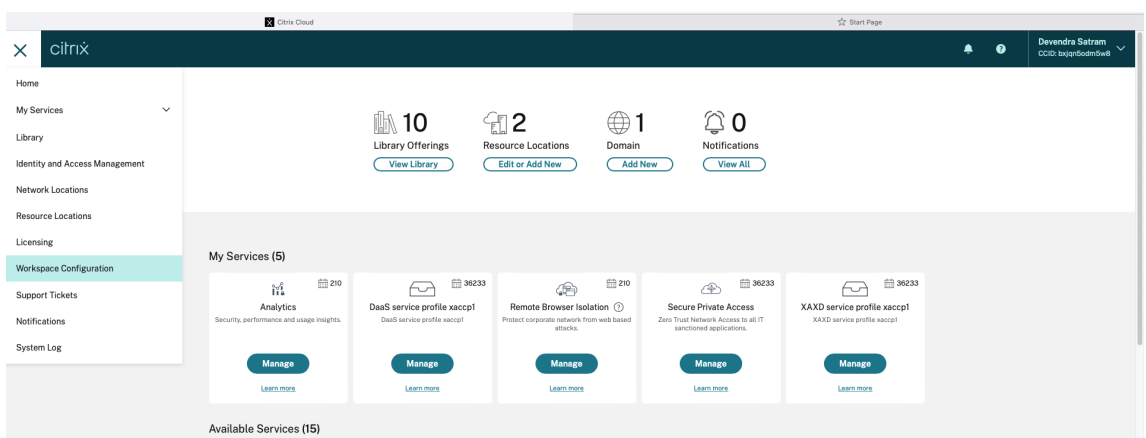

2. Sélectionnez **Configuration de l'application** > **Sécurité et authentification** > **Configurer** > **App Protection**.

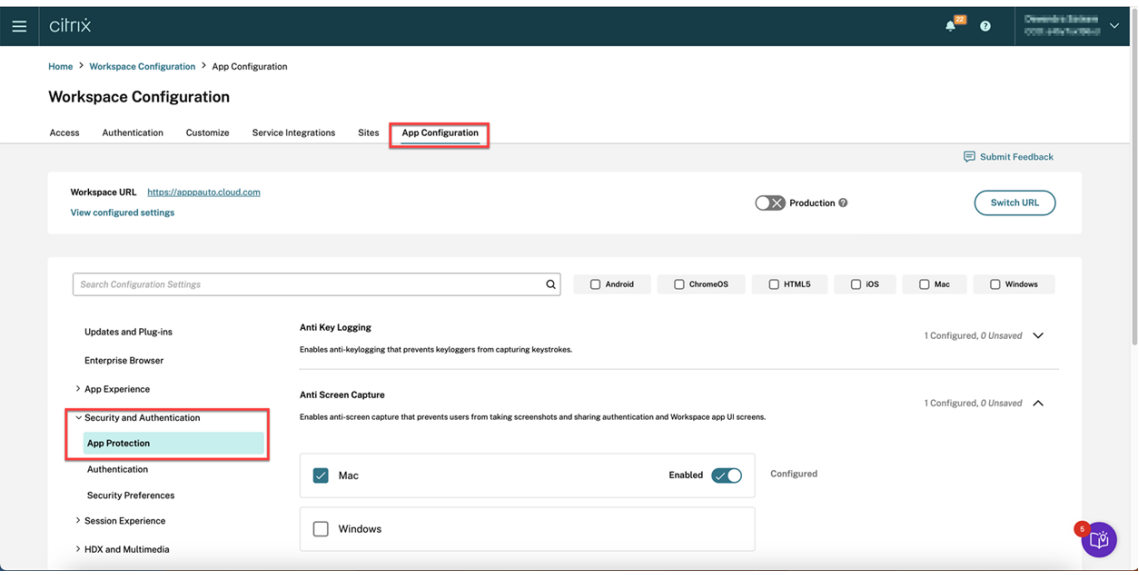

3. Cliquez sur **Liste d'exclusion des pilotes de filtre USB**, puis cochez la case **Windows**.

#### Application Citrix Workspace

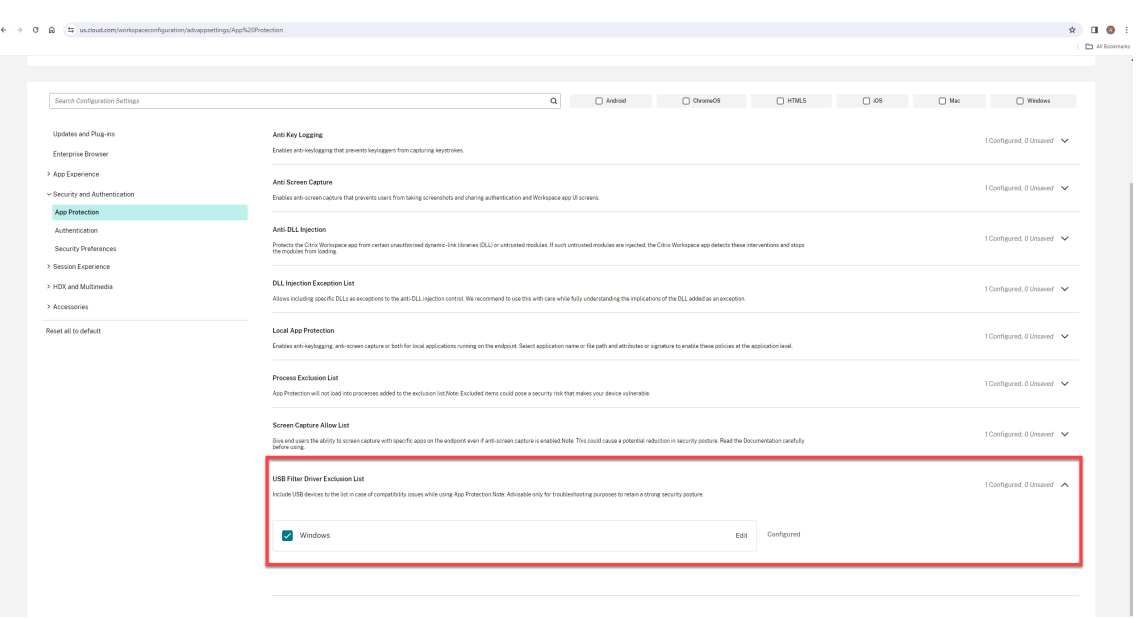

4. Cliquez sur l'option **Modifier**.

#### L'écran **Gestion des paramètres Windows** s'affiche.

5. Ajoutez les informations relatives au processus ou à l'application que vous souhaitez ajouter à la liste d'exclusion des pilotes de filtre USB.

Par exemple,

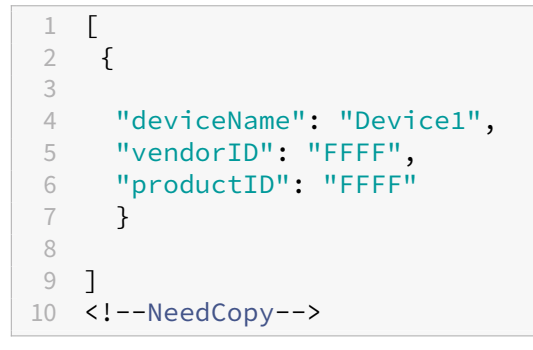

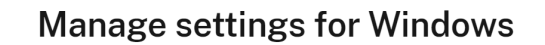

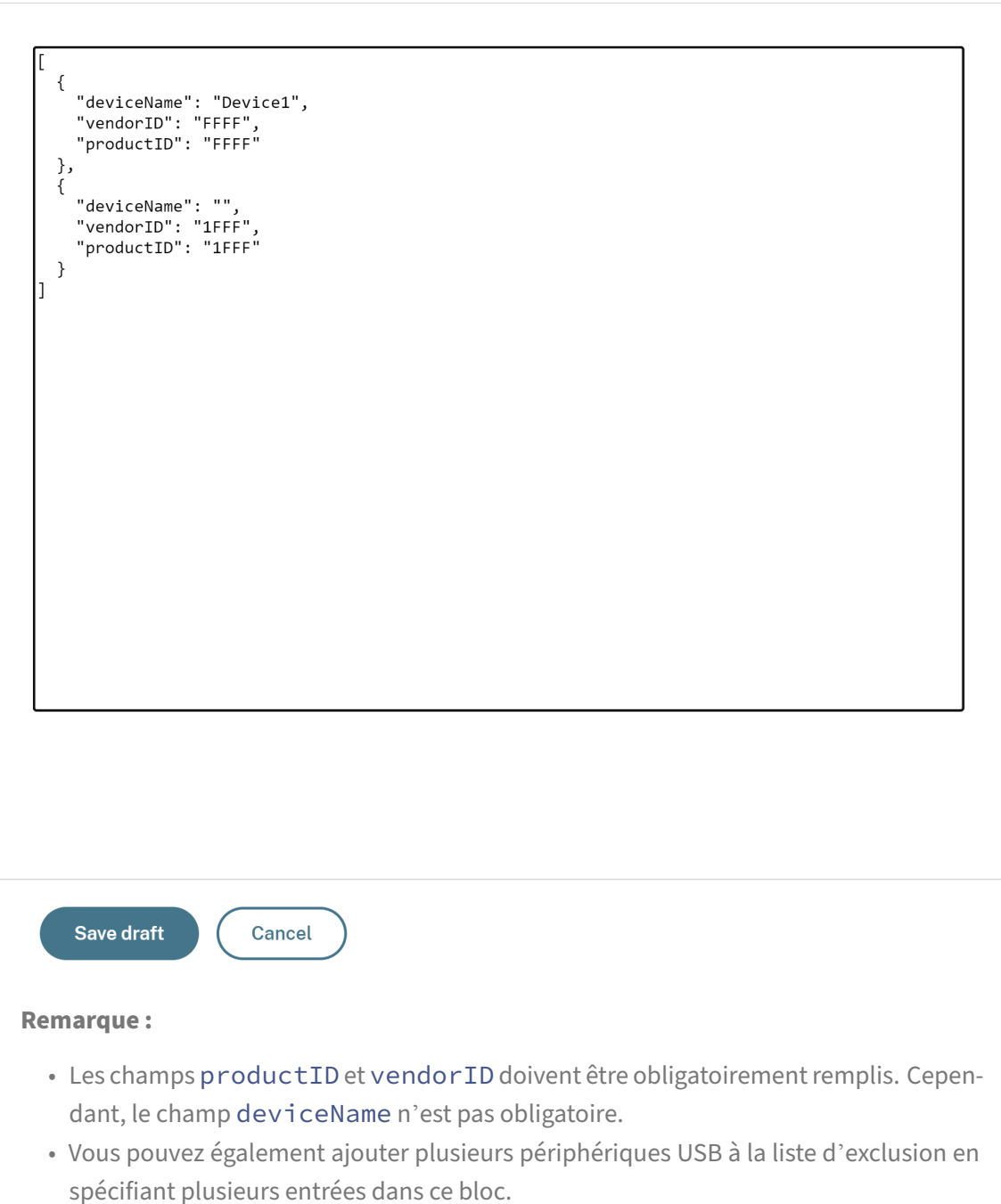

Pour obtenir les informations productID et vendorID, consultez Obtention des informations productID et vendorID.

- 6. Cliquez sur **Enregistrer le brouillon**, puis sur **Publier les brouillons**.
- 7. Dans la boîte de dialogue **Paramètres de publication**, cliquez sur **Oui**.

#### Application Citrix Workspace

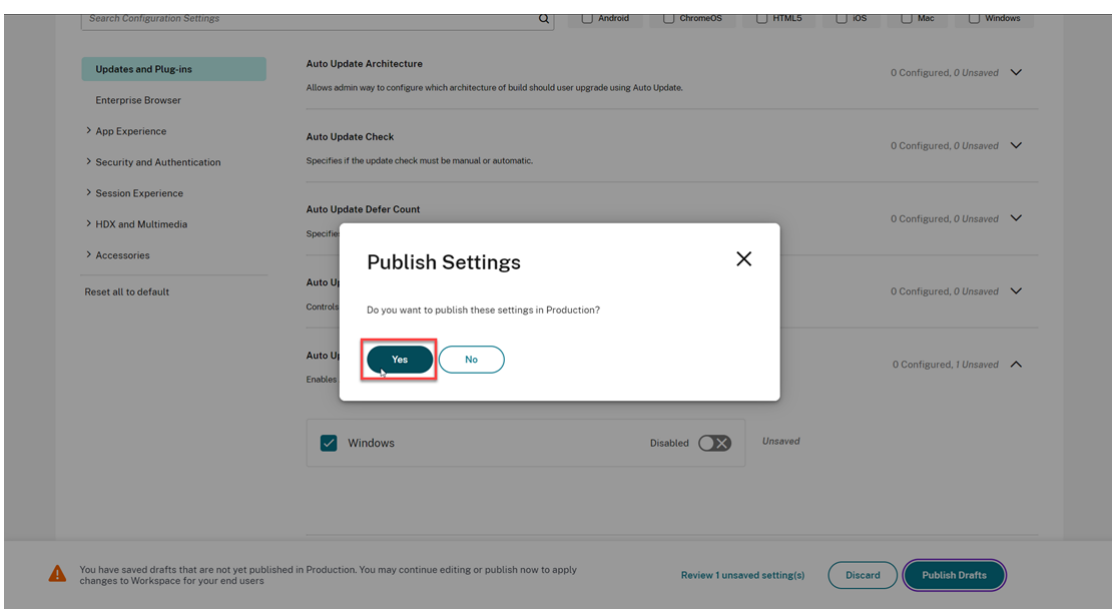

8. Redémarrez l'application Citrix Workspace.

#### **Obtention des informations productID et vendorID**

Pour obtenir les informations productID et vendorID, procédez comme suit :

- 1. Ouvrez le **Gestionnaire de périphériques** et recherchez le périphérique que vous souhaitez ajouter à la liste d'exclusion.
- 2. Cliquez avec le bouton droit de la souris sur le nom du périphérique, puis cliquez sur**Propriétés**. Une fenêtre contextuelle des propriétés s'affiche.
- 3. Cliquez sur **Détails**, puis sélectionnez l'option **Identifiants matériels** dans la liste **Propriétés**.
- 4. Dans le champ **Valeur**, la valeur avec le préfixe VID\_ est l'ID vendorID et la valeur avec le préfixe PID\_ est l'ID productID.

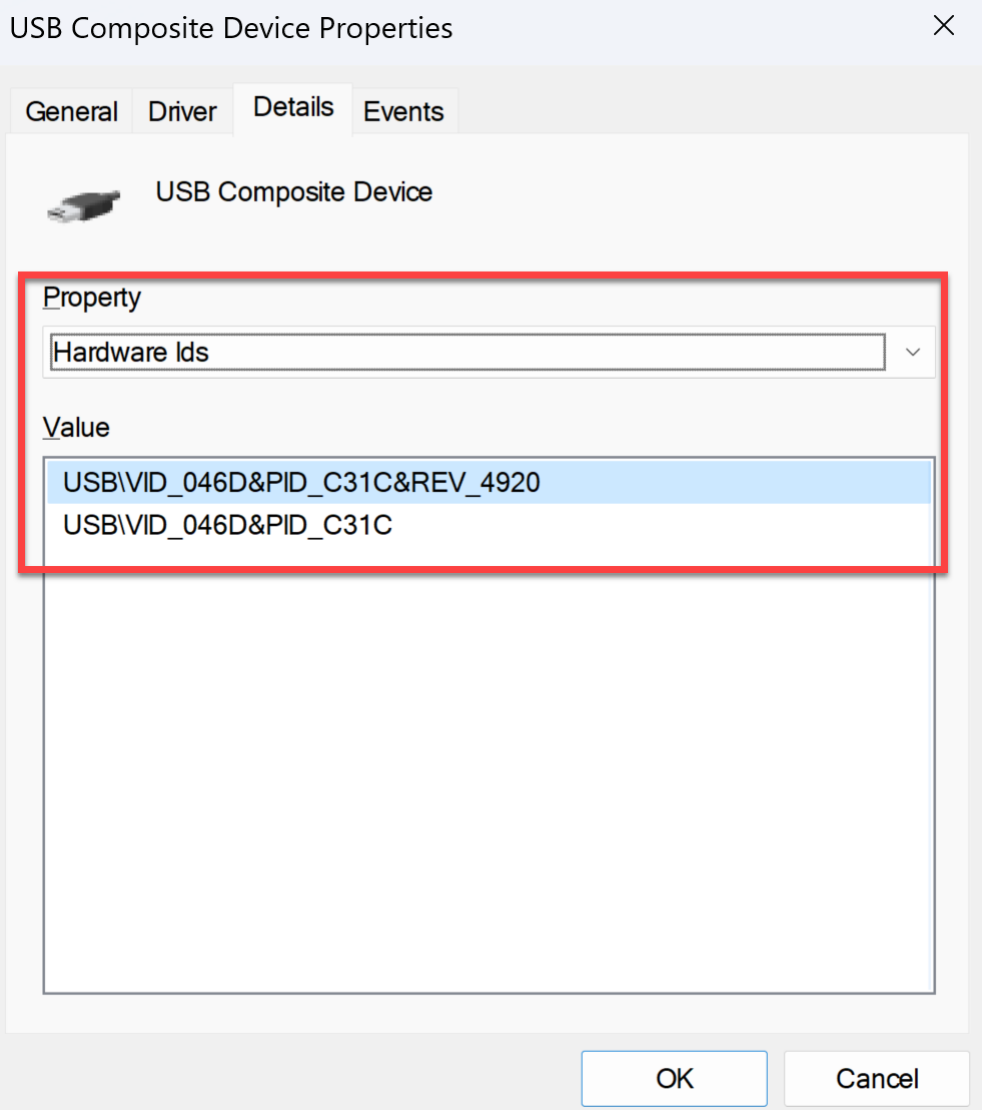

# **Dépannage**

March 11, 2024

Cet article explique comment résoudre les problèmes liés à la App Protection sur différentes platesformes pour l'application Citrix Workspace.

Pour les scénarios de dépannage, consultez les rubriques suivantes :

- Scénarios de dépannage génériques
- Détection d'altération des stratégies
- Vérification de la posture d'App Protection

### **Application Citrix Workspace pour Windows**

- 1. Collectez les journaux comme décrit dans la section Collecte de journaux.
- 2. Appuyez sur **Win+R** pour ouvrir la boîte Exécuter, puis tapez cmd > Sélectionnez **Entrée**.
- 3. Exécutez les commandes suivantes :
	- Si vous utilisez une version de l'application Citrix Workspace pour Windows antérieure à 2311, exécutez les commandes suivantes :
		- **–** sc query appprotectionsvc
		- **–** sc query entryprotectdrv
		- **–** sc query epinject6
		- **–** sc query epusbfilter
	- Si vous utilisez la version 2311 de l'application Citrix Workspace pour Windows ou une version ultérieure, exécutez les commandes suivantes :
		- **–** sc query appprotectionsvc
		- **–** sc query ctxapdriver
		- **–** sc query ctxapinject
		- **–** sc query ctxapusbfilter

Obtenez les résultats ainsi que les traces collectées à l'aide de l'outil de collecte de journaux.

#### **Application Citrix Workspace pour Mac**

Obtenez les journaux en les collectant comme décrit dans la section Collecte des journaux.

#### **Application Citrix Workspace pour Linux**

- 1. Exécutez le fichier exécutable set log qui se trouve dans le dossier *util* de l'installation. Par ex‑ emple, /opt/Citrix/ICAClient/util/setlog.
- 2. Cliquez sur **Tout désactiver** (cette étape est facultative et permet de s'assurer que seuls les journaux requis sont collectés).
- 3. Accédez à la journalisation de la App Protection.
- 4. Définissez le niveau du journal de protection des applications sur Détaillé en cliquant avec le bouton droit de la souris et en sélectionnant Détaillé (seuls les avertissements et les erreurs sont enregistrés).
- 5. Développez la classe App Protection et cliquez avec le bouton droit sur son élément enfant. Sélectionnez **Groupe > Hérité**.
- 6. Activez les journaux pour **wfica**. Cliquez avec le bouton droit sur **wfica** et sélectionnez **Détaillé**. Si App Protection n'est pas installée ou n'est pas détectable par **wfica**, vous obtenez le journal comme **[NCS] < P3563 > citrix‑wfica: App Protection is not installed**.
- 7. Lorsque vous lancez la session, les journaux sont enregistrés dans le fichier mentionné dans le *chemin de sortie du journal* défini.

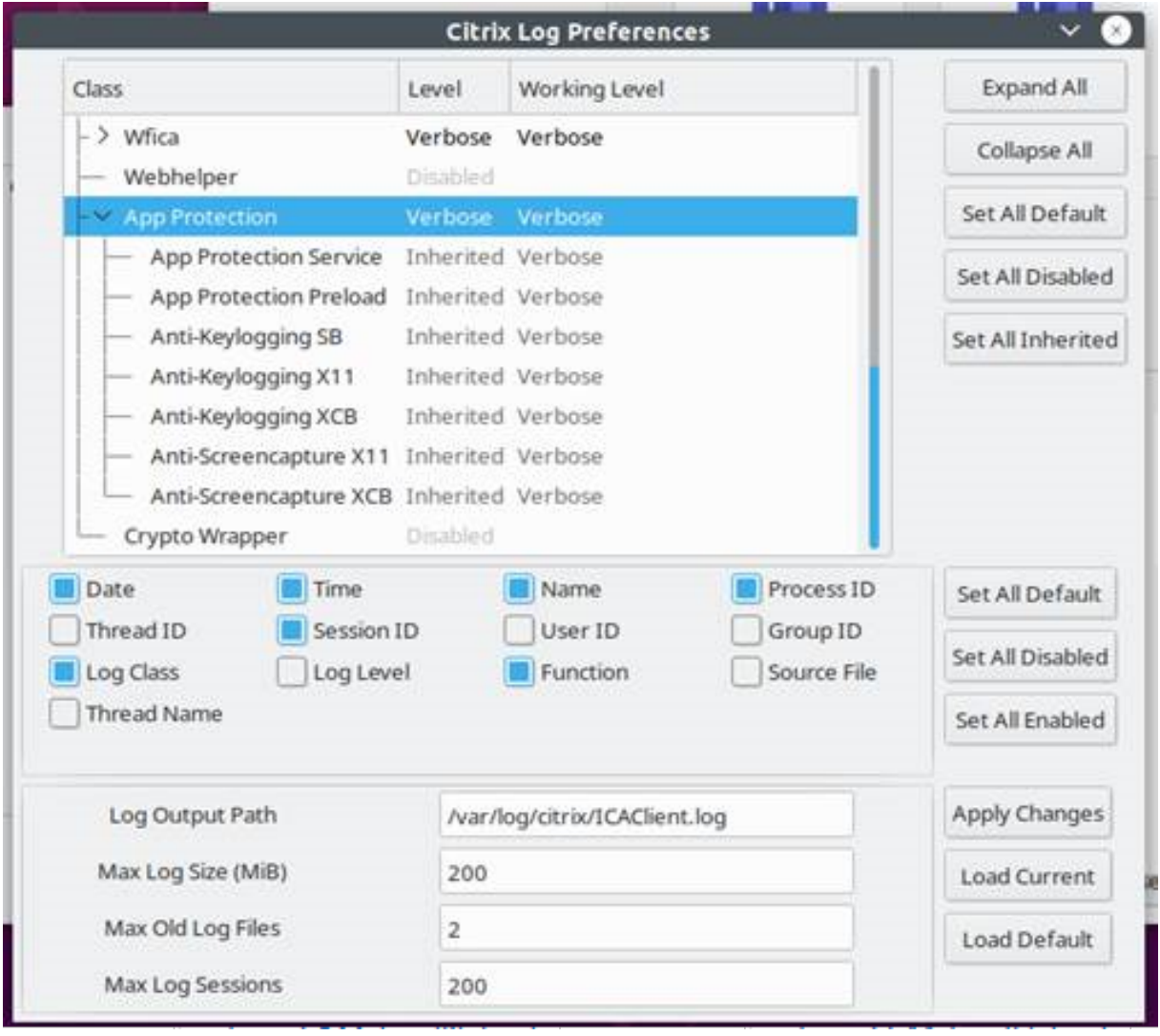

# **Résolution des problèmes génériques**

March 11, 2024

# **Les ressources dotées de stratégies App Protection ne s'affichent pas dans les applications natives**

Si les ressources activées avec les stratégies App Protection ne s'affichent pas dans les applications natives, procédez comme suit :

- 1. Mettez à jour votre application Citrix Workspace vers une version supérieure si sa version est antérieure à la suivante :
	- Application Citrix Workspace 2108 pour Linux
	- Application Citrix Workspace 2203.1 LTSR pour Windows
	- Application Citrix Workspace 2002 pour Windows
	- Application Citrix Workspace 2305.1 pour Windows (Store)
	- Application Citrix Workspace 2001 pour Mac
- 2. Assurez‑vous de ne pas avoir installé l'application Citrix Workspace dans un système d'exploita‑ tion Windows multisession tel que Windows 2K16 ou Windows 2K22.
- 3. Si les conditions précédentes sont remplies, mais que les ressources ne s'affichent toujours pas, collectez les journaux et contactez le support technique de Citrix. Pour en savoir plus sur la collecte des journaux, consultez la section Collecte de journaux.

# **Les ressources activées avec les stratégiesA[pp Protection ne s](https://docs.citrix.com/fr-fr/citrix-workspace-app/app-protection/troubleshoot/log-collection)'affichent pas dans le navigateur lors de l'utilisation du magasin local**

Si les ressources activées avec les stratégies App Protection ne s'affichent pas dans le navigateur lorsque vous utilisez le magasin local, procédez comme suit :

1. Assurez‑vous que la version de Delivery Controller n'est pas antérieure à la version 1912.

### **Remarque :**

La fonctionnalité App Protection n'est pas prise en charge si vous utilisez un composant Delivery Controller antérieur à la version 1912.

- 2. Si vous utilisez des versions de StoreFront comprises entre 1912 et 2203, vérifiez si vous avez activé la personnalisation StoreFront. Pour de plus amples informations sur l'activation de la personnalisation StoreFront, consultez Activer la personnalisation StoreFront.
- 3. Si vous utilisez la version 2308 de StoreFront ou une version ultérieure, il n'est pas nécessaire d' activer la personnalisation StoreFront. Vérifiez si vous avez correctement activé App Protection pour le lancement hybride sur StoreFro[nt en vous reportant à la section](https://docs.citrix.com/fr-fr/citrix-workspace-app/app-protection/app-protection-hybrid-launch-storefront#hybrid-launch-through-storefront-versions-between-1912-and-2203) Lancement hybride via StoreFront version 2308 ou ultérieure.
- 4. Vérifiez si vous avez correctement activé les fonctionnalités App Protection pour le groupe de mise à disposition.
- 5. Si les conditions précédentes sont remplies mais que les ressources ne s'affichent toujours pas, collectez les journaux et contactez le support technique de Citrix. Pour de plus amples informa‑ tions sur la collecte des journaux, consultez les pages Collecter des journaux pour l'application Citrix Workspace et Collecter des journaux pour StoreFront.

# **Impossible d'établiru[n environnement sécurisé lor](https://docs.citrix.com/fr-fr/storefront/current-release/troubleshoot)[s du lancement de ressources](https://docs.citrix.com/fr-fr/citrix-workspace-app/app-protection/troubleshoot/log-collection) com[patibles avec Ap](https://docs.citrix.com/fr-fr/citrix-workspace-app/app-protection/troubleshoot/log-collection)p Protection**

Pour l'application Citrix Workspace pour Windows, vous devez cocher la case **Démarrer App Protec‑ tion après l'installation** pendant l'installation afin de garantir le démarrage des services App Protec‑ tion et la mise en place de l'environnement sécurisé. Si vous n'avez pas coché la case **Démarrer App Protection après l'installation**, le service App Protection démarre automatiquement lorsque vous lancez une ressource activée avec les stratégies App Protection. En fonction de la charge du système, le démarrage de la fonctionnalité App Protection peut prendre du temps. Parfois, elle peut démarrer ou s'arrêter. C'est pourquoi, il est recommandé de cocher la case **Démarrer App Protection après l'installation** au cours de l'installation. En général, si vous relancez la ressource activée avec App Protection, vous devez établir une connexion sécurisée. Toutefois, si vous ne parvenez toujours pas à lancer la ressource activée avec App Protection, procédez comme suit :

1. Ouvrez l'invite de commande en tant qu'administrateur, exécutez la commande suivante et vérifiez si le service App Protection est en cours d'exécution :

```
1 sc query AppProtectionSvc
2 <!--NeedCopy-->
```
2. Si le service App Protection n'est pas en cours d'exécution, démarrez-le en exécutant la commande suivante :

```
1 sc start AppProtectionSvc
2 <!--NeedCopy-->
```
3. Si l'erreur persiste, collectez les journaux et contactez le support technique de Citrix. Pour en savoir plus sur la collecte des journaux, consultez la section Collecte de journaux.

### **Impossible d'activer ou de désactiver App Protection**

Si vous ne parvenez pas à activer ou désactiver App Protection pour un groupe de mise à disposition local ou dans le cloud que ce soit via Web Studio ou PowerShell, procédez comme suit :

1. Vérifiez si vous possédez la licence requise. Si les licences requises ne sont pas disponibles, vous ne pouvez pas activer App Protection.

- 2. Dans pareil cas, récupérez les licences requises et ajoutez-les.
- 3. Une fois les licences ajoutées, redémarrez le serveur de licences et réessayez d'activer App Pro‑ tection.
- 4. Si des licences valides sont disponibles mais que vous ne parvenez toujours pas à activer ou désactiver la fonctionnalité App Protection, vérifiez si TrustRequestsSentToTheXmlServicePort est activé en exécutant la commande suivante :

```
1 Get-BrokerSite | Select-Object
     TrustRequestsSentToTheXmlServicePort
2 <!--NeedCopy-->
```
5. Si TrustRequestsSentToTheXmlServicePort n'est pas activé, activez XML Trust à l' aide de l'une des méthodes suivantes :

#### • **Utilisation de Web Studio :**

a) Connectez‑vous à votre compte Citrix DaaS et cliquez sur **Gérer** > **Paramètres** > **Ac‑ tiver l'approbation XML**.

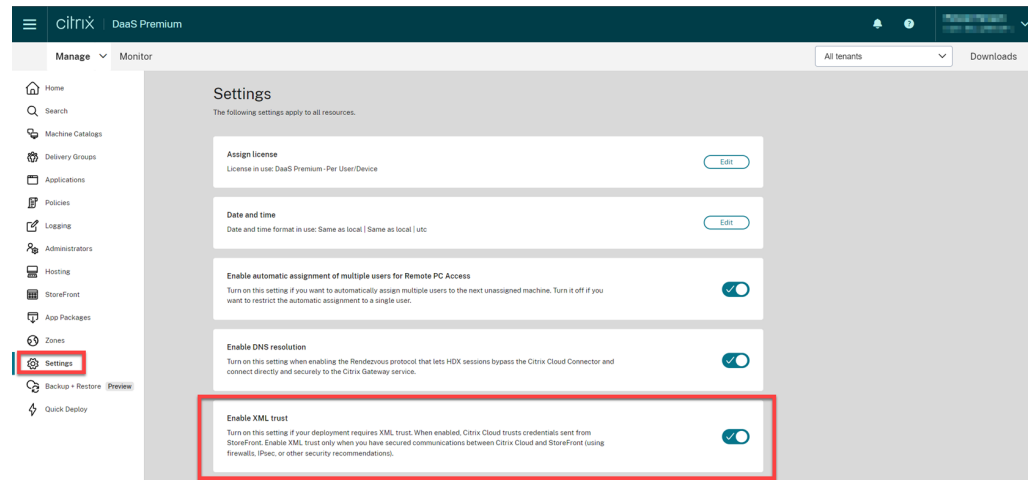

- b) Activez le bouton **Activer l'approbation XML**.
- **À l'aide de PowerShell :** exécutez la commande suivante pour activer l'approbation XML :

```
1 Set-BrokerSite -TrustRequestsSentToTheXmlServicePort $true
2 <!--NeedCopy-->
```
- 6. Après avoir activé TrustRequestsSentToTheXmlServicePort, réactivez App Protection.
- 7. Si les conditions précédentes sont remplies, mais que vous ne parvenez toujours pas à activer ou désactiver App Protection, contactez le support technique de Citrix.

### **Les stratégies App Protection ne s'appliquent pas correctement**

- 1. Assurez-vous que les conditions suivantes sont remplies :
	- Vous utilisez une version prise en charge de l'application Citrix Workspace.
	- Les fonctions appropriées sont activées dans le groupe de mise à disposition.
	- La fonctionnalité est installée sur le point de terminaison.
	- L'application Citrix Workspace a été installée avec le commutateur/includeappprotection activé.
- 2. Si les conditions précédentes sont remplies, mais que les stratégies App Protection ne s'appliquent toujours pas correctement, collectez les journaux et contactez le support technique de Citrix. Pour de plus amples informations sur la collecte des journaux, consulter la page Col‑ lecter des journaux pour l'application Citrix Workspace

#### **Les captures d'écran ne fonctionnent pas sur les fenêtres non Citrix :**

• [Réduisez ou fermez les fenêtres Citrix protégées, y comp](https://docs.citrix.com/fr-fr/citrix-workspace-app/app-protection/troubleshoot/log-collection)ris l'application Citrix Workspace.

# **Résoudre les problèmes liés à la détection d'altération des stratégies**

#### March 11, 2024

La section suivante décrit certains des problèmes que vous pouvez rencontrer et comment les ré‑ soudre :

### **Le fichier ICA est altéré et la session est toujours en cours**

Si le fichier ICA d'une application ou d'un bureau virtuel activé avec la fonctionnalité de détection d' altération des stratégies d'App Protection est altéré, la session doit être interrompue en affichant l' un des messages d'erreur suivants :

• Application Citrix Workspace pour Linux

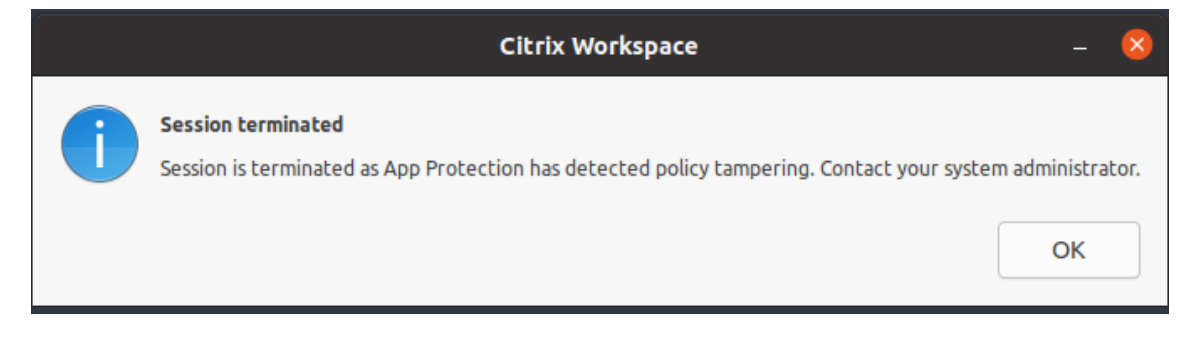

• Application Citrix Workspace pour Mac

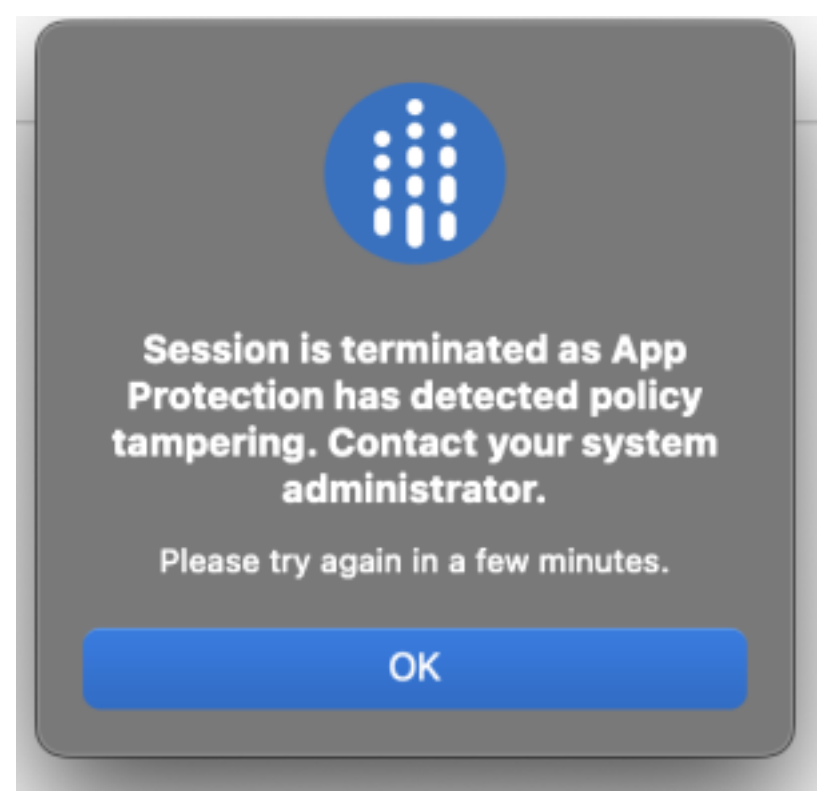

• Application Citrix Workspace pour Windows

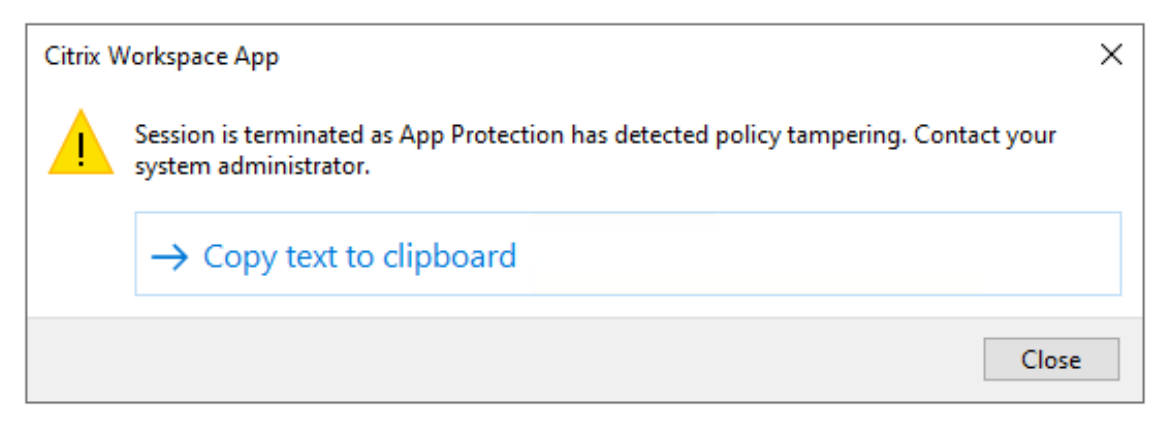

Toutefois, si la session est en cours alors que le fichier .ica est altéré et que la détection d'altération des stratégies est activée, procédez comme suit :

- 1. Dans le Virtual Delivery Agent, procédez comme suit :
	- a) Exécutez la commande suivante et vérifiez si le service ctxappprotectionsv est en cours d'exécution :

sc query ctxappprotectionsvc

- b) Si le service ctxappprotectionsvc n'est pas en cours d'exécution, procédez comme suit pour le démarrer :
	- i. Changez le type de démarrage du service ctxappprotectionsvc en mode automatique en exécutant la commande suivante :

sc config ctxappprotectionsvc start=auto

ii. Démarrez le service en exécutant la commande suivante :

sc start ctxappprotectionsvc

- 2. Dans le client, procédez comme suit :
	- a) Vérifiez si lefichier *vdappp.dll* se trouve à l'emplacement d'installation de l'application Cit‑ rix Workspace. L'emplacement d'installation par défaut de l'application Citrix Workspace est :
		- Windows C:\Program Files (x86)\Citrix\ICA Client
		- Linux ‑ /opt/Citrix/ICAClient
		- Mac ‑ Non applicable
	- b) Pour l'application Citrix Workspace pour Windows, utilisez *procexp.exe* et vérifiez si le fichier *vdappp.dll* est chargé dans *wfica32.exe*.
	- c) Pour l'application Citrix Workspace pour Linux, vérifiez si le fichier *vdappp.dll* est chargé dans *wfica.exe*.
- 3. Si la session est toujours en cours, collectez les journaux et contactez le support technique Citrix. Pour en savoir plus sur la collecte des journaux, consultez la section Collecte de journaux.

### **La fonction de détection d'altération des stratégies cesse de fon[ctionner après le](https://docs.citrix.com/fr-fr/citrix-workspace-app/app-protection/troubleshoot/log-collection) redémarrage du Virtual Delivery Agent**

Si vous redémarrez le Virtual Delivery Agent et que la fonctionnalité de détection d'altération des stratégies cesse de fonctionner, cela peut être dû au fait que le service App Protection ne fonctionne pas après le redémarrage. Procédez comme suit sur le Virtual Delivery Agent :

1. Exécutez la commande suivante et vérifiez si le service ctxappprotectionsvc est en cours d'exécution et s'il est réglé sur **automatique** :

#### sc query ctxappprotectionsvc

2. Si le service ctxappprotectionsvc n'est pas en cours d'exécution, procédez comme suit pour le démarrer :

a) Changez le type de démarrage du service ctxappprotectionsvcen mode **automa‑ tique** en exécutant la commande suivante :

sc config ctxappprotectionsvc start=auto

b) Démarrez le service en exécutant la commande suivante :

sc start ctxappprotectionsvc

3. Si la fonction de détection d'altération des stratégies ne fonctionne toujours pas, collectez les journaux et contactez le support technique Citrix. Pour en savoir plus sur la collecte des journaux, consultez la section Collecte de journaux.

# **Résolution des problè[mes liés à App P](https://docs.citrix.com/fr-fr/citrix-workspace-app/app-protection/troubleshoot/log-collection)rotection Posture Check**

March 11, 2024

La section suivante décrit certains des problèmes que vous pouvez rencontrer et comment les ré‑ soudre :

### **La session s'est terminée sans aucun message d'erreur**

Si votre session d'application ou de bureau virtuel se termine brusquement sans afficher de message d'erreur, procédez comme suit :

- 1. Vérifiez si la version de votre application Citrix Workspace est antérieure à l'une des versions suivantes :
	- Application Citrix Workspace pour Windows 2309
	- Application Citrix Workspace pour Mac 2308
	- Application Citrix Workspace pour Linux 2308

#### **Remarque :**

Si la version de l'application Citrix Workspace est antérieure aux versions répertoriées à l'étape 1 et que la fonctionnalité de vérification de l'état d'App Protection est activée, la session d'application ou de bureau virtuel se termine sans afficher de message d'erreur. Toutefois, si la version de l'application Citrix Workspace est ultérieure ou égale aux ver‑ sions répertoriées à l'étape 1 et que la fonction App Protection Posture Check est activée, la session Virtual Apps or Desktop se termine et un message d'erreur apparaît.

2. Vérifiez si la fonction App Protection Posture Check est activée.

3. Si la version de l'application Citrix Workspace est ultérieure ou égale aux versions précédentes et que la fonction Posture Check est également active, collectez les journaux et contactez le support technique Citrix. Pour en savoir plus sur la collecte des journaux, consultez la section Collecte de journaux.

# **La fonction App Protection Posture Check est activée, mais la session n'est pas inter[rompue pour les a](https://docs.citrix.com/fr-fr/citrix-workspace-app/app-protection/troubleshoot/log-collection)nciennes versions**

En règle générale, si la fonction App Protection Posture Check est activée et que vous vous connectez via une ancienne version de l'application Citrix Workspace, la session doit être interrompue.

Si la session n'est toutefois pas interrompue, procédez comme suit :

- 1. Dans le Virtual Delivery Agent, procédez comme suit :
	- a) Exécutez la commande suivante et vérifiez si le service ctxappprotectionsvc est en cours d'exécution :

sc query ctxappprotectionsvc

- b) Si le service ctxappprotectionsvc n'est pas en cours d'exécution, procédez comme suit pour démarrer le service :
	- i. Changez le type de démarrage ductxappprotectionsvc serviceen **automa‑ tique** en exécutant la commande suivante :
		- sc config ctxappprotectionsvc start=auto
	- ii. Démarrez le service en exécutant la commande suivante :

sc start ctxappprotectionsvc

- 2. Vérifiez si les valeurs de vérification de l'état que vous avez saisies comportent l'un des préfixes suivants :
	- Pour l'application Citrix Workspace pour Windows, windows-
	- Pour l'application Citrix Workspace pour Linux, linux-
	- Pour l'application Citrix Workspace pour Mac, mac-
- 3. Vérifiez si les valeurs de la fonction Posture Check sont correctement ajoutées en fonction de la plate‑forme concernée.
- 4. Vérifiez l'emplacement reg (Computer\HKEY\_LOCAL\_MACHINE\SOFTWARE\Policies \Citrix\AppProtectionPolicies) pour vérifier si la fonctionnalité de vérification de l' état est synchronisée avec le Virtual Delivery Agent.

5. Si toutes les conditions précédentes sont remplies et que la session est toujours connectée pour les anciennes versions de l'application Citrix Workspace, collectez les journaux et contactez le support technique Citrix. Pour en savoir plus sur la collecte des journaux, consultez la section Collecte de journaux.

# **La fonction App Protection Posture Check fonctionne sur une plate‑forme, mais ne fonc[tionne pas sur une](https://docs.citrix.com/fr-fr/citrix-workspace-app/app-protection/troubleshoot/log-collection) autre**

Parfois, la fonction App Protection Posture Check peut fonctionner sur une plate‑forme, mais pas sur une autre. Par exemple, la fonctionnalité de vérification de l'état d'App Protection fonctionne sur l' application Citrix Workspace pour Windows, mais pas sur l'application Citrix Workspace pour Linux.

Dans de tels scénarios, procédez comme suit :

- 1. Vérifiez si les valeurs de vérification de l'état que vous avez saisies comportent l'un des préfixes suivants :
	- Pour l'application Citrix Workspace pour Windows, windows-
	- Pour l'application Citrix Workspace pour Linux, linux-
	- Pour l'application Citrix Workspace pour Mac, mac-
- 2. Vérifiez si les valeurs de la fonction Posture Check sont correctement ajoutées en fonction de la plate‑forme concernée.
- 3. Vérifiez l'emplacement reg (Computer\HKEY\_LOCAL\_MACHINE\SOFTWARE\Policies \Citrix\AppProtectionPolicies) sur le Virtual Delivery Agent pour vérifier si la fonc‑ tionnalité de vérification de l'état est synchronisée avec le Virtual Delivery Agent. Ils doivent correspondre à ce qui a été configuré dans Studio.
- 4. Si toutes les conditions précédentes sont remplies et que la session est toujours connectée pour les anciennes versions de l'application Citrix Workspace, collectez les journaux et contactez le support technique Citrix. Pour en savoir plus sur la collecte des journaux, consultez la section Collecte de journaux.

# **Coll[ecte de journau](https://docs.citrix.com/fr-fr/citrix-workspace-app/app-protection/troubleshoot/log-collection)x**

March 11, 2024

• Pour collecter des journaux pour l'application Citrix Workspace pour Windows, consultez la sec‑ tion Collecte de journaux pour Windows.

- Pour collecter des journaux pour l'application Citrix Workspace pour Mac, consultez la section Collecte de journaux pour Mac.
- Pour collecter des journaux pour l'application Citrix Workspace pour Linux, procédez comme [suit :](https://docs.citrix.com/fr-fr/citrix-workspace-app-for-mac/update.html#log-collection)
	- 1. Exécutez le fichier exécutable set log qui se trouve dans le répertoire *util* de l'installation. Par exemple, */opt/Citrix/ICAClient/util/setlog*.
	- 2. (Facultatif) Cliquez sur **Tout désactiver** et assurez‑vous que seuls les journaux requis sont collectés.
	- 3. Accédez à la journalisation de la App Protection.
	- 4. Définissez le niveau de journalisation d'App Protection sur Détaillé en cliquant avec le bouton droit de la souris et en sélectionnant **Détaillé** (seuls les avertissements et les erreurs sont enregistrés dans le journal).
	- 5. Développez la classe App Protection et cliquez avec le bouton droit sur son élément enfant. Sélectionnez **Groupe** > **Hérité**.
	- 6. Utilisez l'utilitaire de journalisation Linux (depuis le *répertoire d'installation*, lancez *util/setlog*) et définissez le niveau de journalisation du canal virtuel sur Détaillé.
	- 7. Activez les journaux pour **wfica**. Cliquez avec le bouton droit sur **wfica** et sélectionnez **Détaillé**. Si App Protection n'est pas installée ou n'est pas détectable par **wfica**, vous obtenez le journal **[NCS] < P3563 > citrix‑wfica: App Protection is not installed**.
	- 8. Cliquez sur **wfica** et modifiez le niveau de journalisation du **pilote winstation** en **Détaillé**.
	- 9. Lorsque vous lancez la session, les journaux sont enregistrés dans le fichier mentionné dans le chemin de sortie du journal défini.

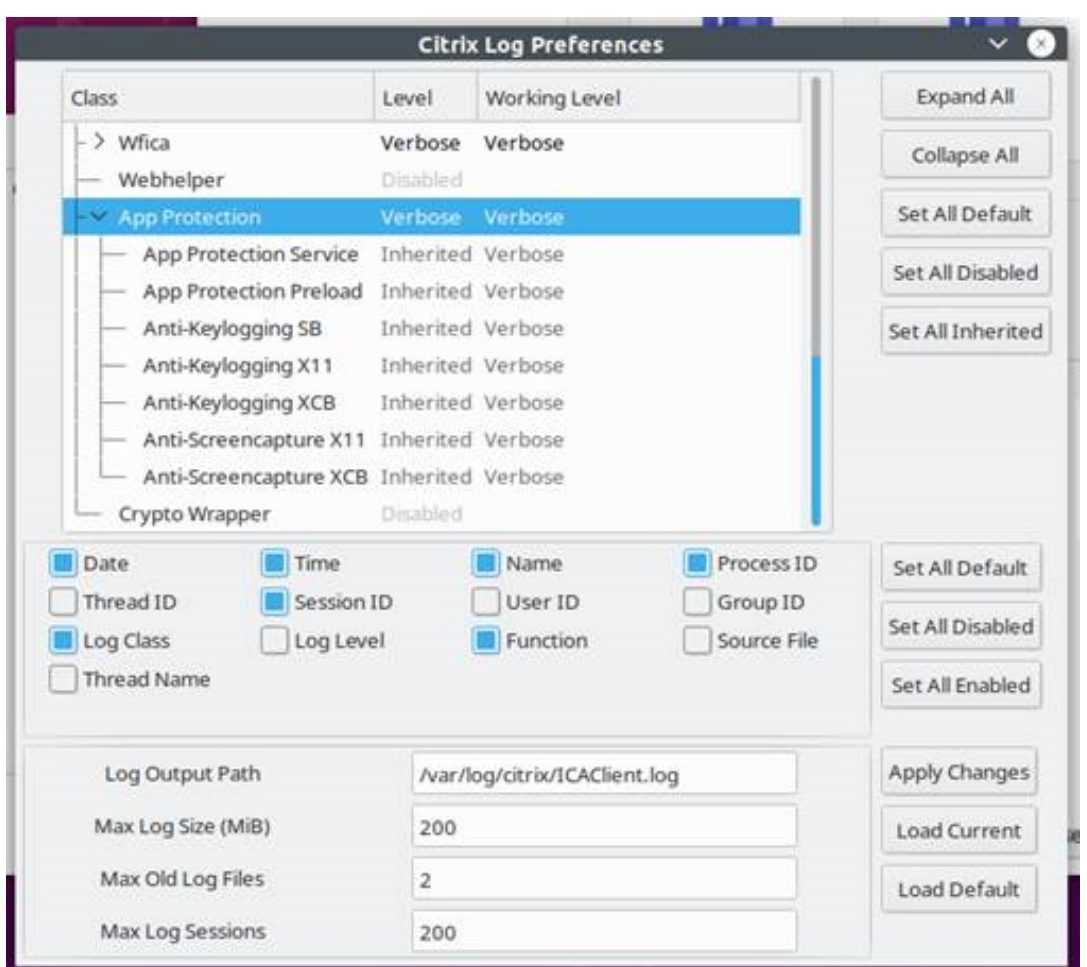

- Pour collecter des journaux pour le Virtual Delivery Agent, procédez comme suit :
	- 1. Pour obtenir des traces du service App Protection via le contrôle CDF, sélectionnez tous les modules.

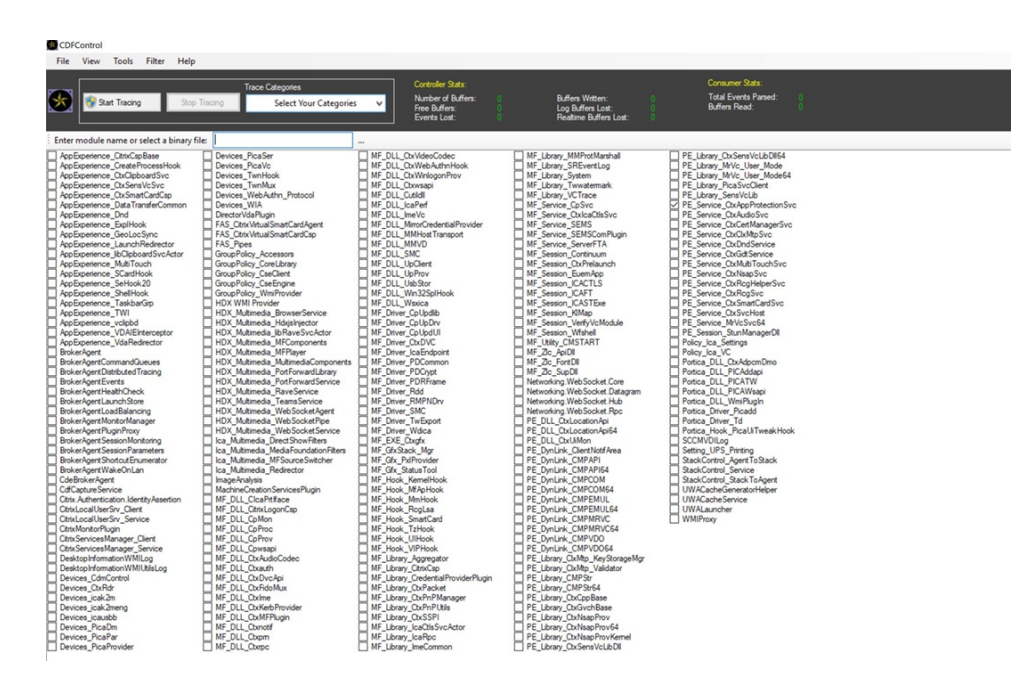

2. Dans certains cas, nous devons capturer des traces CDF à partir d'une autre machine. Pour collecter des traces CDF, voir CTX237216.

# **App Protection contextuelle [pour Wor](https://support.citrix.com/article/CTX237216/how-to-collect-remote-cdf-tracing)kspace**

#### March 11, 2024

La protection contextuelle des applications offre la flexibilité d'appliquer les stratégies de protection des applications de manière conditionnelle à un sous‑ensemble d'utilisateurs, en fonction des util‑ isateurs, de leur appareil et de la position du réseau.

### **Mise en œuvre de la App Protection contextuelle**

Vous pouvez mettre en œuvre l'App Protection contextuelle à l'aide des filtres de connexion définis dans la règle de stratégie Broker Access. Les stratégies Broker Access définissent les règles qui contrôlent l'accès d'un utilisateur aux groupes de mise à disposition. La stratégie comprend un ensemble de règles. Chaque règle se rapporte à un seul groupe de mise à disposition et contient un ensemble de filtres de connexion et de contrôles de droits d'accès.

Les utilisateurs ont accès à un groupe de mise à disposition lorsque les détails de leur connexion correspondent aux filtres de connexion d'une ou de plusieurs règles de la stratégie Broker Access. Par défaut, les utilisateurs n'ont accès à aucun groupe de mise à disposition au sein d'un site. Vous pouvez créer des stratégies Broker Access supplémentaires en fonction des exigences. Plusieurs règles

peuvent s'appliquer au même groupe de mise à disposition. Pour en savoir plus, consultez New-BrokerAccessPolicyRule.

Les paramètres suivants de la règle de stratégie Broker Access permettent d'activer App Protection de manière contextuelle si la connexion de l'utilisateur correspond aux filtres de connexion définis [dans](https://developer-docs.citrix.com/en-us/citrix-virtual-apps-desktops-sdk/current-release/broker/new-brokeraccesspolicyrule/) [la règle de stratégie d](https://developer-docs.citrix.com/en-us/citrix-virtual-apps-desktops-sdk/current-release/broker/new-brokeraccesspolicyrule/)'accès :

- AppProtectionKeyLoggingRequired
- AppProtectionScreenCaptureRequired

Utilisez les stratégies Smart Access référencées dans les règles de stratégie Broker Access pour affiner les filtres de connexion. Reportez‑vous aux scénarios mentionnés dans cet article pour comprendre comment utiliser les stratégies Smart Access pour configurer App Protection contextuelle.

#### **Scénarios d'App Protection contextuelle**

Voici certains des scénarios permettant d'activer App Protection contextuelle :

- Activer App Protection pour les utilisateurs externes via Access Gateway
- Activer App Protection pour les appareils non sécurisés
- Activer App Protection en fonction des résultats de la Posture de l'appareil
- [Activer App Protection pour des groupes d](https://docs.citrix.com/fr-fr/citrix-workspace-app/app-protection/contextual-app-protection-workspace/scenario-1-based-on-external-users-through-access-gateway)'utilisateurs spécifiques

# **Log[iciels requis](https://docs.citrix.com/fr-fr/citrix-workspace-app/app-protection/contextual-app-protection-workspace/scenario-4-based-on-specific-user-groups)**

#### March 11, 2024

Assurez‑vous que vous disposez des éléments suivants :

- Service d'emplacement réseau (NLS, Network Location Service) pour les scénarios basés sur l' emplacement réseau de l'utilisateur
- Configuration requise pour le système de licences
	- **–** [Protection des applications pour DaaS](https://docs.citrix.com/fr-fr/citrix-daas/manage-deployment/adaptive-access/adaptive-access-based-on-users-network-location.html)
	- **–** Droit d'accès à l'authentification adaptative pour les scénarios avec des stratégies Smart Access

# **Scénario 1**

April 10, 2024

### **Ce scénario explique comment activer App Protection pour les utilisateurs externes via Access Gateway.**

- 1. Configurez l'authentification adaptative.
- 2. Configurez l'accès adaptatif en fonction de l'emplacement de votre réseau.
	- a) [Connectez‑vous à Citrix Cloud et cli](https://docs.citrix.com/fr-fr/citrix-secure-private-access/adaptive-authentication-service.html)quez sur **Emplacements réseau**.

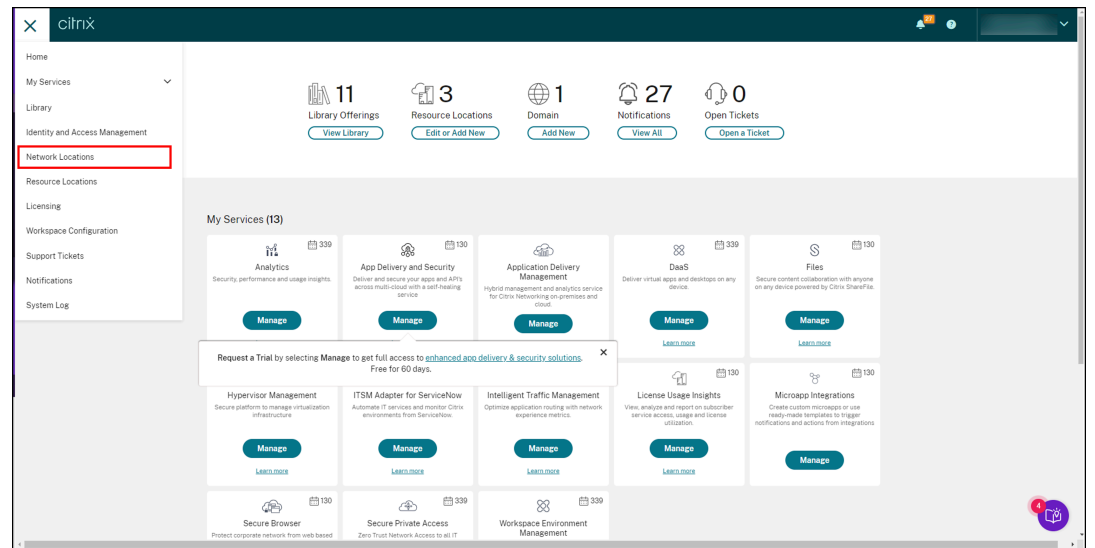

#### b) Cliquez sur **Ajouter un emplacement réseau**.

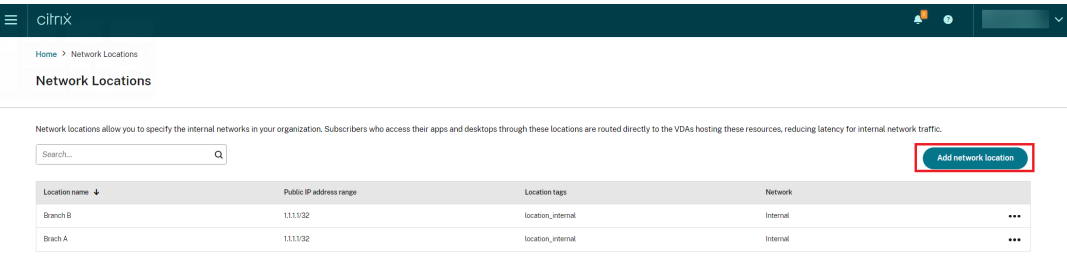

L'écran **Ajouter un emplacement réseau** apparaît.

- c) Dans le champ **Nom de l'emplacement**, indiquez le nom de l'emplacement approprié.
- d) Dans le champ **Plage d'adresses IP publiques**, indiquez l'adresse IP réseau ou le sous‑ réseau que vous souhaitez considérer comme un réseau interne.
- e) Indiquez **location\_internal** dans le champ **Balises d'emplacement**. Pour en savoir plus sur la balise d'emplacement, consultez la section Balises d'emplacement.
- f) Sous **Choisir un type de connectivité réseau**, sélectionnez *Interne*.

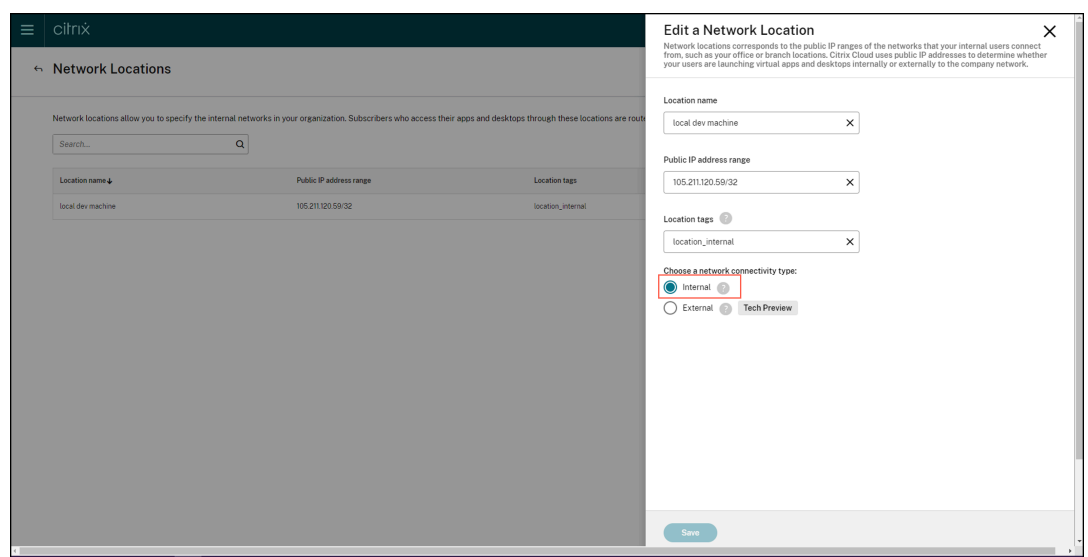

Si vous vous connectez au Cloud Store à partir d'un appareil dont l'adresse IP est configurée comme *interne* sous le paramètre **Choisir un type de connectivité réseau**, la con‑ nexion sera considérée comme une connexion interne.

3. Configurer les règles de stratégies Broker Access

Pour chaque groupe de mise à disposition, deux stratégies Broker Access sont créées par dé‑ faut. L'une des stratégies concerne les connexions passant par Access Gateway et l'autre les connexions directes. Vous pouvez activer App Protection uniquement pour les connexions passant par Access Gateway, c'est-à-dire les connexions externes. Suivez les étapes suivantes pour configurer les règles de stratégies Broker Access :

- a) Installez le SDK Citrix PowerShell et connectez‑vous à l'API cloud comme expliqué sur la page Citrix Blog Getting started with PowerShell automation for Citrix Cloud.
- b) Exécutez la commande Get-BrokerAccessPolicyRule.

Une liste de tout[es les stratégies Broker Access pour tous les groupes de mise](https://www.citrix.com/blogs/2022/02/03/getting-started-with-powershell-automation-for-citrix-cloud/) à disposition présents s'affiche.

c) Recherchez le paramètre **DesktopGroupUid** pour le groupe de mise à disposition que vous souhaitez modifier.

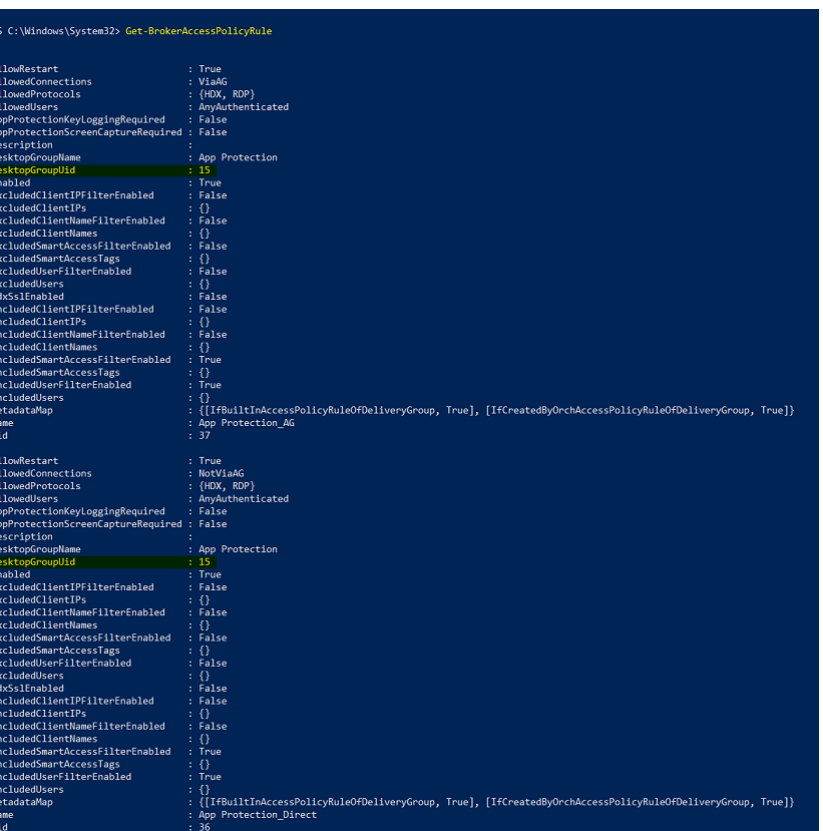

d) Exécutez la commande suivante à l'aide de **DesktopGroupUid** pour récupérer les straté‑ gies applicables au groupe de mise à disposition. Il existe au moins deux stratégies, l'une avec le paramètre *AllowedConnections* défini sur *ViaAG* et l'autre avec *NotViaAG*.

Get-BrokerAccessPolicyRule -DesktopGroupUid 15

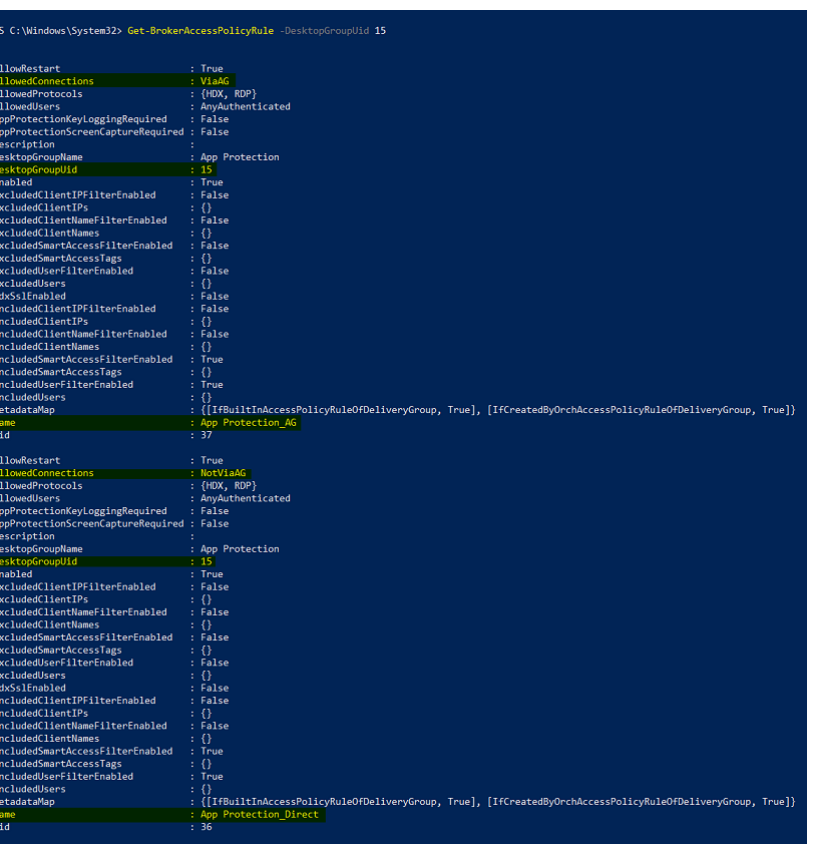

Sur la capture d'écran, vous pouvez voir deux stratégies :

- App Protection\_AG ‑ *AllowedConnections* avec *ViaAG*, qui est la stratégie de connexion via Access Gateway
- App Protection\_Direct —*AllowedConnections* avec *NotViaAG*, qui est la stratégie de connexion sans Access Gateway
- 4. Activez les stratégies App Protection uniquement pour les connexions externes et désactivez-les pour les connexions internes à l'aide des commandes suivantes :
	- Set-BrokerAccessPolicyRule "App Protection\_AG"-IncludedSmartAccessFilt \$true -IncludedSmartAccessTags Workspace:LOCATION\_internal - AppProtectionScreenCaptureRequired \$false -AppProtectionKeyLoggingRequ *<u>Sfalse</u>*
	- New-BrokerAccessPolicyRule "App Protection\_AG\_Exclude"-ExcludedsmartAc \$true -ExcludedSmartAccessTags Workspace:LOCATION\_internal - AppProtectionScreenCaptureRequired \$true -AppProtectionKeyLoggingRequi \$true -DesktopGroupUid 15 -AllowedConnections ViaAG -AllowedProtocols HDX, RDP
	- Remove-BrokerAccessPolicyRule "App Protection Direct"

5. Vérification :

Déconnectez-vous de l'application Citrix Workspace, puis reconnectez-vous. Lancez la ressource protégée à partir d'une connexion externe. Notez que les stratégies de protection des applications sont appliquées. Lancez la même ressource à partir d'une connexion interne, un appareil appartenant à la plage d'adresses IP configurée lors de la première étape. Notez que les stratégies App Protection sont désactivées.

# **Scénario 2**

#### April 10, 2024

### **Ce scénario explique comment activer App Protection pour les appareils non sécurisés.**

Il existe plusieurs définitions des appareils fiables et non fiables. Pour ce scénario, considérons qu' un appareil est fiable si l'analyse EPA (Endpoint Analysis) est réussie. Tous les autres appareils sont considérés comme des appareils non fiables.

- 1. Configurez l'authentification adaptative.
- 2. Créez une stratégie d'authentification avec une analyse EPA en suivant les étapes suivantes :
	- a) [Connectez‑vous à l](https://docs.citrix.com/fr-fr/citrix-secure-private-access/adaptive-authentication-service.html)'interface utilisateur ADC Administration de Citrix. Dans l'onglet **Con‑ figuration**, cliquez sur **Sécurité > AAA‑Application Traffic > Serveurs virtuels**. Cliquez sur le serveur virtuel que vous souhaitez utiliser, *auth\_vs* dans ce cas‑ci.

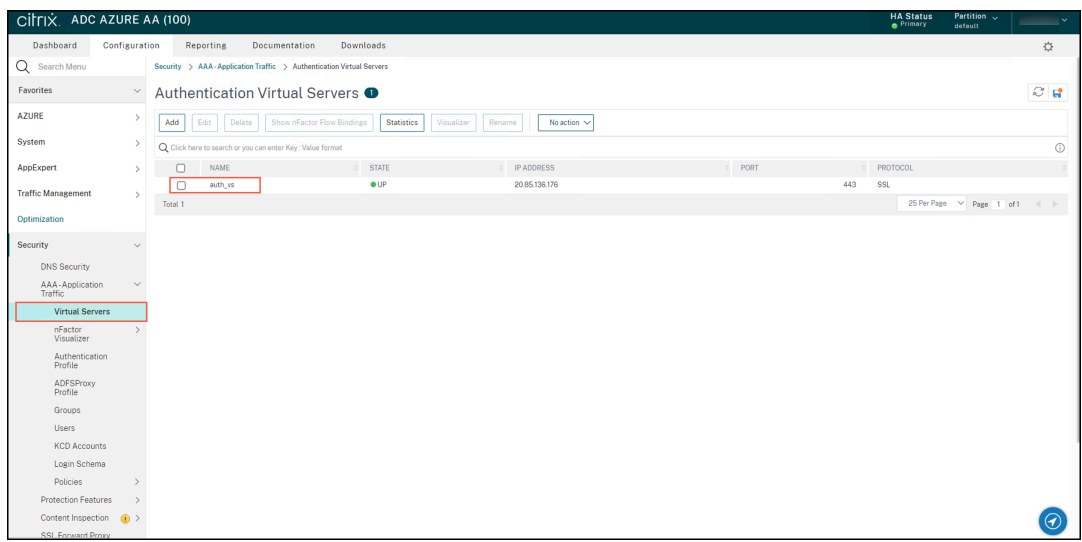

b) Accédez à **Authentication Policies > Add Binding**.

#### Application Citrix Workspace

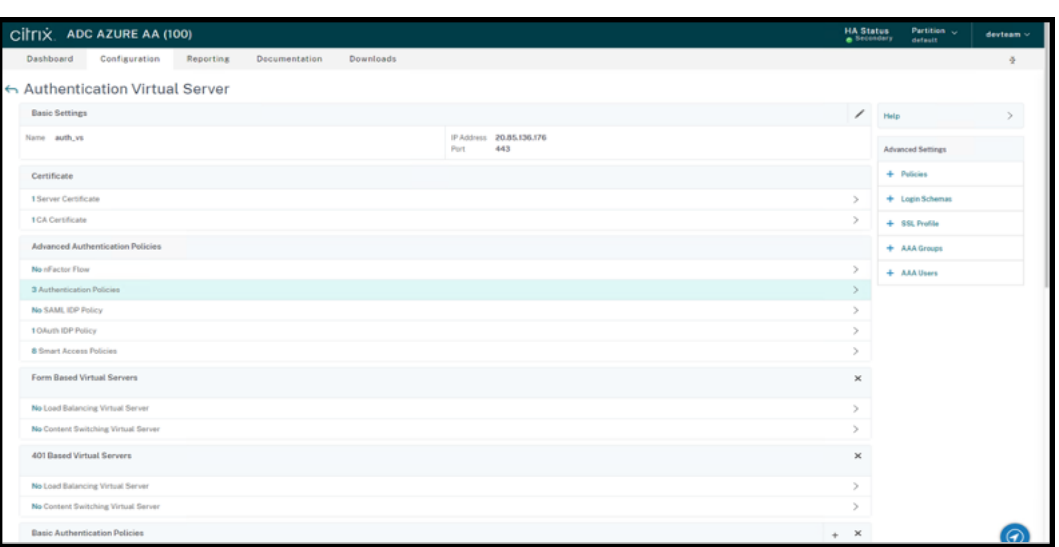

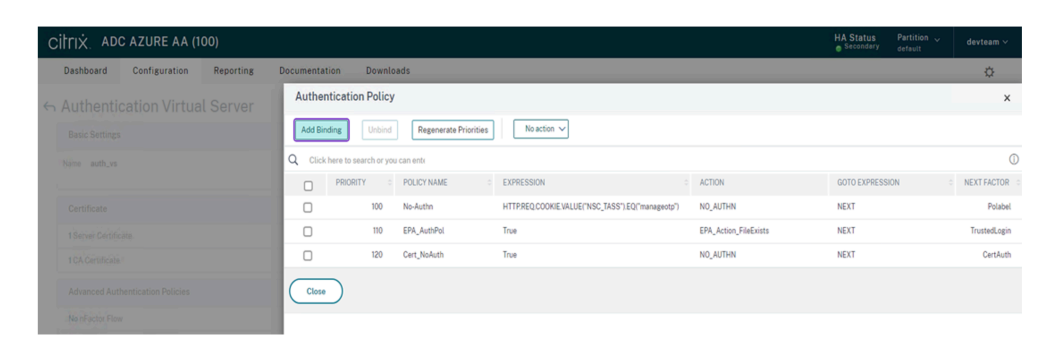

#### c) Cliquez sur **Add** pour créer une stratégie.

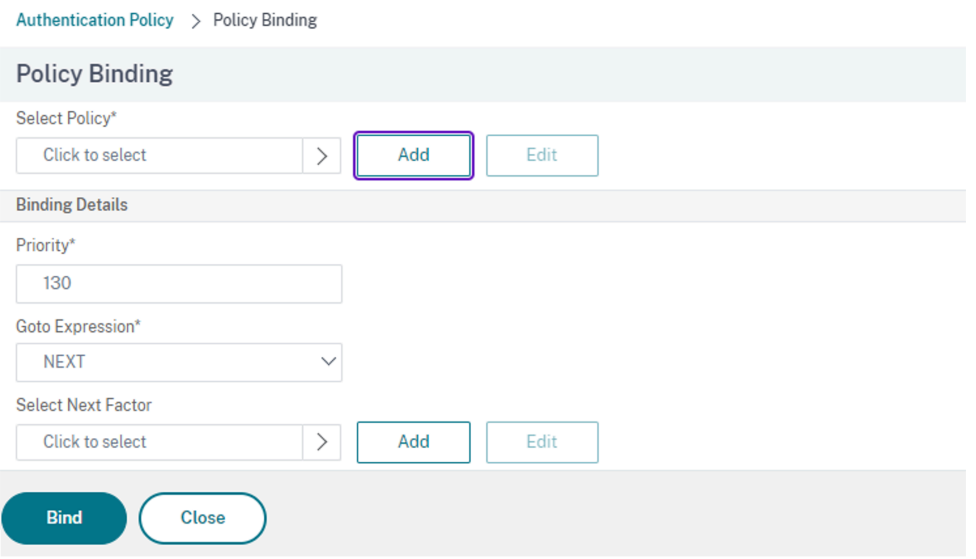

d) Créez une stratégie d'authentification basée sur l'analyse EPA. Entrez le nom de la stratégie. Définissez **Action Type** sur *EPA*. Cliquez sur **Add** pour créer une action.

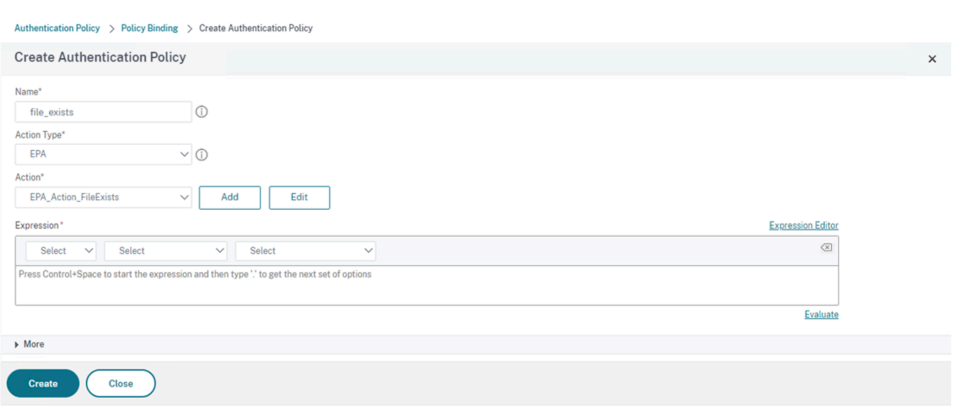

L'écran **Créer une action d'analyse de point de terminaison d'authentification** s'af‑ fiche.

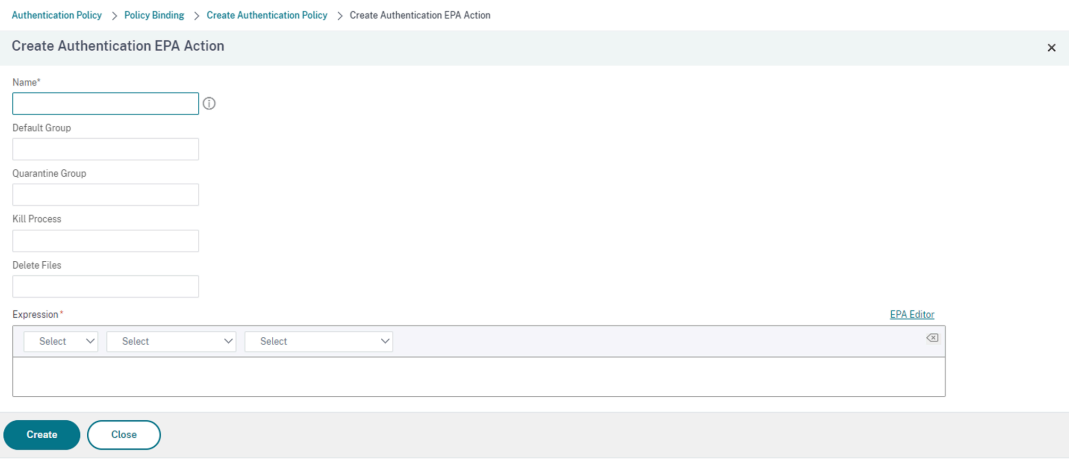

- e) Sur l'écran **Créer une action d'analyse de point de terminaison d'authentification**, in‑ diquez les informations suivantes et cliquez sur **Créer** pour créer une action :
	- **Nom**: nom de l'action d'analyse de point de terminaison. Dans ce cas, *EPA\_Action\_FileExists*.
	- **Groupe par défaut** : indiquez le nom du groupe par défaut. Si le paramètre « EPA ex‑ pression » est défini sur *True*, les utilisateurs sont ajoutés au groupe par défaut. Dans ce cas, **Default Group** est défini sur *FileExists*.
	- **Groupe de quarantaine** : indiquez le nom du groupe de quarantaine. Si le paramètre « EPA expression » est défini sur *False*, les utilisateurs sont ajoutés au groupe de quar‑ antaine.
	- **Expression** : ajoutez l'expression d'analyse de point de terminaison que vous souhaitez analyser. Dans cet exemple, nous considérons que l'analyse EPA est réussie si un fichier particulier est présent : sys.client\_expr("file\_0\_C  $:\\\\\\\ \epsilon\:\text{tr}\:f\:\text{exp}(\|\nabla\cdot\mathbf{r}\|_2)$

#### Revenez à l'écran **Create Authentication Policy**.

f) Entrez **true** dans la zone Expression Editor, puis cliquez sur **Create**.

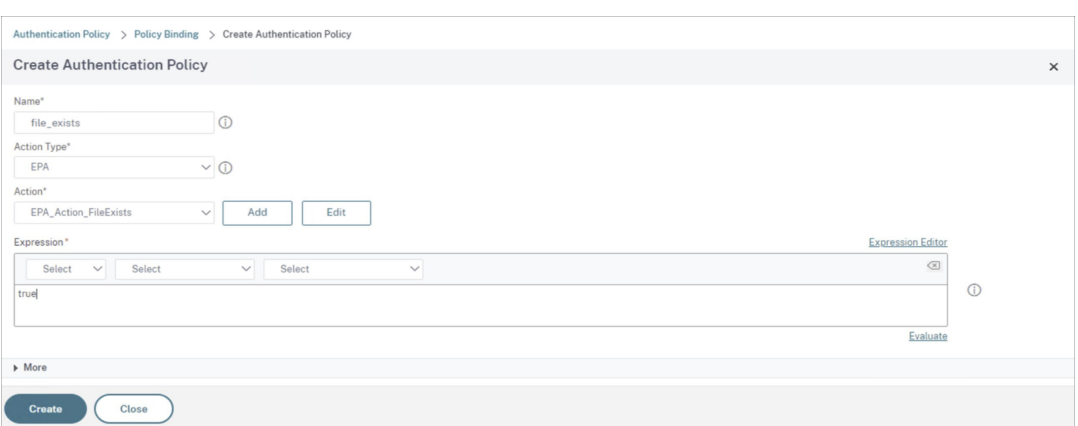

Revenez à l'écran **Policy Binding**.

- g) Sur l'écran **Liaison de stratégie**, procédez comme suit :
	- i. Définissez **Goto Expression** sur **NEXT**.
	- ii. Dans la section **Select Next Factor**, sélectionnez la stratégie LDAP que vous avez configurée pour l'authentification dans ADC (Application Delivery Controller).
	- iii. Cliquez sur **Bind**.

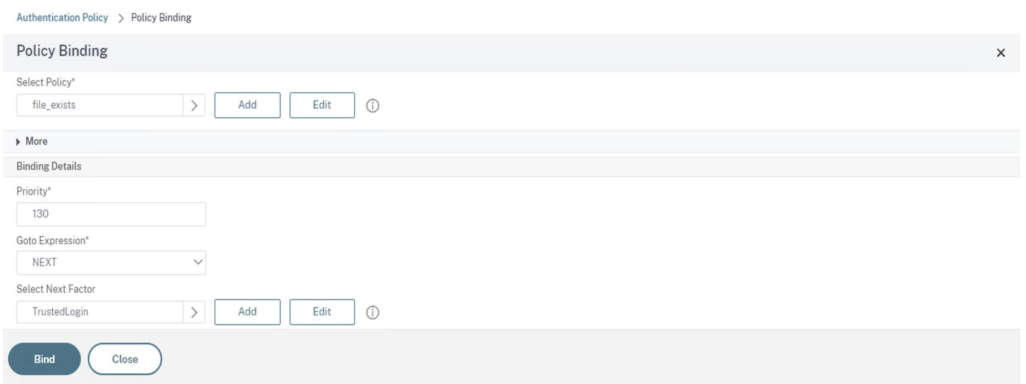

- 3. Créer une stratégie Smart Access pour les appareils sécurisés :
	- a) Sélectionnez**Smart Access Policies** sur la page**Authentication Virtual Server** du serveur *auth\_vs*.

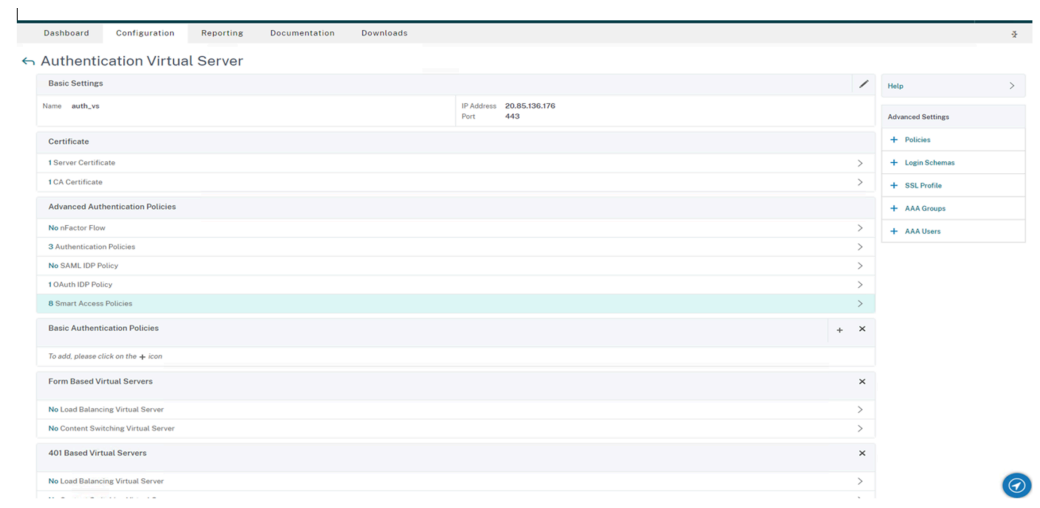

### b) Cliquez sur **Add Binding**.

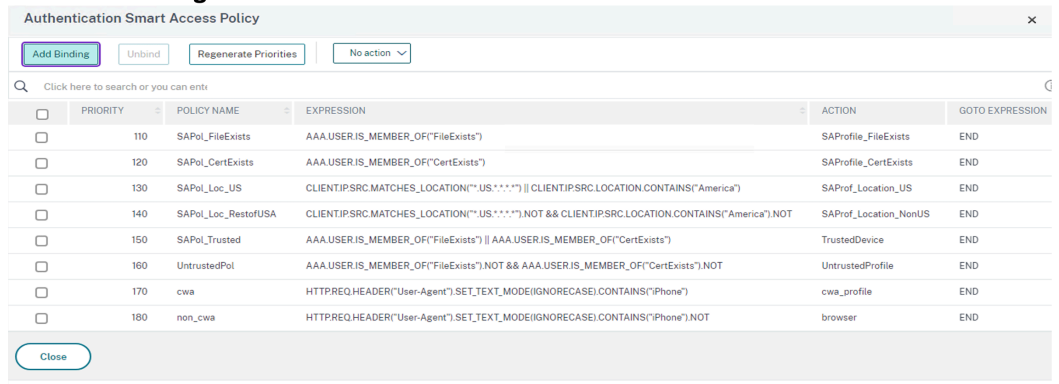

c) Sur l'écran **Policy Binding**, cliquez sur **Add** dans la section **Select Policy**.

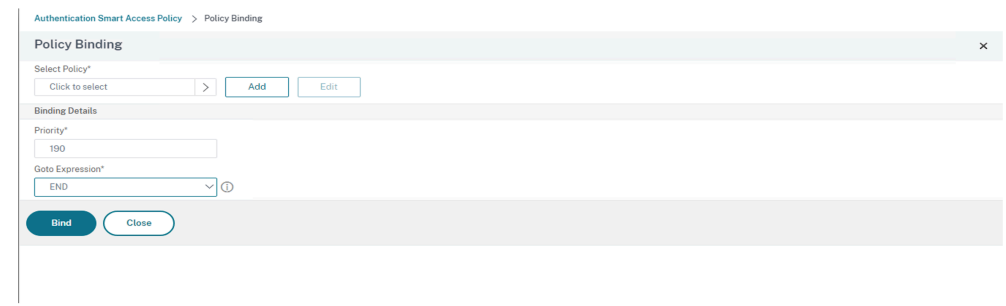

L'écran **Create Authentication Smart Access Policy** s'affiche.

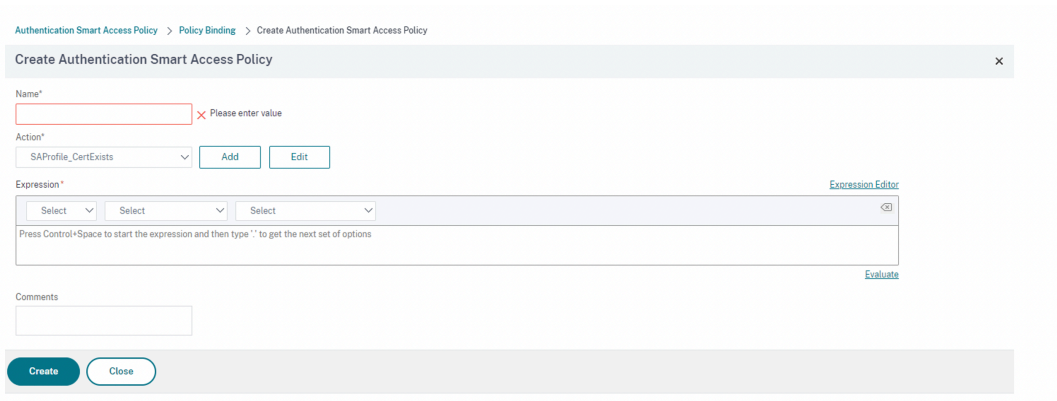

d) Sur l'écran **Create Authentication Smart Access Policy**, sous **Name**, donnez un nom à la stratégie Smart Access et cliquez sur **Add** pour créer un profil Smart Access.

L'écran **Create Authentication Smart Access Profile** s'affiche.

e) Sous **Name**, ajoutez le nom de l'action. Entrez *trusted* dans le champ **Tags**. La balise est ensuite référencée dans la règle Broker Access Policy pour la configuration. Cliquez sur **Créer**.

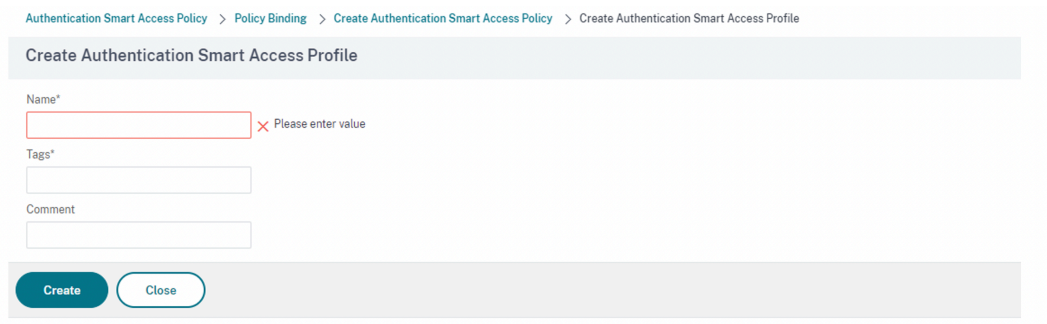

Revenez à l'écran **Create Authentication Smart Access Policy**.

f) Dans la section **Expression**, indiquez l'expression pour laquelle vous souhaitez intégrer la balise. Dans ce cas, la balise étant intégrées dans des appareils sécurisés, indiquez AAA. USER.IS\_MEMBER\_OF("FileExists"). Cliquez sur **Créer**.

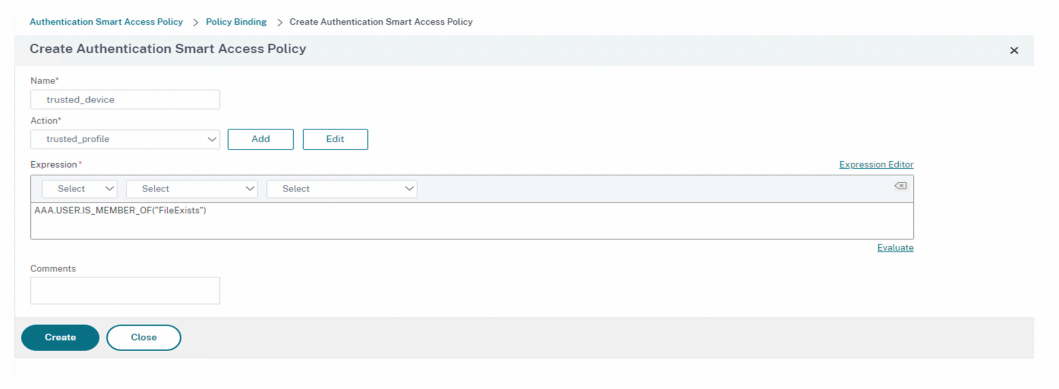

Revenez à l'écran **Policy Binding**.

g) Sélectionnez **Goto Expression** comme *End*, puis cliquez sur **Lier**.

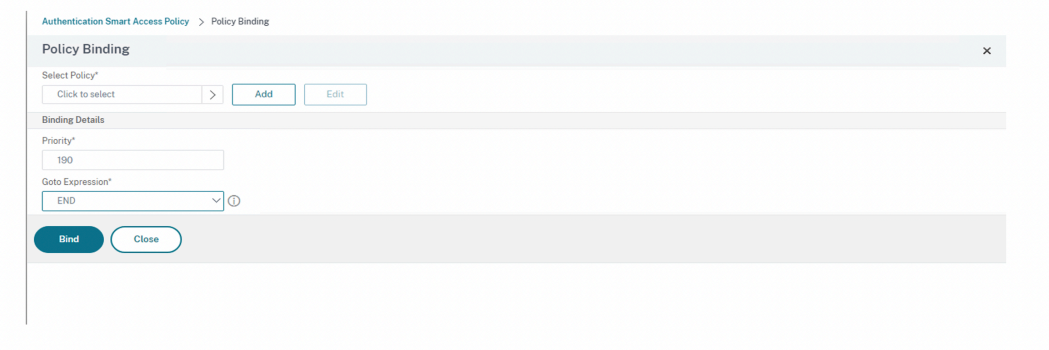

- 4. Créez une stratégie Smart Access pour les appareils non sécurisés :
	- a) Suivez les instructions de l'étape précédente, à l'exception des sous‑étapes **v** et **vi**.
	- b) Pour la sous‑étape **v**, sur l'écran **Create Authentication Smart Access Profile**, sous **Name**, ajoutez le nom de l'action. Entrez *untrusted* dans le champ **Tags**. La balise est ensuite référencée dans la règle Broker Access Policy pour la configuration. Cliquez sur **Créer**.
	- c) Pour la sous‑étape **vi**, dans la section **Expression** de l'écran **Create Authentication Smart Access Policy**, entrez l'expression pour laquelle vous souhaitez transmettre la balise. Dans ce cas, la balise étant intégrées dans des appareils non sécurisés, indiquez AAA.USER.IS\_MEMBER\_OF("FileExists").NOT.
- 5. Configurez les règles de stratégies Broker Access.
	- a) Installez le SDK Citrix PowerShell et connectez‑vous à l'API cloud comme expliqué sur la page Citrix Blog Getting started with PowerShell automation for Citrix Cloud.
	- b) Exécutez la commande Get-BrokerAccessPolicyRule.

Une liste de tout[es les stratégies Broker Access pour tous les groupes de mise](https://www.citrix.com/blogs/2022/02/03/getting-started-with-powershell-automation-for-citrix-cloud/) à disposition présents s'affiche.

c) Recherchez le paramètre **DesktopGroupUid** pour le groupe de mise à disposition que vous souhaitez modifier.

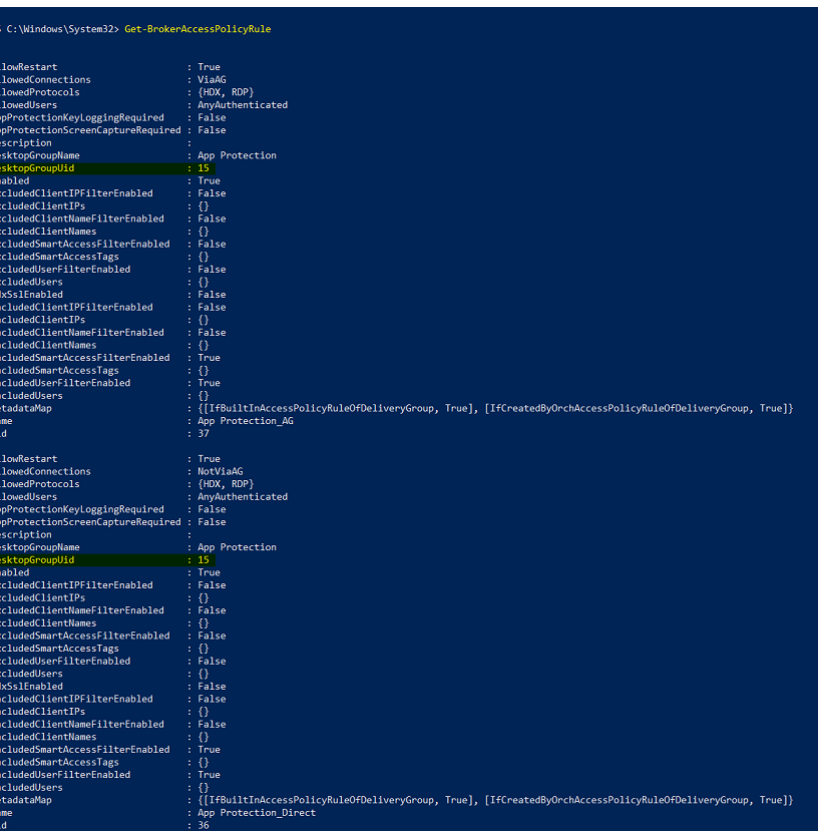

d) Obtenez les stratégies qui s'appliquent uniquement à un groupe de mise à disposition spécifique à l'aide de la commande :

Get-BrokerAccessPolicyRule -DesktopGroupUid 7

e) Pour filtrer les utilisateurs utilisant des appareils sécurisés, créez une autre stratégie Broker Access à l'aide de la commande suivante :

```
New-BrokerAccessPolicyRule -Name CAP_Desktops_AG_Trusted-
DesktopGroupUid 7 - AllowedConnections ViaAG -AllowedProtocols
 HDX, RDP -AllowedUsers AnyAuthenticated - AllowRestart $true
 -Enabled $true-IncludedSmartAccessFilterEnabled $true
```
f) Pour désactiver App Protection pour les appareils sécurisés et activer App Protection pour les appareils non sécurisés, utilisez la commande suivante :

```
Set-BrokerAccessPolicyRule CAP_Desktops_AG_trusted -IncludedSmartAcces
Workspace:trusted -AppProtectionKeyLoggingRequired $false -
AppProtectionScreenCaptureRequired $false
```

```
Set-BrokerAccessPolicyRule CAP_Desktops_AG -IncludedSmartAccessTags
 Workspace:untrusted -AppProtectionKeyLoggingRequired $true -
AppProtectionScreenCaptureRequired $true
```
6. Vérification :

Déconnectez-vous de l'application Citrix Workspace, puis reconnectez-vous. Lancez la ressource protégée à partir d'un appareil fiable qui répond aux conditions d'analyse EPA. Notez que les stratégies App Protection ne sont pas appliquées. Lancez la même ressource à partir d'un appareil non fiable. Notez que les stratégies App Protection sont appliquées.

# **Scénario 3**

#### March 11, 2024

### **Ce scénario explique comment activer App Protection en fonction des résultats de la Posture de l'appareil.**

- 1. Configurer le service Posture de l'appareil :
	- a) Connectez‑vous à Citrix Cloud.
	- b) Cliquez sur **Gestion des identités et des accès** > **Posture de l'appareil**, puis sur **Gérer**.

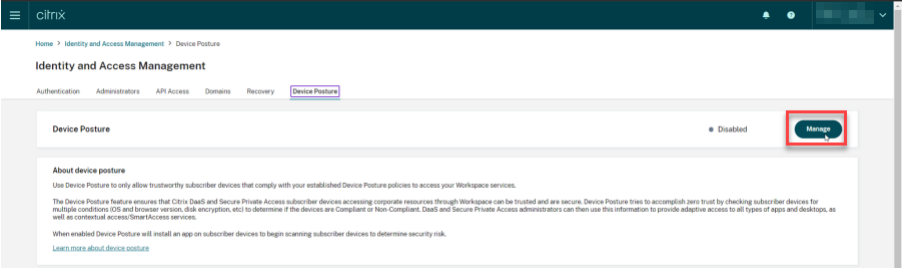

c) Cliquez sur **Créer une stratégie pour l'appareil**.

La page **Créer une stratégie pour l'appareil** s'affiche.

- d) Sous **Règles de stratégie**, cliquez sur le menu déroulant **Sélectionner une règle**, puis sélectionnez *Version de l'application Citrix Workspace*.
- e) Cliquez sur le menu déroulant **Sélectionner une règle**, puis sélectionnez *Supérieur ou égal à >=*.
- f) Indiquez la version de l'application Citrix Workspace que vous souhaitez définir comme condition. Dans cet exemple, il s'agit de la version *23.7.0.19*.
- g) Sous **Résultat de la stratégie**, sélectionnez **Compatible**.
- h) Dans le champ **Nom**, indiquez le nom de la stratégie.
- i) Dans le champ **Priorité**, indiquez la priorité de la stratégie.
- j) Cochez la case **Activer lors de la création** pour activer la stratégie lors de sa création.
- k) Cliquez sur **Créer**.
- 2. Configurez les règles de stratégies Broker Access.
	- a) Installez le SDK Citrix PowerShell et connectez‑vous à l'API cloud comme expliqué sur la page Citrix Blog Getting started with PowerShell automation for Citrix Cloud.
	- b) Exécutez la commande Get-BrokerAccessPolicyRule.

Une liste de tout[es les stratégies Broker Access pour tous les groupes de mise](https://www.citrix.com/blogs/2022/02/03/getting-started-with-powershell-automation-for-citrix-cloud/) à disposition présents s'affiche.

c) Recherchez le paramètre **DesktopGroupUid** pour le groupe de mise à disposition que vous souhaitez modifier.

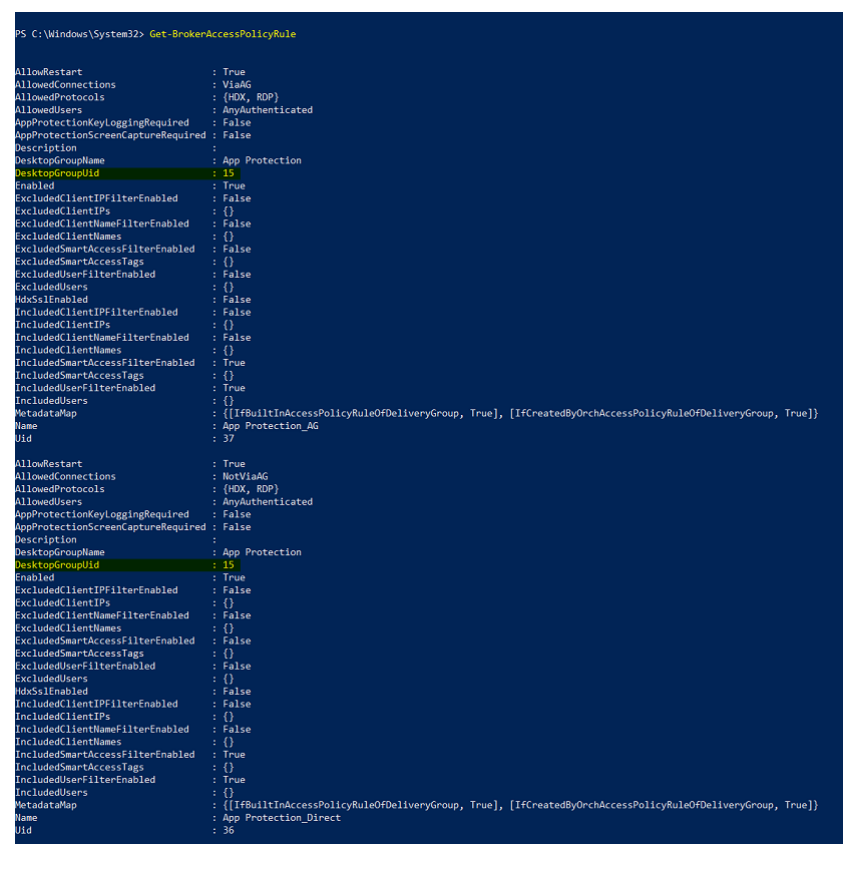

d) Obtenez les stratégies qui s'appliquent uniquement à un groupe de mise à disposition spécifique à l'aide de la commande :

#### Get-BrokerAccessPolicyRule -DesktopGroupUid 7

e) Pour appliquer App Protection aux appareils compatibles, exécutez la commande suivante :
Set-BrokerAccessPolicyRule "Contextual App Protection Delivery Group AG"-IncludedSmartAccessFilterEnabled \$true -IncludedSmartAccessFil Workspace:COMPLIANT

f) Pour appliquer App Protection aux appareils non compatibles, exécutez la commande suivante :

New-BrokerAccessPolicyRule "Contextual App Protection Delivery Group\_AG\_NonCompliant"-DesktopGroupUid 7 -AllowedConnections ViaAG -AllowedProtocols HDX, RDP -Enabled \$true -AllowRestart \$true -ExcludedSmartAccessFilterEnabled \$true -ExcludedSmartAccessTags Workspace:COMPLIANT-IncludedSmartAccessFilterEnabled \$true

3. Vérification :

Déconnectez‑vous de l'application Citrix Workspace. Connectez‑vous à partir d'une version de l'application Citrix Workspace compatible avec la stratégie de l'appareil. Notez que les straté‑ gies App Protection ne sont pas appliquées. Déconnectez‑vous à nouveau de l'application Citrix Workspace et connectez‑vous à partir d'une version de l'application Citrix Workspace non com‑ patible avec la stratégie de l'appareil. Notez que les stratégies App Protection sont appliquées.

# **Scénario 4**

#### March 11, 2024

### **Ce scénario explique comment activer App Protection pour des groupes d'utilisateurs spéci‑ fiques.**

Les étapes suivantes vous permettent d'activer App Protection pour les utilisateurs d'un groupe spécifique :

- 1. Sélectionnez le groupe d'utilisateurs Active Directory pour lequel vous souhaitez activer les stratégies App Protection pour les utilisateurs. Dans cet exemple, le groupe d'utilisateurs Ac‑ tive Directory est **ProductManagers**.
- 2. Configurez les règles de stratégies Broker Access.
	- a) Installez le SDK Citrix PowerShell et connectez‑vous à l'API cloud comme expliqué sur la page Citrix Blog Getting started with PowerShell automation for Citrix Cloud.
	- b) Exécutez la commande Get-BrokerAccessPolicyRule.

Une liste de tout[es les stratégies Broker Access pour tous les groupes de mise](https://www.citrix.com/blogs/2022/02/03/getting-started-with-powershell-automation-for-citrix-cloud/) à disposition présents s'affiche.

c) Recherchez le paramètre **DesktopGroupUid** pour le groupe de mise à disposition que vous souhaitez modifier.

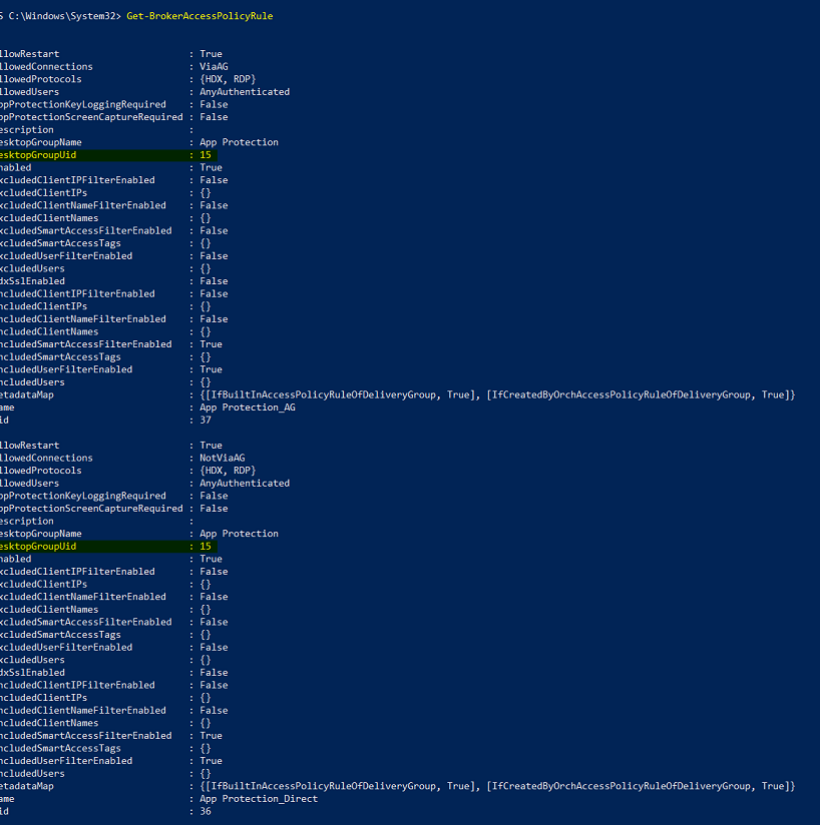

d) Obtenez les stratégies qui s'appliquent uniquement à un groupe de mise à disposition spécifique à l'aide de la commande :

```
Get-BrokerAccessPolicyRule -DesktopGroupUid 7
```
e) Pour activer les stratégies App Protection pour les utilisateurs du groupe d'utilisateurs **ProductManagers**, exécutez les commandes suivantes :

```
New-BrokerAccessPolicyRule "Example Rule Name_1"-DesktopGroupUid
 7 -AllowedConnections AnyViaAG -AllowedProtocols HDX -AllowedUsers
 Filtered -AppProtectionScreenCaptureRequired $true -IncludedUserFilte
 $true -IncludedUsers domain.com\ProductManagers
```
f) Pour désactiver les stratégies App Protection pour les utilisateurs qui ne font pas partie du groupe d'utilisateurs **ProductManagers**, exécutez les commandes suivantes :

```
New-BrokerAccessPolicyRule "Example Rule Name_2"-DesktopGroupUid
 7 -AllowedConnections AnyViaAG -AllowedProtocols HDX -AllowedUsers
 Filtered -AppProtectionScreenCaptureRequired $false-ExcludedUserFilte
 $true -ExcludedUsers domain.com\ProductManagers
```
3. Vérification :

Déconnectez‑vous de l'application Citrix Workspace, si elle est déjà ouverte. Connectez‑vous à l'application Citrix Workspace en tant qu'utilisateur du groupe d'utilisateurs Active Directory **ProductManagers**. Lancez la ressource protégée et vous verrez que App Protection est désac‑ tivé. Déconnectez-vous de l'application Citrix Workspace, puis reconnectez-vous en tant qu' utilisateur ne faisant pas partie du groupe d'utilisateurs Active Directory **ProductManagers**. Lancez la ressource protégée et vous verrez qu'App Protection est activée.

# **App Protection contextuelle pour StoreFront**

#### March 11, 2024

La protection contextuelle des applications offre la flexibilité d'appliquer les stratégies de protection des applications de manière conditionnelle à un sous‑ensemble d'utilisateurs, en fonction des util‑ isateurs, de leur appareil et de la position du réseau.

#### **Mise en œuvre de la protection contextuelle des applications**

Vous pouvez mettre en œuvre l'App Protection contextuelle à l'aide des filtres de connexion définis dans la règle de stratégie Broker Access. Les stratégies Broker Access définissent les règles qui contrôlent l'accès d'un utilisateur aux groupes de mise à disposition. La stratégie comprend un ensemble de règles. Chaque règle se rapporte à un seul groupe de mise à disposition et contient un ensemble de filtres de connexion et de contrôles de droits d'accès.

Les utilisateurs ont accès à un groupe de mise à disposition lorsque les détails de leur connexion correspondent aux filtres de connexion d'une ou de plusieurs règles de la stratégie Broker Ac‑ cess. Par défaut, les utilisateurs n'ont accès à aucun groupe de bureaux au sein d'un site. Vous pouvez créer des stratégies Broker Access supplémentaires en fonction des exigences. Plusieurs règles peuvent s'appliquer au même groupe de mise à disposition. Pour en savoir plus, consultez New‑BrokerAccessPolicyRule.

Les paramètres suivants de la règle de stratégie Broker Access permettent d'activer App Protection de manière contextuelle si la connexion de l'utilisateur correspond aux filtres de connexion définis dans [la règle de stratégie d](https://developer-docs.citrix.com/en-us/citrix-virtual-apps-desktops-sdk/current-release/broker/new-brokeraccesspolicyrule/)'accès :

- AppProtectionKeyLoggingRequired
- AppProtectionScreenCaptureRequired

Utilisez les filtres Smart Access référencés dans les stratégies Broker Access pour affiner les filtres de connexion. Pour en savoir plus sur la configuration des filtres Smart Access, consultez CTX227055. Reportez-vous aux scénarios ci-dessous afin de comprendre comment utiliser les stratégies Smart Access pour configurer l'App Protection contextuelle.

#### **Remarque :**

Si App Protection est activée sur le groupe de mise à disposition, l'App Protection contextuelle ne peut être appliquée par défaut. Désactivez App Protection sur le groupe de mise à disposition à l'aide de la commande suivante :

```
1 Set-BrokerDesktopGroup -Name "Admin Desktop" -
     AppProtectionKeyLoggingRequired $false -
     AppProtectionScreenCaptureRequired $false
2 <!--NeedCopy-->
```
### **Logiciels requis**

Pour activer l'App Protection contextuelle pour StoreFront, assurez-vous de répondre aux exigences mentionnées dans la section Conditions préalables.

#### **Activer App Protection c[ontextuelle](https://docs.citrix.com/fr-fr/citrix-workspace-app/app-protection/contextual-app-protection-storefront/prerequisites-storefront)**

- 1. Téléchargez les stratégies d'App Protection contextuelle (tableau des fonctionnalités) pour votre version de Citrix Virtual Apps and Desktops à partir de la page Téléchargements Citrix.
- 2. Exécutez les commandes PowerShell suivantes dans le Delivery Controller :

```
1 asnp Citrix*
2 Set-BrokerSite -TrustRequestsSentToTheXmlServicePort $true
3 <!--NeedCopy-->
```
3. Exécutez les commandes suivantes pour activer l'App Protection contextuelle dans le Delivery Controller :

```
1 Import-ConfigFeatureTable <path to the downloaded feature table>
2 <!--NeedCopy-->
```
Par exemple,

```
1 Import-ConfigFeatureTable\Downloads\FeatureTable.OnPrem.
     AppProtContextualAccess.xml
2 <!--NeedCopy-->
```
#### **Scénarios d'App Protection contextuelle**

Voici certains des scénarios d'activation ou de désactivation d'App Protection contextuelle :

- Désactiver App Protection pour certains types d'appareils
- Désactiver App Protection pour les connexions lancées depuis un navigateur et activer App Pro‑ tection pour les connexions lancées depuis l'application Citrix Workspace
- [Désactiver App Protection pour les utilisateurs d](https://docs.citrix.com/fr-fr/citrix-workspace-app/app-protection/contextual-app-protection-storefront/scenario-1-based-on-device-type)'un groupe Active Directory spécifique
- [Activer App Protection pour des appareils en fonction des résultats de l](https://docs.citrix.com/fr-fr/citrix-workspace-app/app-protection/contextual-app-protection-storefront/scenario-2-based-on-source-of-launch)'analyse de point de [terminaison](https://docs.citrix.com/fr-fr/citrix-workspace-app/app-protection/contextual-app-protection-storefront/scenario-2-based-on-source-of-launch)
- [Activer App Protection pour des groupes d](https://docs.citrix.com/fr-fr/citrix-workspace-app/app-protection/contextual-app-protection-storefront/scenario-3-based-on-active-directory-group)'utilisateurs spécifiques

## **Log[iciels requis](https://docs.citrix.com/fr-fr/citrix-workspace-app/app-protection/contextual-app-protection-storefront/scenario-5-based-on-specific-user-groups)**

#### March 11, 2024

Assurez‑vous que vous disposez des éléments suivants :

- Citrix Virtual Apps and Desktops version 2109 ou ultérieures
- Delivery Controller version 2109 ou versions ultérieures
- StoreFront version 1912 LTSR ou versions ultérieures
- Configurations de la passerelle ou du serveur virtuel VPN et du serveur virtuel d'authentification
- Connexion réussie entre NetScaler et StoreFront. Pour plus d'informations, consultez Intégrer NetScaler Gateway à StoreFront
- L'importation de tables XML est requise jusqu'à la version 2006 de Citrix Virtual Apps and Desk‑ tops
- L'[importation de la table des f](https://docs.citrix.com/en-us/citrix-gateway/current-release/integrate-citrix-gateway-with-citrix-products/integrate-with-storefront.html)onctionnalités contextuelle d'App Protection est nécessaire jusqu'à la version 2209 de Citrix Virtual Apps and Desktops
- Activez Smart Access sur NetScaler Gateway, pour les scénarios qui nécessitent des balises Smart Access. Pour de plus amples informations, consultez cet article de support.
- Configuration requise pour le système de licences
	- **–** Licence sur site de protection des applications
	- **–** Licence universelle Citrix Gateway pour les scénarios avec [des balises Smart](https://support.citrix.com/article/CTX227055/smart-access-guide-for-netscaler-gateway-storefront-and-xendesktop) Access

# **Scénario 1**

March 11, 2024

#### **Ce scénario explique comment désactiver App Protection pour certains types d'appareils.**

Les étapes suivantes permettent de désactiver App Protection pour les utilisateurs d'iPhone sur un groupe de mise à disposition appelé Win10Desktop :

- 1. Créez une stratégie Smart Access :
	- a) Connectez‑vous à l'interface utilisateur d'administration de Citrix ADC.
	- b) Dans le menu de navigation de gauche, accédez à **Citrix Gateway** > **Serveurs virtuels**.

Notez le nom du serveur virtuel VPN requis pour configurer ultérieurement la stratégie Broker Access.

- c) Cliquez sur **VPN Virtual Server**. Faites défiler la page vers le bas et cliquez sur **Session policies**. La liste des stratégies de session s'affiche.
- d) Cliquez sur **Add Binding**.

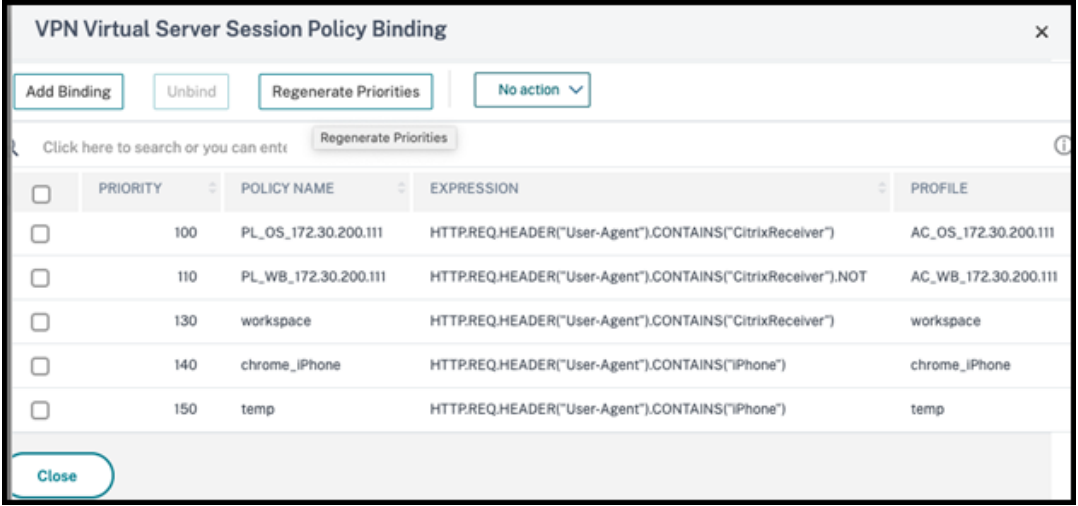

e) Cliquez sur **Add to create a session policy**.

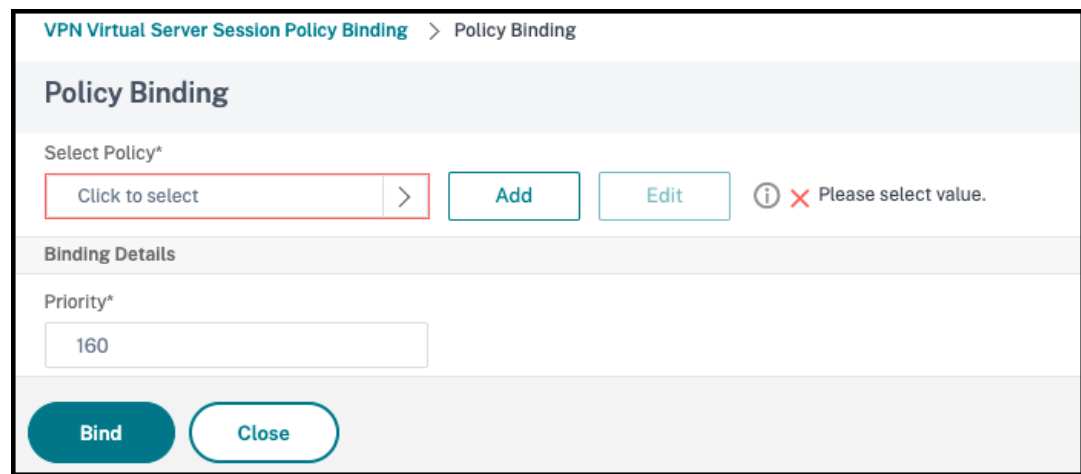

f) Entrez un nom pour la stratégie de session. Dans ce scénario, le nom est *temp*.

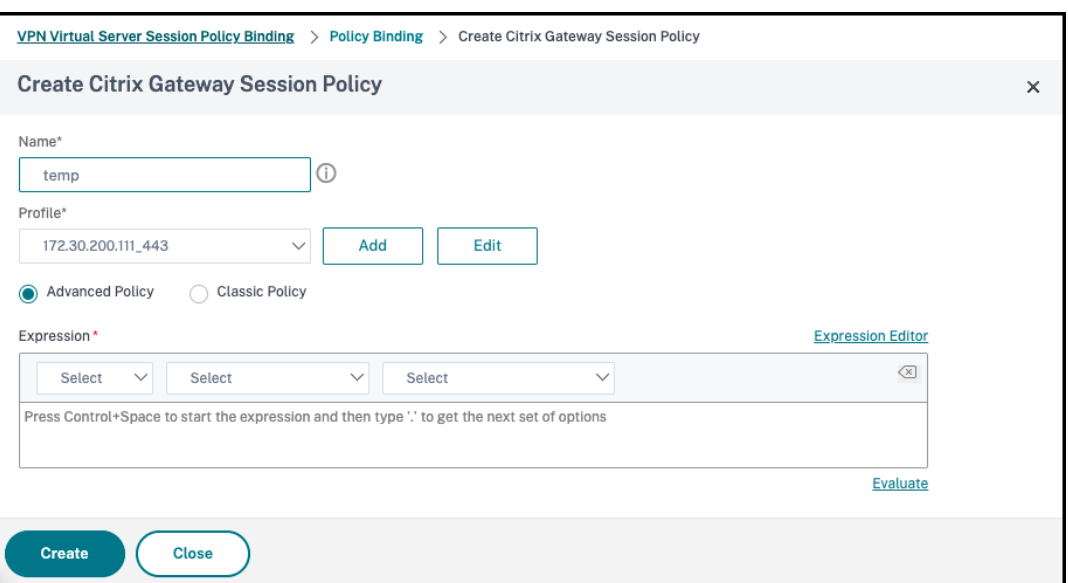

g) Cliquez sur **Add** en regard de Profile pour spécifier un nom de profil. Cliquez sur **Créer**.

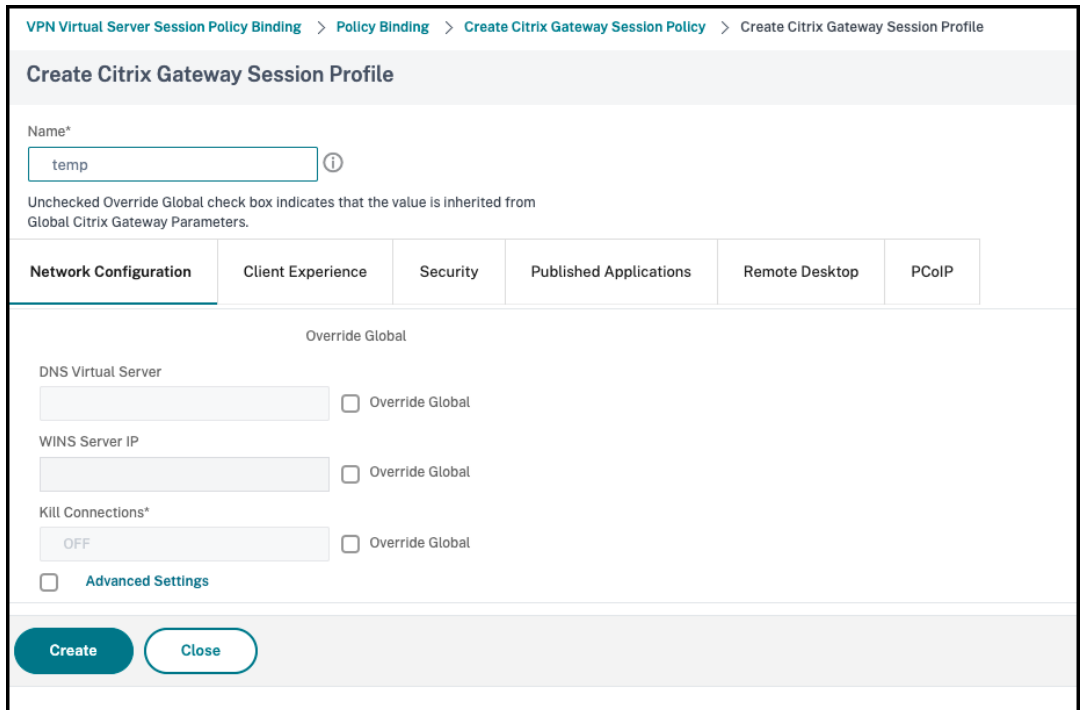

- h) Cliquez sur **Expression Editor** dans la fenêtre Session Policy.
- i) Créez l'expression suivante pour rechercher *iPhone* dans la chaîne **User Agent** :

```
1 HTTP.REQ.HEADER("User-Agent").CONTAINS("iPhone")
2 <!--NeedCopy-->
```
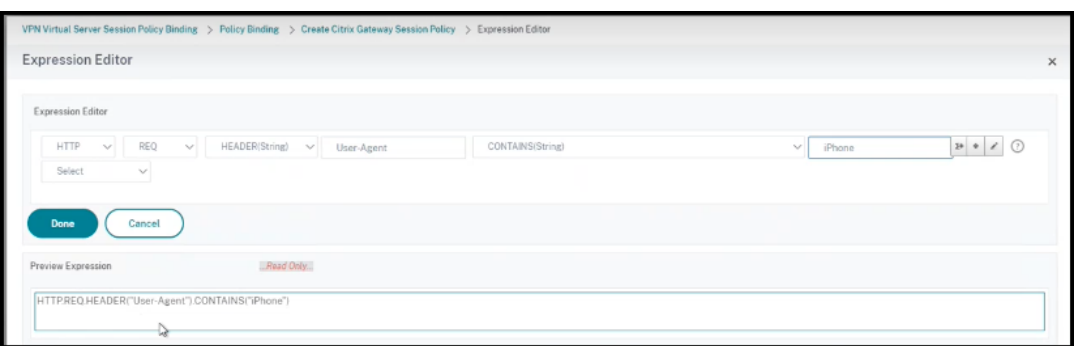

- j) Cliquez sur **Bind** pour créer la stratégie de session.
- 2. Créer des règles de stratégie Broker Access :

Pour appliquer la stratégie aux utilisateurs d'iPhone accédant à Win10Desktop via Access Gateway, procédez comme suit :

a) Exécutez la commande suivante dans le Delivery Controller (DDC) :

```
1 Get-BrokerAccessPolicyRule
2 <!--NeedCopy-->
```
qui répertorie toutes les stratégies Broker Access définies dans le DDC. Dans ce scénario, les stratégies Broker Access pour le groupe de mise à disposition Win10Desktop sont Win10Desktop\_AG et Win10Desktop\_Direct. Notez l'UID du groupe de mise à disposition pour l'étape suivante.

b) Créez une règle de stratégie Broker Access pour Win10Desktop afin de filtrer les utilisateurs d'iPhone passant par Access Gateway à l'aide de la commande suivante :

1 New-BrokerAccessPolicyRule -Name Win10Desktop\_AG\_iPhone - DesktopGroupUid <Uid\_of\_desktopGroup> -AllowedConnections ViaAG -AllowedProtocols HDX, RDP -AllowedUsers AnyAuthenticated -AllowRestart \$true - AppProtectionKeyLoggingRequired \$false - AppProtectionScreenCaptureRequired \$false -Enabled \$true - IncludedSmartAccessFilterEnabled \$true 2 <!--NeedCopy-->

**Uid\_of\_desktopGroup** est le DesktopGroupUID du groupe de mise à disposition obtenu en exécutant la règle GetBrokerAccessPolicy à l'étape 1.

c) Pour désactiver App Protection pour les utilisateurs d'iPhone Win10Desktop passant par Access Gateway, indiquez la balise Smart Access *temp* créée à l'étape 1. Créez une stratégie Smart Access à l'aide de la commande suivante :

```
1 Set-BrokerAccessPolicyRule Win10Desktop AG iPhone -
     IncludedSmartAccessTags Primary_HDX_Proxy:temp -
     AppProtectionScreenCaptureRequired $false -
     AppProtectionKeyLoggingRequired $false
```
2 <!--NeedCopy-->

Primary HDX Proxy est le nom du serveur virtuel VPN indiqué précédemment à l'étape 1, Créer une stratégie Smart Access.

d) Pour activer les stratégies App Protection pour le reste des utilisateurs Win10desktop, utilisez la commande suivante :

```
1 Set-BrokerAccessPolicyRule Win10Desktop_AG -
     AppProtectionScreenCaptureRequired $true -
     AppProtectionKeyLoggingRequired $true
2 <!--NeedCopy-->
```
#### 3. **Vérification**

Pour iPhone : déconnectez‑vous de l'application Citrix Workspace, si elle est déjà ouverte sur l' iPhone. Connectez‑vous en externe à l'application Citrix Workspace via une connexion Access Gateway. Vous pouvez constater que les ressources requises par StoreFront et App Protection doivent être désactivées.

Pour les appareils autres qu'iPhone : déconnectez‑vous de l'application Citrix Workspace, si elle est déjà ouverte sur l'appareil. Connectez‑vous en externe à l'application Citrix Workspace via une connexion Access Gateway. Vous pouvez constater que les ressources requises par Store‑ Front et App Protection doivent être désactivées.

# **Scénario 2**

March 11, 2024

### **Ce scénario explique comment désactiver App Protection pour les connexions lancées depuis un navigateur et activer App Protection pour les connexions lancées depuis l'application Citrix Workspace.**

Les étapes suivantes permettent de désactiver App Protection pour un groupe de mise à disposition appelé Win10Desktop lorsque les connexions sont lancées depuis un navigateur et pour activer App Protection pour les connexions lancées depuis l'application Citrix Workspace :

- 1. Créez des stratégies Smart Access :
	- a) Créez une stratégie Smart Access pour filtrer les connexions lancées depuis l'application Citrix Workspace, comme défini dans le scénario précédent **Désactiver App Protection pour certains types d'appareils**. Créez l'expression suivante pour rechercher **CitrixRe‑ ceiver** dans la chaîne **User Agent** :

```
1 HTTP.REQ.HEADER("User-Agent").CONTAINS("CitrixReceiver")
2 <!--NeedCopy-->
```
Dans ce scénario, la stratégie Smart Access est cwa.

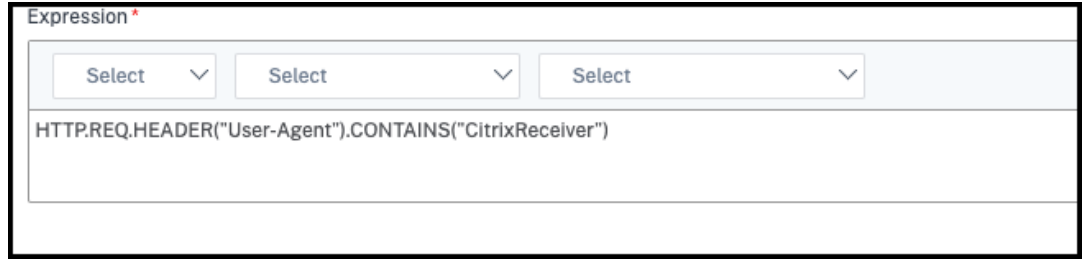

b) Créez une autre stratégie Smart Access pour filtrer les connexions qui ne sont pas démarrées depuis l'application Citrix Workspace HTTP.REQ.HEADER("User-Agent ").CONTAINS("CitrixReceiver").NOT. Dans ce cas, cette stratégie Smart Access

est *browser*.

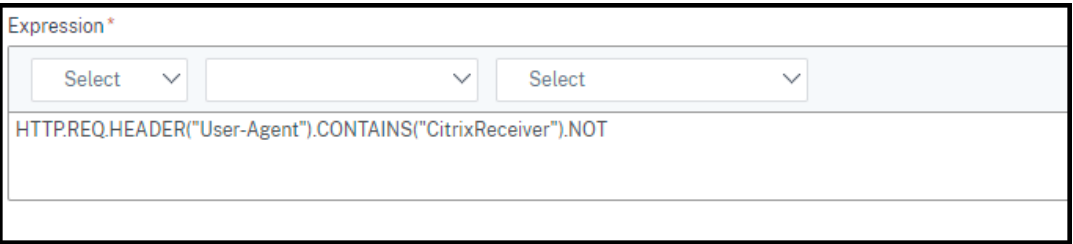

- 2. Créer des règles de stratégie Broker Access :
	- a) Exécutez GetBrokerAccessPolicyRule pour afficher les deux stratégies Broker Access pour Win10Desktop. Pour le groupe de mise à disposition Win10Desktop, les stratégies Broker Access sont Win10Desktop\_AG et Win10Desktop\_Direct. Notez l'UID du groupe de bureaux de Win10Desktop.
	- b) Créez une stratégie Broker Access pour Win10Desktop afin de filtrer les connexions lancées depuis l'application Citrix Workspace à l'aide de la commande suivante :

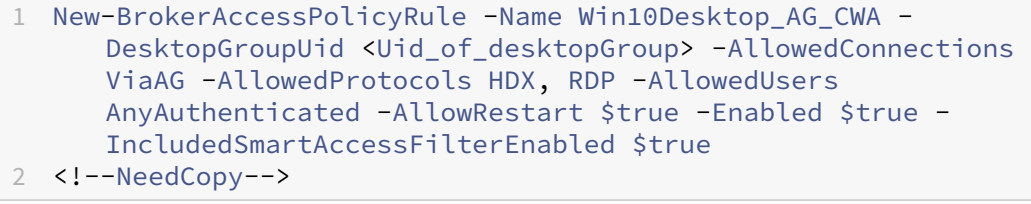

**Uid\_of\_desktopGroup** est le DesktopGroupUID du groupe de mise à disposition obtenu en exécutant la règle GetBrokerAccessPolicy à l'étape 1.

c) Utilisez la commande suivante pour activer les stratégies App Protection uniquement pour les connexions via l'application Citrix Workspace en indiquant la balise Smart Access cwa :

```
1 Set-BrokerAccessPolicyRule Win10Desktop_AG_CWA -
     IncludedSmartAccessTags Primary_HDX_Proxy:cwa -
     AppProtectionScreenCaptureRequired $true -
     AppProtectionKeyLoggingRequired $true
2 <!--NeedCopy-->
```
Primary\_HDX\_Proxy est le nom du serveur virtuel VPN indiqué plus haut à l'étape 1, Créer une stratégie Smart Access.

d) Utilisez la commande suivante pour désactiver les stratégies App Protection pour les autres connexions via le navigateur :

```
1 Set-BrokerAccessPolicyRule Win10Desktop_AG -
     IncludedSmartAccessTags Primary_HDX_Proxy:browser -
     AppProtectionScreenCaptureRequired $false -
     AppProtectionKeyLoggingRequired $false
2 <!--NeedCopy-->
```
### 3. **Vérification**

Déconnectez‑vous de l'application Citrix Workspace, si elle est déjà ouverte. Connectez‑vous à l'application Citrix Workspace et lancez la ressource requise via une connexion externe via Access Gateway. Vous voyez que les stratégies App Protection sont activées pour la ressource. Lancez la même ressource depuis le navigateur via une connexion externe et vous constaterez que les stratégies App Protection sont désactivées.

# **Scénario 3**

#### March 11, 2024

### **Ce scénario explique comment désactiver App Protection pour les utilisateurs d'un groupe Ac‑ tive Directory spécifique.**

Les étapes suivantes permettent de désactiver App Protection pour les utilisateurs Win10Desktop qui font partie du groupe Active Directory **xd.local\sales** :

- 1. Exécutez Get-BrokerAccessPolicyRule pour afficher les deux stratégies Broker Access pour Win10Desktop. Pour un groupe de mise à disposition Win10Desktop, il existe deux stratégies Broker Access : Win10Desktop\_AG et Win10Desktop\_Direct. Notez l'UID du groupe de bureaux de Win10Desktop.
- 2. Créez une règle de stratégie Broker Access pour Win10Desktop afin de filtrer les connexions des utilisateurs du groupe Active Directory xd.local\sales.

```
1 New-BrokerAccessPolicyRule -Name Win10Desktop_AG_Sales_Group -
     DesktopGroupUid <Uid_of_desktopGroup> -AllowedConnections ViaAG
      -AllowedProtocols HDX, RDP -AllowedUsers Filtered -
     AllowRestart $true -Enabled $true
2 <!--NeedCopy-->
```
**Uid\_of\_desktopGroup** est le DesktopGroupUID du groupe de mise à disposition obtenu en exé‑ cutant la règle GetBrokerAccessPolicy à l'étape 1.

3. Utilisez la commande suivante pour désactiver les stratégies App Protection pour les utilisateurs de Windows 10 Desktop, qui font partie du groupe Active Directory **xd.local\sales** :

1 Set-BrokerAccessPolicyRule Win10Desktop\_AG\_Sales\_Group - AllowedUsers Filtered -IncludedUsers xd.local\sales - IncludedUserFilterEnabled \$true - AppProtectionScreenCaptureRequired \$false - AppProtectionKeyLoggingRequired \$false 2 <!--NeedCopy-->

4. Utilisez la commande suivante pour activer les stratégies App Protection pour le reste des connexions Gateway, à l'exception des utilisateurs de **xd.local\sales** :

```
1 Set-BrokerAccessPolicyRule Win10Desktop_AG -AllowedUsers
     Anyauthenticated -ExcludedUserFilterEnabled $true -
     ExcludedUsers xd.local\sales -
     AppProtectionScreenCaptureRequired $true -
     AppProtectionKeyLoggingRequired $true
2 <!--NeedCopy-->
```
#### 5. **Vérification**

Déconnectez-vous de l'application Citrix Workspace, si elle est déjà ouverte. Connectez-vous à l'application Citrix Workspace en tant qu'utilisateur du groupe Active Directory **xd.local\sales**. Lancez la ressource protégée et vous verrez que App Protection est désactivé.

Déconnectez-vous de l'application Citrix Workspace, puis reconnectez-vous en tant qu'utilisateur ne faisant pas partie de **xd.local\sales**. Lancez la ressource protégée et vous verrez qu'App Protection est activée.

# **Scénario 4**

March 11, 2024

**Ce scénario explique comment activer App Protection pour les appareils en fonction des résul‑ tats de l'analyse de point de terminaison.**

Suivez les étapes suivantes pour activer App Protection pour les appareils approuvés par les analyses de point de terminaison :

#### **Conditions préalables :**

Assurez‑vous que vous disposez des éléments suivants :

- Authentification, autorisation et audit de groupes d'utilisateurs (pour les groupes d'utilisateurs par défaut et en quarantaine) et stratégies associées
- Configurations du serveur LDAP et stratégies associées
- 1. Connectez‑vous à Citrix ADC et accédez à **Configuration** > **Citrix Gateway** > **Serveurs virtuels**.
- 2. Sélectionnez le serveur virtuel approprié et cliquez sur **Modifier**.
- 3. Modifiez le profil d'authentification existant.
- 4. Sélectionnez le serveur virtuel approprié et cliquez sur **Modifier**.
- 5. Cliquez sur **Stratégies d'authentification** > **Ajouter une liaison**.
- 6. Sous **Sélectionner une stratégie**, cliquez sur **Ajouter**.
- 7. Dans le champ **Nom**, indiquez le nom de la stratégie d'authentification.
- 8. Dans la liste déroulante **Type d'action**, sélectionnez **Analyse de point de terminaison**.
- 9. Dans le champ **Expression**, indiquez True.

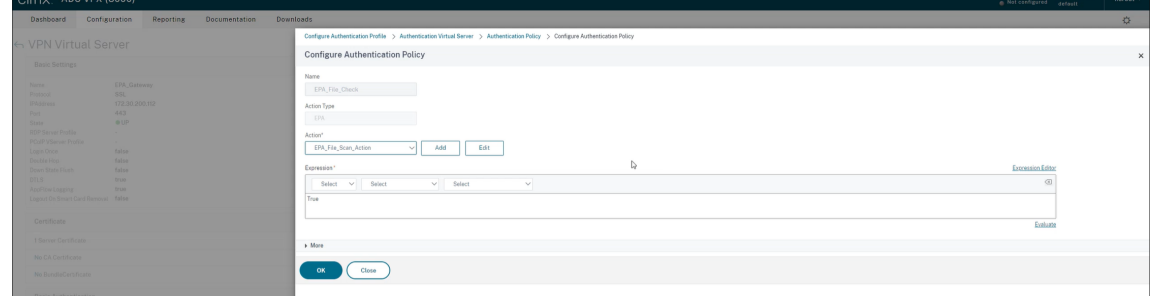

- 10. Sous **Action**, cliquez sur **Ajouter**.
- 11. Dans le champ **Nom**, indiquez le nom de l'action d'analyse de point de terminaison.
- 12. Indiquez les noms du **Groupe par défaut** et du **Groupe de quarantaine**. Dans ce scénario, le nom du **Groupe par défaut** est **FileExists** et le nom du **Groupe de quarantaine** est **FileNotEx‑ ists**.
- 13. Dans le champ **Expression**, indiquez la valeur suivante :

```
1 sys.client_expr("file_0_c:\\epa\\compliance.txt") || sys.
     client_expr("file_0_c:\\epa\\trusteddevice.txt") || sys.
     client_expr("file_0_/tmp/compliance.txt") || sys.client_expr("
     file 0 /tmp/trusteddevice.txt")
2 <!--NeedCopy-->
```
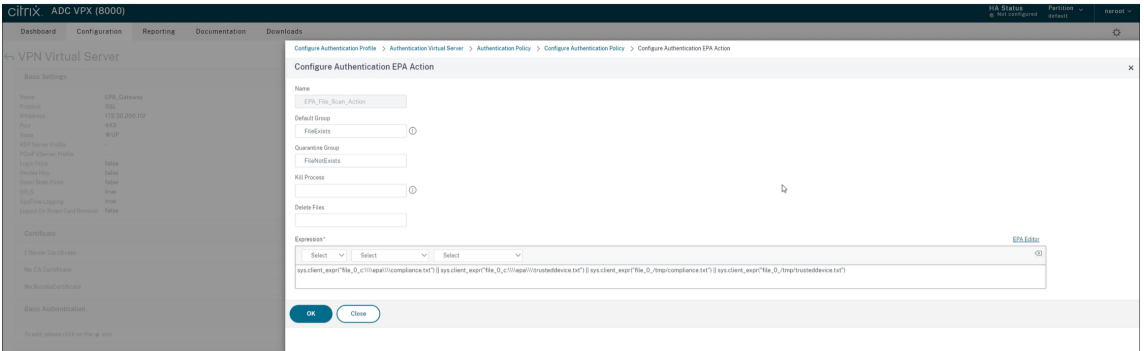

- 14. Cliquez sur **Créer**, puis sur **Lier**.
- 15. Cliquez sur **Stratégies de session** > **Ajouter une liaison**.
- 16. Sous **Sélectionner une stratégie**, cliquez sur **Ajouter**.
- 17. Dans le champ **Nom**, indiquez le nom de la stratégie de session.
- 18. Dans le champ **Expression**, indiquez la valeur suivante :

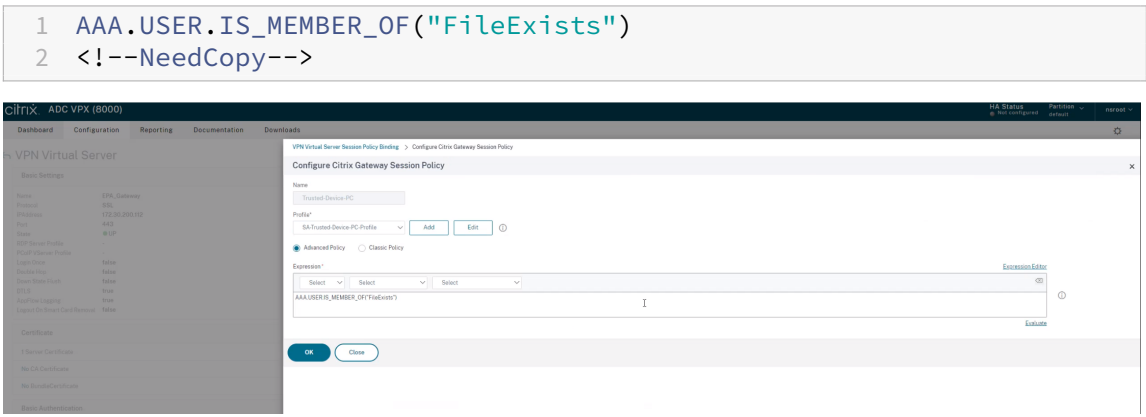

- 19. Cliquez sur **Créer**, puis sur **Lier**.
- 20. Dans la partie la plus à gauche de la barre des tâches, cliquez sur l'icône **Rechercher** .
- 21. Entrez **Powershell**, puis ouvrez **Windows Powershell**.
- 22. Utilisez la commande suivante pour désactiver les stratégies App Protection pour les appareils approuvés par les analyses de point de terminaison en indiquant la **balise Smart Access « EPA\_GW:Trusted‑Device‑PC »** :

```
1 Set-BrokerAccessPolicyRule "Contextual App Protection Delivery
     Group_AG" -IncludedSmartAccessFilterEnabled $true -
     IncludedSmartAccessTags EPA_GW:Trusted-Device-PC -
     AppProtectionScreenCaptureRequired $false
2 <!--NeedCopy-->
```
où *EPA\_GW* est le nom du serveur virtuel VPN.

23. Utilisez la commande suivante pour activer les stratégies App Protection pour les appareils non approuvés par les analyses de point de terminaison en indiquant la **balise Smart Access**

**« EPA\_GW:Trusted‑Device‑PC »** :

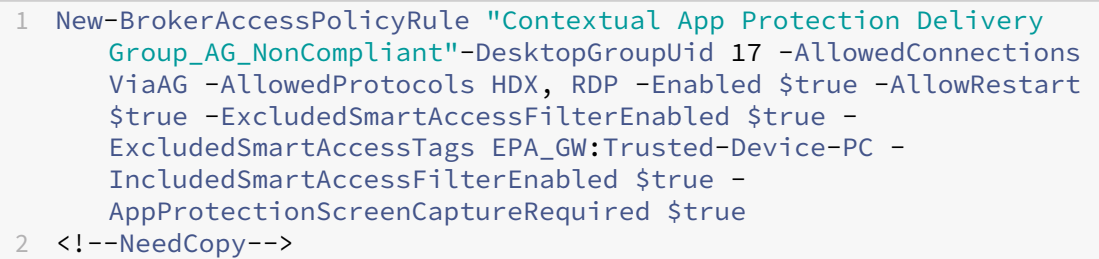

#### 24. **Vérification**

Déconnectez‑vous de l'application Citrix Workspace, si elle est déjà ouverte. Connectez‑vous à l'application Citrix Workspace à partir d'un appareil sécurisé. Lancez la ressource protégée et vous verrez que App Protection est désactivé.

Déconnectez-vous de l'application Citrix Workspace, puis reconnectez-vous depuis un appareil non sécurisé. Lancez la ressource protégée et vous verrez qu'App Protection est activée.

# **Scénario 5**

#### November 27, 2023

### **Ce scénario explique comment activer App Protection pour des groupes d'utilisateurs spéci‑ fiques.**

Pour activer App Protection pour les utilisateurs d'un groupe spécifique, consultez la section Activer App Protection pour des groupes d'utilisateurs spécifiques

# **Prise en charge d'[App Protection pour le la](https://docs.citrix.com/fr-fr/citrix-workspace-app/app-protection/contextual-app-protection-workspace/scenario-4-based-on-specific-user-groups)ncement hybride via Workspace**

#### March 11, 2024

Le lancement hybride de Citrix Virtual Apps and Desktops se produit lorsque vous vous connectez à Citrix Workspace pour le Web, en saisissant l'URL du magasin dans le navigateur natif, puis en lançant les applications et les bureaux virtuels via l'application Citrix Workspace native et son moteur HDX. Le terme hybride désigne le résultat de l'utilisation combinée de l'application Citrix Workspace pour le Web et de l'application native Citrix Workspace pour connecter et utiliser les ressources.

#### **Remarque :**

Lorsqu'aucun composant natif de l'application Citrix Workspace n'est installé sur le point de terminaison, il s'agit d'une configuration sans installation dans laquelle le magasin Citrix Workspace et le moteur HDX résident dans le navigateur. Ce scénario est connu sous le nom d'application Citrix Workspace pour HTML5, qui est hébergée sur Citrix Workspace ou Citrix StoreFront. Ce document ne traite pas de ce scénario.

### **Logiciels requis**

- Assurez-vous que vous utilisez un navigateur prenant en charge l'extension Web Citrix Workspace.
- Assurez-vous que le suffixe DNS de votre URL Workspace est cloud.com. Actuellement, les domaines personnalisés ne sont pas pris en charge.
- Vérifiez que vous utilisez l'une des versions suivantes de l'application Citrix Workspace :
	- **–** Application Citrix Workspace pour Windows 2106 ou versions ultérieures
	- **–** Application Citrix Workspace pour macOS 2106 ou versions ultérieures

### **Activer la protection des applications pour un lancement hybride**

- 1. Installez l'extension Web Citrix Workspace pour votre navigateur avant d'ajouter le magasin. Utilisez l'un des liens suivants en fonction de votre navigateur :
	- Chrome
	- Edge Chromium

Une [fois l](https://chrome.google.com/webstore/detail/citrix-workspace-web-exte/dbdlmgpfijccjgnnpacnamgdfmljoeee?hl=en&authuser=0)'extension installée, elle apparaît dans la section des extensions de votre navigateur.

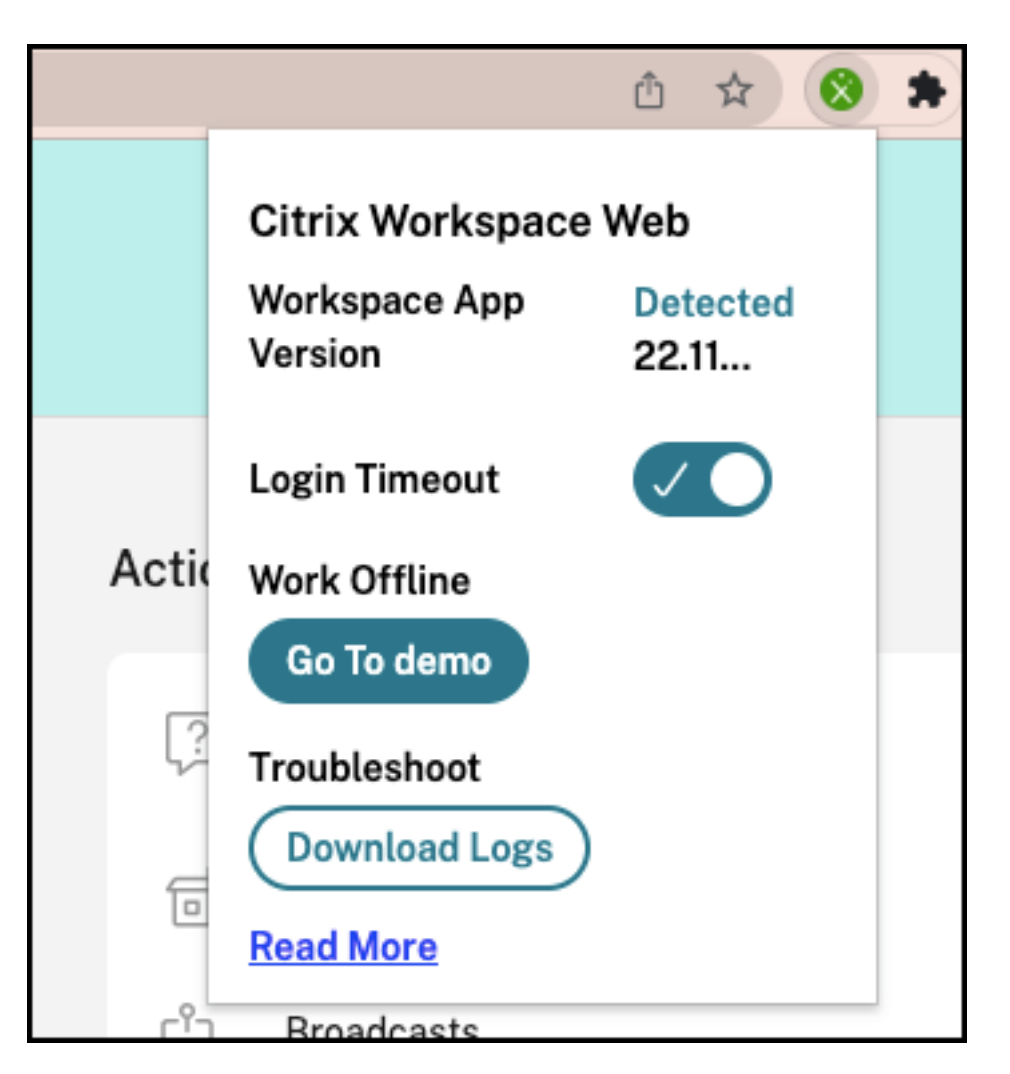

- 2. Connectez‑vous au magasin depuis votre navigateur natif.
- 3. Accédez à votre **profil > Paramètres du compte > Avancé**.

Dans la section **Préférences de lancement des applications et des postes de travail**, vous pouvez voir la méthode selon laquelle les applications et les postes de travail sont actuellement lancés dans votre navigateur Web. Cliquez sur **Utiliser l'application Citrix Workspace**.

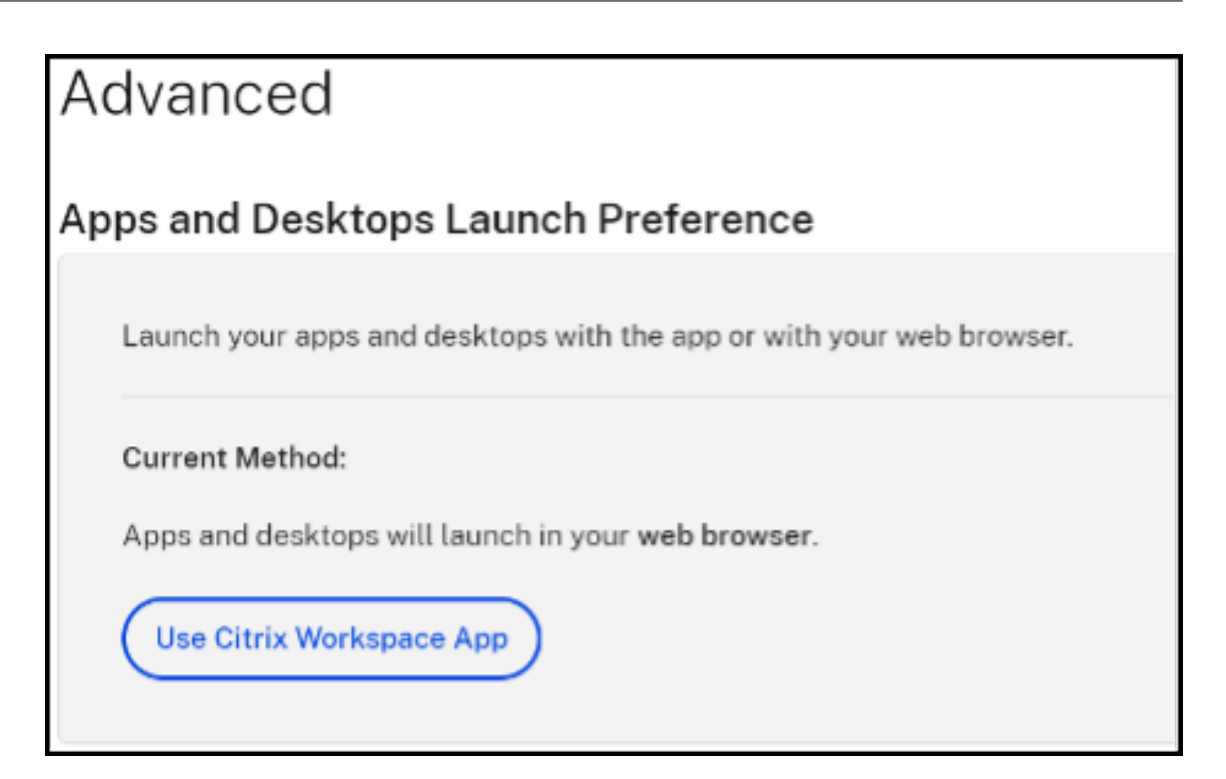

Si vous utilisez l'application Citrix Workspace pour lancer les ressources, l'option suivante s' affiche. Dans ce cas, aucune modification n'est requise.

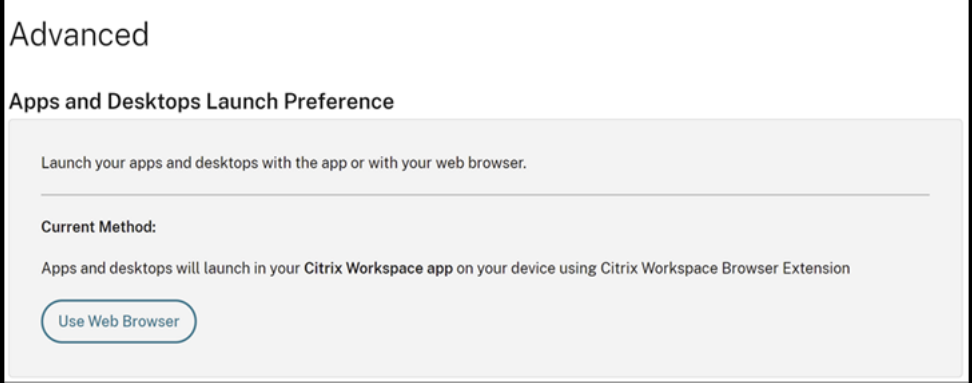

4. Vous pouvez maintenant lancer votre application ou bureau virtuel protégé.

### **Scénarios d'échec courants**

Voici quelques scénarios d'échec des lancements et des instructions pour y remédier.

• L'une des erreurs suivantes s'affiche lorsque vous désactivez ou désinstallez l'extension Web Citrix Workspace avant de lancer l'application protégée. Pour l'éviter, installez l'extension avant de vous connecter à Citrix Workspace pour le Web.

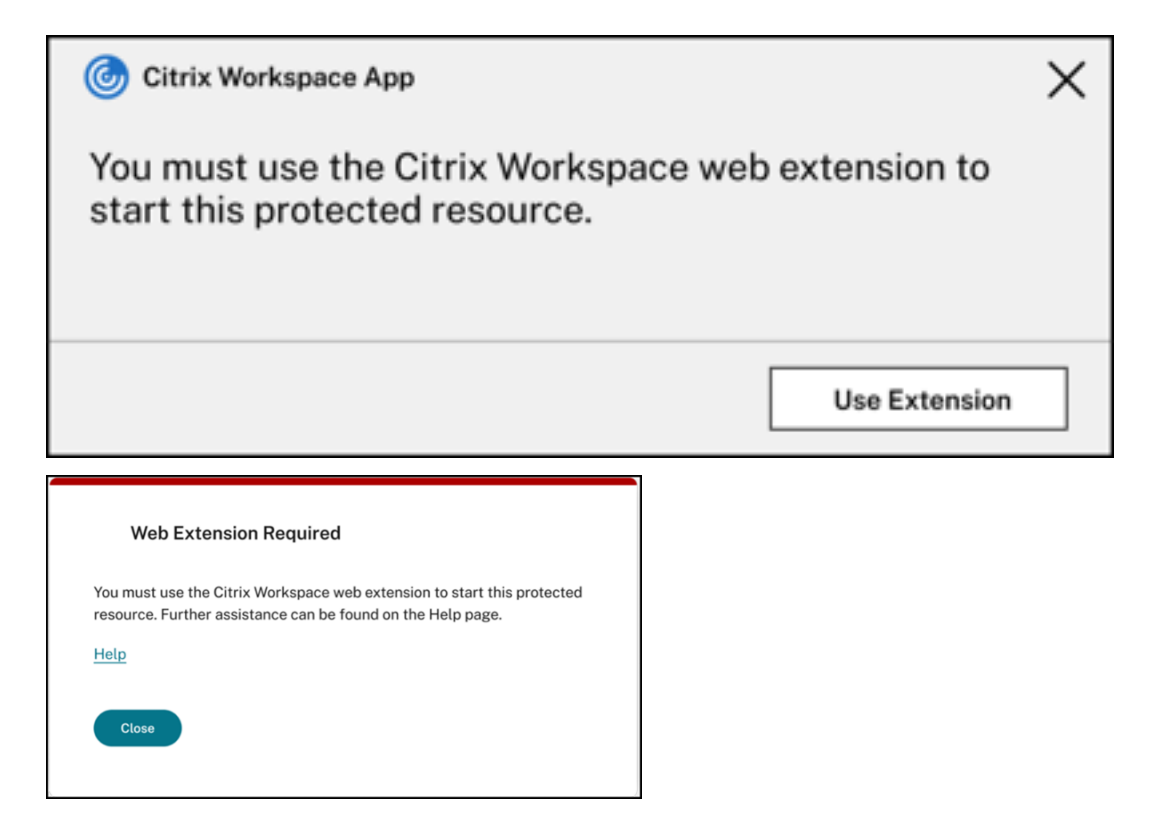

• L'une des erreurs suivantes s'affiche lorsque la préférence de lancement est définie sur **Navi‑ gateur Web**. Pour résoudre cette erreur, définissez la préférence de lancement sur **Utiliser l'** application Citrix Workspace. Pour de plus amples informations, consultez cet article de support.

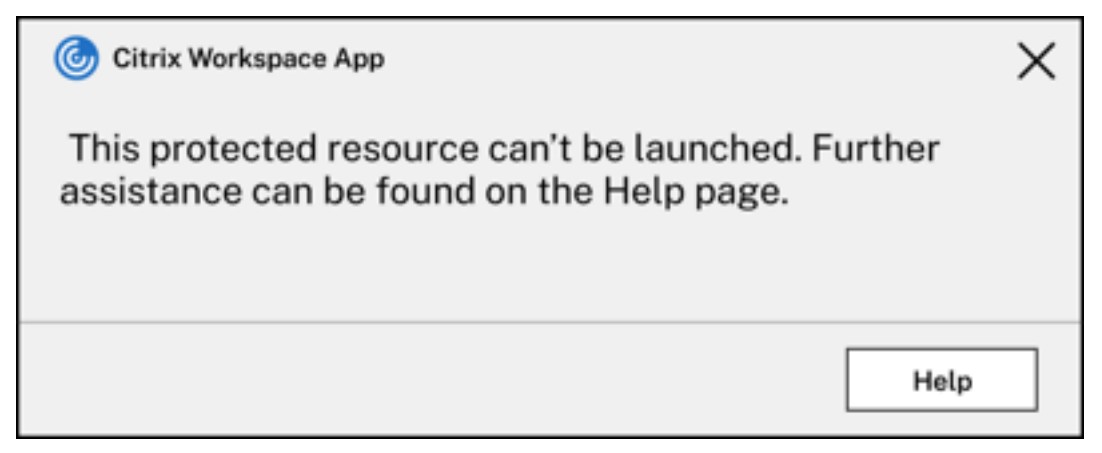

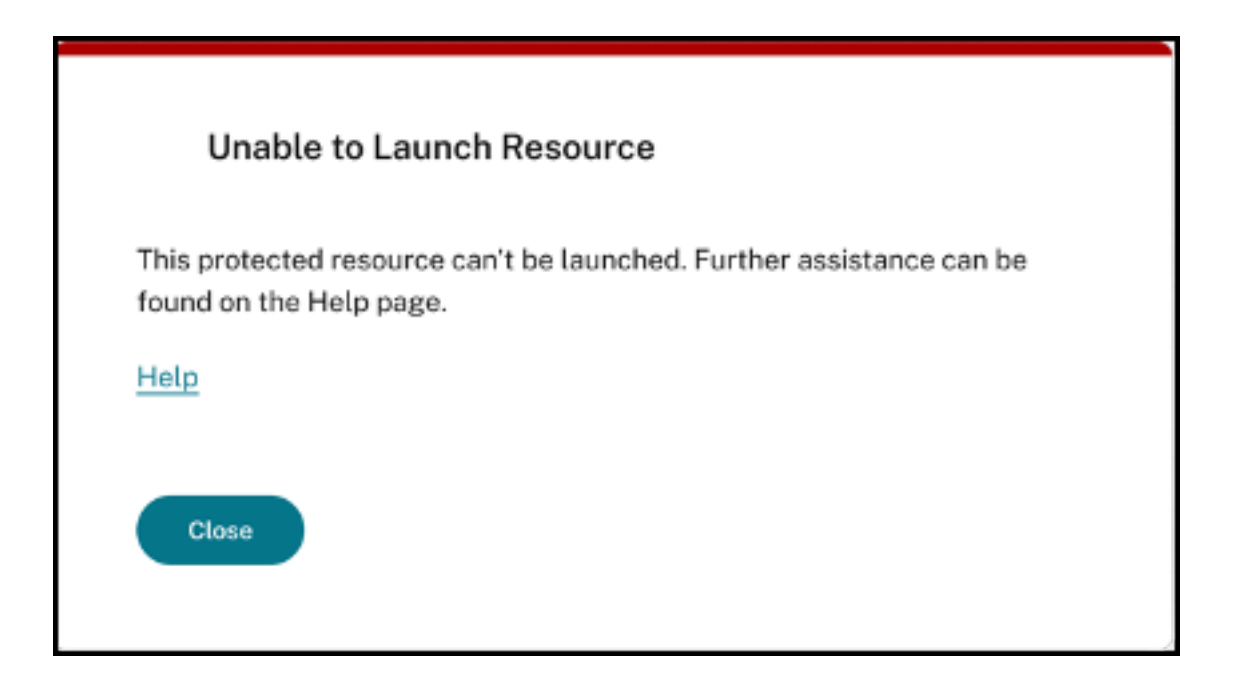

# **Prise en charge d'App Protection pour le lancement hybride via StoreFront**

#### March 11, 2024

Le lancement hybride de Citrix Virtual Apps and Desktops se produit lorsque vous vous connectez à StoreFront pour le Web en saisissant l'URL du magasin dans le navigateur natif, puis que vous lancez Citrix Virtual Apps and Desktops via l'application Citrix Workspace native et son moteur HDX. Le terme hybride désigne le résultat de l'utilisation combinée de StoreFront pour le Web et de l'application Citrix Workspace native pour connecter et utiliser les ressources.

#### **Remarque :**

Lorsqu'aucun composant natif de l'application Citrix Workspace n'est installé sur le point de terminaison, il s'agit d'une configuration sans installation dans laquelle le magasin Citrix Workspace et le moteur HDX résident dans le navigateur. Ce scénario est connu sous le nom d'application Citrix Workspace pour HTML5, qui est hébergée sur Citrix Workspace ou Citrix StoreFront. Ce document ne traite pas de ce scénario.

La prise en charge d'App Protection pour le lancement hybride via StoreFront permet d'afficher et de lancer des ressources activées pour App Protection à partir de navigateurs.

#### **Remarque :**

Si vous sélectionnez les options **Utiliser la version simplifiée** (qui utilise le client HTML5) ou **Déjà installé**, les sessions activées pour App Protection sont bloquées car l'application Citrix Workspace n'est pas détectée correctement dans le navigateur.

Si vous utilisez StoreFront 2308 ou une version ultérieure, vous pouvez accéder aux applications et aux bureaux dotés de stratégies App Protection à l'aide d'un navigateur Web si StoreFront est configuré correctement et si le navigateur détecte correctement l'application Citrix Workspace native. Si vous utilisez des versions comprises entre StoreFront 1912 et 2203, vous devez appliquer la personnalisation comme décrit dans la section Déploiement.

#### **Limitation :**

StoreFront détermine la version de l'[application Ci](https://docs.citrix.com/fr-fr/citrix-workspace-app/app-protection/app-protection-hybrid-launch-storefront#how-to-deploy)trix Workspace lorsque vous vous connectez au site Web pour la première fois. Si vous installez ensuite une version différente de l'application Citrix Workspace, StoreFront ne prendra pas en compte la modification. Il peut donc autoriser ou interdire à tort le lancement des applications et des bureaux virtuels activés avec les stratégies d' App Protection. Citrix recommande de configurer la vérification de l'état d'App Protection, qui bloque le lancement d'applications et de bureaux virtuels à partir de versions précédentes de l' application Citrix Workspace qui ne prennent pas en charge App Protection. Pour en savoir plus sur la vérification de la posture, consultez Vérification de la posture d'App Protection.

#### **Lancement hybride via StoreFront ver[sion 2308 ou ultérieure](https://docs.citrix.com/fr-fr/citrix-workspace-app/app-protection/features#posture-check)**

Les versions 2308 et ultérieures de StoreFront prennent automatiquement en charge le lancement hybride d'applications et de bureaux virtuels activés avec les stratégies d'App Protection. Pour en savoir plus sur l'activation de App Protection pour un lancement hybride sur StoreFront 2308 ou version ultérieure, consultez la section App Protection pour lancement hybride via StoreFront.

#### **Lancement hybride via StoreF[ront versions 1912 à 2203](https://docs.citrix.com/fr-fr/storefront/current-release/manage-citrix-receiver-for-web-site/app-protection)**

Les versions 1912 à 2203 de StoreFront permettent le lancement hybride d'applications et de bureaux virtuels dotés de stratégies App Protection et personnalisés comme suit :

Citrix recommande de supprimer cette configuration lors de la mise à niveau vers StoreFront 2308 ou version ultérieure.

#### **Logiciels requis**

Pour en savoir plus sur les versions requises des composants Citrix pour App Protection, consultez la section Configuration système requise.

#### **Déploiement**

- 1. Téléchargez le fichier Zip nommé *stf‑customization‑AppP.zip* qui contient tous les fichiers requis que vous devez déployer sur la machine serveur StoreFront. Téléchargez le fichier depuis la page Téléchargements de Citrix. Le fichier inclut les éléments suivants :
	- DLL que vous devez copier dans le dossier bin du magasin
	- [Fichiers JavaScript et autre](https://www.citrix.com/downloads/workspace-app/storefront-customization-for-hybrid-launch-support-with-app-prot/StoreFront-Customization-for-Hybrid-Launch-Support-with-App-Protection.html)s fichiers nécessaires au fonctionnement de la solution
	- Script PowerShell*deploy‑solution.ps1* que l'administrateur StoreFront utilise pour déployer la solution
- 2. Décompressez le fichier *stf‑customization‑AppP.zip* et ouvrez une invite de commande Power‑ Shell en tant qu'administrateur à l'emplacement où les fichiers sont extraits. Exécutez la commande deploy-solution.ps1 qui utilise les arguments suivants :
	- -Action : action exécutée par le script. Les valeurs autorisées sont les suivantes :
		- **–** L'action Deploy déploie la solution de manière fluide. Elle crée une sauvegarde des fichiers que la solution modifie, copie les fichiers de solution et redémarre les services. La capture d'écran suivante décrit la commande permettant de déployer la solution sur le serveur StoreFront :

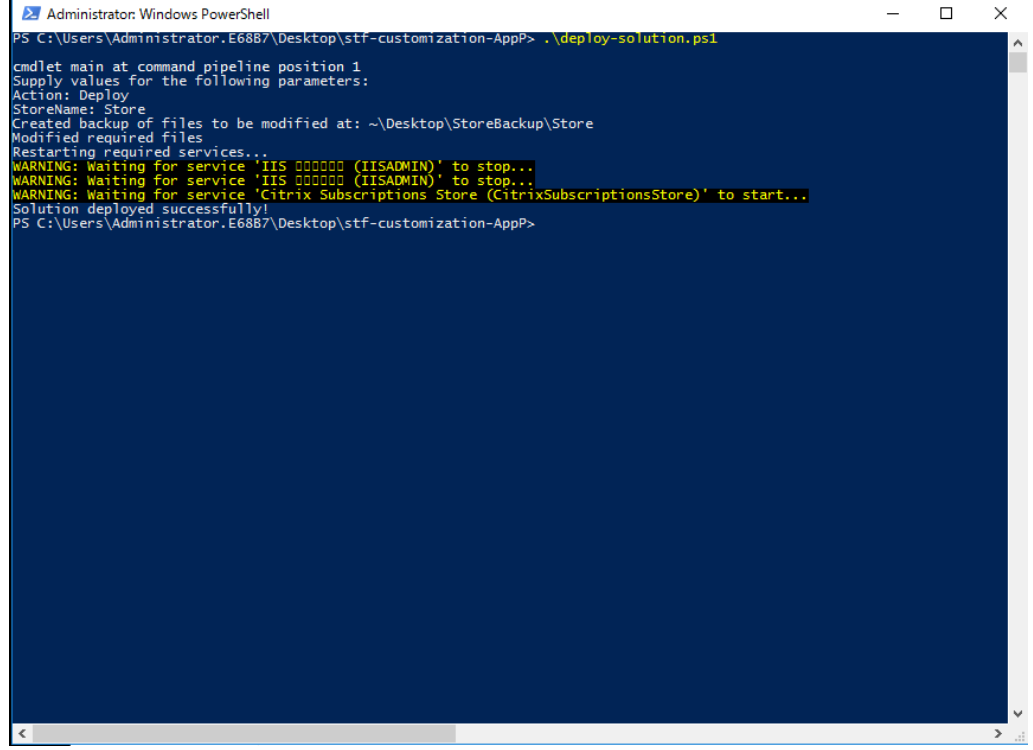

**–** L'action ApplyUICustomization applique une personnalisation à l'interface utilisateur du magasin afin que les options **Déjà installé** et **Utiliser la version simplifiée** ne s'affichent pas. Cette action permet de détecter l'application Citrix Workspace native dans le navigateur et de contourner les scénarios bloqués ou non pris en charge.

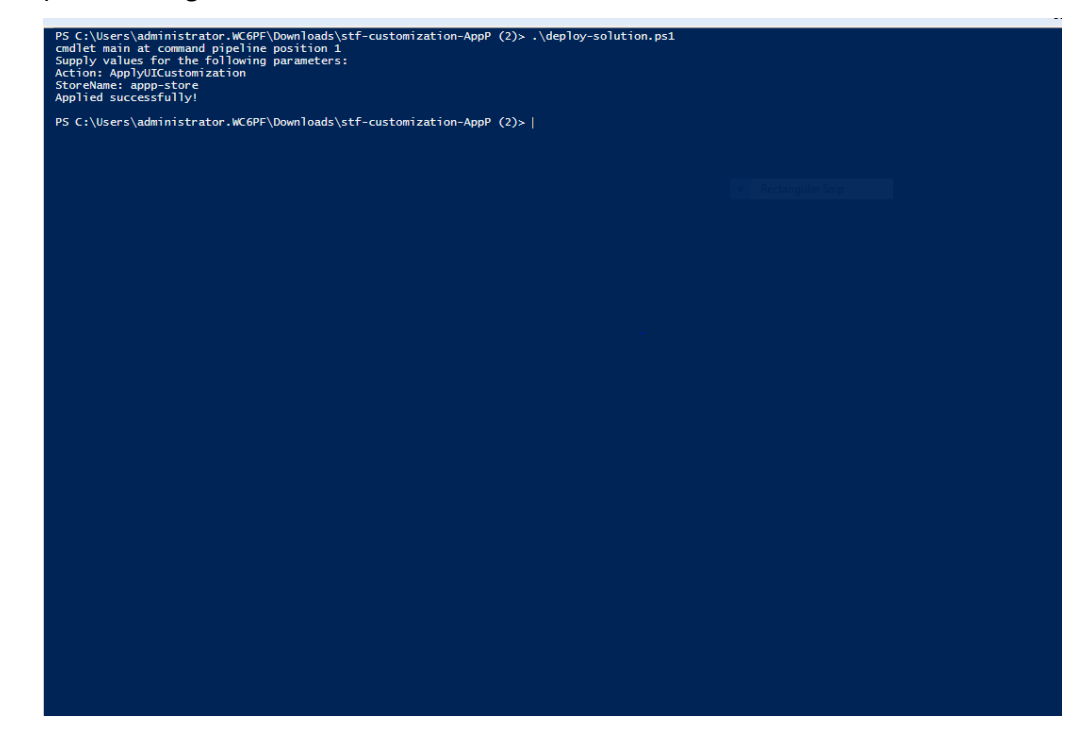

- **–** L'action RemoveUICustomization annule l'action ApplyUICustomization, et les options **Déjà installé** et **Utiliser la version simplifiée** apparaissent à nouveau.
- -StoreName : nom du magasin pour lequel l'action doit être entreprise. Ce paramètre est obligatoire et doit être transmis en même temps que l'action Deploy.
- -BackupDir : paramètre pouvant être transmis avec l'action Deploy permettant de créer une sauvegarde dans le répertoire requis. S'il n'est pas transmis, la sauvegarde est créée sur le bureau. Ce paramètre est facultatif.

#### **Remarque :**

S'il existe des personnalisations dans *StoreCustomization\_Input.dll* ou *StoreCustomiza‑ tion\_Launch.dll*, le déploiement de cette solution les remplace.

Les applications et les bureaux activés par App Protection ne seront affichés qu'après le déploiement des configurations. Sans ce déploiement, les applications et les bureaux ne s'affichent pas.

#### **Comment annuler la configuration personnalisée de StoreFront**

Procédez comme suit pour annuler la configuration personnalisée précédente de StoreFront :

1. Accédez au répertoire *\Desktop\StoreBackup<store name>* et copiez les fichiers suivants dans les répertoires respectifs :

- Fichiers *StoreCustomization\_Input.dll* et *StoreCustomization\_Launch.dll* dans le répertoire *IISINETPub\Citrix<store name>\bin*
- Fichier *web.config* dans le répertoire *IISINETPub\Citrix\StoreWeb*
- Fichiers *\*.js* et *style.css* dans le répertoire *IISINETPub\Citrix\StoreWeb\Custom*

#### **Remarque :**

Si des fichiers de personnalisation autres que les fichiers précédents existent dans le répertoire \Desktop\StoreBackup<store name>, copiez ces fichiers et répertoires dans les répertoires appropriés selon vos besoins.

#### 2. Ouvrez PowerShell.

3. Arrêtez les services **IISADMIN** et **CitrixSubscriptionsStore** à l'aide des commandes suivantes :

```
1 sc stop IISADMIN
2 sc stop CitrixSubscriptionsStore
3 <!--NeedCopy-->
```
4. Redémarrez les services **IISADMIN** et **CitrixSubscriptionsStore** à l'aide des commandes suiv‑ antes :

```
1 sc start IISADMIN
2 sc start CitrixSubscriptionsStore
3 <!--NeedCopy-->
```
### **Expérience utilisateur pour un lancement hybride des ressources protégées**

- 1. Après le déploiement de la solution par l'administrateur sur le serveur StoreFront, connectezvous à votre magasin côté client, puis accédez à StoreFront à l'aide de l'URL dans un navigateur Web.
- 2. Pour savoir si l'application Citrix Workspace est correctement détectée dans le navigateur, vérifiez le champ **État actuel** sur l'écran **Paramètres de compte**.

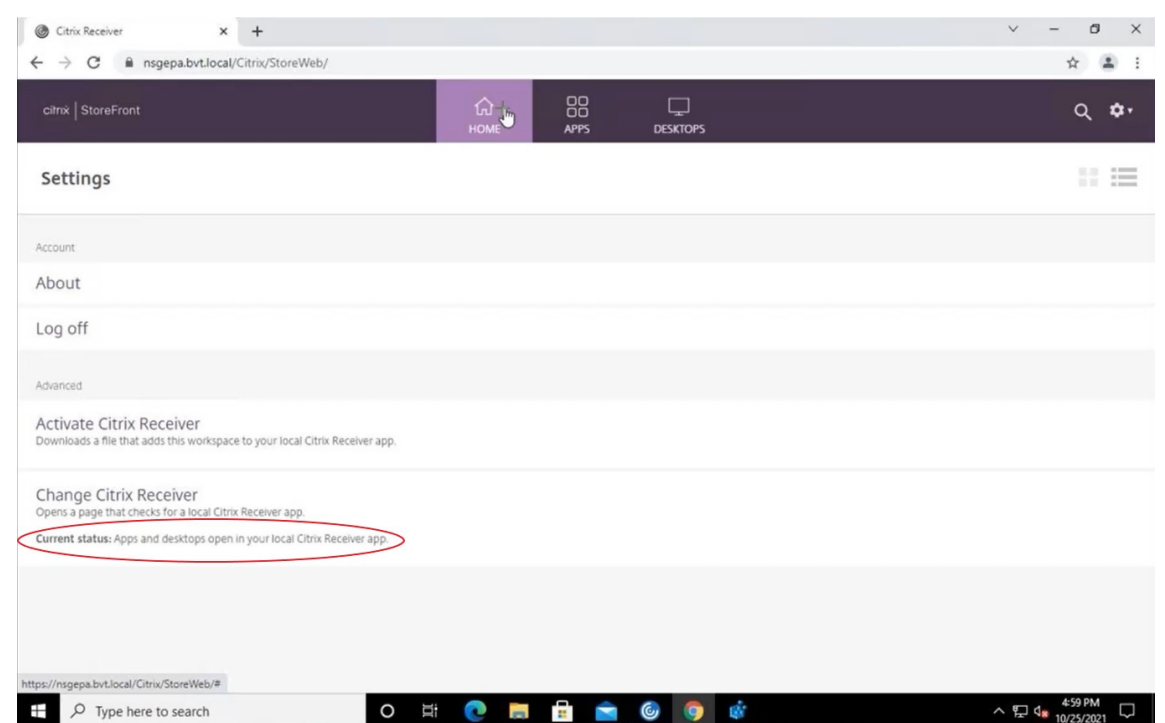

Une fois l'application Citrix Workspace détectée, vous pouvez voir et lancer toutes les applications et tous les bureaux virtuels activés avec App Protection.

#### **Activer le suivi sur StoreFront**

Pour activer le suivi dans StoreFront, consultez la documentation StoreFront. Ce suivi peut être utilisé pour vérifier si les étiquettes de stratégie de session NetScaler Gateway configurées sont correctement transmises au magasin.

### **Dépannage**

Lorsque vous lancez les sessions activées d'App Protection, l'erreur suivante peut parfois se produire :

#### Application Citrix Workspace

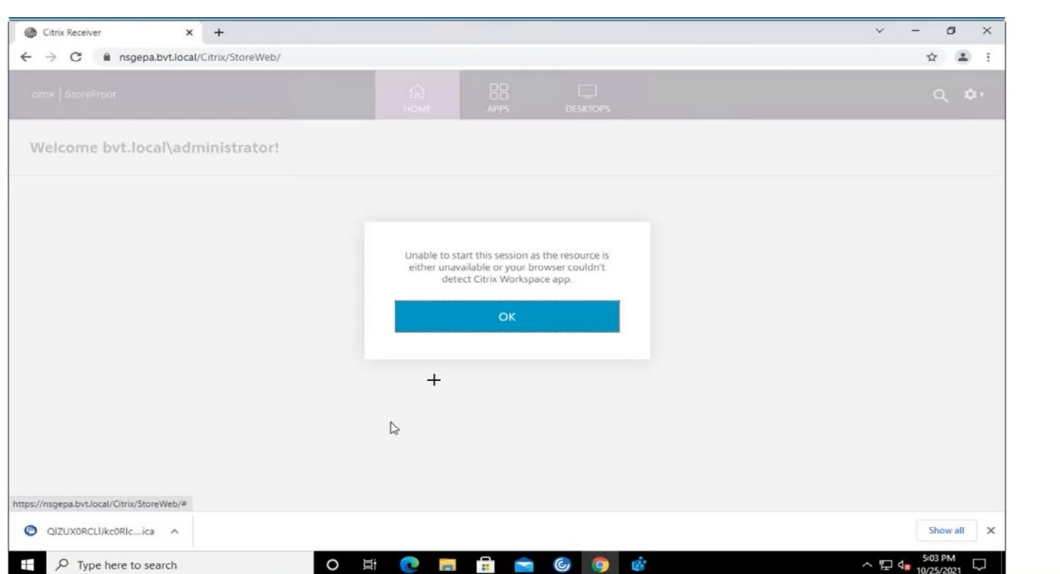

Les raisons possibles de cette erreur sont les suivantes :

• Les applications et les bureaux sont configurés pour s'ouvrir dans un navigateur.

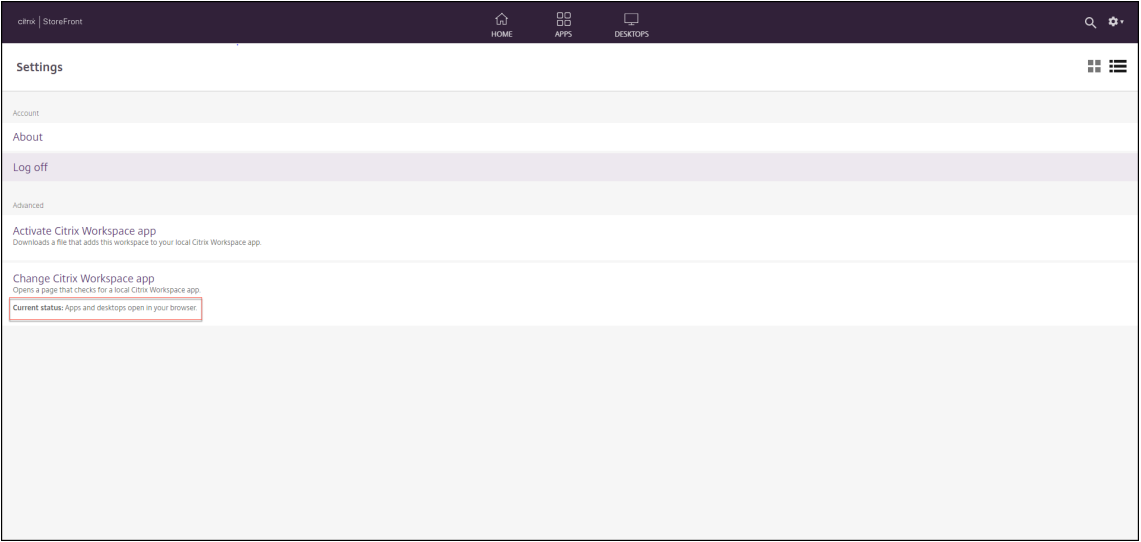

Ce cas de figure peut se produire si vous avez cliqué sur **Utiliser la version simplifiée** lors de la détection de l'application Citrix Workspace, comme indiqué sur l'écran suivant :

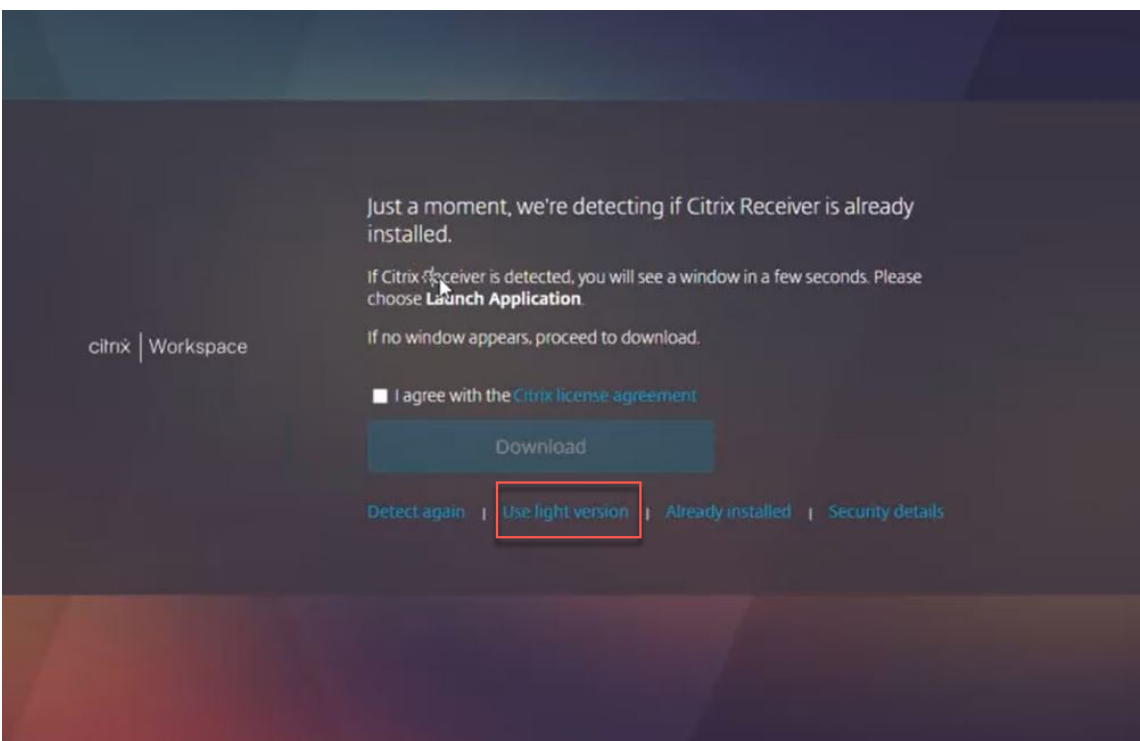

• Le navigateur ne détecte pas l'application Citrix Workspace.

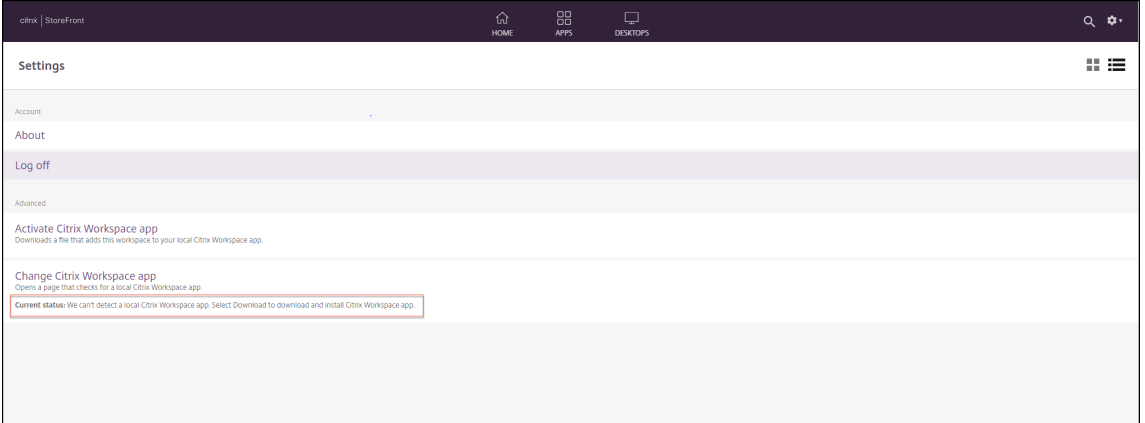

Ce cas de figure peut se produire si vous avez cliqué sur **Déjà installé** lors de la détection de l' application Citrix Workspace, comme indiqué sur l'écran suivant :

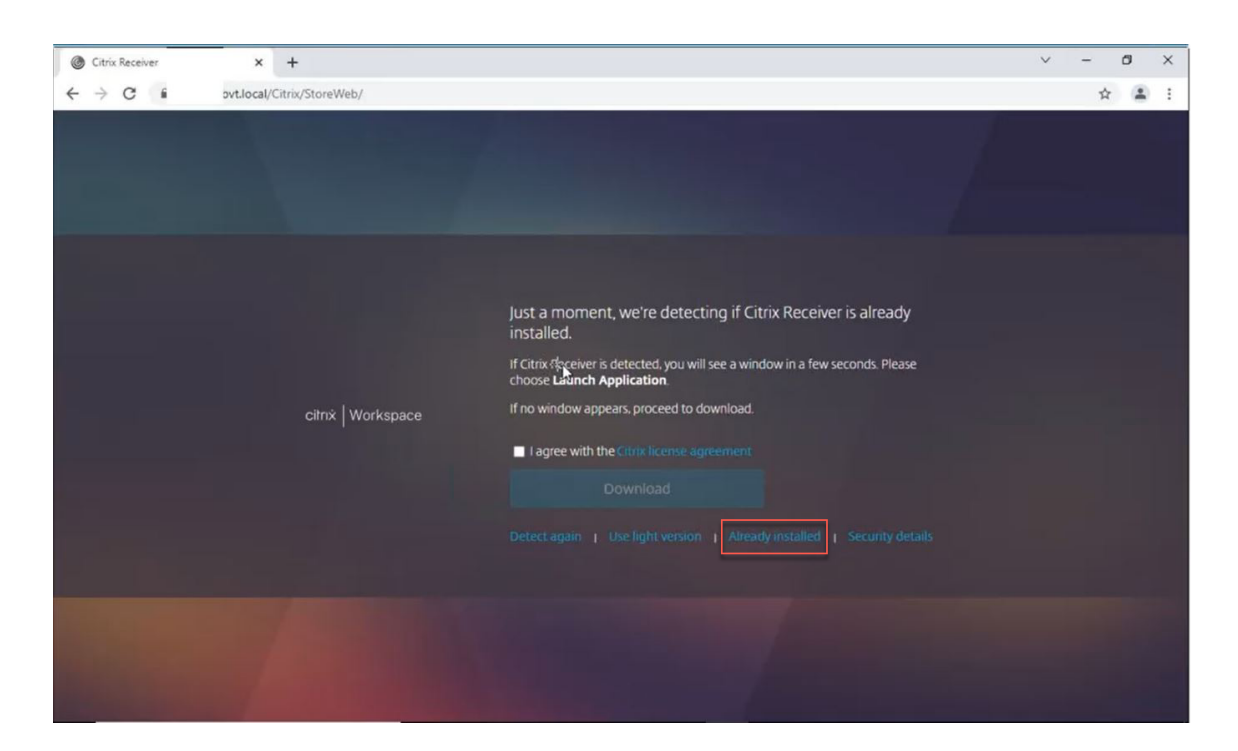

**Solution** : pour corriger les cas de figure précédents et lancer les sessions activées d'App Protection, cliquez sur **Changerl'application Citrix Workspace** dans les**Paramètres de compte** et attendez que l'application Citrix Workspace soit détectée.

#### **Optimisation**

La détection de l'application Citrix Workspace est nécessaire pour lancer les sessions activées d'App Protection. Pour éviter les échecs lors des lancements hybrides de sessions protégées, les administrateurs de StoreFront peuvent utiliser l'action ApplyUICustomization de la commande deploy -solution.ps1, et masquer les options **Utiliser la version simplifiée** et **Déjà installé**.

# **Calendrier de publication de l'application Citrix Workspace**

#### April 25, 2024

Ce calendrier de publication illustre la fréquence de publication des versions de l'application Citrix Workspace. Bien que les dates exactes peuvent changer, nous souhaitons vous aider à planifier à l' avance. Nous voulons également faciliter la gestion des déploiements de l'application Citrix Work‑ space.

Vous pouvez télécharger les nouvelles versions à partir de la page Téléchargements de l'application Citrix Workspace. Les applications Citrix Workspace pour Android, Citrix Workspace pour iOS et Citrix Workspace pour Windows (Store) sont également disponibles en téléchargement depuis leurs magasins d'applications respectifs. Si vous avez activé les mises à jour de Citrix Workspace pour l'application Citrix Workspace pour Mac ou Windows, vous êtes invité à accepter le téléchargement et l' installation des mises à jour. Envisagez de vous abonner à notre flux RSS pour recevoir des alertes lorsque de nouvelles versions sont disponibles.

Pour de plus amples informations sur les fonctionnalités disponibles dans chaque application Citrix Workspace, consultez le Tableau des fonctionnalités de l'applicati[on Citrix](https://docs.citrix.com/fr-fr/citrix-workspace-app/document-history.html) Workspace.

Pour de plus amples informations, consultez la section Étapes clés du cycle de vie de l'application Citrix Workspace.

### **[Cadence de pu](https://www.citrix.com/support/product-lifecycle/workspace-app.html)blication**

Les plates-formes d'application Citrix Workspace suivantes suivent une cadence de publication trimestrielle :

- Linux
- Mac
- Windows

Les plates‑formes d'application Citrix Workspace suivantes suivent une cadence de publication de six semaines :

- ChromeOS
- HTML5

Les plates-formes d'application Citrix Workspace suivantes suivent une cadence de publication mensuelle :

- Android
- iOS

### **Remarque :**

Les applications Citrix Workspace pour Windows, Citrix Workspace pour Mac, Citrix Workspace pour Android et Citrix Workspace pour iOS proposeront à l'avenir des versions majeures et mineures au cours d'un trimestre. Les versions mineures seront désignées par la mention « .10 » et elles incluront des améliorations mineures en termes de qualité et de performances. Les versions mineures « .10 » ne devraient pas comporter de fonctionnalités majeures.

### **Dates de sortie cibles pour les applications de bureau**

### Application Citrix Workspace

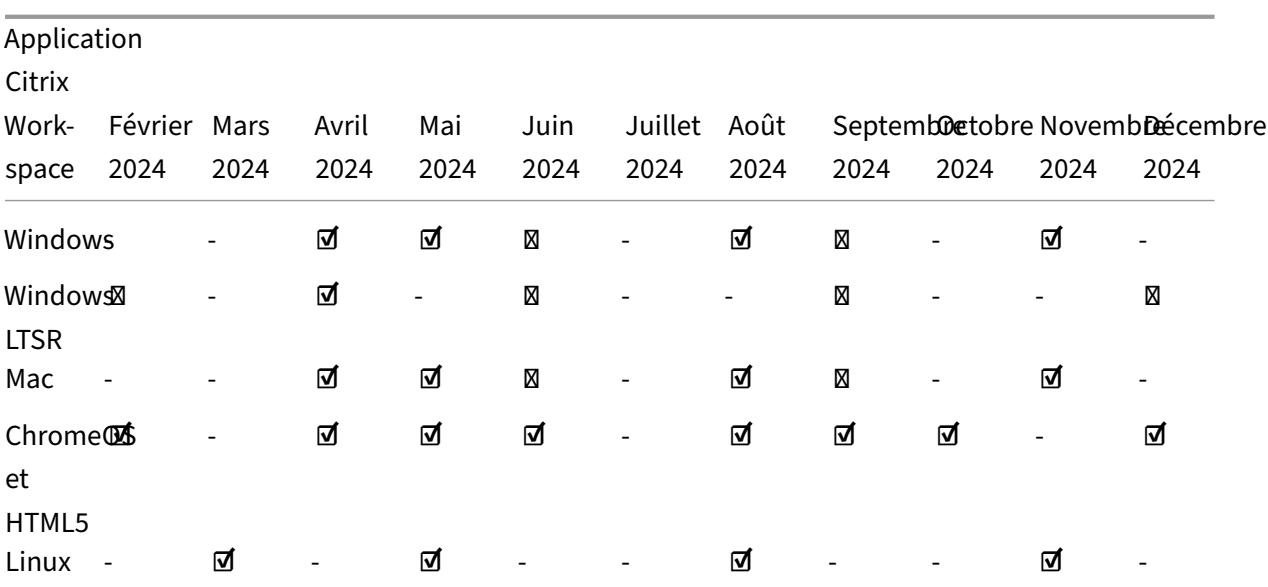

### Application Citrix Workspace

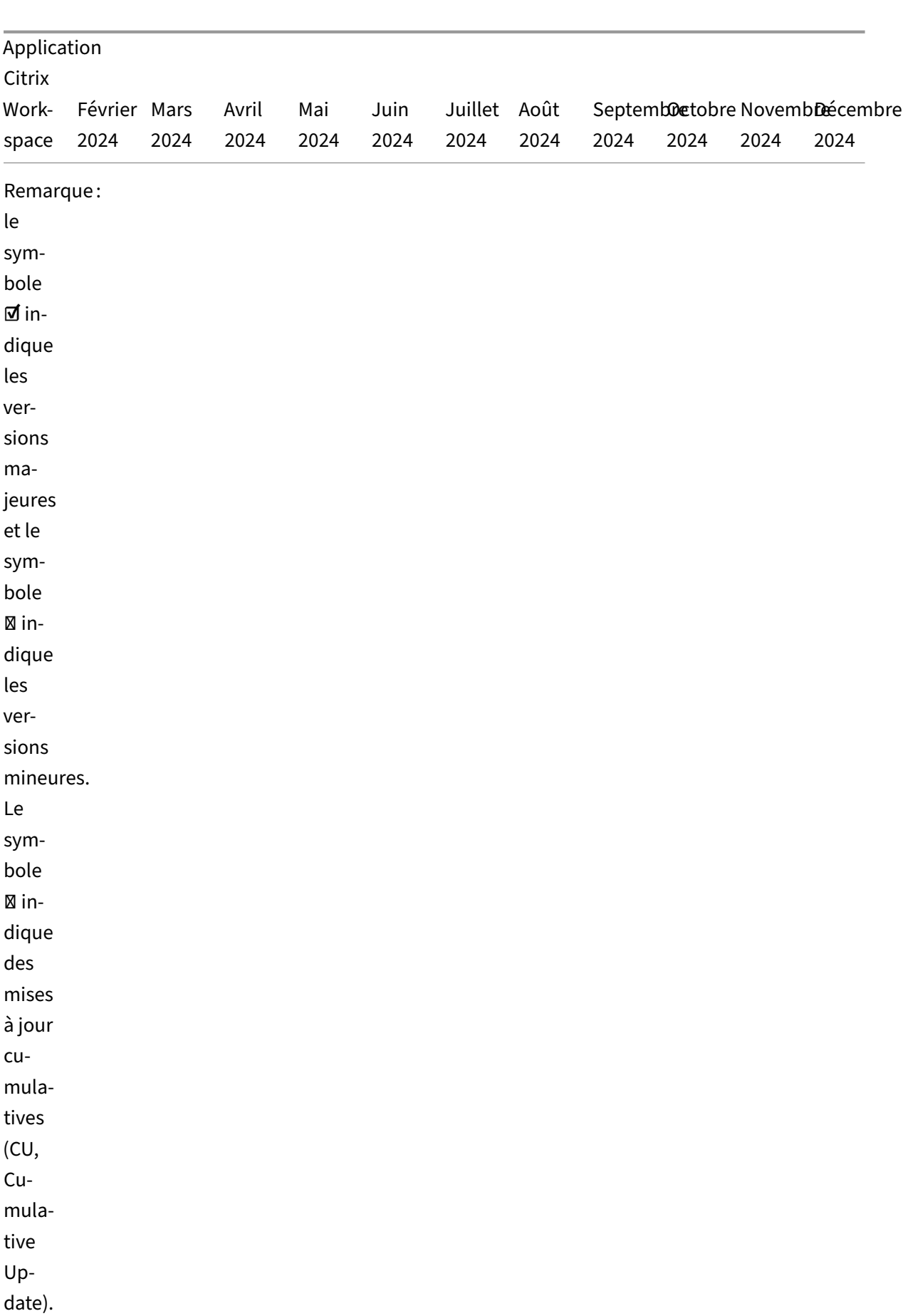

© 1999–2024 Cloud Software Group, Inc. All rights reserved. 138

### **Dates de sortie cibles pour les applications mobiles et tablettes**

Les applications Citrix Workspace pour Android et Citrix Workspace pour iOS suivent une cadence de publication mensuelle.

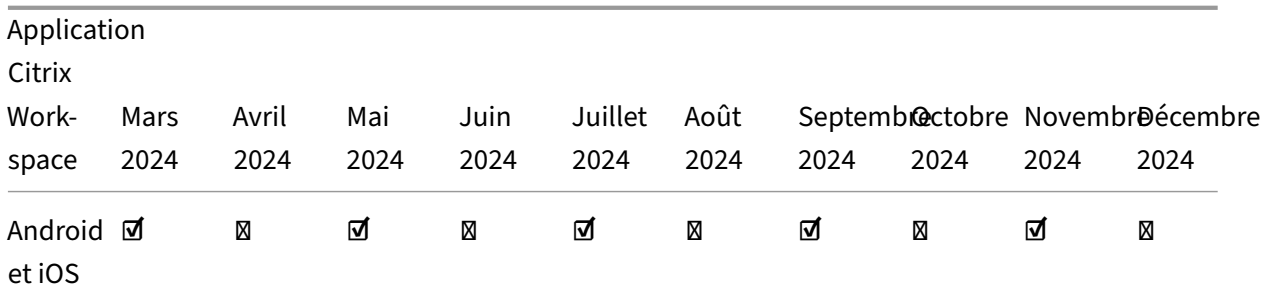

### Application Citrix Workspace

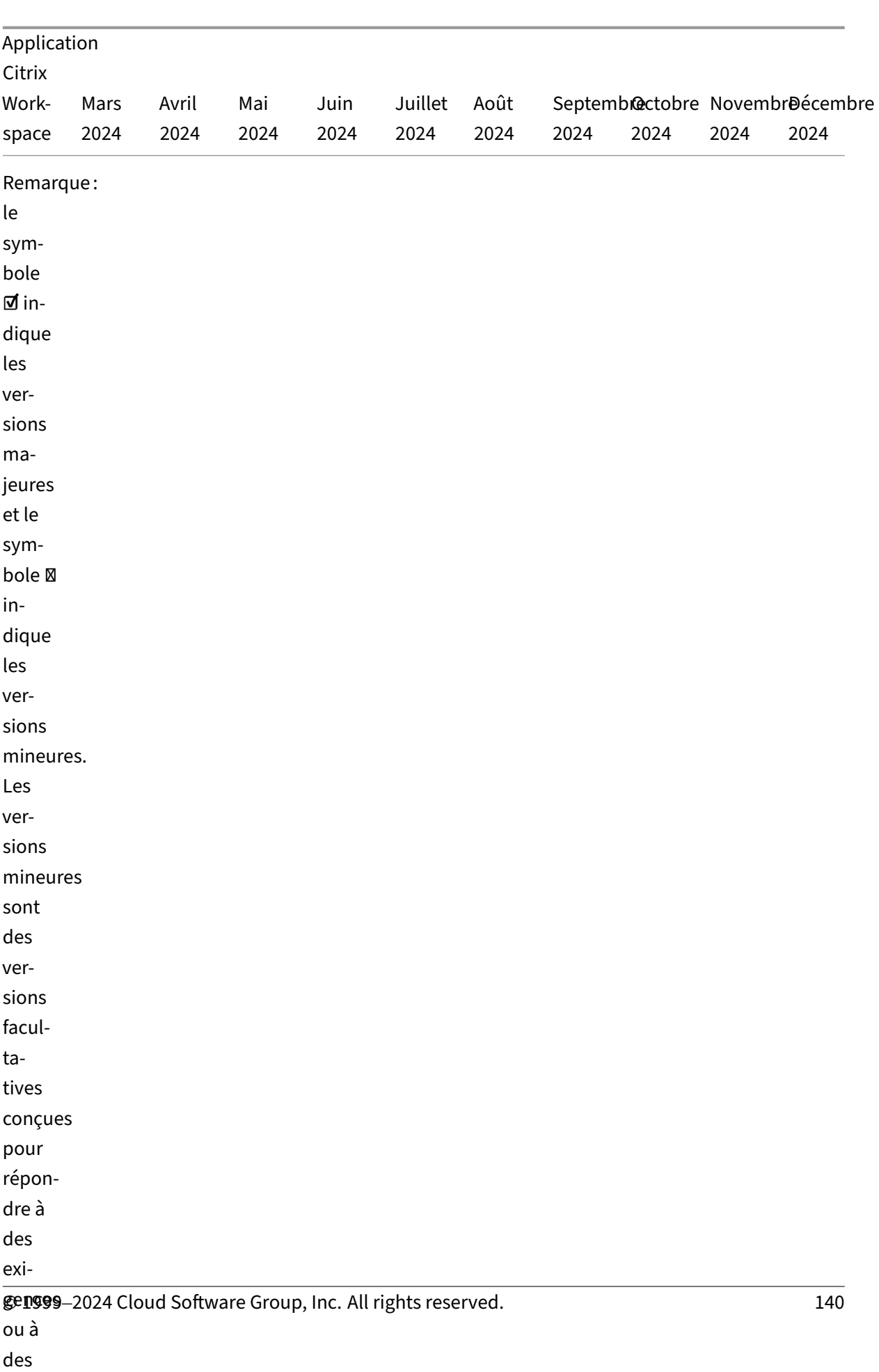

amélio‑

#### **Clause d'exclusion de responsabilité**

Le développement, la publication et les échéances indiqués pour nos produits restent à notre seule discrétion et sont susceptibles d'être modifiés sans préavis ni consultation. Les informations sont fournies à titre informatif uniquement et ne constituent pas un engagement, une promesse ou une obligation juridique de fournir du matériel, du code ou des fonctionnalités et ne doivent pas être utilisées pour motiver des décisions d'achat ou être incorporées à un contrat.

# **Tableau des fonctionnalités de l'application Citrix Workspace**

#### April 29, 2024

L'application Citrix Workspace fournit une gamme de fonctionnalités selon les plates‑formes ou les systèmes d'exploitation. Grâce à ce tableau des fonctionnalités, vous pouvez clairement comprendre la disponibilité des fonctionnalités sur différentes plates‑formes. Dans chaque section, sous le tableau des fonctionnalités, vous trouverez le tableau des définitions qui décrit chaque fonctionnalité en bref.

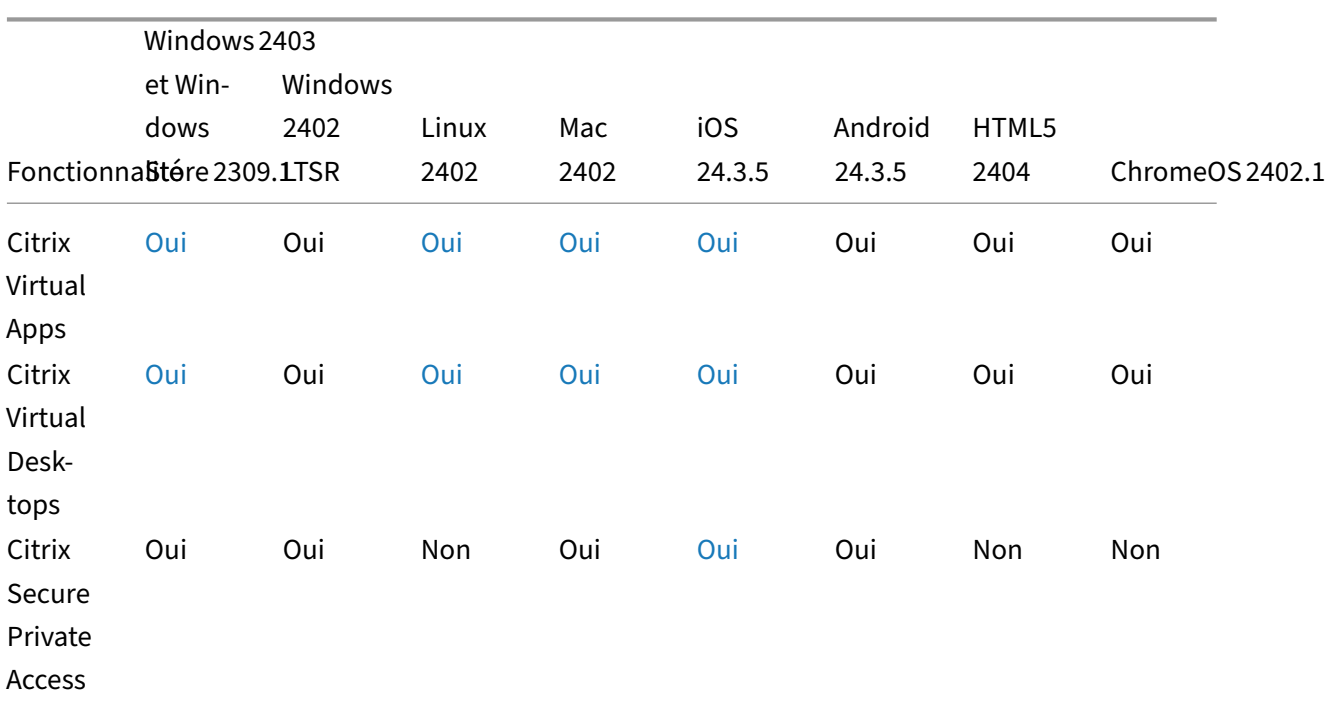

#### **Citrix Workspace**

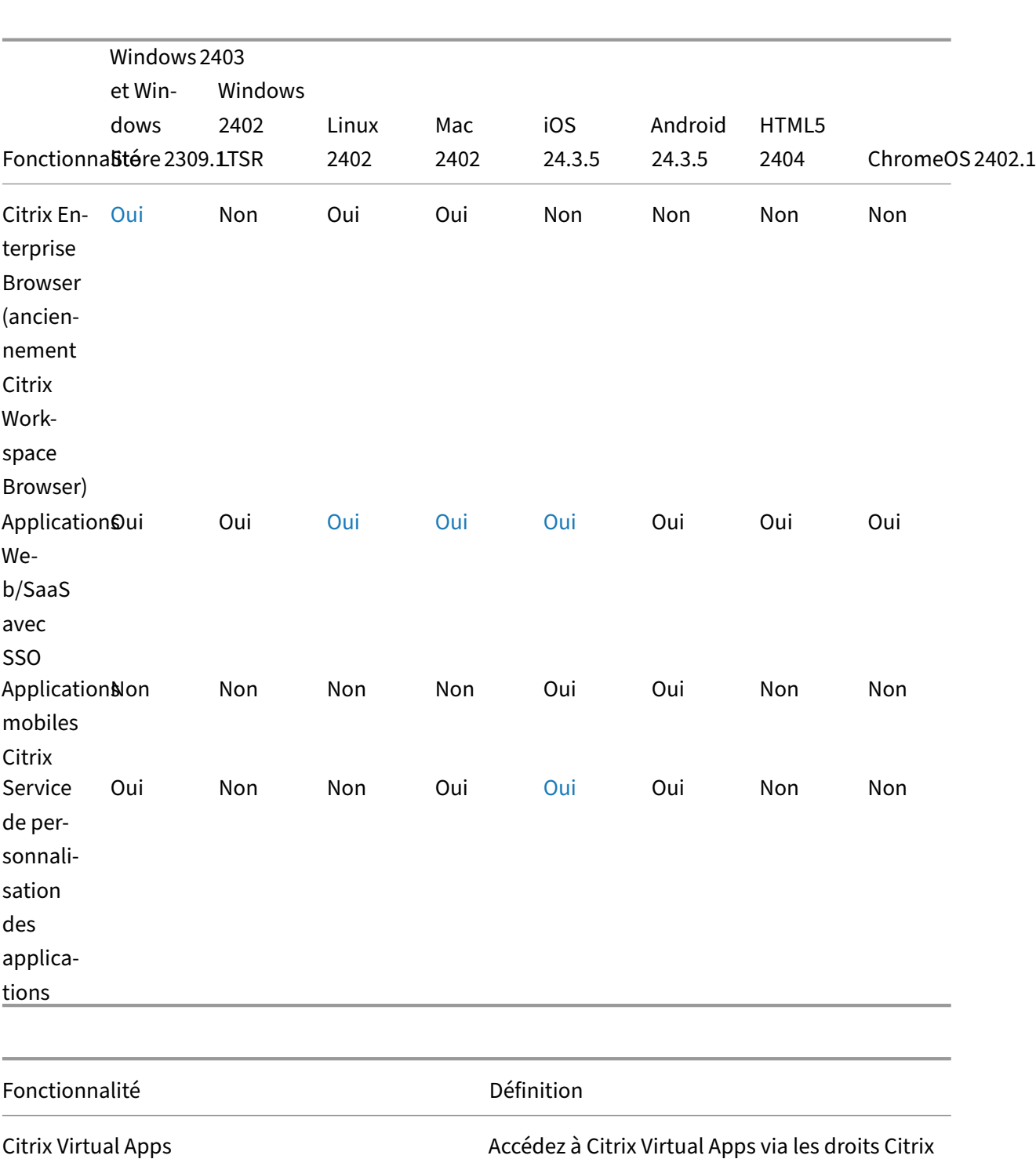

Citrix Virtual Desktops **Accédez à Citrix Virtual Desktops via les droits** Accédez à Citrix Virtual Desktops via les droits

DaaS ou Citrix Virtual Apps and Desktops.

Citrix DaaS ou Citrix Virtual Apps and Desktops.

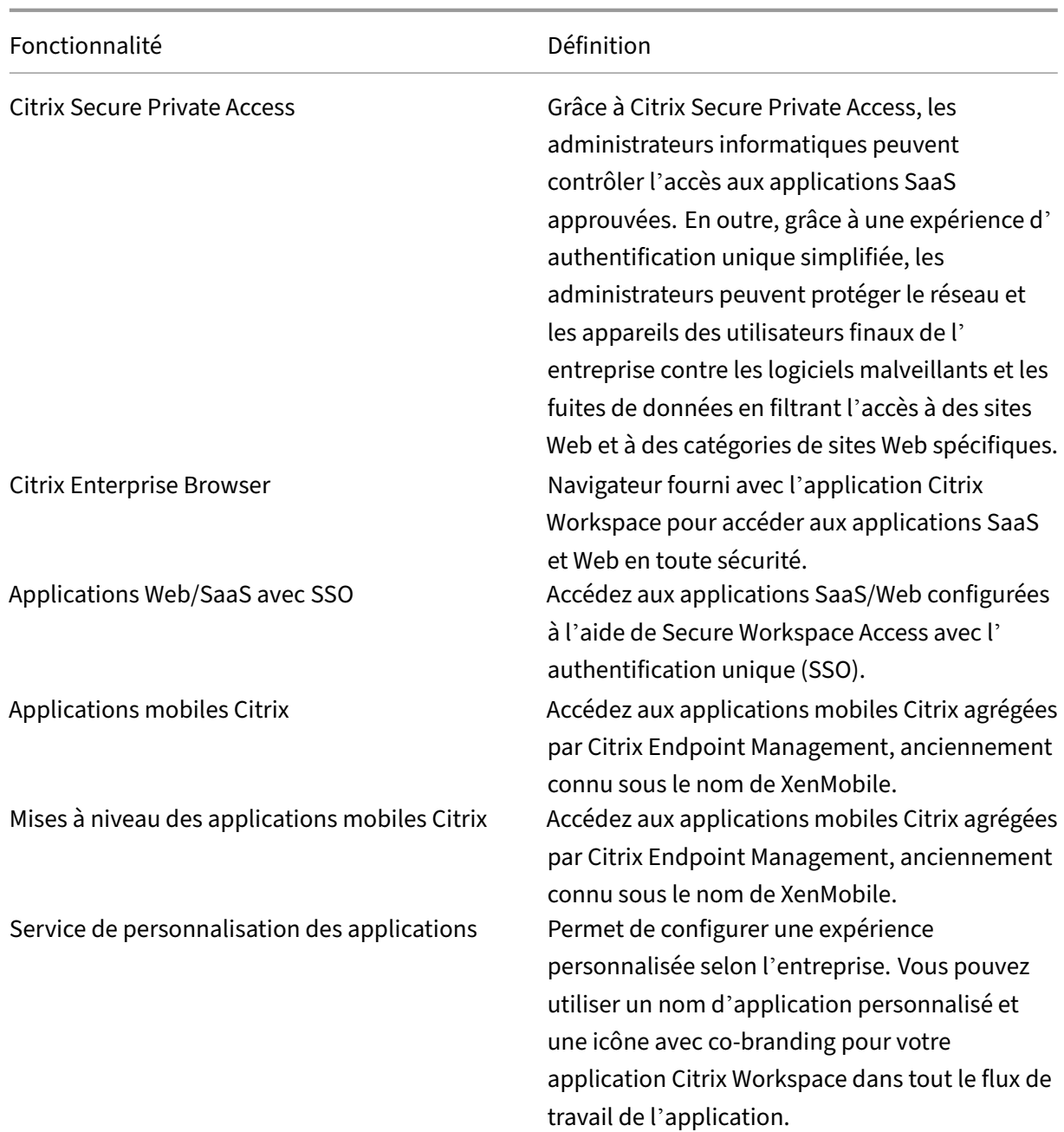

# **Gestion de Workspace**
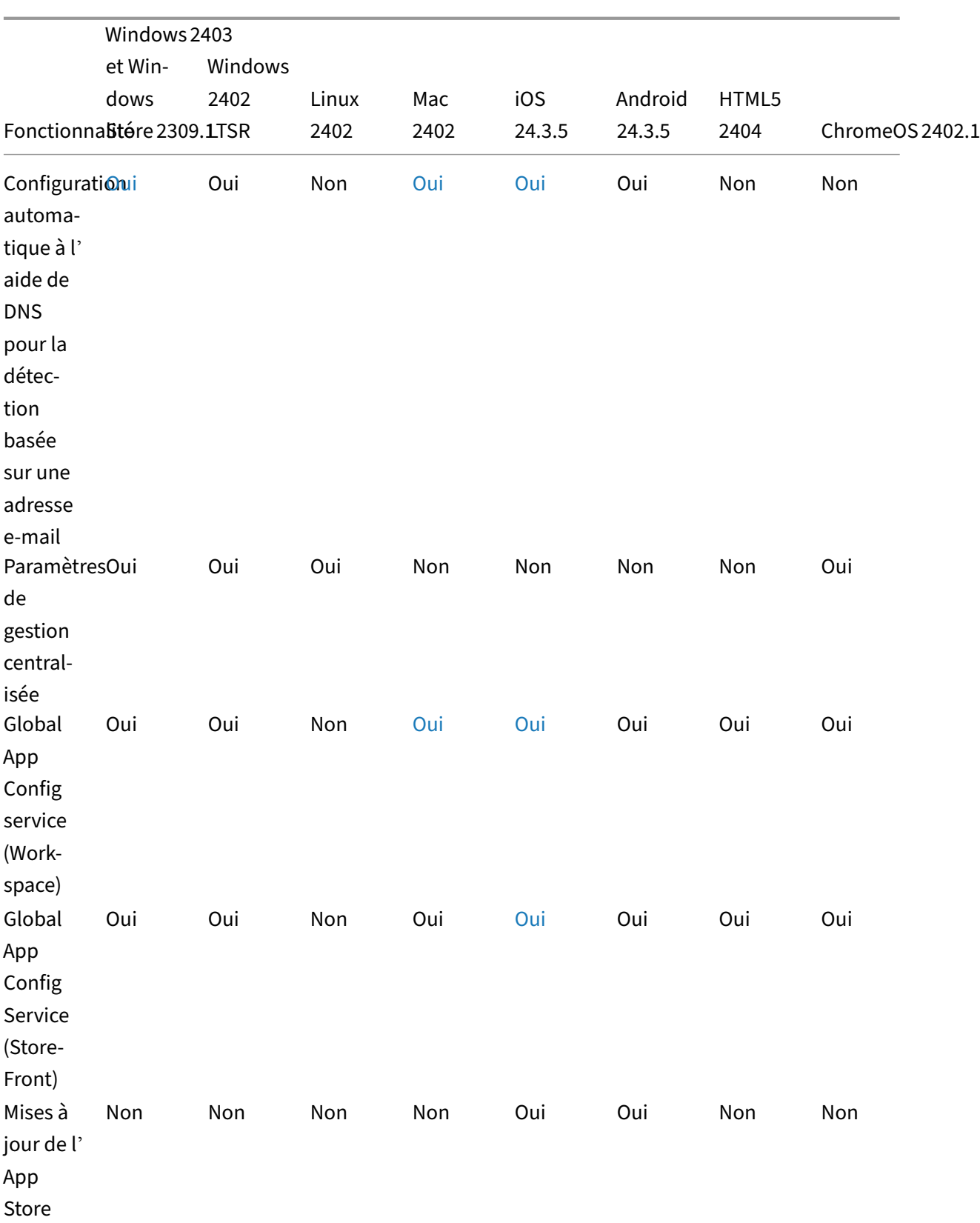

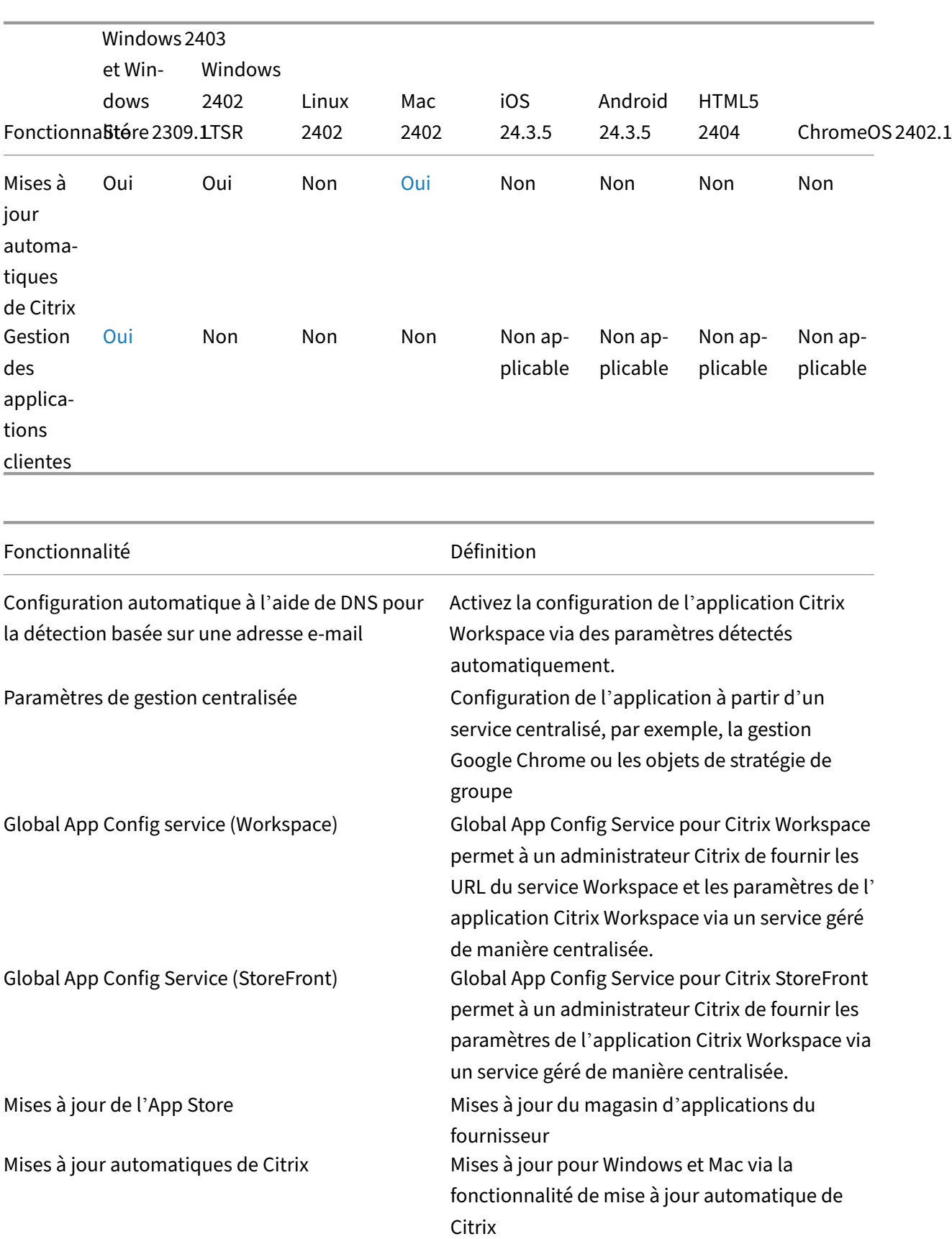

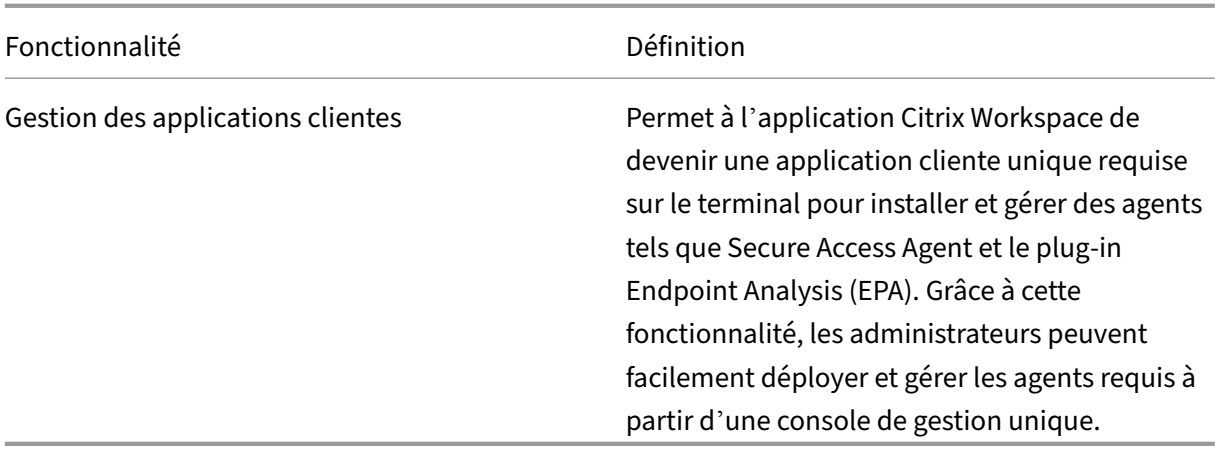

### **Interface utilisateur**

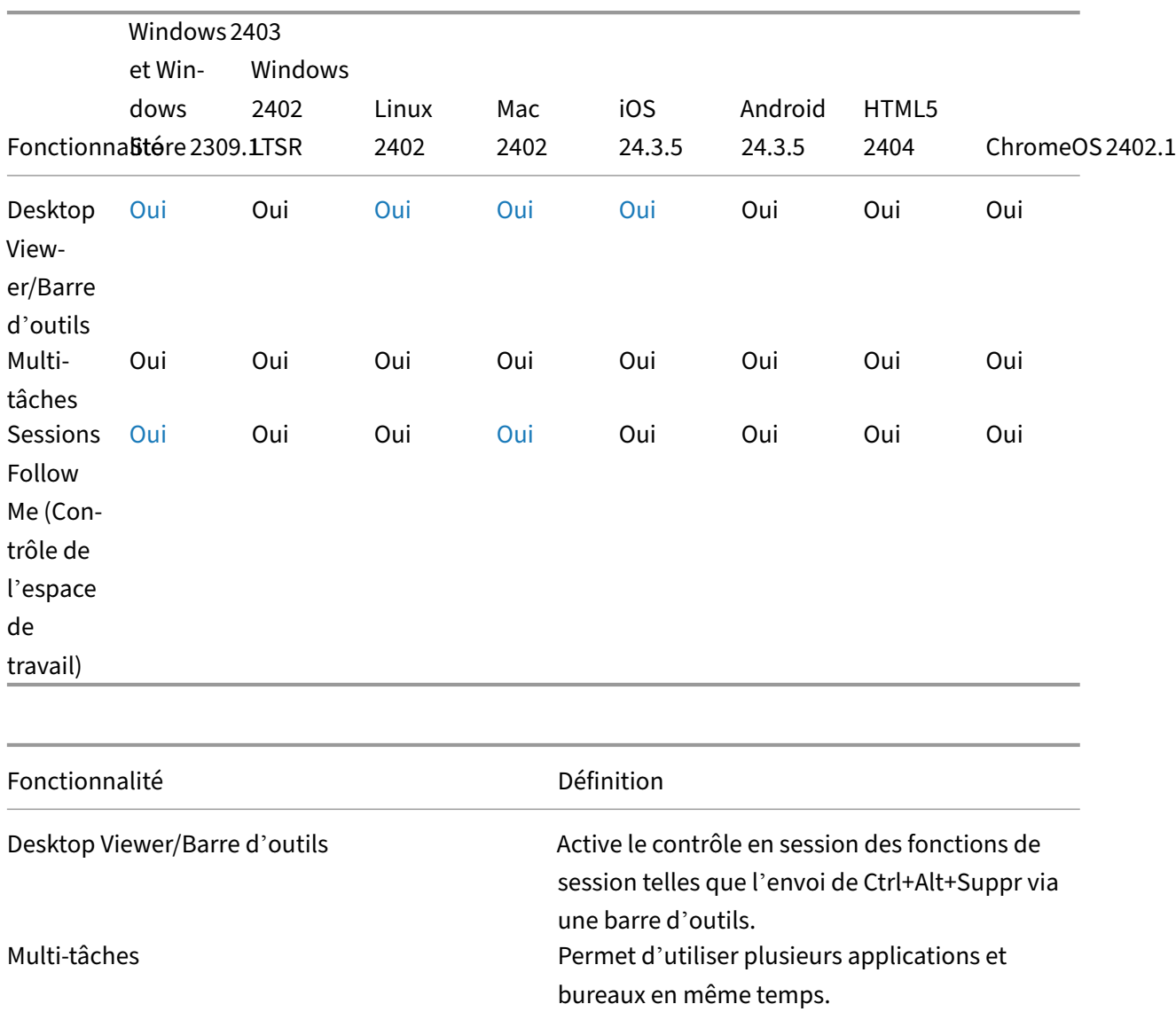

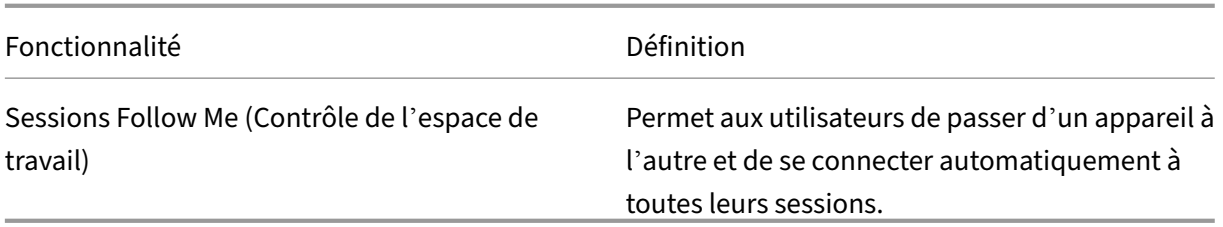

#### **HDX Host Core**

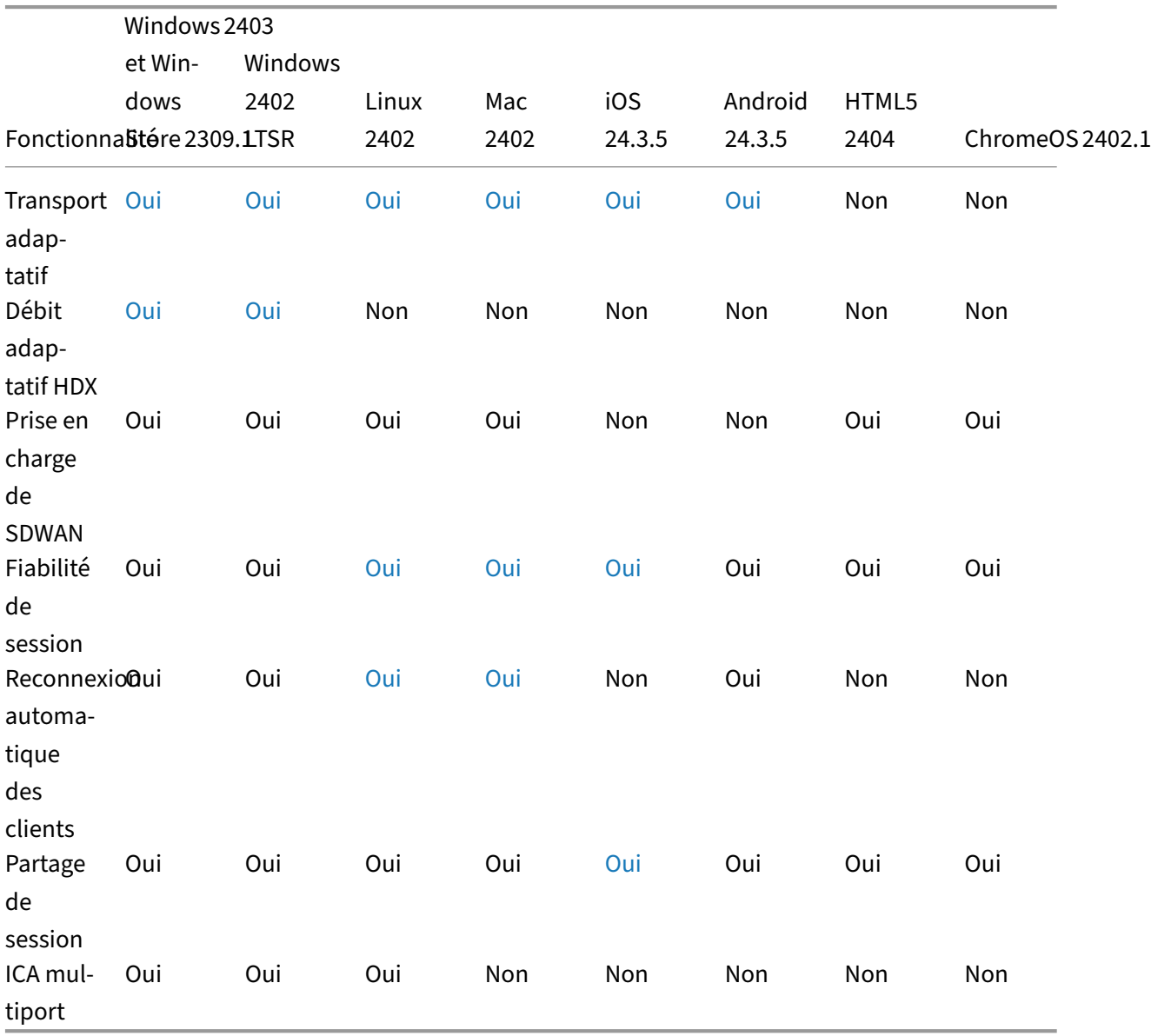

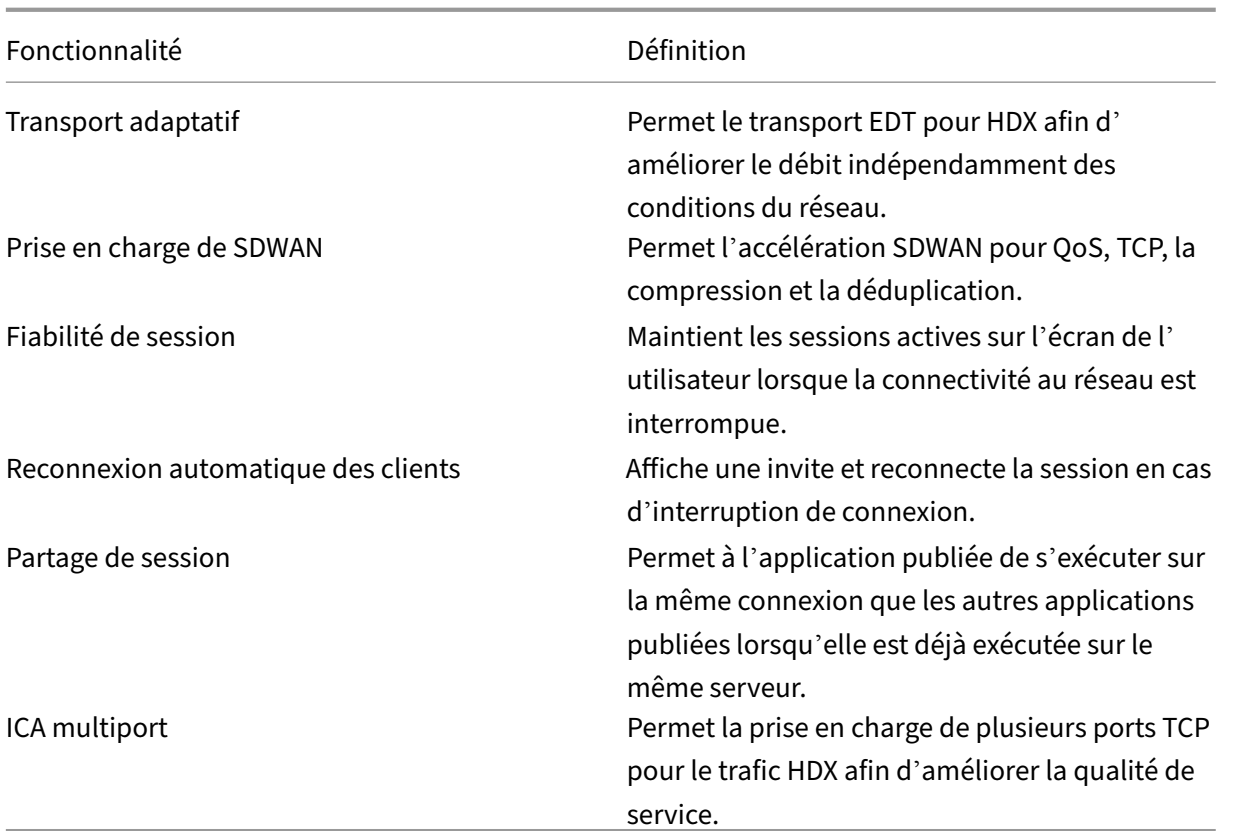

# **E/S HDX/Périphériques/Impression**

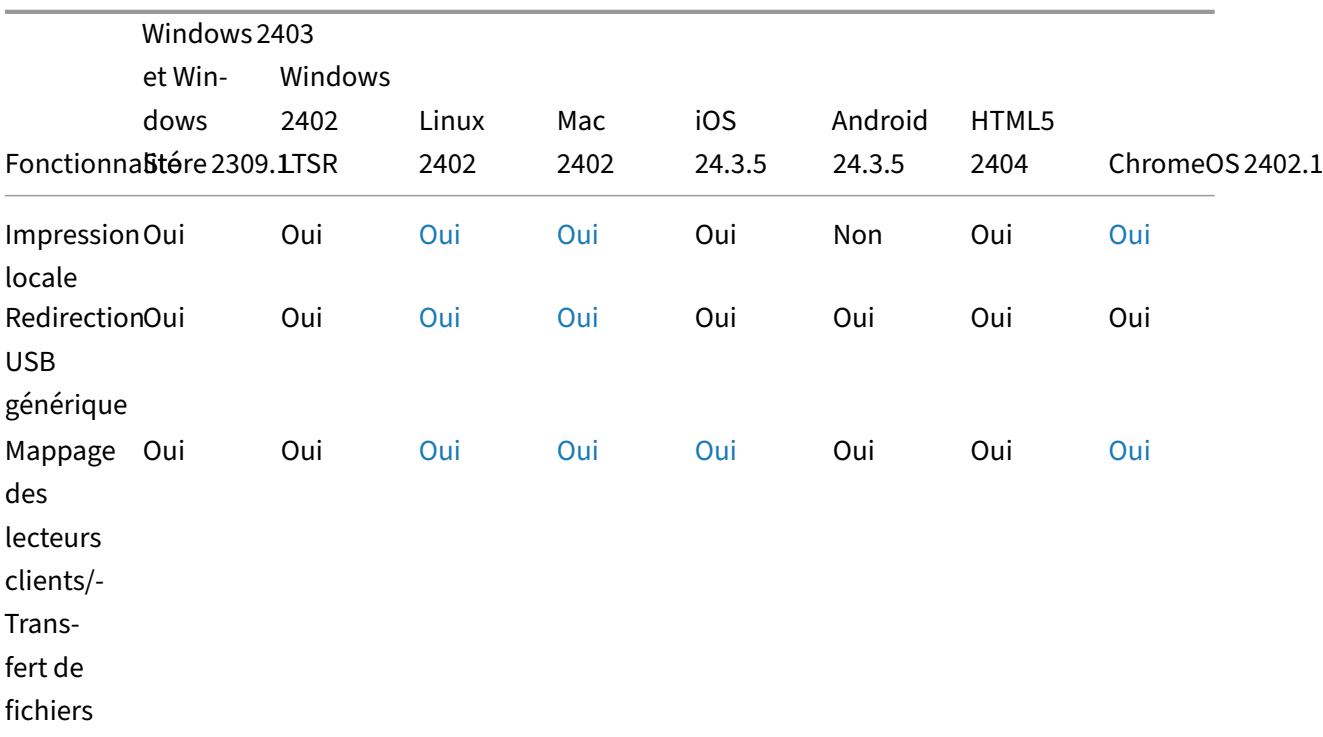

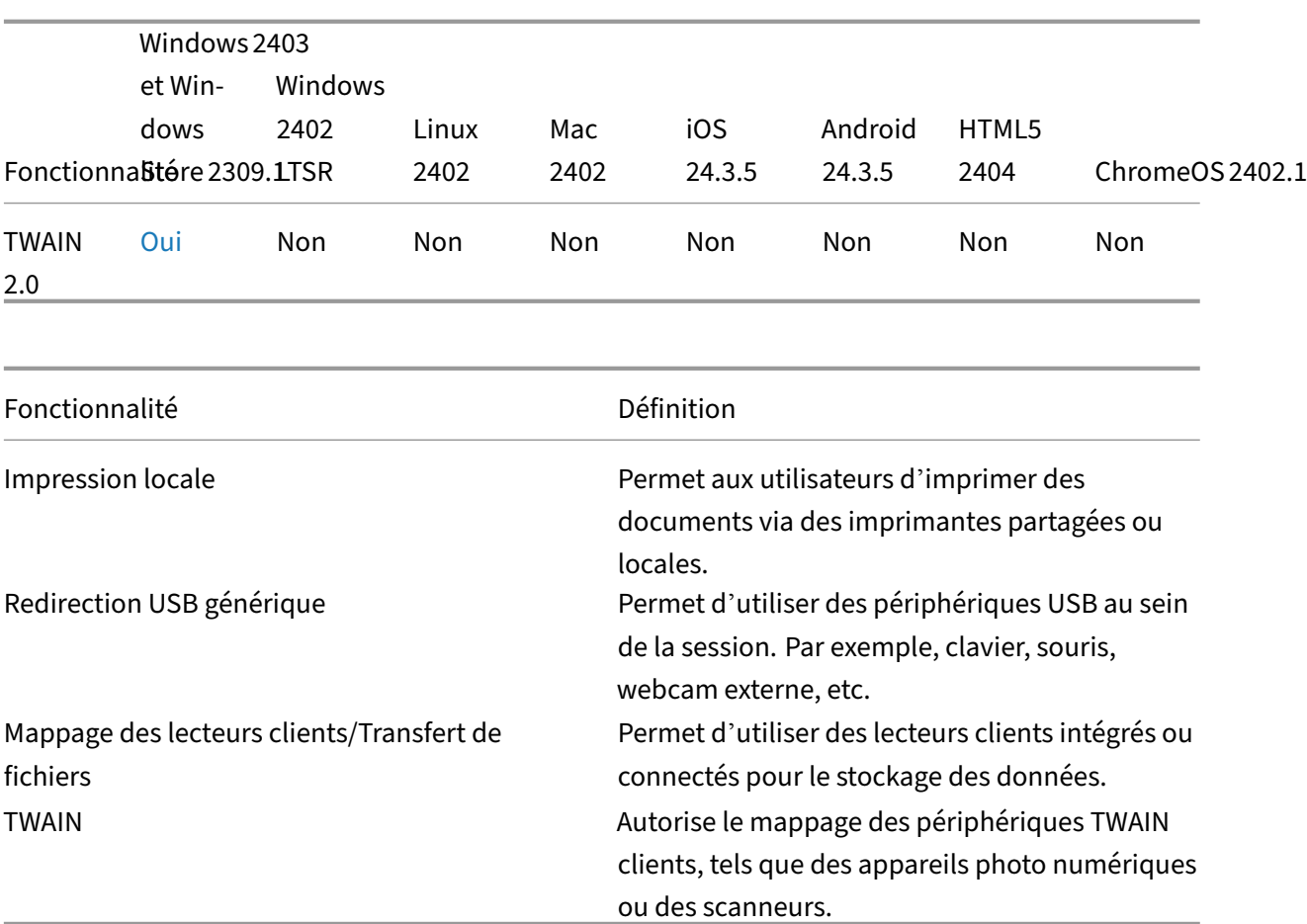

# **Intégration HDX**

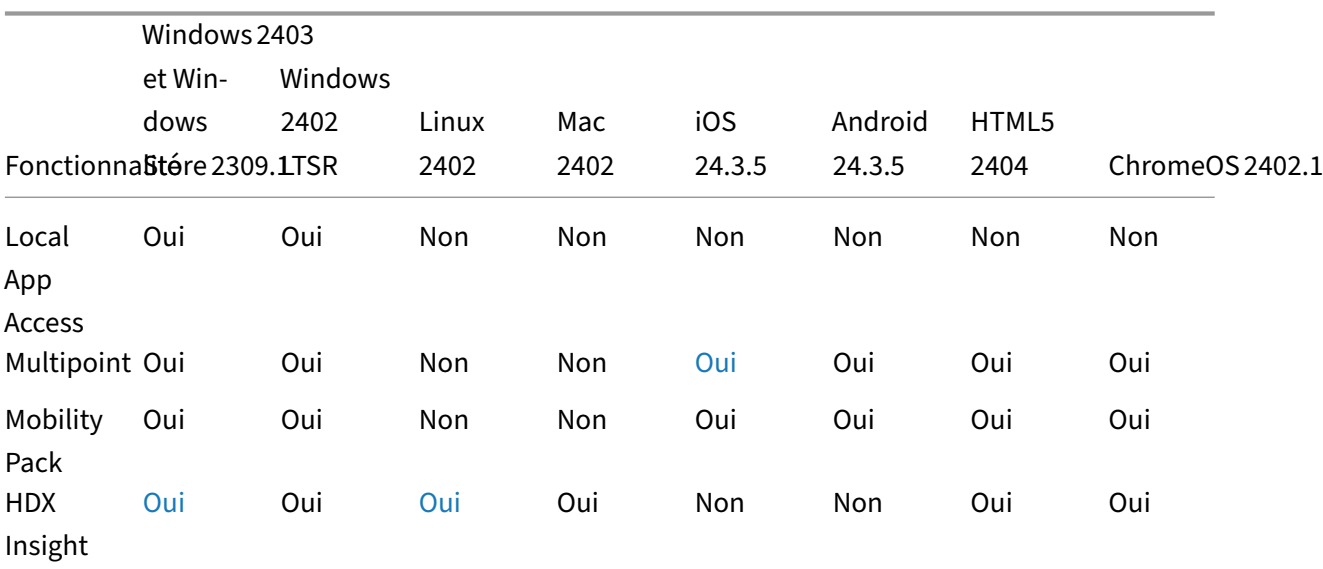

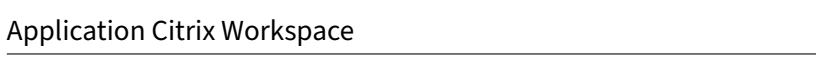

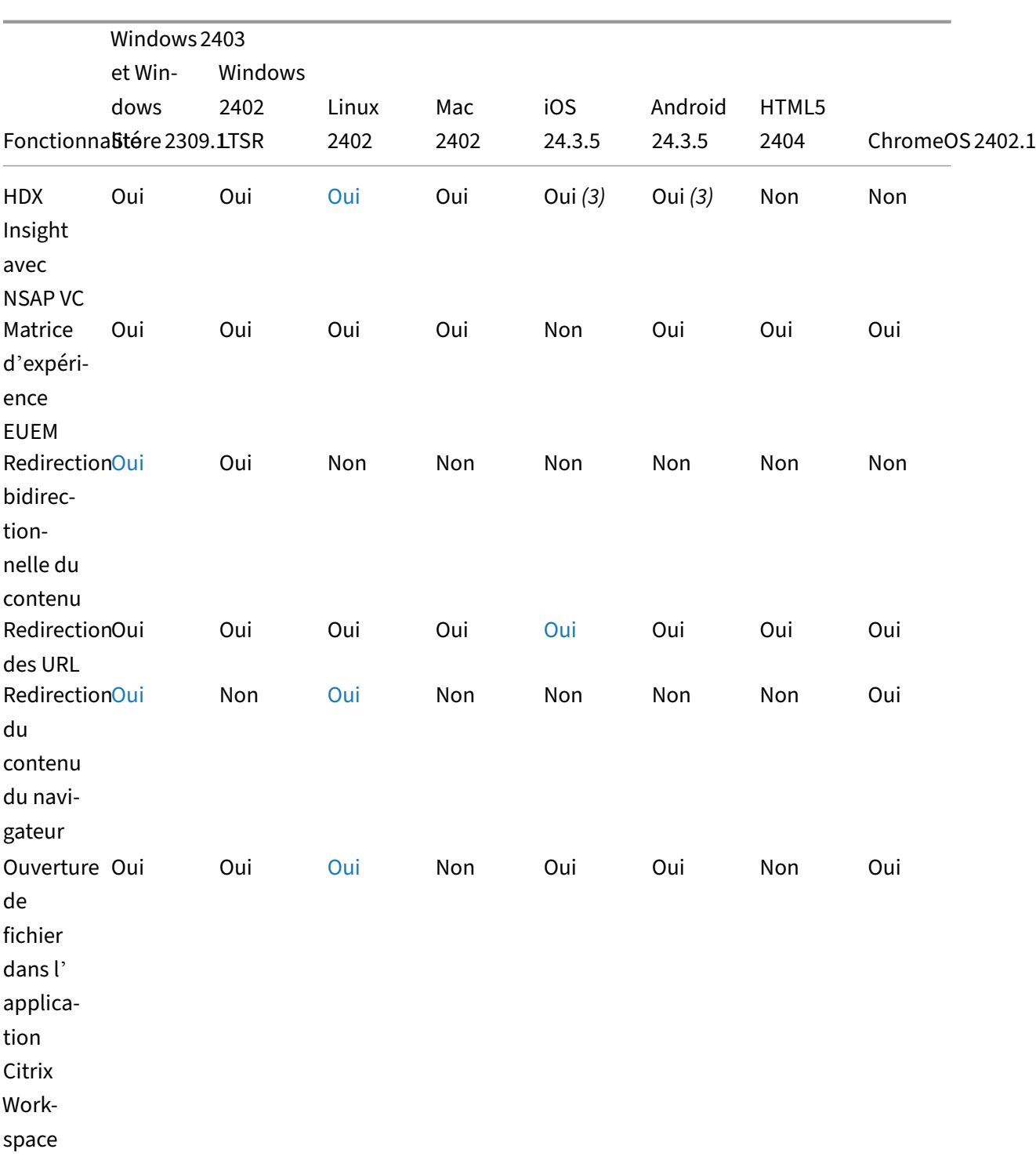

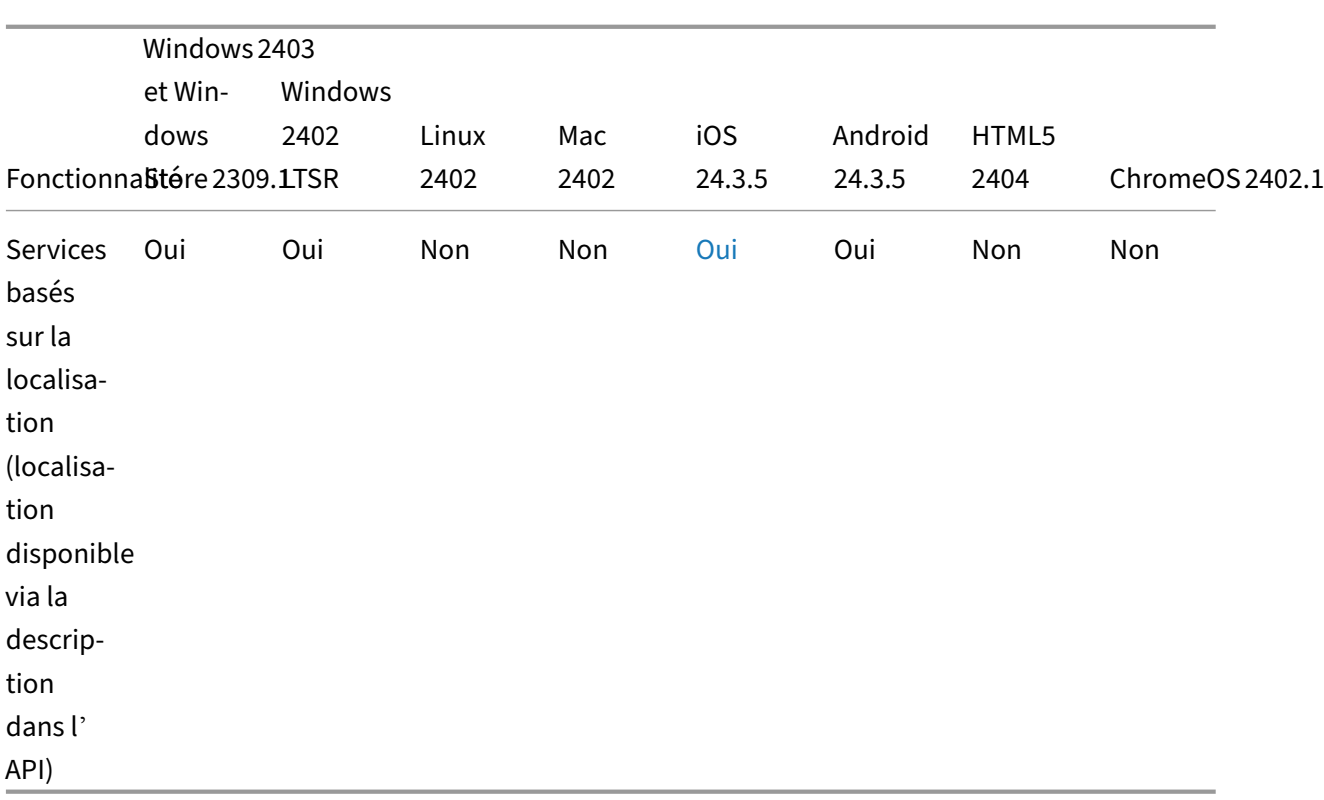

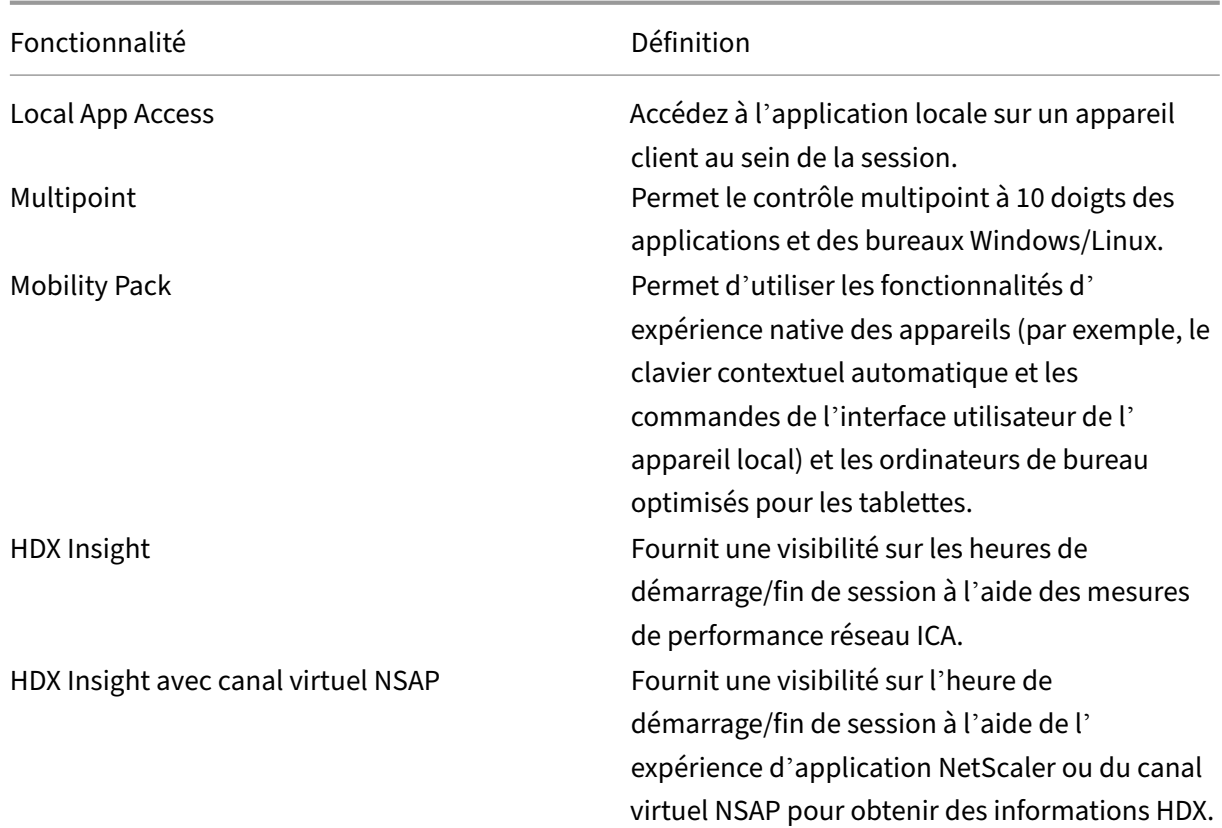

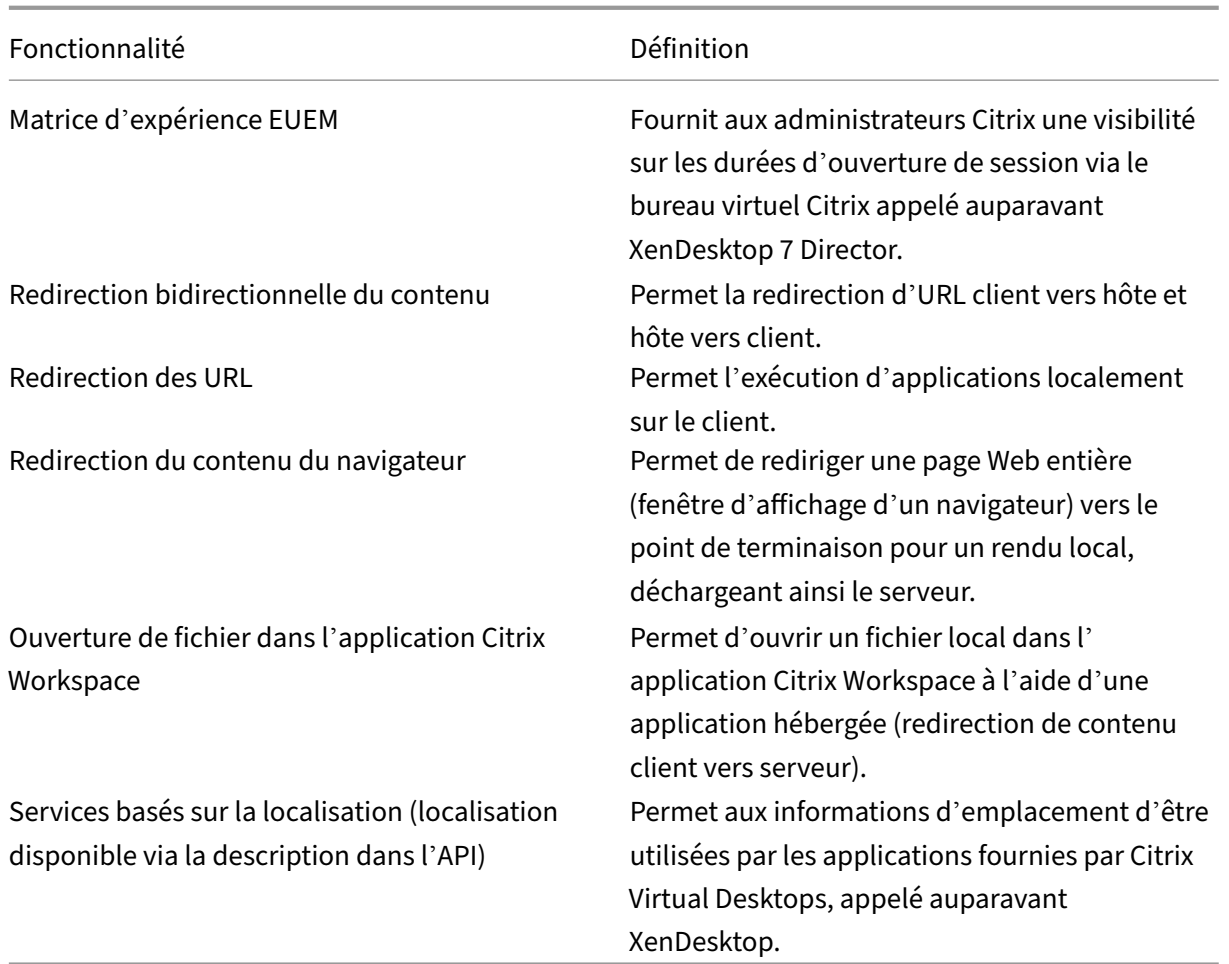

### **Multimédia HDX**

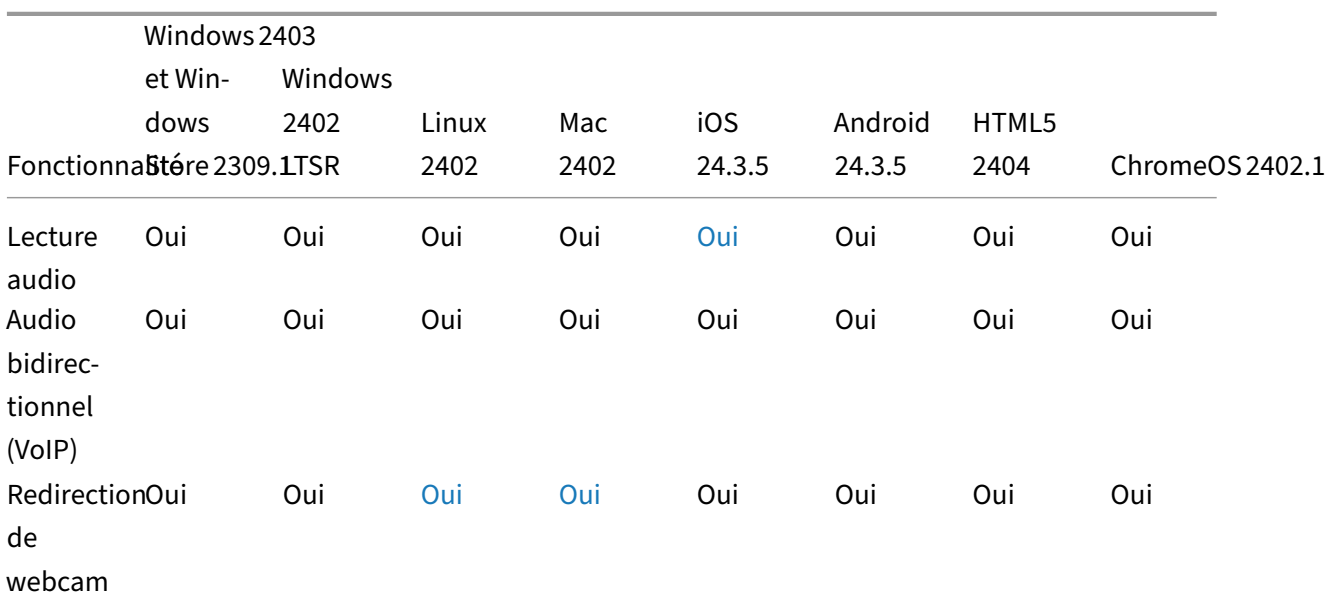

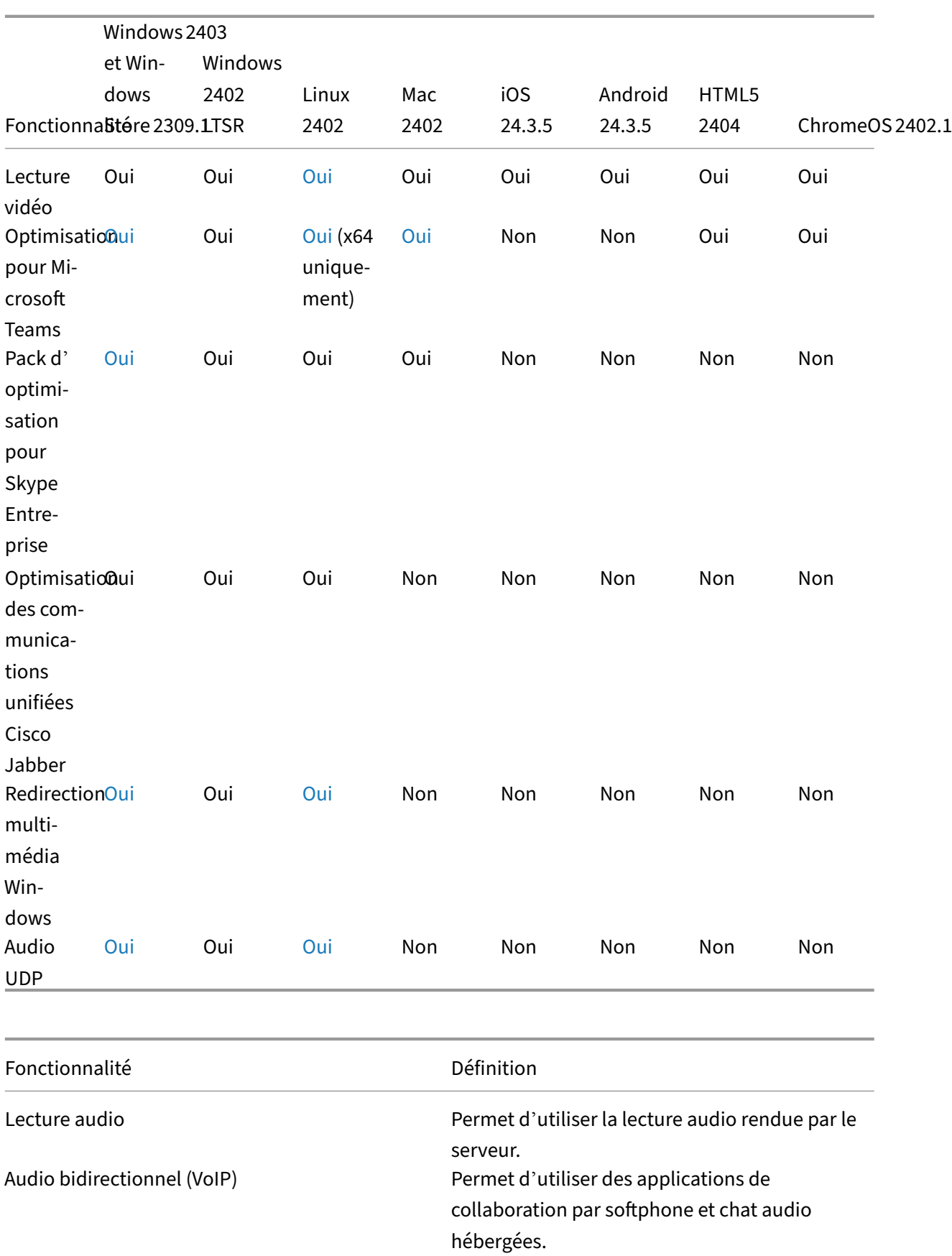

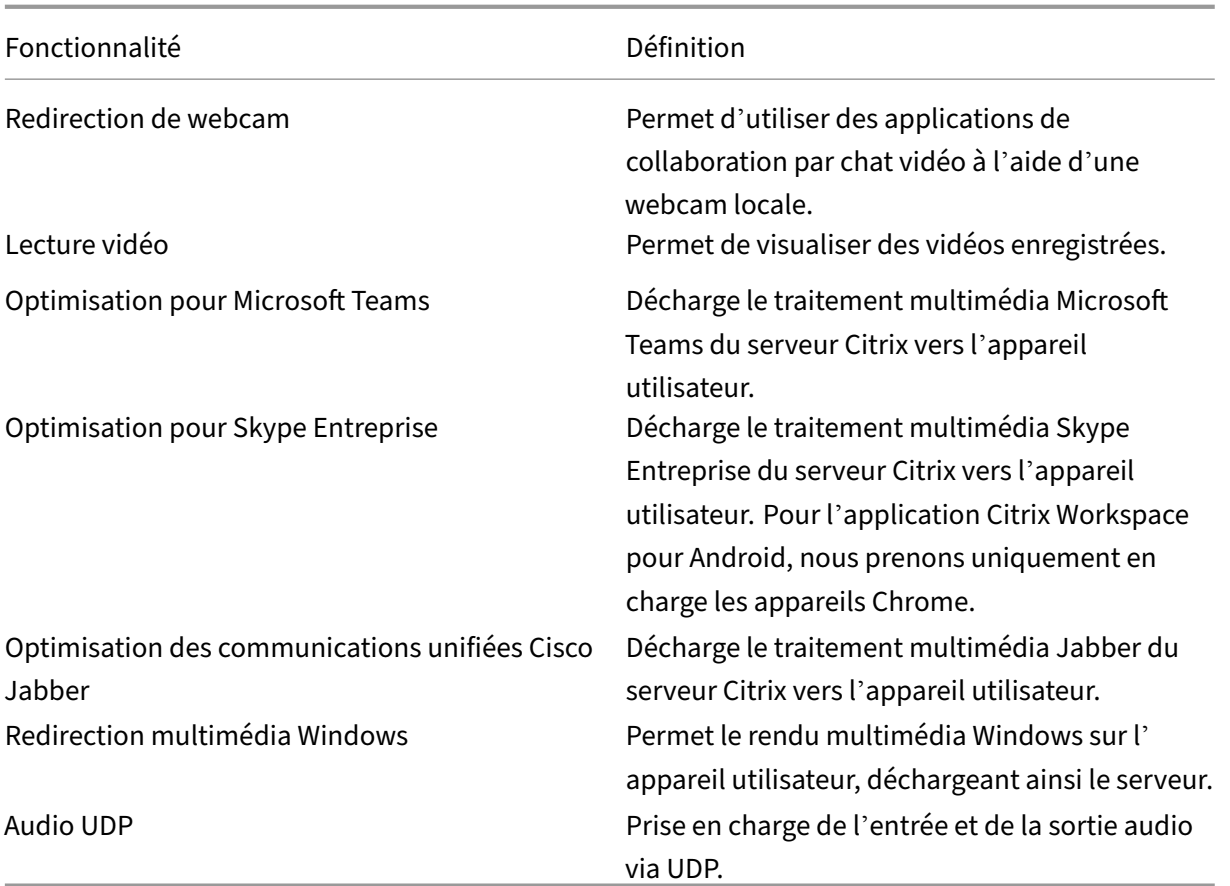

## **Sécurité**

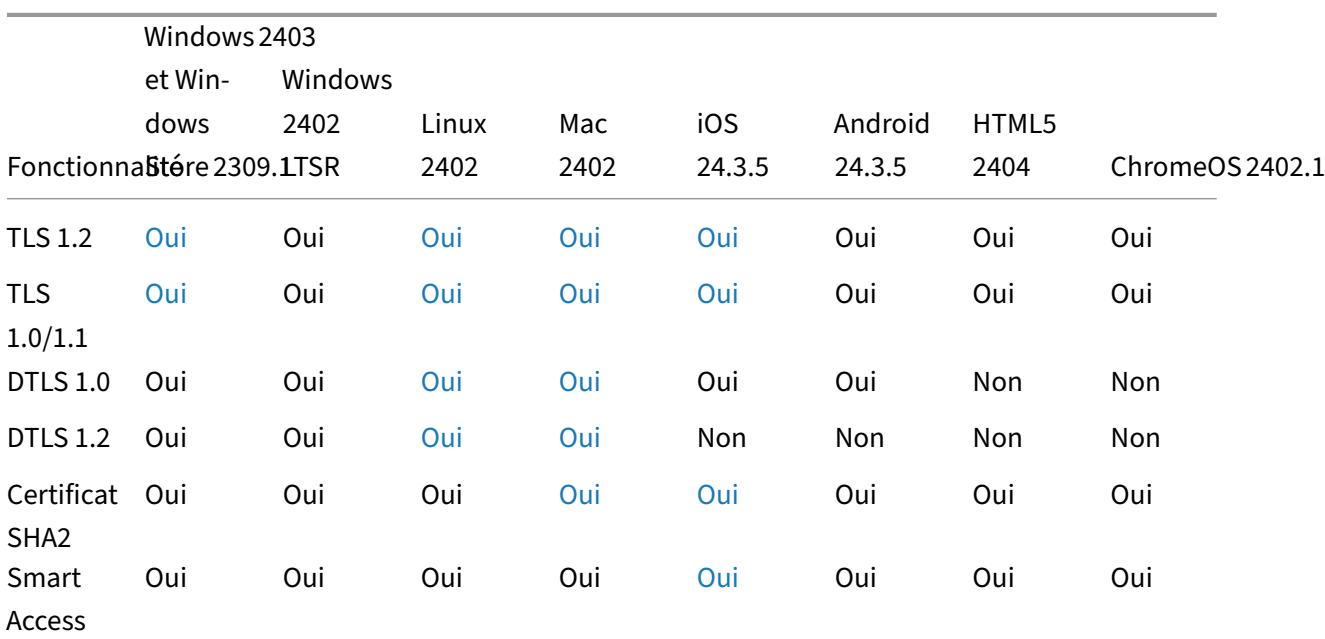

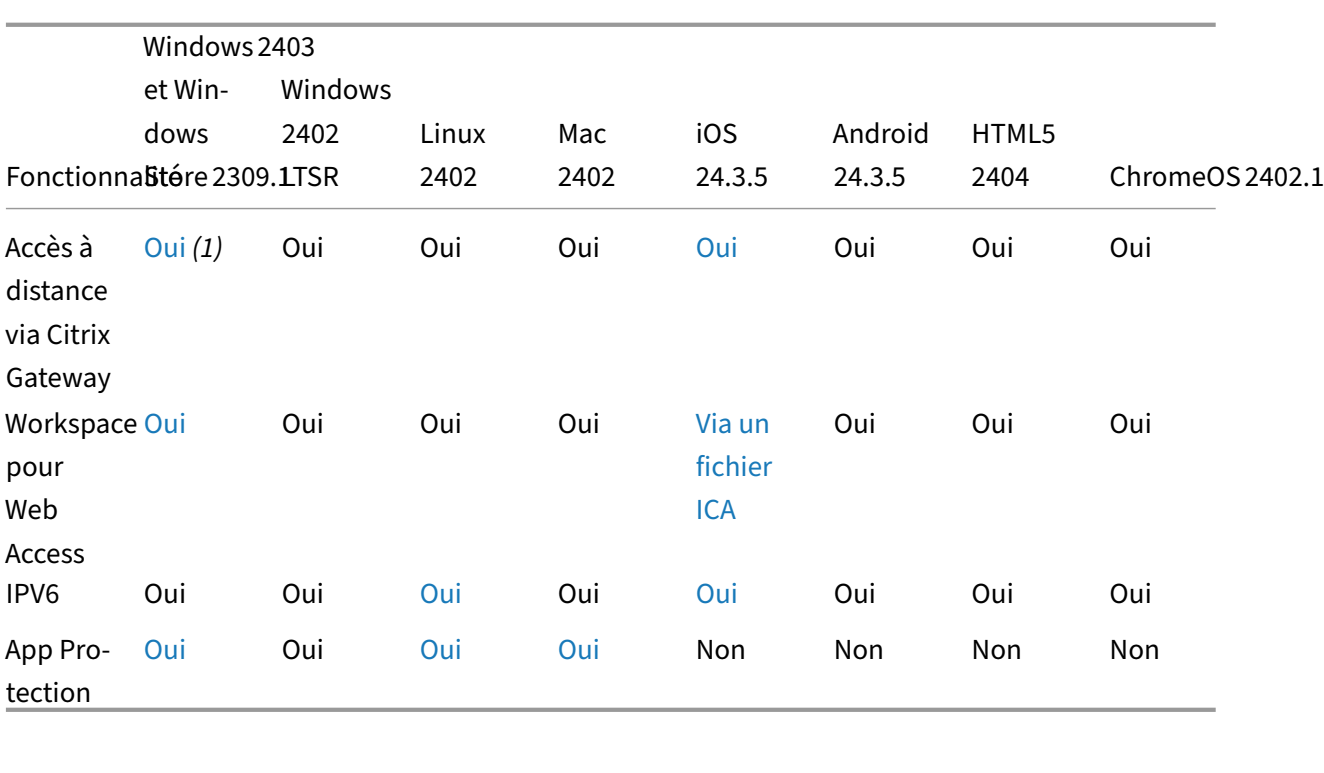

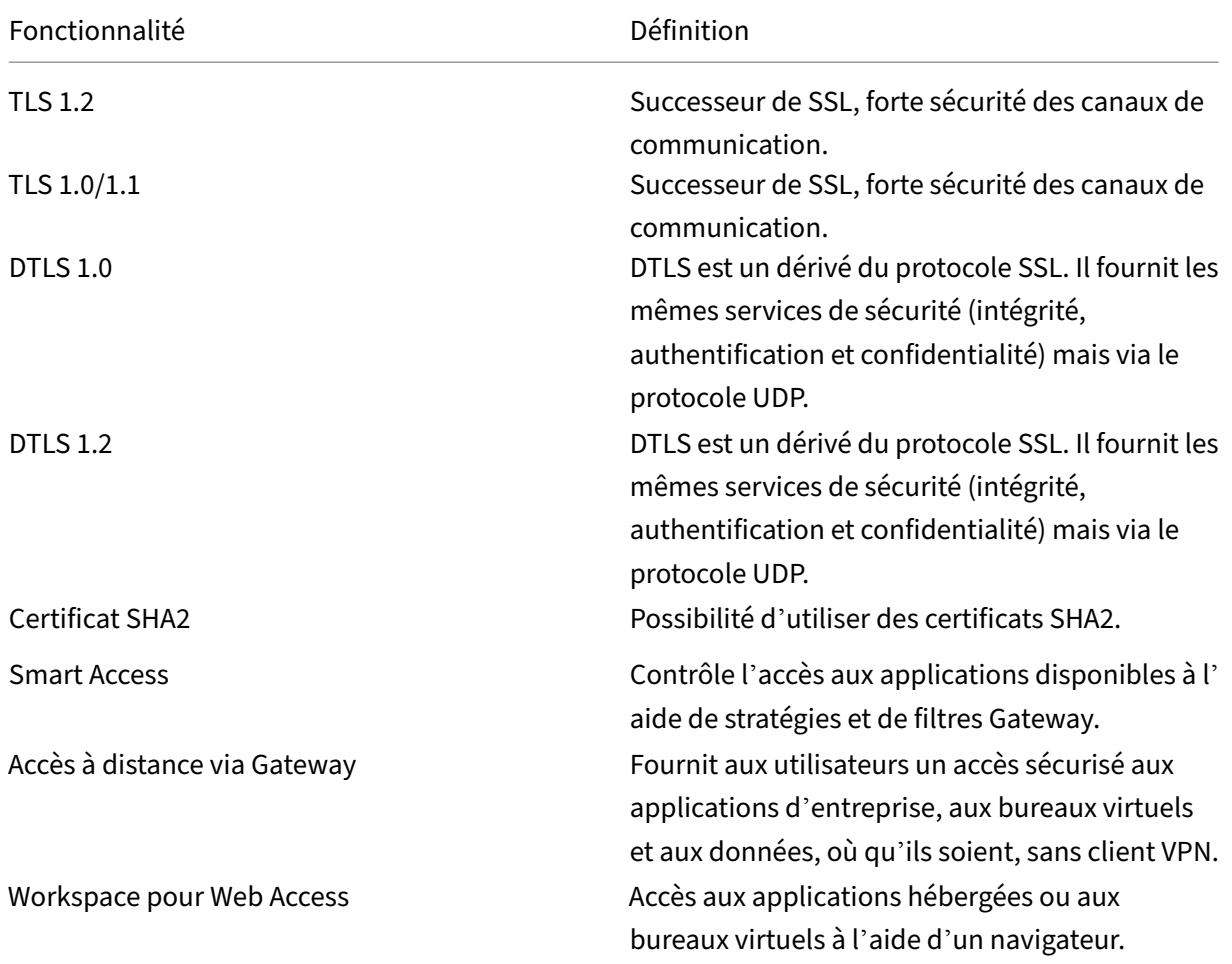

#### Fonctionnalité d'ans de la proposalité de la proposalité de la proposalité de la proposalité du Définition

IPV6 Permet une utilisation sur les réseaux IPV6.

### **Graphiques HDX**

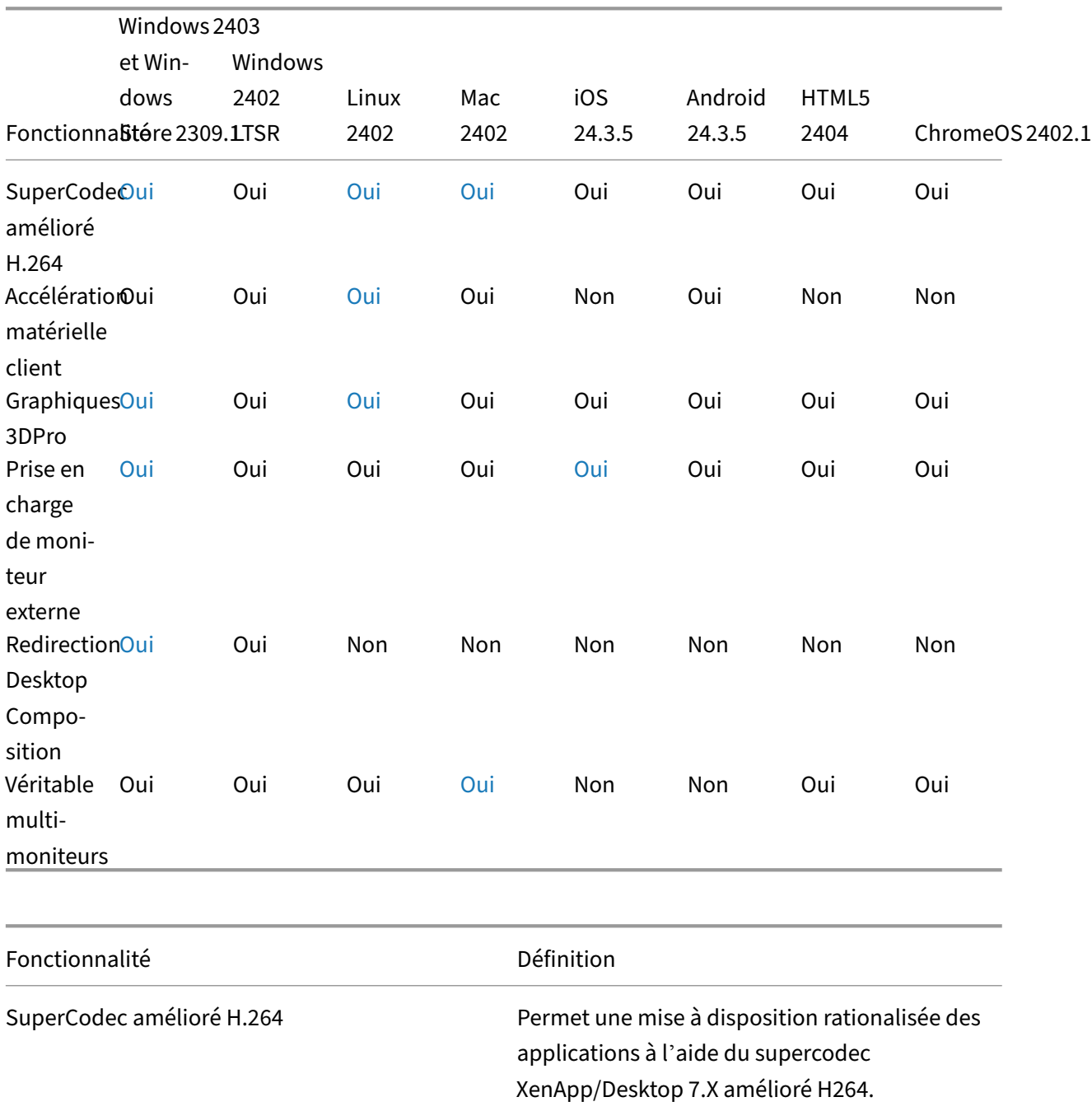

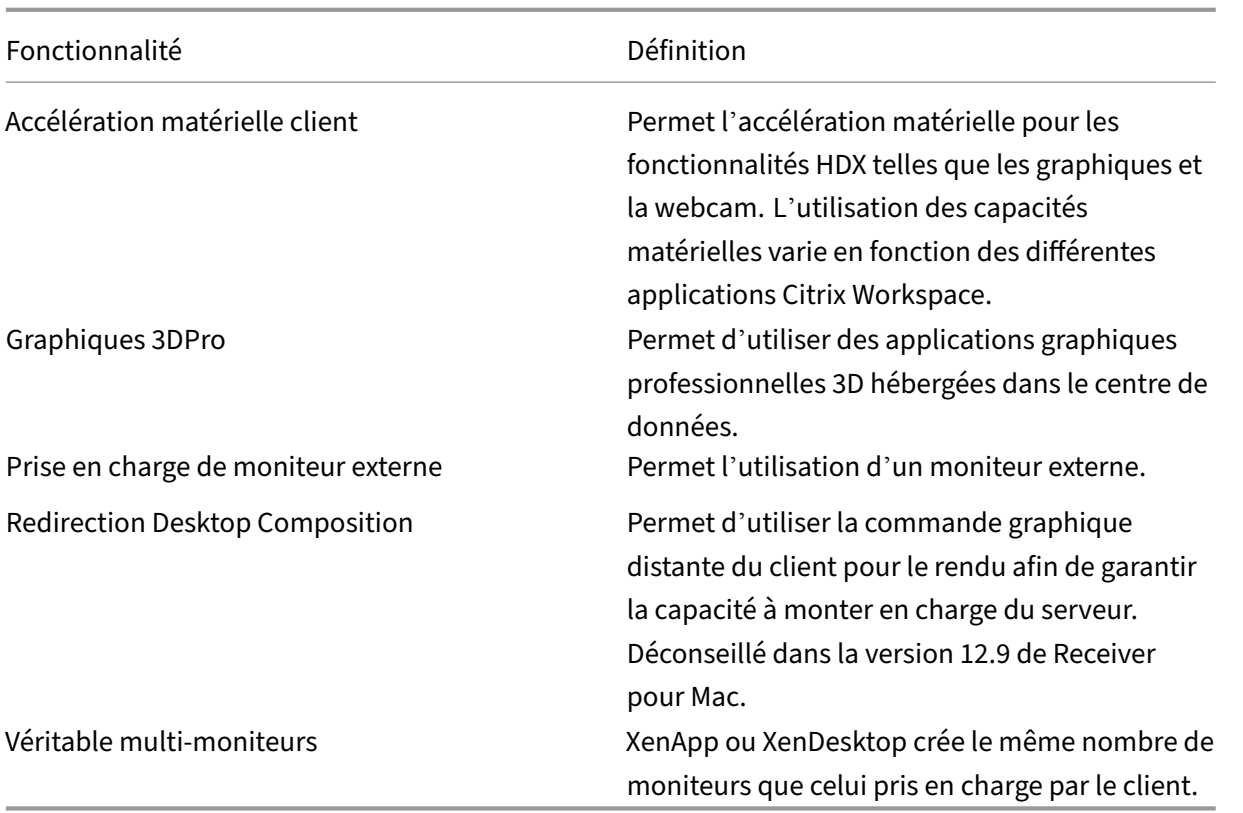

### **Authentification**

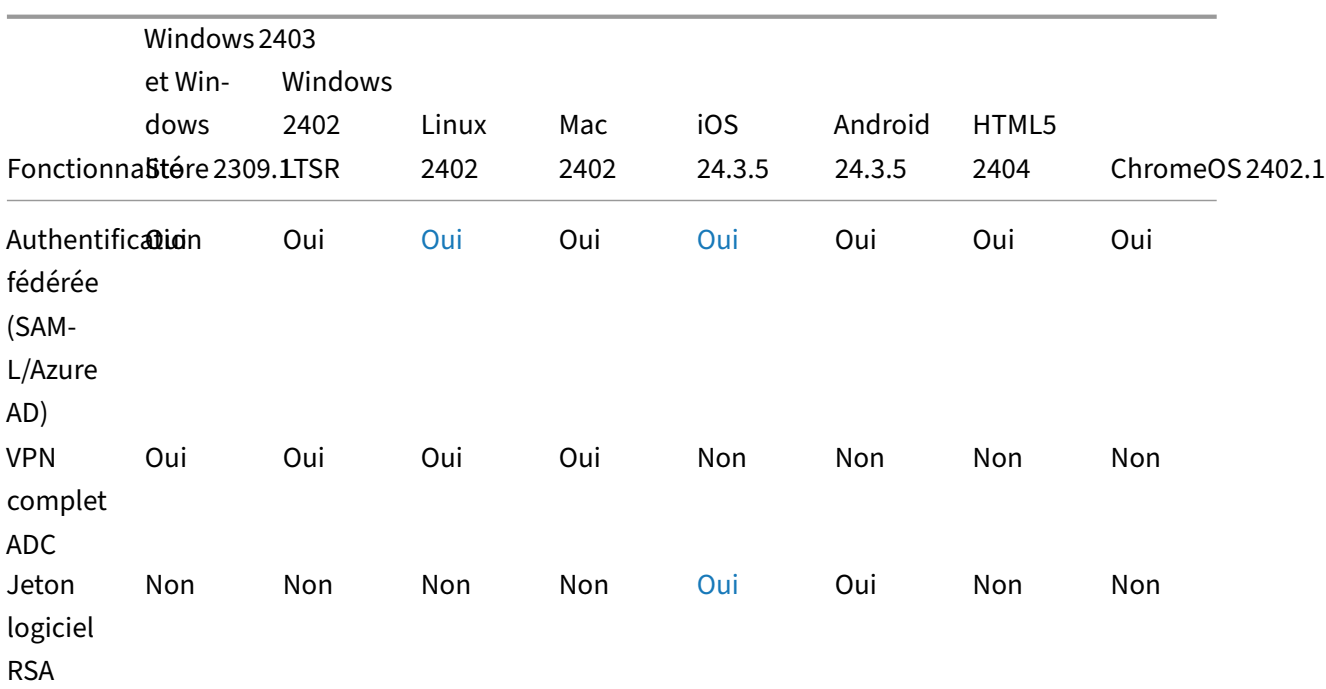

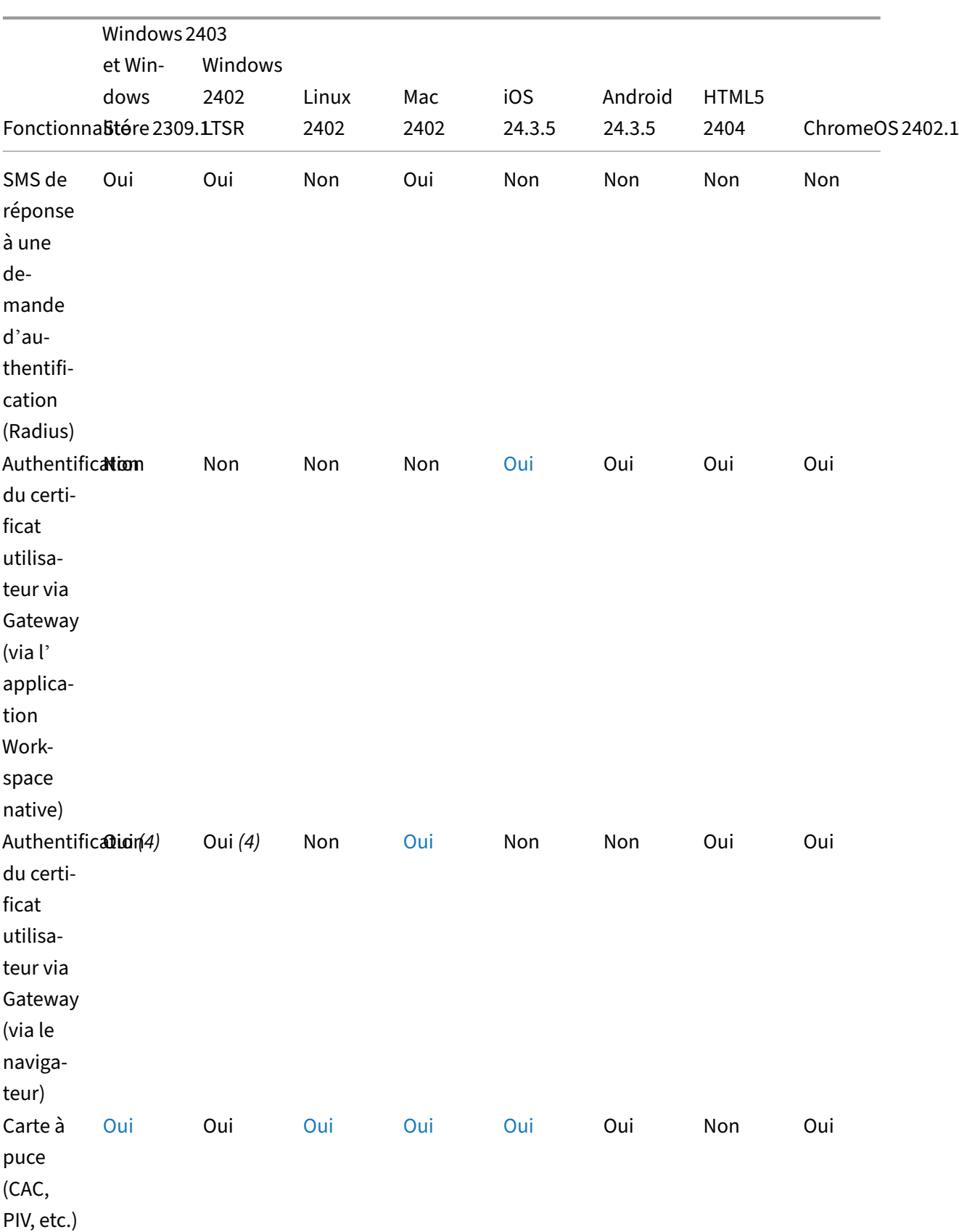

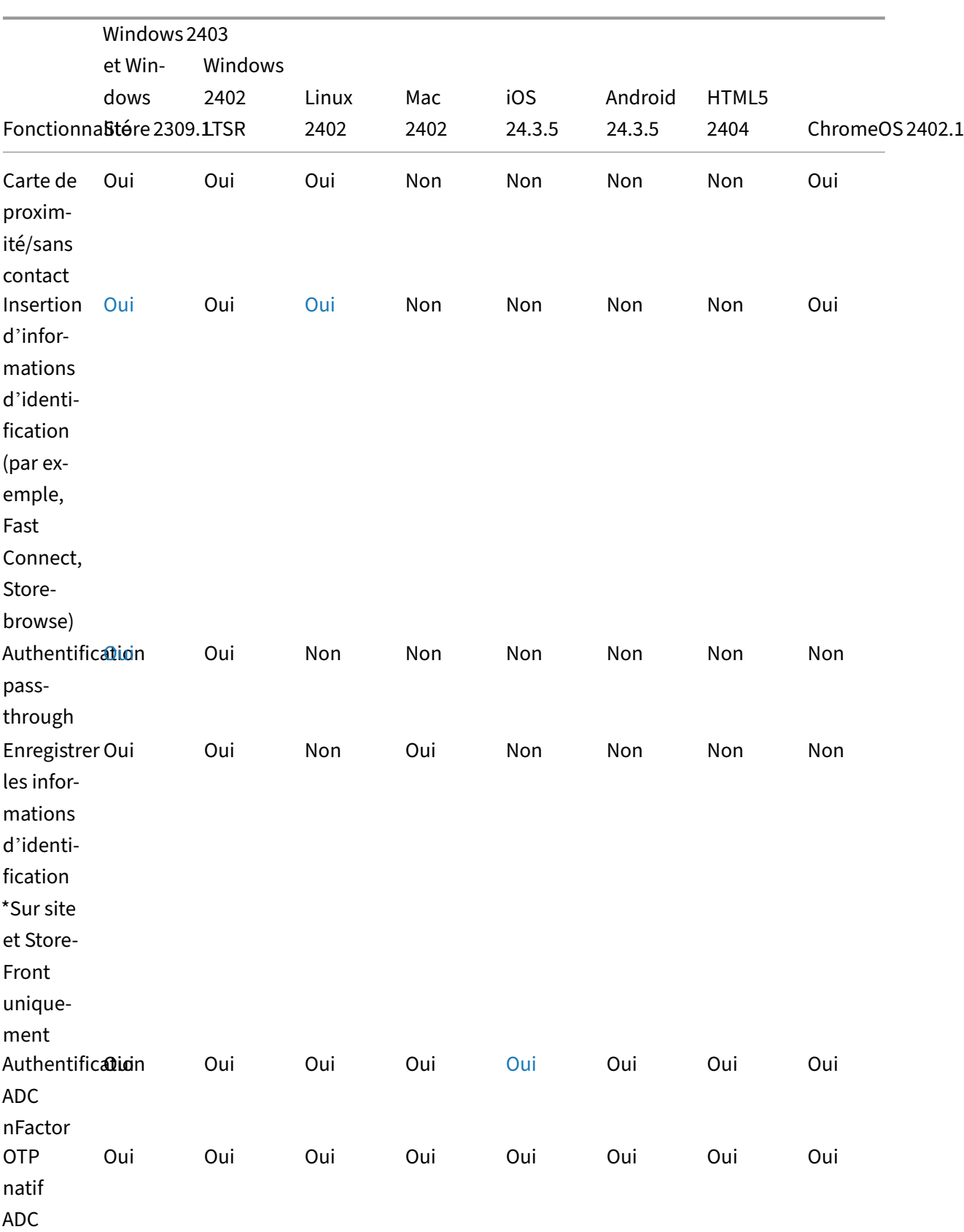

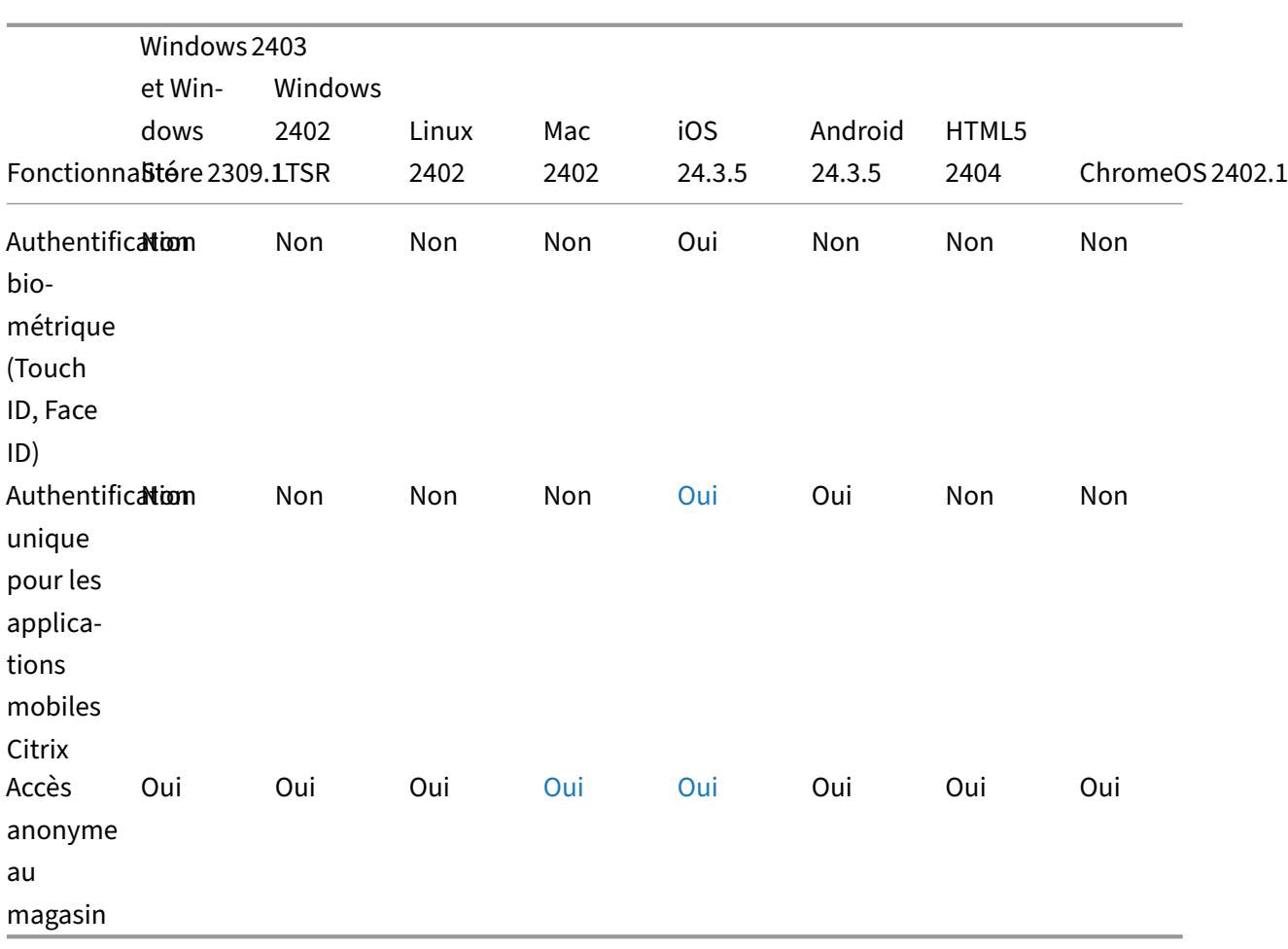

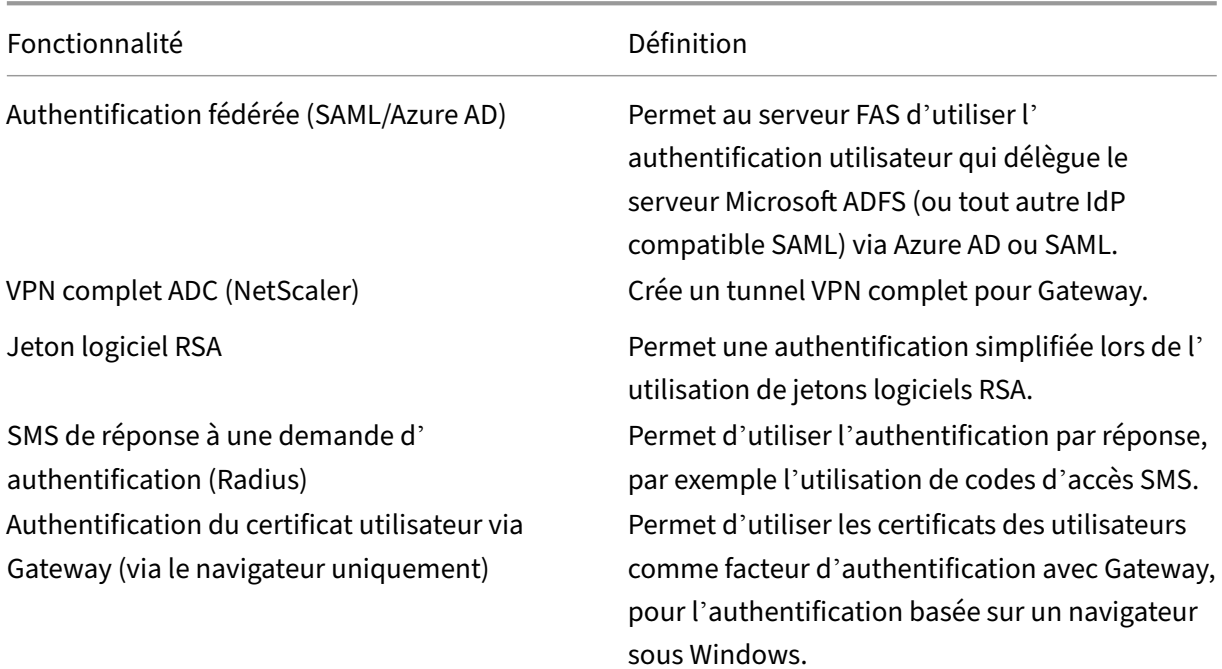

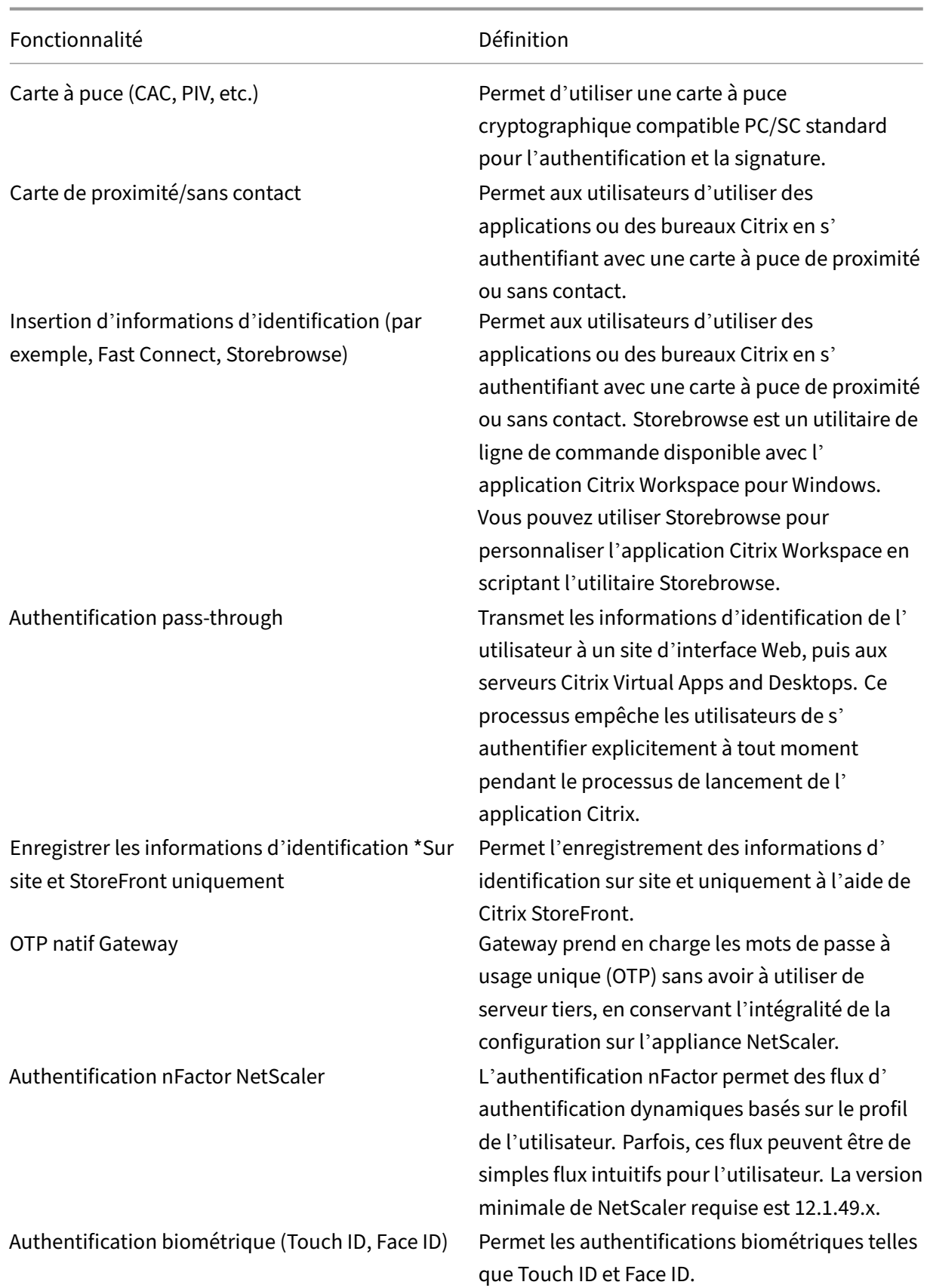

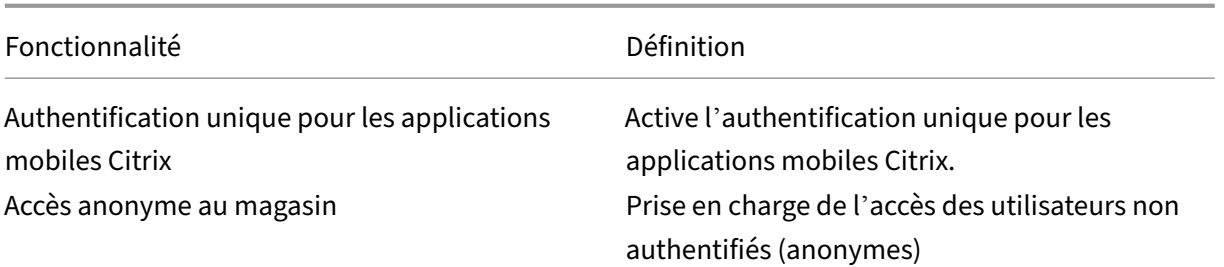

# **Expérience de saisie**

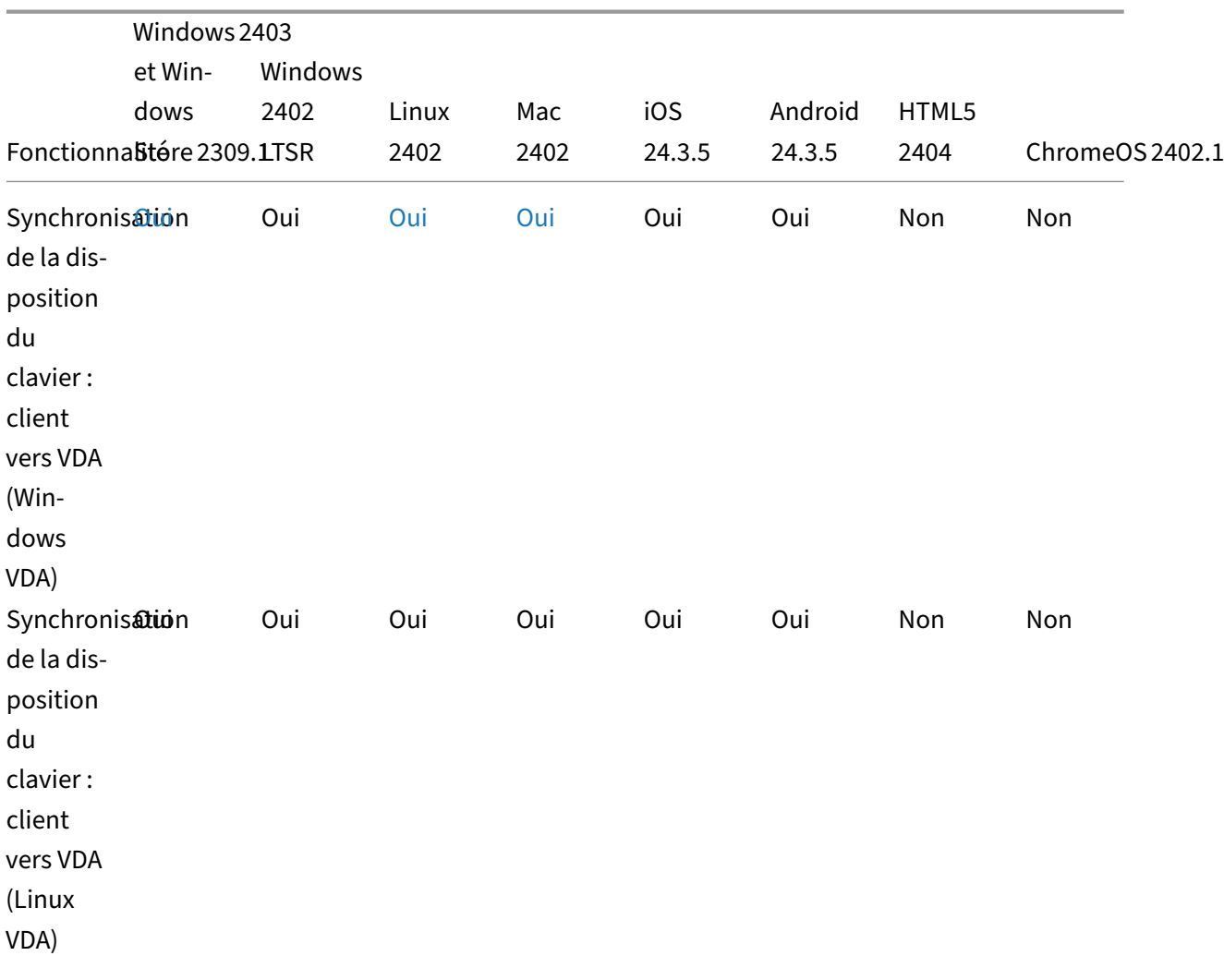

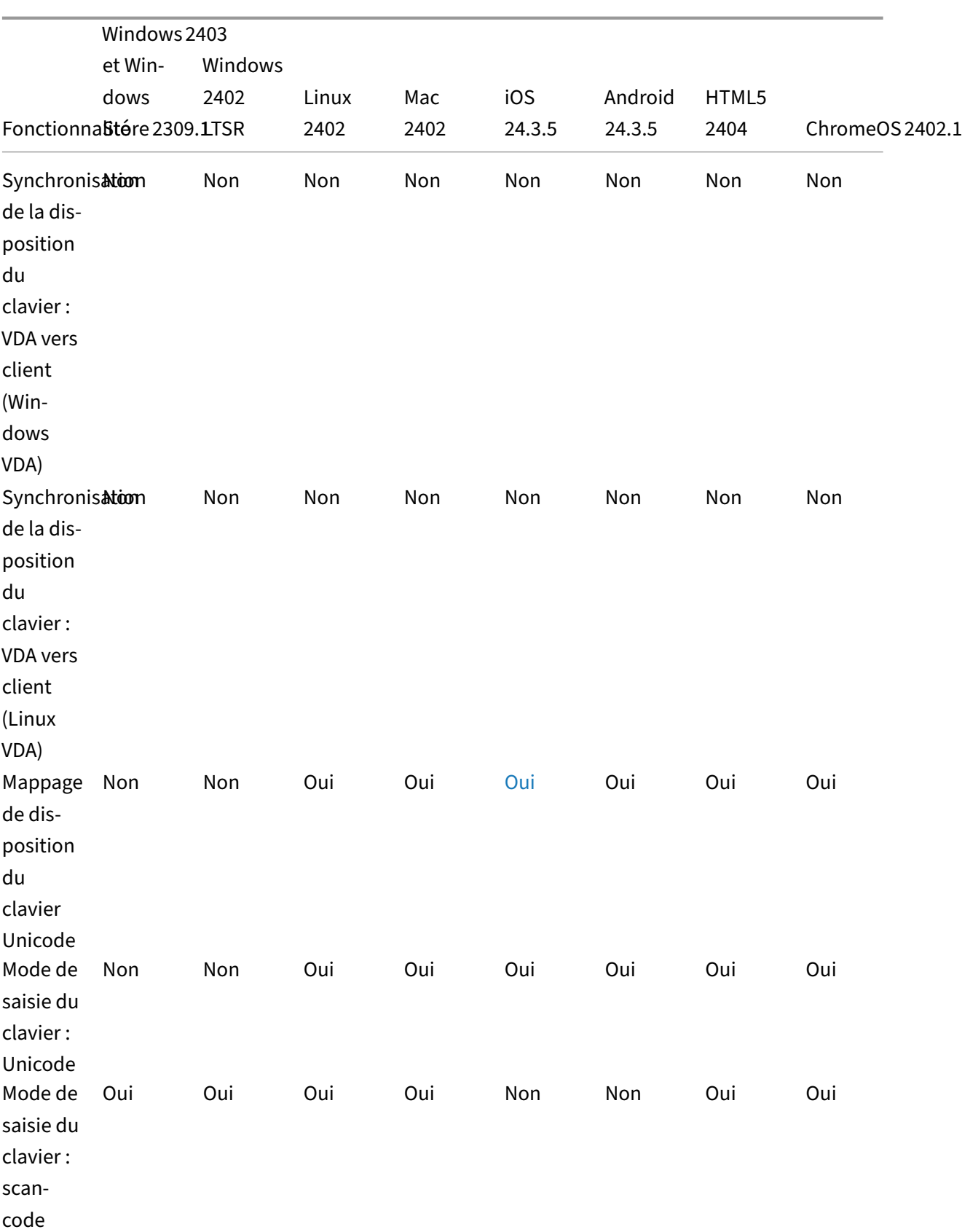

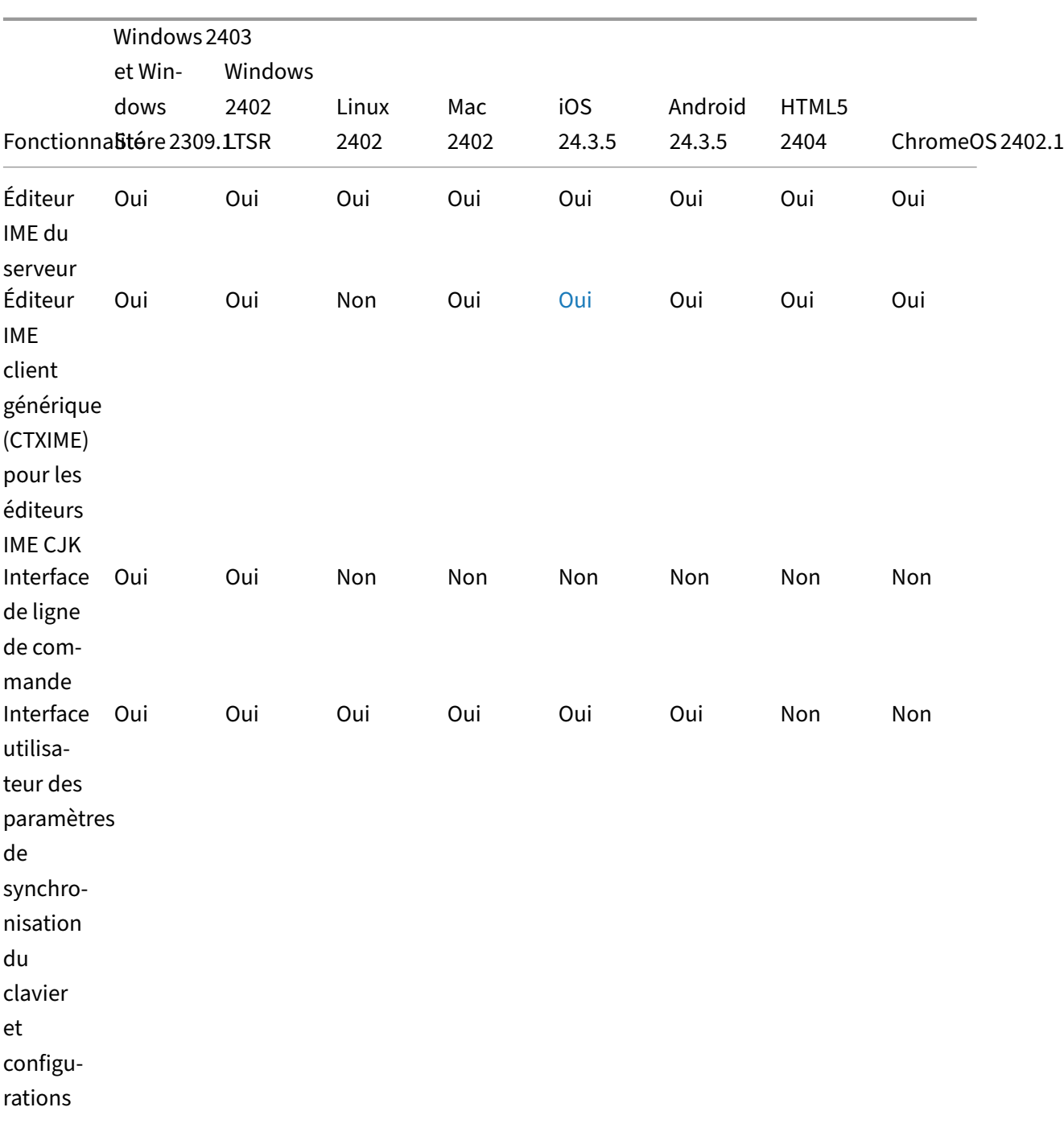

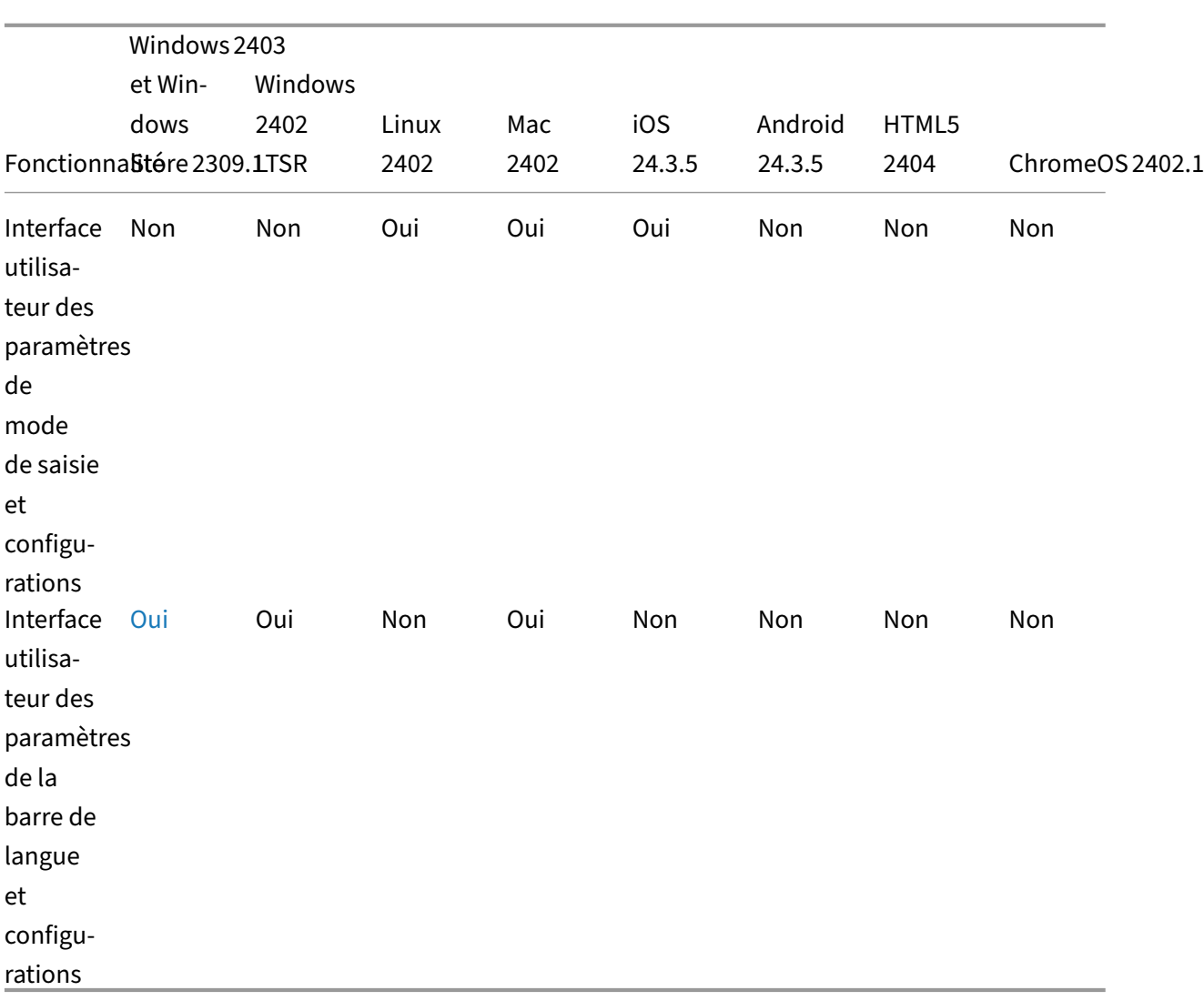

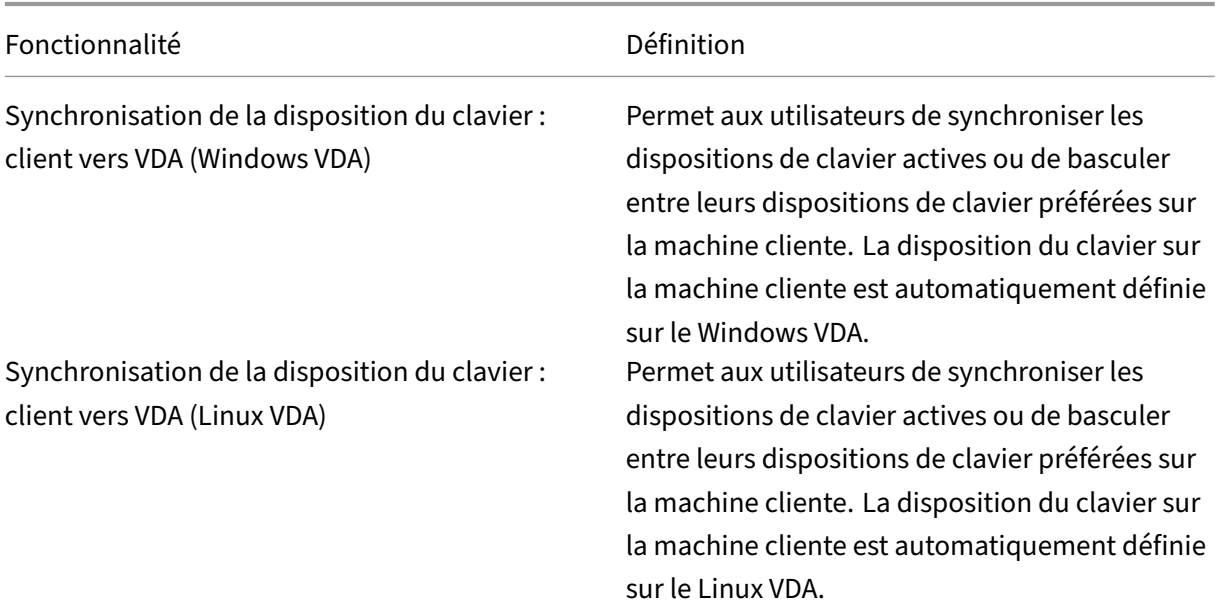

#### Application Citrix Workspace

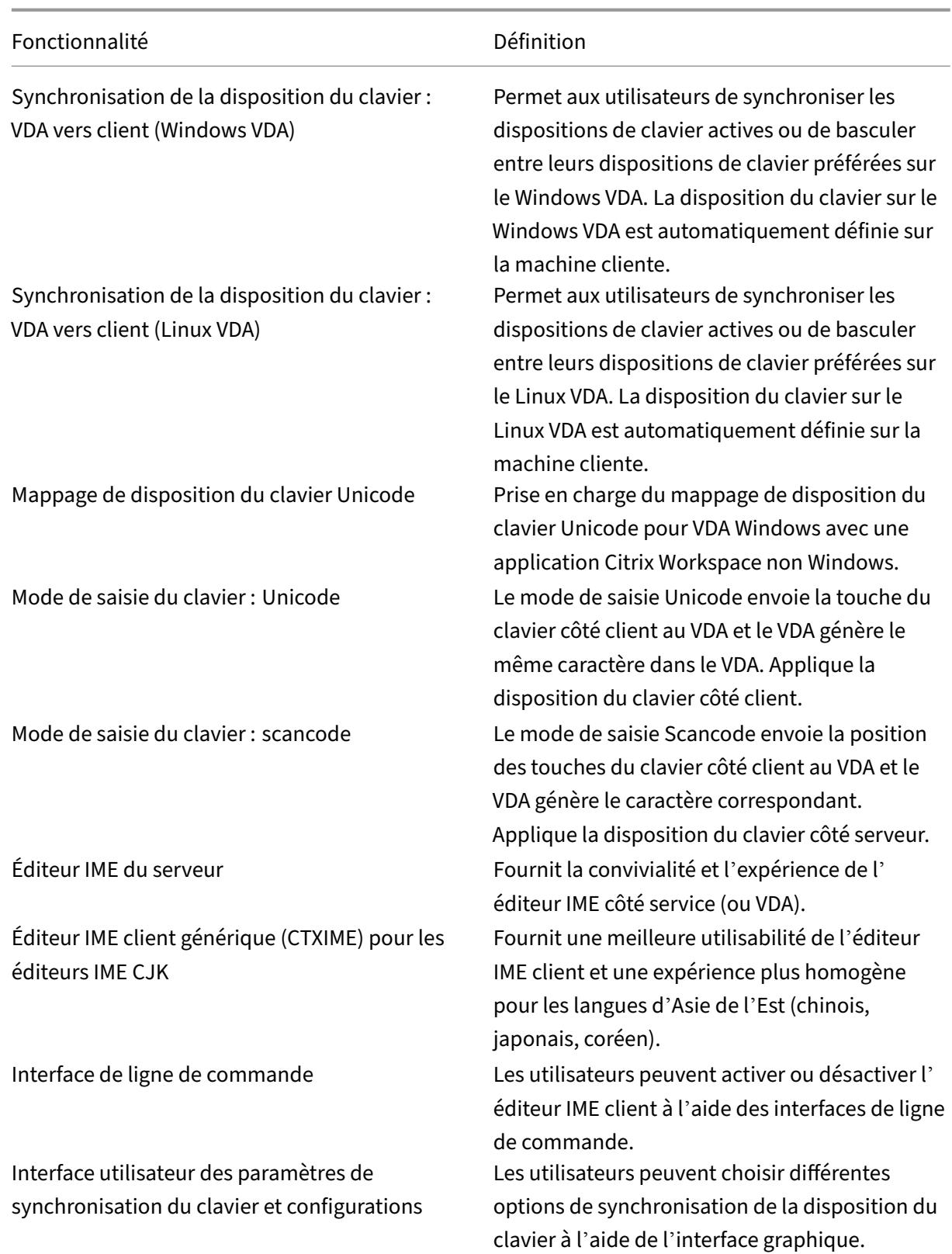

### Application Citrix Workspace

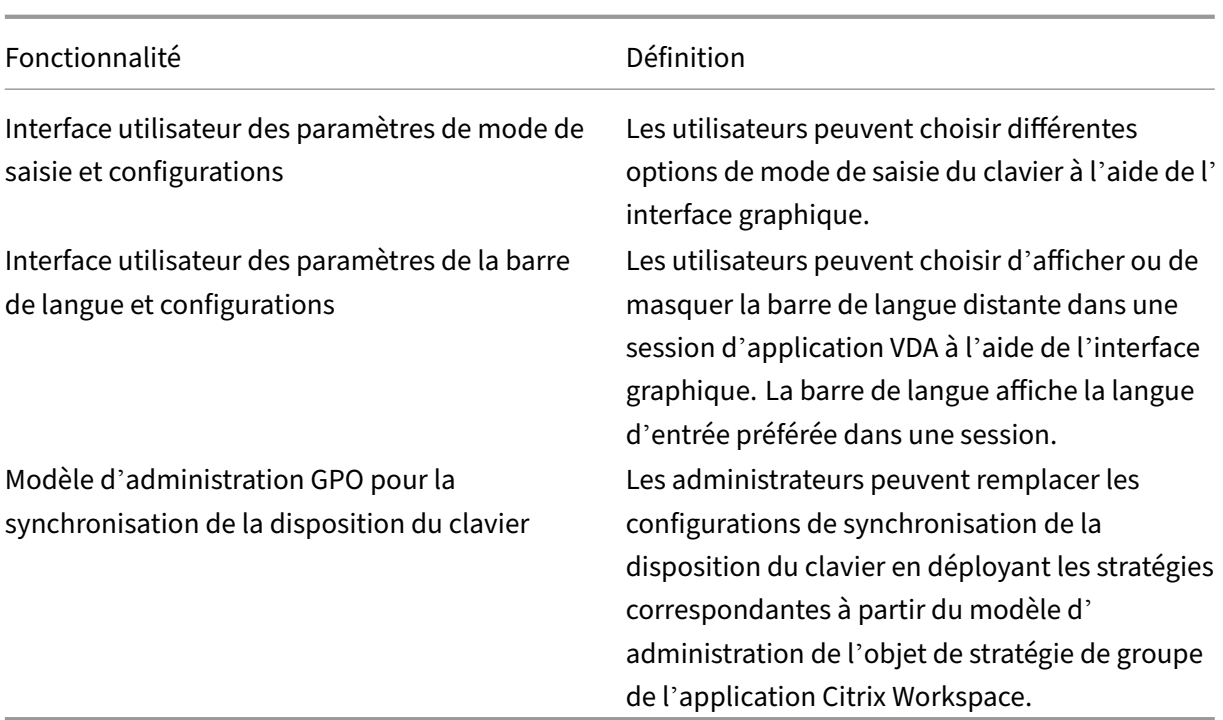

#### **Indicateurs de table**

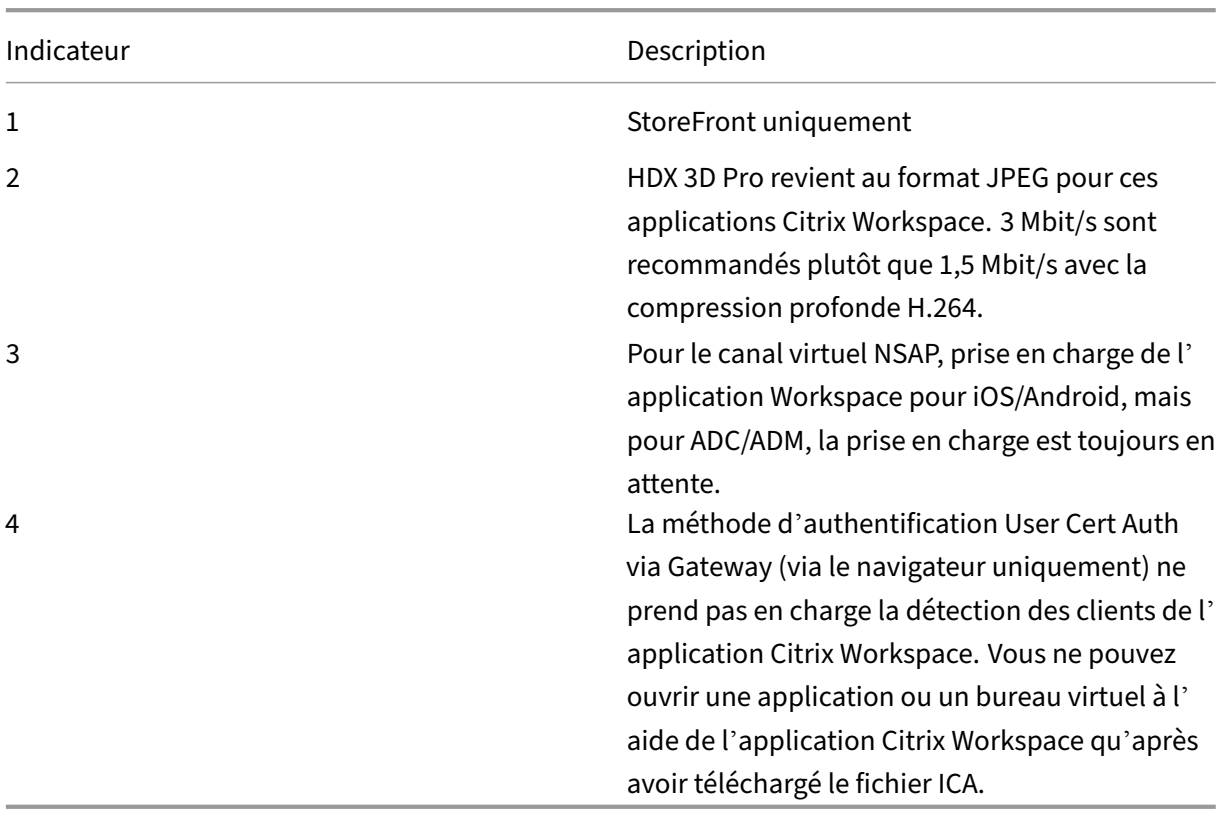

#### **Remarque :**

Le développement, la publication et les échéances de toutes les fonctionnalités indiqués pour nos produits restent à notre seule discrétion. Les informations sont fournies ici à titre informatif uniquement et ne constituent pas un engagement, une promesse ou une obligation juridique de fournir du matériel, du code ou des fonctionnalités et ne doivent pas être utilisées pour motiver des décisions d'achat ou être incorporées à un contrat. Le développement, la publication et les échéances de toutes les fonctionnalités indiqués pour nos produits restent à notre seule discrétion et sont susceptibles d'être modifiés sans préavis ni consultation.

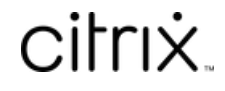

© 2024 Cloud Software Group, Inc. All rights reserved. Cloud Software Group, the Cloud Software Group logo, and other marks appearing herein are property of Cloud Software Group, Inc. and/or one or more of its subsidiaries, and may be registered with the U.S. Patent and Trademark Office and in other countries. All other marks are the property of their respective owner(s).

© 1999–2024 Cloud Software Group, Inc. All rights reserved. 169